## **SOLAR ELECTRIC**

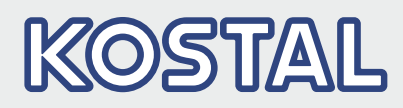

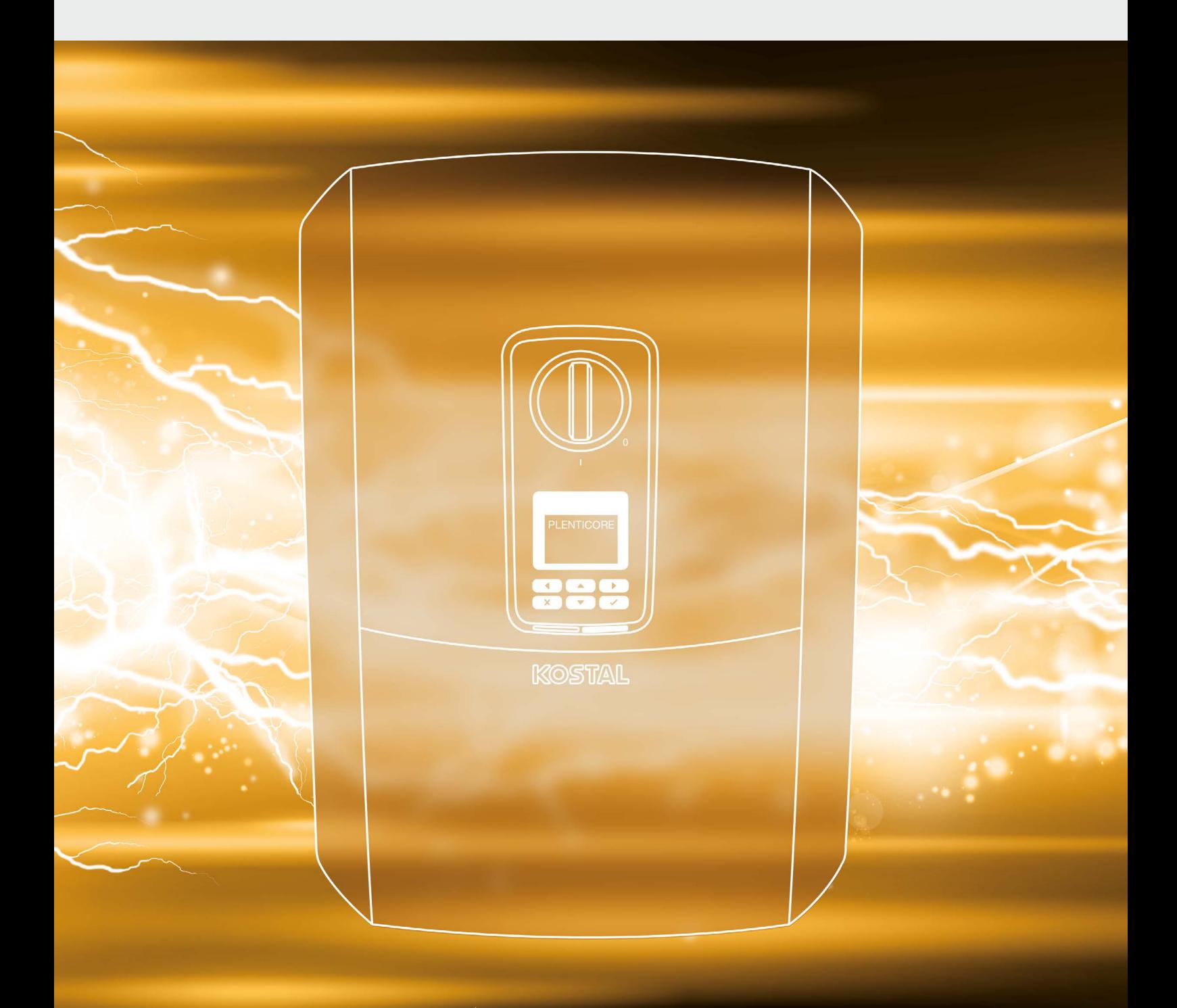

## **Smart** connections.

# Instrucciones de uso PLENTICORE plus

## Aviso legal

KOSTAL Solar Electric GmbH Hanferstraße 6 79108 Freiburg i. Br. Alemania Tel. +49 (0)761 477 44 - 100 Fax +49 (0)761 477 44 - 111 www.kostal-solar-electric.com

#### Exención de responsabilidad

Los nombres de uso, nombres comerciales y/o marcas de artículos y otras denominaciones representados en estas instrucciones también pueden estar protegidos por la legislación aunque no estén reproducidos con ninguna identificación especial (p. ej. como marcas registradas). KOSTAL Solar Electric GmbH no asume ninguna responsabilidad legal ni cualquier otra obligación por el libre uso de los mismos. En la composición de imágenes y textos se ha procedido con el máximo cuidado. No obstante, no se excluyen posibles errores. La composición no conlleva compromiso alguno.

### Igualdad de tratamiento

KOSTAL Solar Electric GmbH es consciente de la importancia del idioma en relación con la igualdad de derechos entre el hombre y la mujer y siempre procura tenerlo en cuenta. No obstante, con el fin de lograr una mejor legibilidad hemos tenido que renunciar a formulaciones específicas para cada sexo.

### © 2019 KOSTAL Solar Electric GmbH

KOSTAL Solar Electric GmbH se reserva todos los derechos, incluida la reproducción fotomecánica y el almacenamiento en medios electrónicos. No se permite el uso comercial ni la transmisión de los textos utilizados en este producto ni de los modelos, ilustraciones y fotografías expuestos. Se prohíbe copiar, guardar o transmitir, reproducir o traducir de cualquier forma o por cualquier medio estas instrucciones ni partes de las mismas sin previa autorización por escrito.

User Interface (UI) a partir de: 01.05.0000

# Índice

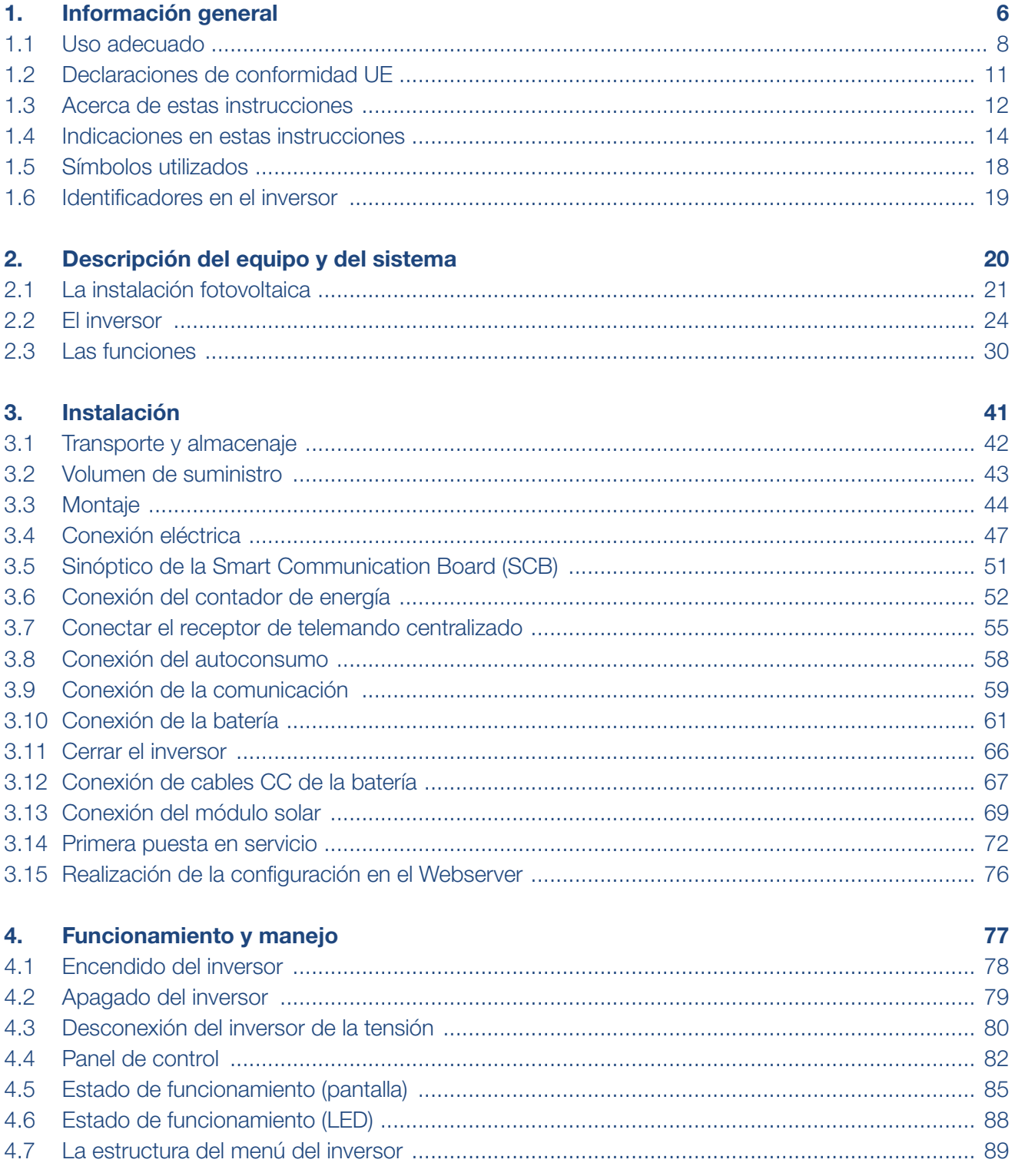

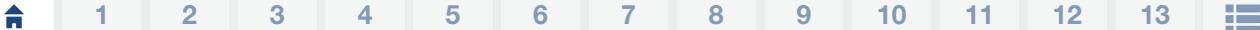

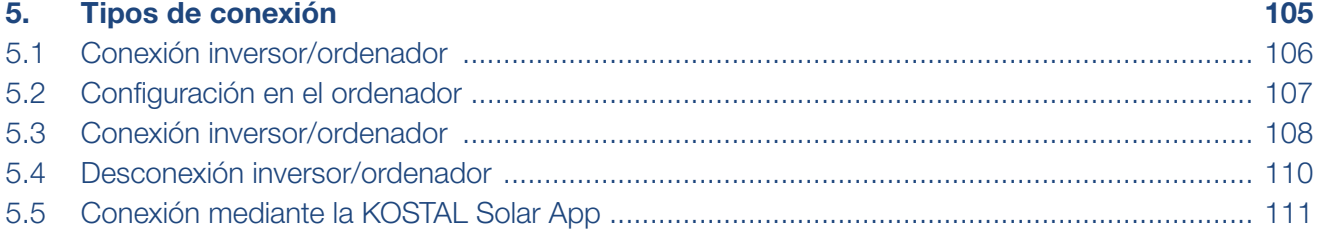

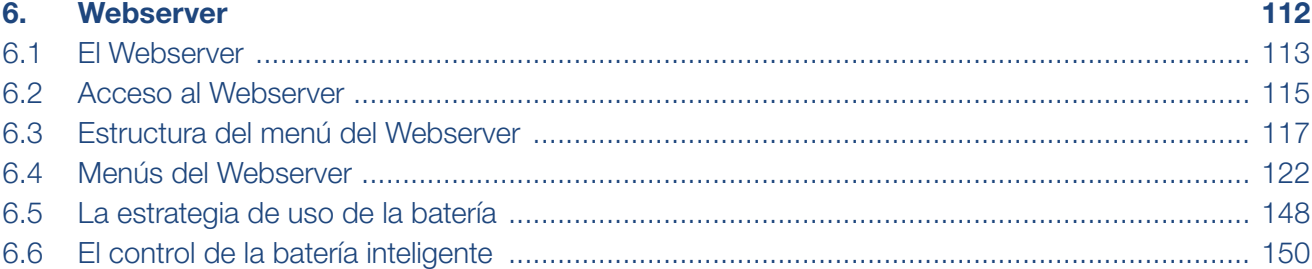

## 7. [Monitorización de instalaciones 153](#page-152-0)

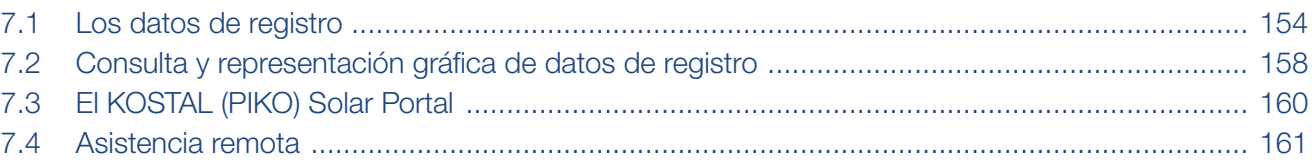

## 8. Control de la potencia activa chiesa de la servició de la servició de la servició de la servició de la servició de la servició de la servició de la servició de la servició de la servició de la servició de la servició de

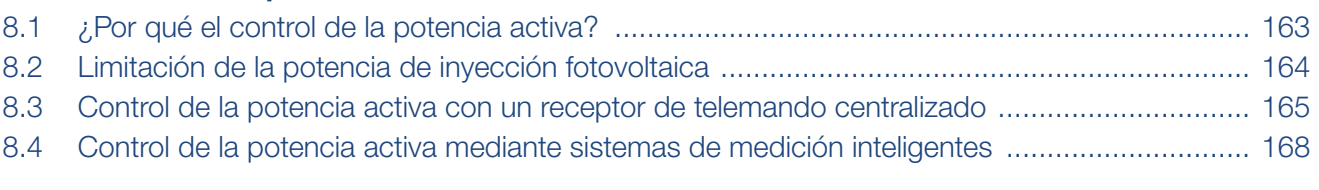

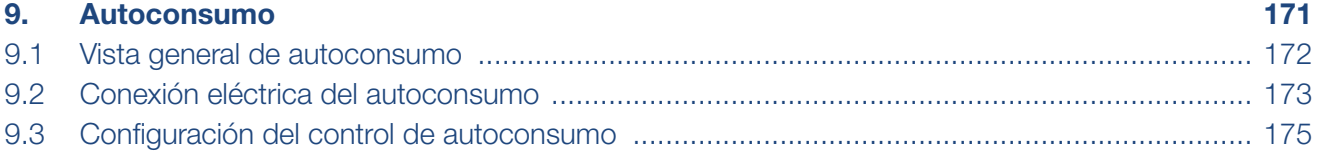

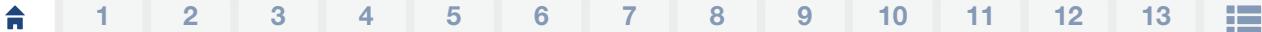

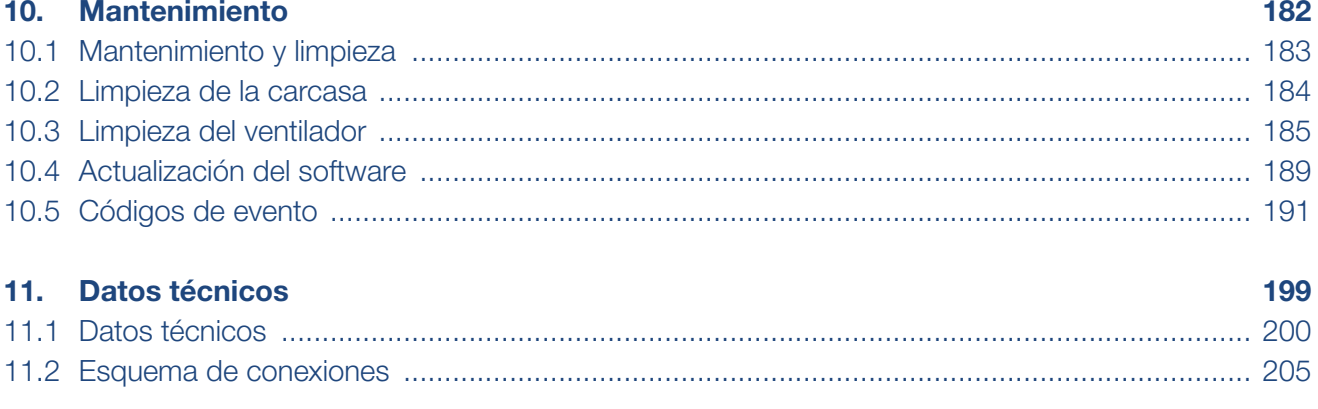

## 12. Accesorios

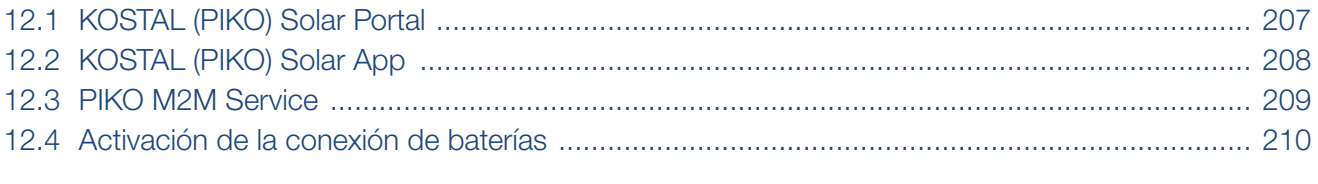

## 13. Anexo

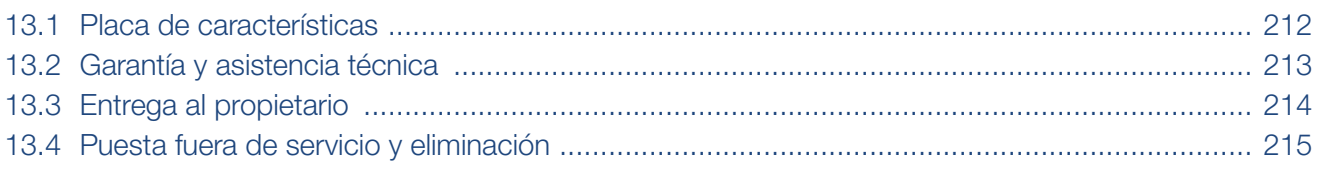

## Índice de términos

216

211

206

# <span id="page-5-1"></span><span id="page-5-0"></span>1. Información general

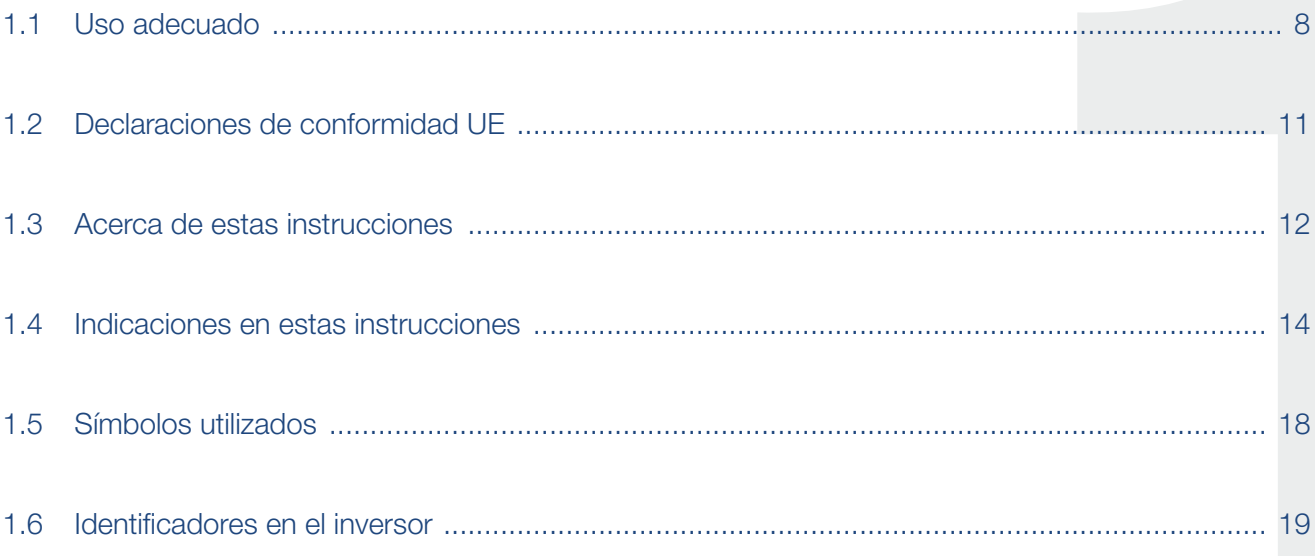

#### 合 1 2 3 4 5 6 7 8 9 10 11 12 13挂

¡Le agradecemos que haya elegido un inversor de la empresa KOSTAL Solar Electric GmbH! Le deseamos una excelente producción energética con el inversor y su instalación fotovoltaica.

Para cualquier consulta técnica llame a nuestra línea directa de atención al cliente:

- $\blacksquare$  Alemania y otros países<sup>1</sup> +49 (0)761 477 44 - 222
- **n** Suiza +41 32 5800 225
- **n** Francia, Bélgica, Luxemburgo +33 16138 4117
- Grecia +30 2310 477 555
- Italia +39 011 97 82 420
- España, Portugal<sup>2</sup> +34 961 824 927
- $\blacksquare$  Turquía<sup>3</sup> +90 212 803 06 26
- 1 Idioma: alemán, inglés
- 2 Idioma: español, inglés
- <sup>3</sup> Idioma: inglés, turco

## <span id="page-7-1"></span><span id="page-7-0"></span>1.1 Uso adecuado

El inversor convierte la corriente continua en corriente alterna. Esta puede emplearse de la siguiente manera:

- n para el autoconsumo
- para la inyección a la red pública
- Para el almacenamiento intermedio en un acumulador de baterías

El equipo solo puede emplearse en instalaciones fotovoltaicas conectadas a la red dentro del rango de potencia previsto y bajo las condiciones ambientales admisibles. El equipo no es adecuado para un uso portátil.

En el caso de un uso incorrecto del equipo, este puede crear peligros para la integridad física del usuario o de terceras personas. Además, un uso incorrecto puede provocar daños al equipo u otros objetos. El inversor solo puede utilizarse para los fines previstos.

Todos los componentes montados en el inversor o en la instalación fotovoltaica deben cumplir las normas y directivas válidas en el país de instalación del equipo.

El inversor de batería PLENTICORE plus solo debe utilizarse junto con sistemas de la batería autorizados por KOSTAL Solar Electric GmbH para este tipo de inversor.

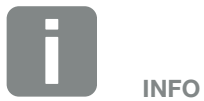

Para que un acumulador de baterías pueda conectarse al inversor, debe haberse activado la entrada CC 3 para un uso de la batería. Para ello, en el inversor debe entrarse un código de activación. El código de activación puede adquirirse a través de la tienda web KOSTAL Solar. **Z** [Cap.](#page-209-1) 12.4

## Exención de responsabilidad **II**

Cualquier uso diferente al descrito en [Cap.](#page-7-1) 1.1 o que vaya más allá del uso previsto se considerará inadecuado. El fabricante no asume ninguna responsabilidad por los daños resultantes de los usos inadecuados. Queda prohibido realizar modificaciones en el inversor. El inversor solo puede utilizarse cuando se encuentre en un estado técnico perfecto y funcione de forma segura. Toda utilización no autorizada conlleva la extinción de la garantía y de la responsabilidad general del fabricante.

Solo un electricista profesional puede abrir el equipo. El encargado de instalar el inversor será un electricista profesional (conforme a la norma DIN VDE 1000-10, al reglamento de prevención de accidentes BGV A3 u otra norma internacional equivalente) sobre el que recae la responsabilidad del cumplimiento de las normas y directivas vigentes.

Los trabajos que puedan afectar a la red pública de suministro eléctrico en el lugar del suministro de energía solar deben ser ejecutados únicamente por técnicos electricistas autorizados por la compañía eléctrica competente. La modificación de los parámetros preconfigurados de fábrica también está sujeta a esta instrucción. El instalador debe seguir siempre las directivas de la compañía eléctrica.

Solo pueden modificar la configuración por parte de la fábrica instaladores electricistas competentes o aquellas personas que cuenten con conocimientos especializados iguales o superiores, por ejemplo personas con el título de maestría, técnicos o ingenieros, y al hacerlo deberán observar todas las normas.

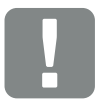

INFORMACIÓN IMPORTANTE

El montaje, el mantenimiento y la conservación de los inversores solo pueden llevarlos a cabo técnicos electricistas formados y cualificados para ello.

Los técnicos electricistas son responsables de que se cumplan y se apliquen las normas y disposiciones vigentes. Los trabajos que puedan afectar a la red pública de suministro eléctrico en el lugar del suministro de energía solar deben ser ejecutados únicamente por técnicos electricistas autorizados por la compañía eléctrica competente.

La modificación de los parámetros preconfigurados de fábrica también está sujeta a esta instrucción.

#### 2 3 4 5 6 7 8 9 10 11 12 13 $\triangleq$ 1 疆

## Licencia Open Source

Este producto incluye software Open Source desarrollado por terceros y con licencia de GPL y/o LGPL, entre otros.

Si desea más detalles sobre este tema y una lista del software de código abierto empleado así como del texto de las correspondientes licencias, puede consultar la página web (Webserver) del inversor **Z [Cap.](#page-111-1) 6** en el apartado de licencias.

#### <span id="page-10-0"></span>合 1 2 3 4 5 6 7 8 9 10 11 12 13上

## 1.2 Declaraciones de conformidad UE

La empresa KOSTAL Solar Electric GmbH declara por la presente que los inversores descritos en este documento cumplen los requisitos básicos y otras disposiciones relevantes de la directiva indicada abajo.

- Directiva 2014/30/UE (Compatibilidad electromagnética, CEM)
- Directiva 2014/35/UE (Puesta a disposición de materiales de servicio para el uso dentro de los límites de tensión determinados en el mercado, abreviado: Directiva de baja tensión)
- Directiva 2011/65/UE (RoHS) para limitar el uso de determinadas sustancias peligrosas en equipos eléctricos y electrónicos

Encontrará una declaración de conformidad UE detallada en el área de descargas en:

## www.kostal-solar-electric.com

## <span id="page-11-0"></span>1.3 Acerca de estas instrucciones

Lea estas instrucciones detenidamente.

Contienen información importante sobre la instalación y el funcionamiento del inversor. Tenga en cuenta especialmente las indicaciones para un uso seguro. KOSTAL Solar Electric GmbH declina toda responsabilidad por los daños ocasionados debido al incumplimiento de estas instrucciones.

Estas instrucciones son parte integrante del producto. Son válidas exclusivamente para inversores de la empresa KOSTAL Solar Electric GmbH. Conserve siempre estas instrucciones y, en caso de cambio de propietario, entréguelas al mismo.

El instalador y el propietario deben poder acceder en todo momento a estas instrucciones. El instalador debe estar familiarizado y cumplir en todo momento estas instrucciones.

Encontrará la versión más actual de las instrucciones de uso de su producto en www.kostal-solar-electric.com en el área de descargas.

## **Destinatarios**

Estas instrucciones están dirigidas a los electricistas profesionales con la formación y cualificación correspondientes que se encarguen de la instalación, el mantenimiento y la reparación del inversor.

Los inversores descritos en estas instrucciones se diferencian en determinados detalles técnicos. La información y las instrucciones de actuación que sean válidas únicamente para determinados tipos de equipo están indicadas correspondientemente.

La información concerniente a su seguridad o a la seguridad del equipo está especialmente resaltada.

## Navegación por el documento

Este documento cuenta con áreas con vínculos que permiten la navegación por el mismo.

Una de estas áreas es la barra que se encuentra en el encabezado de cada página. Haciendo clic en esta barra puede acceder a las páginas que contienen el sinóptico de cada capítulo.

Del mismo modo pueden emplearse los índices: desde la lista del principio de cada capítulo es posible acceder al apartado indicado haciendo clic.

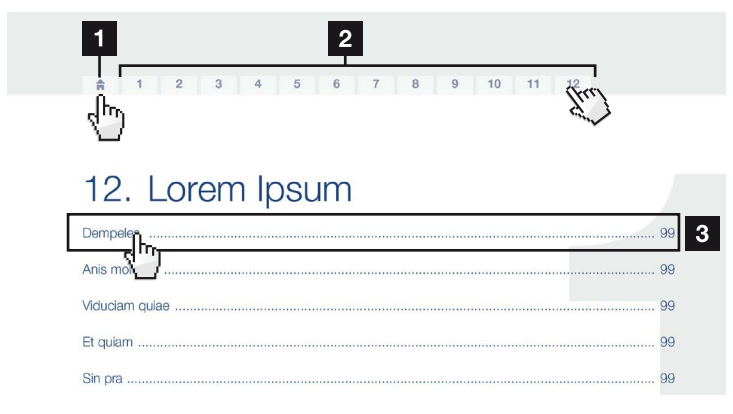

<span id="page-12-0"></span>Fig. 1: Navegación por el documento

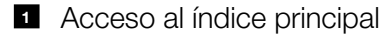

- <sup>2</sup> Barra de navegación
- <sup>3</sup> Índices

Dentro del texto de las instrucciones, mediante referencias cruzadas, puede navegar hasta aquellos puntos del documento a los que se hace referencia.

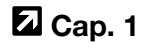

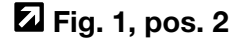

Fig. 2: Ejemplos de referencias cruzadas

## <span id="page-13-0"></span>1.4 Indicaciones en estas instrucciones

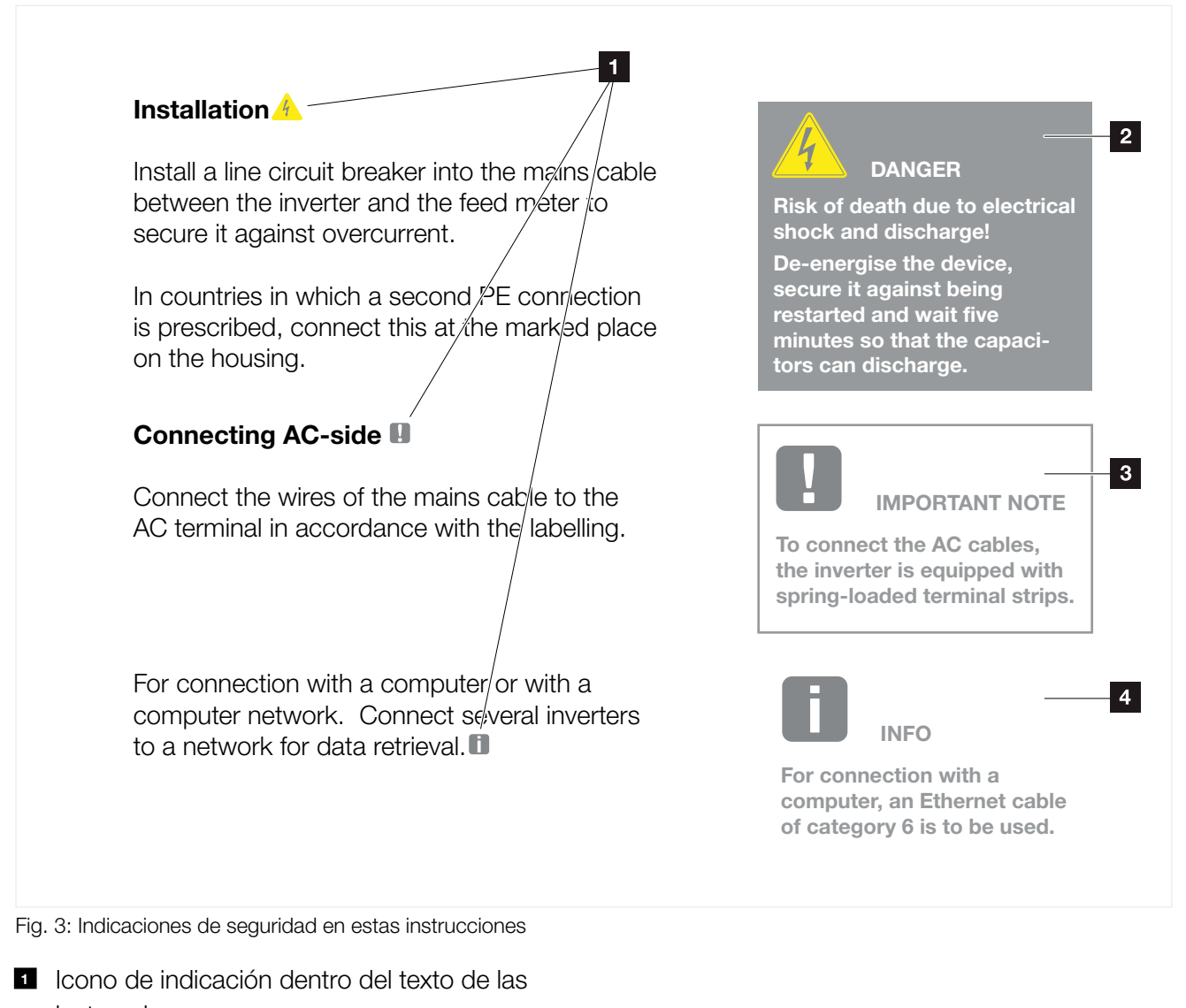

instrucciones

- **2** Aviso de advertencia
- **3** Indicación informativa
- <sup>4</sup> Otras indicaciones

En el texto de las instrucciones se han añadido indicaciones. En estas instrucciones se distingue entre avisos de advertencia e indicaciones informativas. Todas las indicaciones se identifican en la línea de texto mediante un icono.

## Avisos de advertencia

Los avisos de advertencia indican la existencia de un peligro para la integridad física y la vida de las personas. Pueden producirse graves daños personales que incluso pueden llevar a la muerte.

Cada uno de los avisos de advertencia consta de los siguientes elementos:

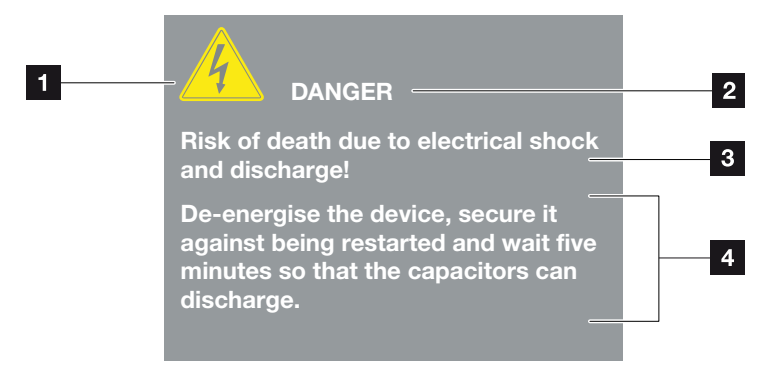

Fig. 4: Estructura del aviso de advertencia

- **1** Símbolo de advertencia
- <sup>2</sup> Palabra de señal
- <sup>3</sup> Tipo de peligro
- <sup>4</sup> Solución

## Símbolos de advertencia

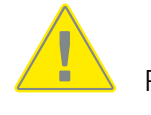

Peligro

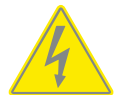

Peligro debido a electrocución y descarga eléctrica

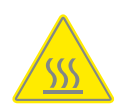

Peligro debido a quemaduras

### Palabras de señal

Las palabras de señal indican la gravedad del peligro.

### PELIGRO

Indica un peligro directo con un grado de riesgo elevado que si no se elude puede tener como consecuencia la muerte o lesiones graves.

### ADVERTENCIA

Indica un peligro con un grado de riesgo medio que si no se elude puede tener como consecuencia la muerte o lesiones graves.

### PRECAUCIÓN

Indica un peligro con un grado de riesgo bajo que si no se elude podría tener como consecuencia lesiones insignificantes o moderadas.

## Indicaciones informativas

Las indicaciones informativas contienen información importante para la instalación y para el correcto funcionamiento del inversor. Es fundamental prestar atención a las mismas. Las indicaciones informativas indican además que en caso de no cumplimiento pueden producirse daños materiales o económicos.

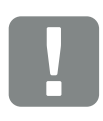

INFORMACIÓN IMPORTANTE

El montaje, el manejo, el mantenimiento y la conservación del inversor solo puede llevarlos a cabo personal experto formado y cualificado para ello.

Fig. 5: Ejemplo de una indicación informativa

## Símbolos dentro de las indicaciones informativas

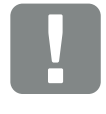

Información importante

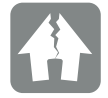

Posibles daños materiales

## Otras indicaciones

También aparecen consejos e información adicional.

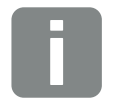

INFO Esto es información adicional.

Fig. 6: Ejemplo de una indicación informativa

## Símbolos dentro de otras indicaciones

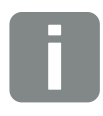

Información o consejo

Representación ampliada

## <span id="page-17-0"></span>1.5 Símbolos utilizados

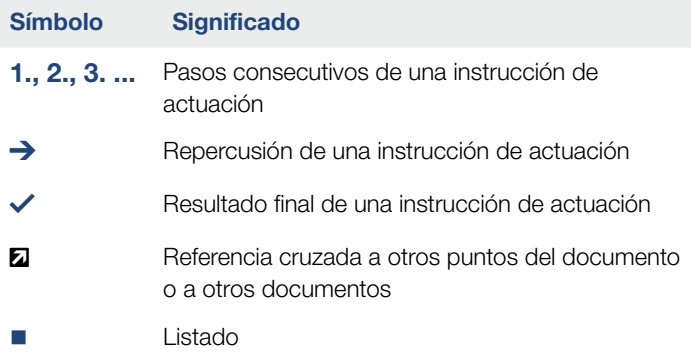

Tab. 1: Iconos y símbolos utilizados

## Abreviaturas utilizadas

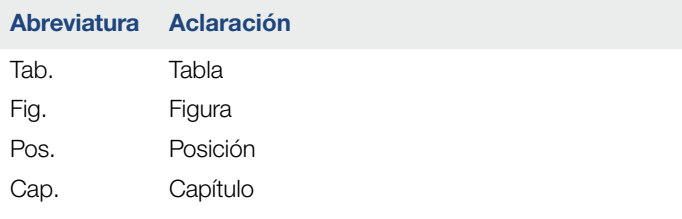

## <span id="page-18-0"></span>1.6 Identificadores en el inversor

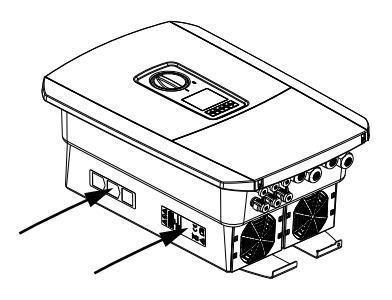

En la carcasa del inversor hay colocados placas informativas e identificadores que no deben ser modificados ni retirados.

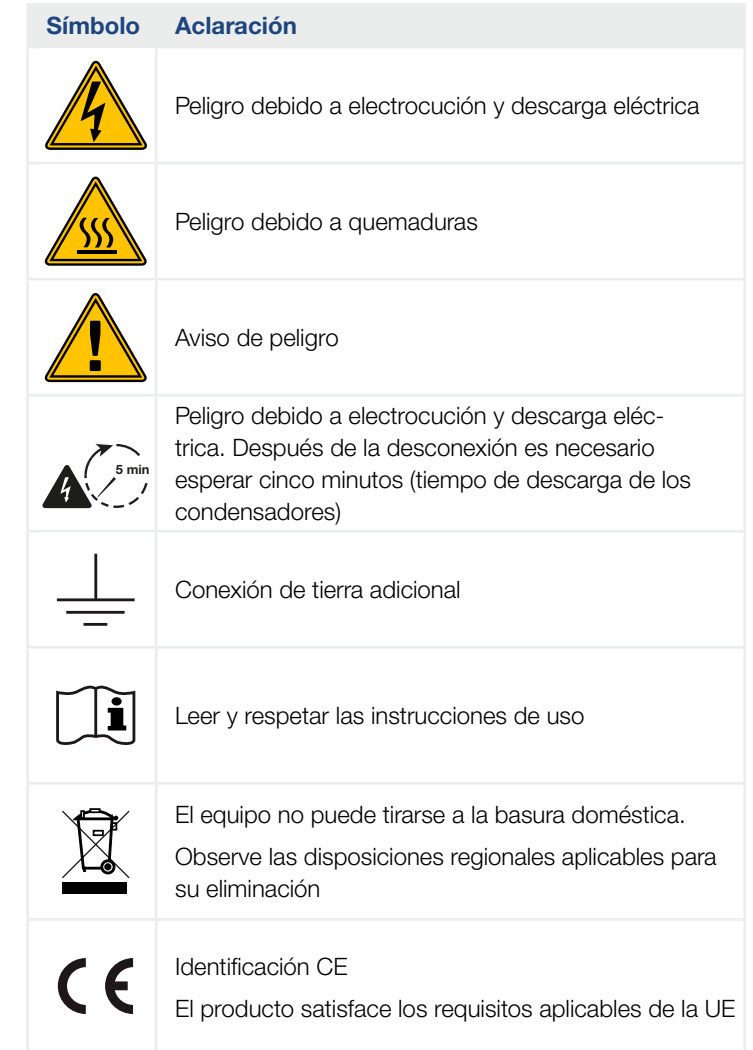

# 2. Descripción del equipo y del sistema

<span id="page-19-0"></span>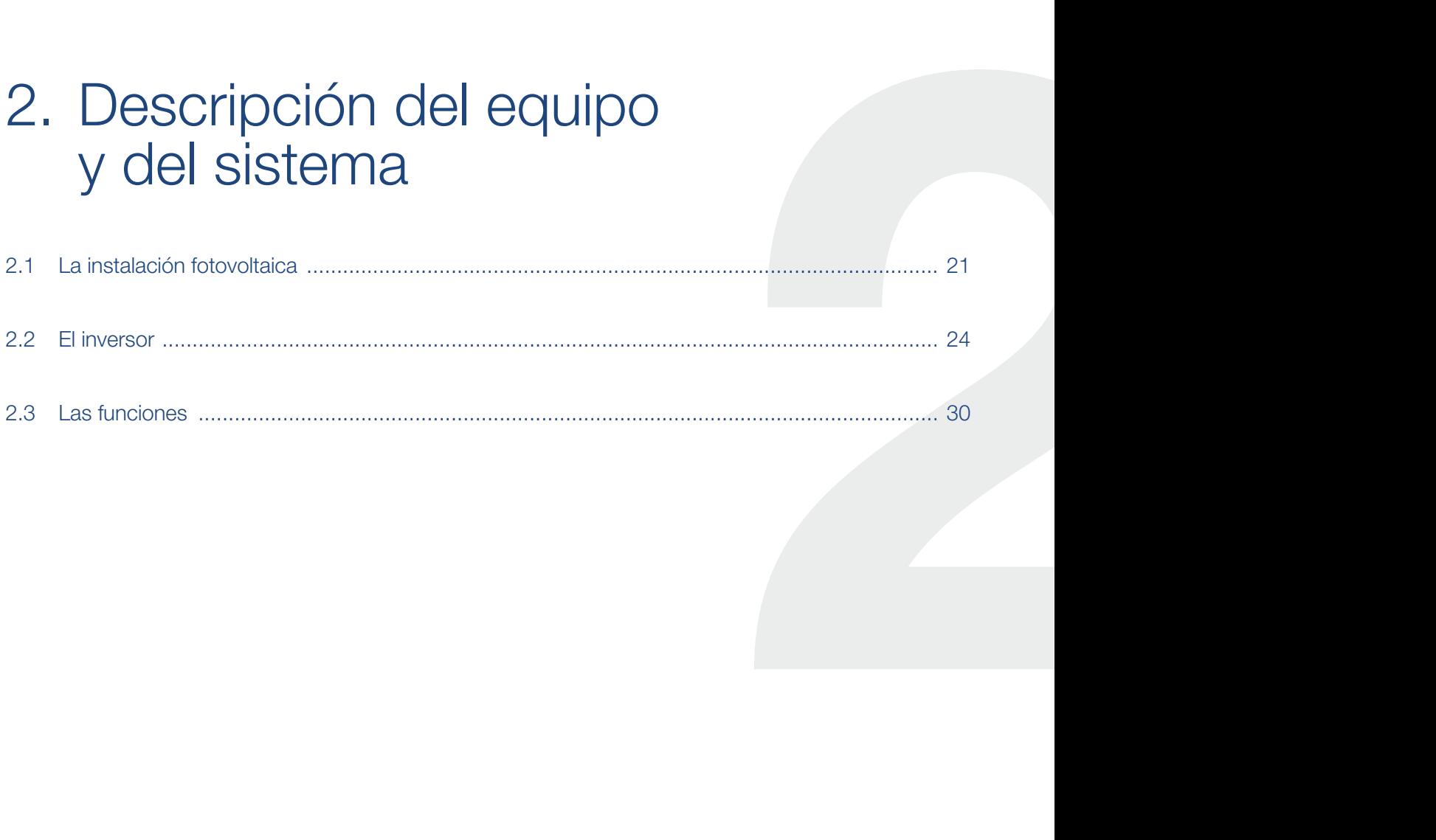

## <span id="page-20-0"></span>2.1 La instalación fotovoltaica

## Inversor con 3 entradas FV

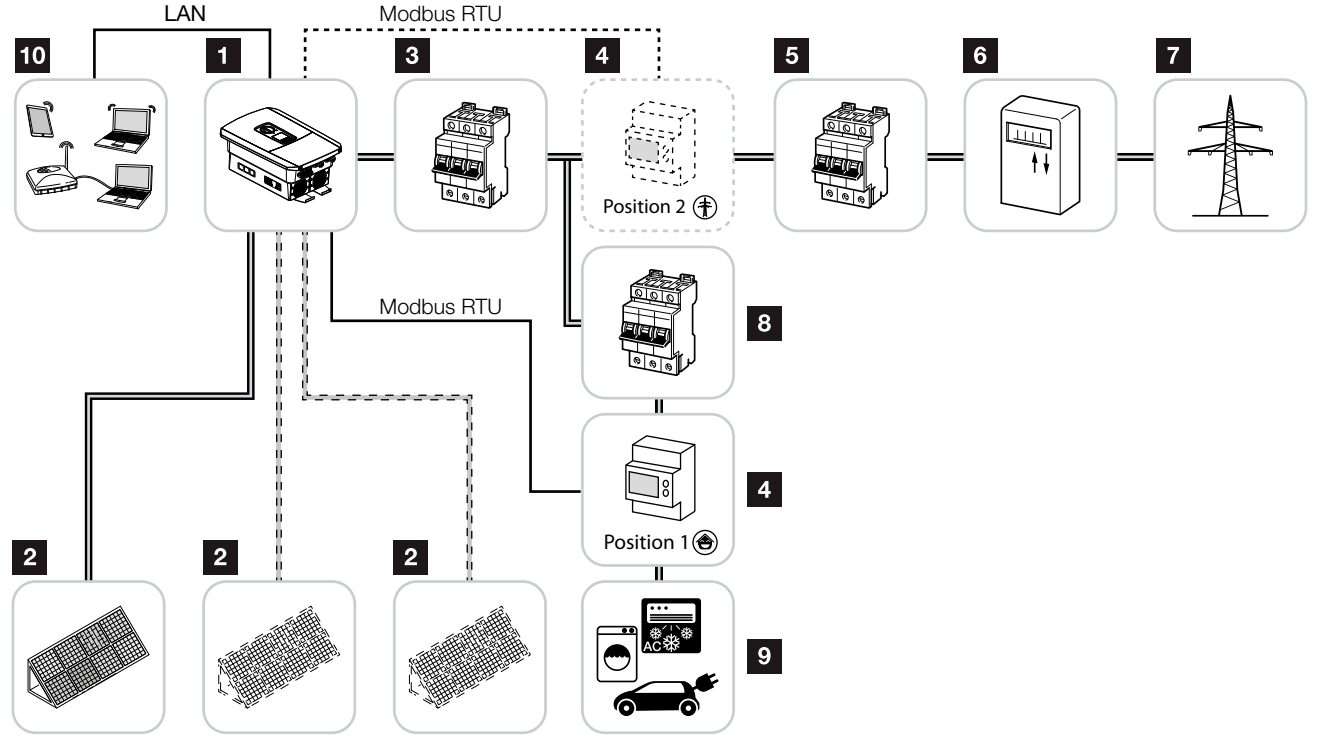

Fig. 7: Instalación fotovoltaica con 3 entradas FV

- <sup>1</sup> Inversor
- <sup>2</sup> Generadores fotovoltaicos (cantidad dependiente del tipo)
- **3** Interruptor magnetotérmico del inversor
- 4 Contador de energía digital (Modbus RTU) Conexión de red (posición 2) o consumo doméstico (posición 1). La posición 1 debería preferirse, ya que esta proporciona valores más precisos en cuanto al consumo doméstico.
- <sup>5</sup> Fusible principal de la casa
- **6** Contador de suministro eléctrico o Smart Meter (no en todos los países)
- **7** Red pública
- **8** Interruptor magnetotérmico de los consumos eléctricos
- <sup>9</sup> Consumos eléctricos
- <sup>10</sup> Conexión de comunicación del inversor

#### 合 疆 1 3 4 5 6 7 8 9 10 11 12 132

## Inversor con 2 entradas fotovoltaicas y 1 conexión de batería CC

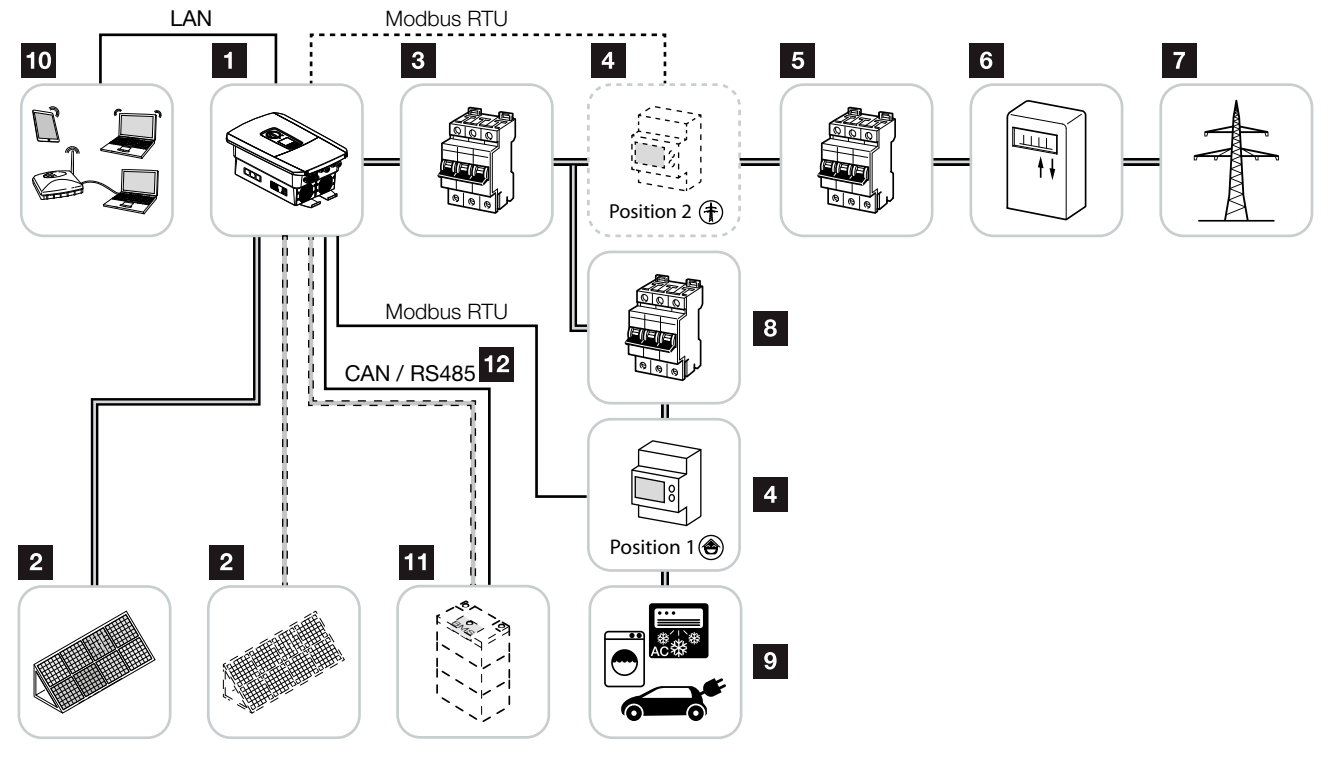

Fig. 8: Instalación fotovoltaica con fotovoltaica y conexión de batería

- <sup>1</sup> Inversor
- 2 Generadores fotovoltaicos (cantidad dependiente del tipo)
- **3** Interruptor magnetotérmico del inversor
- 4 Contador de energía digital (Modbus RTU) Consumo doméstico (posición 1) o conexión de red (posición 2). La posición 1 debería preferirse, ya que esta proporciona valores de medición más precisos en cuanto al consumo doméstico.
- <sup>5</sup> Fusible principal de la casa
- <sup>6</sup> Contador de consumo y suministro eléctrico o contador inteligente (Smart Meter) (no en todos los países)
- **7** Red pública
- **8** Interruptor magnetotérmico de los consumos eléctricos
- <sup>9</sup> Consumos eléctricos
- <sup>10</sup> Conexión de comunicación del inversor
- **11** Conexión del sistema de la batería (opcional tras la activación)
- <sup>12</sup> Conexión de comunicación del sistema de gestión de la batería (BMS) mediante CAN o RS485

#### 合 疆 1 3 4 5 6 7 8 9 10 11 12 132

## Inversor con proveedor de energía CA adicional

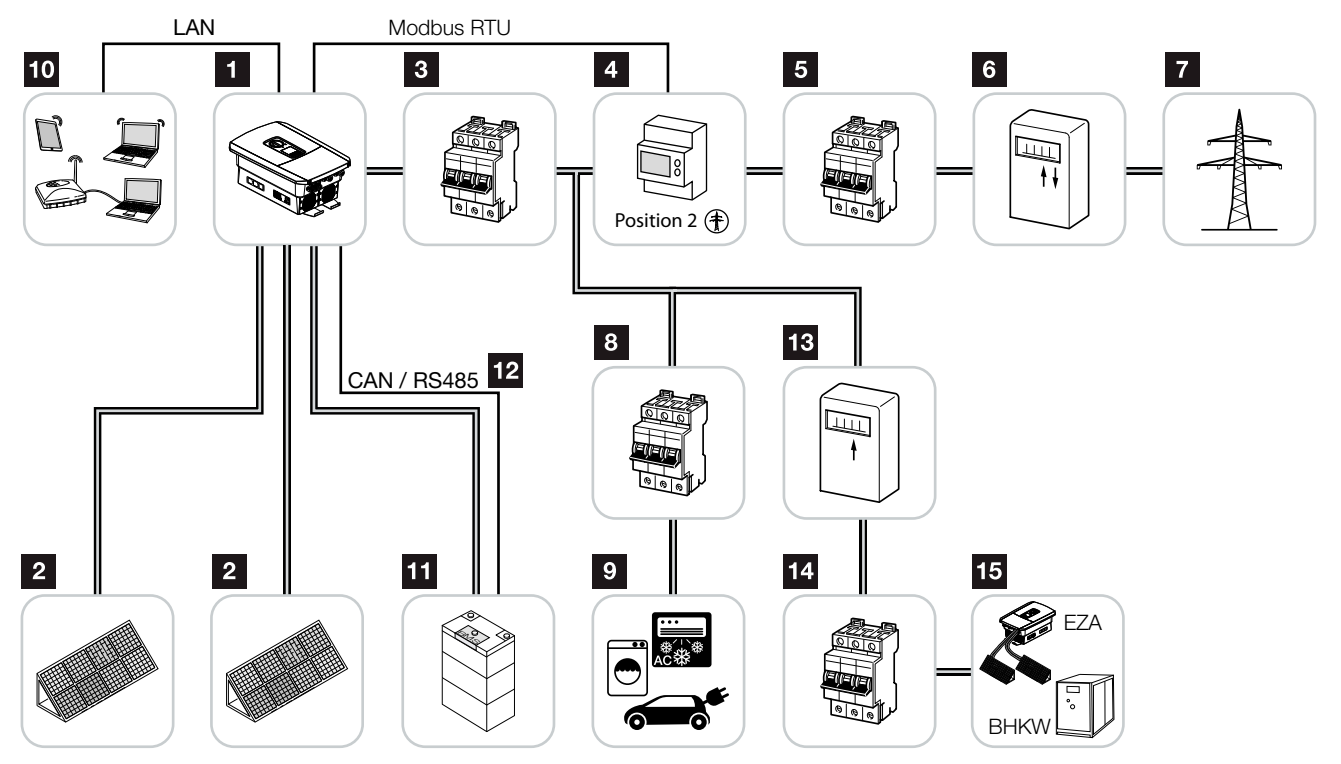

Fig. 9: Instalación fotovoltaica con proveedor de energía CA

- <sup>1</sup> Inversor
- <sup>2</sup> Generadores fotovoltaicos (cantidad dependiente del tipo)
- <sup>3</sup> Interruptor magnetotérmico del inversor
- 4 Contador de energía digital (Modbus RTU)
- **5** Fusible principal de la casa
- <sup>6</sup> Contador de consumo y suministro eléctrico o contador inteligente (Smart Meter) (no en todos los países)
- **7** Red pública
- **8** Interruptor magnetotérmico de los consumos eléctricos
- **9** Consumo eléctrico
- <sup>10</sup> Conexión de comunicación del inversor
- 11 Conexión del sistema de la batería (opcional tras la activación)
- <sup>12</sup> Conexión de comunicación del sistema de gestión de la batería (BMS) mediante CAN o RS485
- <sup>13</sup> Contador de suministro eléctrico proveedor de energía CA
- 14 Interruptor magnetotérmico proveedor de energía CA
- <sup>15</sup> Proveedor de energía CA, p. ej. planta de cogeneración u otras instalaciones de generación (EZA), p. ej. inversor fotovoltaico (la energía del proveedor de energía CA puede almacenarse de forma intermedia en la batería)

## <span id="page-23-0"></span>2.2 El inversor

## Exterior del inversor

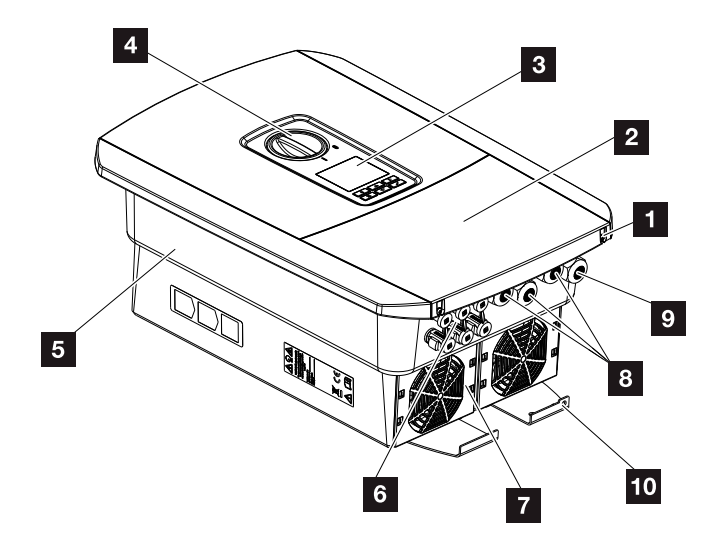

Fig. 10: Inversor (vista exterior)

- 1 Tornillos de la tapa
- <sup>2</sup> Tapa (área de conexión)
- <sup>3</sup> Pantalla
- 4 Interruptor CC
- <sup>5</sup> Carcasa
- <sup>6</sup> Conector para la conexión de los generadores fotovoltaicos y del sistema de la batería (conexión de la batería solo tras la activación)
- **7** Ventilador
- 8 Aberturas de paso de los cables para la comunicación
- <sup>9</sup> Abertura de cable para el cable de potencia
- <sup>10</sup> Conexión PE adicional exterior

## Interruptor CC del inversor

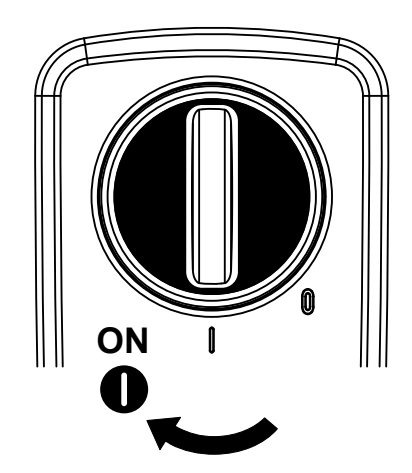

Fig. 11: Interruptor CC ON

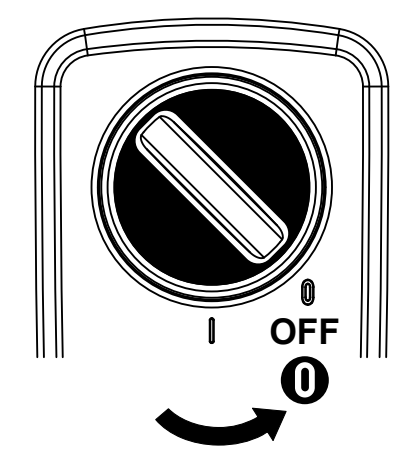

Fig. 12: Interruptor CC OFF

## El área de conexión

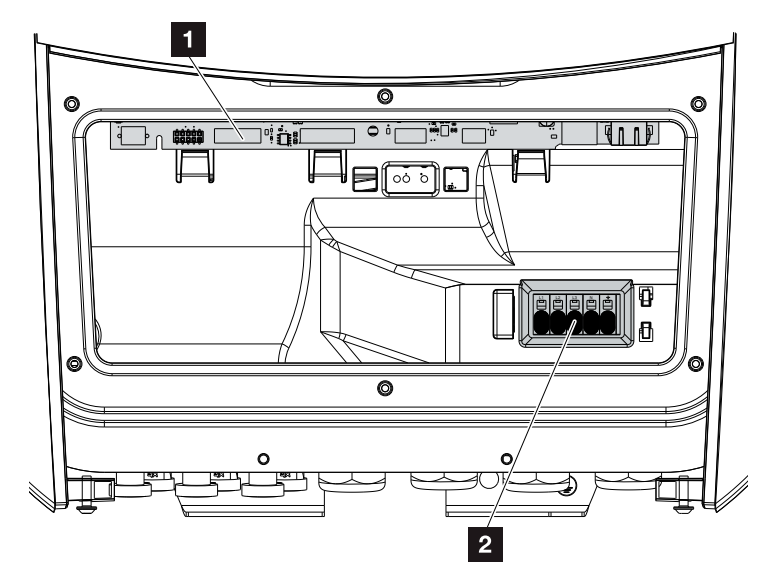

Fig. 13: Inversor (vista interior)

- **1** Smart Communication Board (SCB)
- **2** Borne de conexión CA

#### 合 1 3 4 5 6 7 8 9 10 11 12 132 上

## Smart Communication Board (SCB)

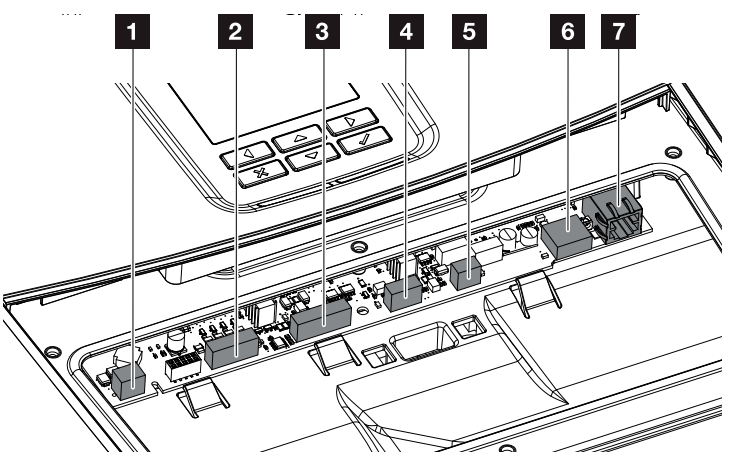

Inversor (vista interior)

- **1** Borne de conexión para el control de autoconsumo (conexión de consumidores a través de relé de carga externo)
- **2** Borne de conexión interfaz digital para receptor de telemando centralizado
- **3** Borne de conexión para la comunicación con la batería mediante RS485 o CAN
- <sup>4</sup> No utilizado
- 5 Borne de conexión para el contador de energía (Modbus RTU)
- <sup>6</sup> Conexión USB 2.0
- **7** Conexión Ethernet (RJ45) LAN

La Smart Communication Board (SCB) es la central de comunicación del inversor. En la SCB se encuentran todas las conexiones para la comunicación con otros componentes.

#### 合 2 這 1 3 4 5 6 7 8 9 10 11 12 13

## El panel de control

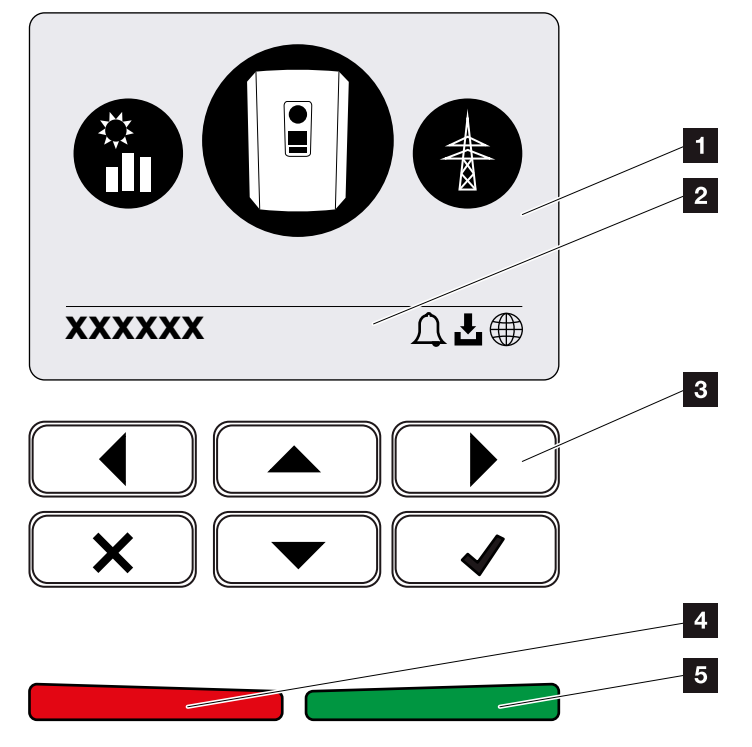

Fig. 14: Panel de control

## **1** Pantalla

<sup>2</sup> Línea de estado alternante

(estado del inversor, código de evento, dirección IP, estado de la conexión del portal solar, actualizaciones disponibles, eventos)

- **3** Teclas de mando
- 4 LED de estado roja para eventos
- <sup>5</sup> LED de estado verde para servicio de suministro

A través del panel de control pueden realizarse ajustes y consultarse datos.

1 2 3 4 5 6 7 8 9 10 11 12 13

## Los menús del inversor **il**

2

 $\hat{\mathbf{n}}$ 

El inversor ofrece para la consulta de estado y para su propia configuración las siguientes opciones de menú:

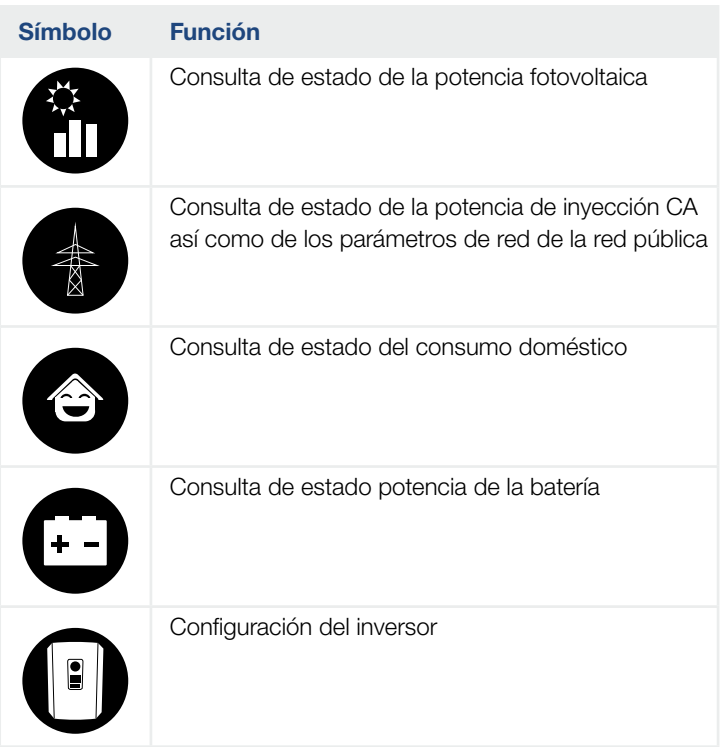

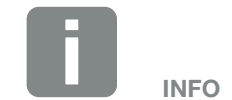

Dependiendo de las versiones de software pueden producirse discrepancias.

這

Tab. 2: Menús del inversor

#### <span id="page-29-0"></span>1 3 4 5 6 7 8 9 10 11 12 132 上

## 2.3 Las funciones

## Sistema de gestión de la energía

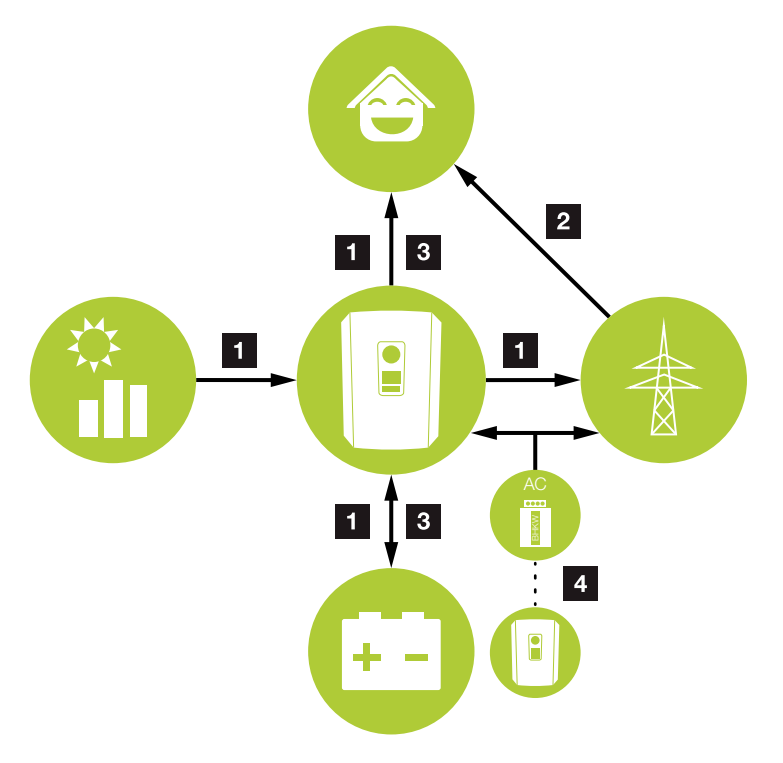

Fig. 15: Control y distribución de las corrientes de energía

## **1** Energía fotovoltaica:

- generación de energía fotovoltaica
- consumo mediante consumidores locales
- para cargar la batería
- alimentación en la red pública

### **2** Energía de red:

- obtención de la energía de la red

### **3** Energía de la batería:

- cobertura mediante energía de la batería

### **4** Proveedores de energía CA:

- pueden utilizarse para cargar la batería

El sistema de gestión de la energía (EMS) controla la distribución de la energía entre el lado CC (generador fotovoltaico) y el lado CA (red doméstica, red pública). Para ello, el EMS comprueba si existe un consumo en la red doméstica propia. La lógica del EMS calcula y controla el aprovechamiento óptimo de la energía fotovoltaica. La energía fotovoltaica generada se utiliza prioritariamente para el autoconsumidor. La energía fotovoltaica generada restante se inyecta en la red y se bonifica.

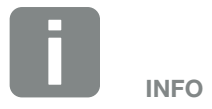

Los proveedores de energía CA, p. ej. instalaciones de cogeneración de calor y electricidad, plantas de cogeneración), otros inversores o fuentes de energía. Para guardar esta energía en una batería conectada, en el Webserver debe activarse esta función **Z** ["Menú del Webserver](#page-133-0) -Menú de servicio [– Generalidades" en](#page-133-0)  [la página 134](#page-133-0).

## Registro del consumo doméstico

Mediante la conexión de un contador de energía externo (por Modbus RTU), el inversor puede supervisar y controlar de forma óptima las 24 horas el flujo energético en la vivienda.

Preferentemente la energía fotovoltaica generada se emplea para abastecer consumos (como p. ej. luz, lavadora o televisor). La energía generada de este modo puede almacenarse de forma intermedia en un acumulador de baterías o se invecta en la red pública.

Encontrará más información al respecto en **Z [Cap.](#page-51-1) 3.6**.

- Registro del consumo doméstico por el contador de energía (Modbus RTU)
- Medición durante 24 horas
- Se pueden utilizar diferentes tipos de contadores de energía **il**

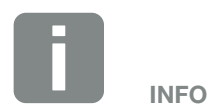

Para que un acumulador de baterías pueda conectarse al inversor, debe haberse activado la entrada CC 3 para un uso de la batería. Para ello, en el inversor debe entrarse un código de activación. El código de activación puede adquirirse a través de la tienda web KOSTAL Solar. **Z** [Cap.](#page-209-1) 12.4

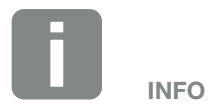

En nuestra página web, en el área de descargas sobre el producto, encontrará una lista de los contadores de energía autorizados.

## Almacenamiento de energía

Mediante la conexión de un acumulador de baterías externo a la entrada CC 3 del inversor (activación mediante el código de activación Batería) existe la posibilidad de almacenar la energía fotovoltaica generada y volver a solicitarla en un momento futuro para el autoconsumo.

- La conexión y el uso de la batería en la entrada CC 3 del inversor debe activarse previamente en el inversor. Para ello, puede adquirirse un código de activación Batería a través de la tienda web KOSTAL Solar.
- Pueden conectarse varios acumuladores de batería (fabricante) al PLENTICORE plus. En nuestra página web, en el área de descargas sobre el producto, encontrará una lista de los acumuladores de batería autorizados de KOSTAL Solar Electric.
- Además, mediante el Webserver pueden seleccionarse distintos escenarios para la estrategia de uso de la batería. De este modo, el sistema se adapta a sus necesidades.
- Con ayuda del pronóstico de generación y consumo inteligente, el uso de la energía generada se optimiza más allá del sencillo almacenamiento de la corriente, pero al mismo tiempo también se satisfacen todas las limitaciones de potencia prescritas legalmente.

## Gestión de sombras

En caso de que un string fotovoltaico, p. ej. debido a otras partes del edificio, árboles o líneas de corriente, esté sometido a un sombreado parcial, el conjunto del string fotovoltaico deja de lograr su potencia óptima. Los módulos fotovoltaicos afectados se comportan en este caso como un cuello de botella y evitan de este modo una mejor potencia.

Mediante la gestión de sombras inteligente integrada en el inversor, ahora el seguidor PMP del string seleccionado se adapta de forma que el string fotovoltaico siempre puede obtener su potencia óptima a pesar del sombreado parcial.

La gestión de sombras puede activarse mediante el Webserver. **Z [Cap.](#page-111-1) 6** 

## Comunicación

El inversor ofrece diversas interfaces para la comunicación que permiten establecer una conexión con otros inversores, sensores, contadores de energía, baterías o una conexión a Internet.

 $\blacksquare$  LAN

A través de LAN el inversor se conecta con la red doméstica local, y a través de esta tiene entonces acceso a Internet y al portal solar.

■ RS485/Modbus (RTU) En la interfaz Modbus se conectan contadores de energía que registran el flujo doméstico de energía.

## Comunicación segura

Una transferencia de datos segura es hoy en día un elemento básico de todos los equipos que están conectados a Internet. Por eso todos los datos del inversor que se transfieren al exterior evidentemente solo se transmiten codificados.

- Concepto de seguridad Transferencia codificada de los datos al portal solar
- Codificación de los datos según los estándares AES y SSL

## Receptor de telemando centralizado / contador inteligente

A partir de un cierto tamaño de la instalación, que puede variar en función del país, el uso de un receptor de telemando centralizado es obligatorio. Pero en ocasiones el montaje de un contador inteligente también es prescrito por la compañía eléctrica.

Debe dirigirse a su compañía eléctrica para recibir información más concreta al respecto.

Si su instalación doméstica dispone de una puerta de enlace para contador inteligente, el inversor puede ser conectado a esta a través de una caja de control. Dicha caja de control se conecta al inversor como un receptor de telemando centralizado.

- Posibilidad de conectar receptores de telemando centralizado
- Posibilidad de conectar una caja de control para la comunicación con una puerta de enlace para contador inteligente

Más información al respecto **Z [Cap.](#page-161-1) 8**.

## Control del autoconsumo

Para obtener la mayor utilidad posible, la energía fotovoltaica generada debería ser autoconsumida en lo posible. Para ello el inversor ofrece la posibilidad de conectar, a través de un relé externo, al inversor a consumidores que se encienden si la potencia fotovoltaica es suficientemente alta y así pueden consultar la energía fotovoltaica generada en ese momento.

Más información al respecto **Z [Cap.](#page-170-1) 9**.

1 3 4 5 6 7 8 9 10 11 12 13

## El Webserver

合

El Webserver es la interfaz gráfica (presentación en el navegador (p.ej. Firefox, Internet Explorer o Google Chrome) para la consulta y la configuración del inversor.

El Webserver ofrece las siguientes funciones:

- **n** Registro en el inversor
- Consulta del estado del inversor

2

- $\blacksquare$  Valores de producción actuales de los generadores fotovoltaicos
- valores de consumo actuales
- n Valores actuales de la conexión de red (p.ej. inyección, referencia)
- $\blacksquare$  Estadísticas
- Uso del borne de conexión del autoconsumo
- ndicaciones de los datos de registro
- ndicación de los estados de las versiones del inversor (p.ej. UI, FW, HW)
- **n** Configuración del inversor (p.ej. actualización de software, activación de opciones, configuración de batería, efectuar configuraciones del inversor fijadas por la compañía eléctrica, etc.)

Más información al respecto **Z [Cap.](#page-111-1) 6**.

上
### El registro de datos

El inversor tiene un registro de datos integrado. El registro de datos es una memoria de datos que recopila y guarda los datos de producción y de potencia del inversor y del sistema de almacenamiento. El almacenamiento de los datos de producción (intervalo de almacenamiento) se realiza cada 5 minutos.

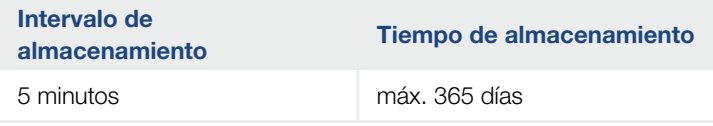

Tab. 3: Intervalos de almacenamiento del registro de datos

Más información al respecto **Z [Cap.](#page-152-0) 7**.

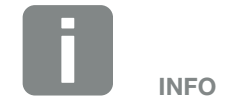

Una vez transcurrido el tiempo de almacenamiento, se borrarán los datos más antiguos en cada caso.

Para garantizar la duración a largo plazo de los datos, debe guardarse una copia de seguridad de los mismos en un ordenador o enviarse a un portal solar.

### KOSTAL (PIKO) Solar Portal

El KOSTAL (PIKO) Solar Portal protege su inversión en una instalación fotovoltaica contra caídas en la producción, p. ej. mediante el aviso de alarma activo en caso de evento a través de correo electrónico.

Registrarse en KOSTAL (PIKO) Solar Portal es gratuito y se puede hacer en [www.kostal-solar-portal.com](https://www.kostal-solar-portal.com).

Sus funciones son:

- acceso al portal en todo el mundo a través de Internet
- Representación gráfica de los datos de potencia y producción
- n visualización y sensibilización para la optimización del autoconsumo
- comunicación mediante eventos por email
- $\blacksquare$  Exportar datos
- **n** evaluación de sensores
- visualización y comprobación de una posible reducción de la potencia activa por parte de la compañía eléctrica
- almacenaje de los datos de registro para la monitorización segura y a largo plazo de su instalación fotovoltaica
- Puesta a disposición de datos de la instalación para la KOSTAL Solar App

Encontrará más información sobre este producto en nuestra página web [www.kostal-solar-electric.com](https://www.kostal-solar-electric.com).

### Códigos de evento

Si se produce un evento o un fallo durante el servicio, estos se muestran en la pantalla del inversor y se almacenan en el inversor así como en portal solar (solo si está conectado).

Más información al respecto **Z [Cap.](#page-190-0) 10.5**.

### Concepto de asistencia técnica

El inversor contiene un control inteligente. Si se produce un evento durante el servicio, aparece en la pantalla un código de evento al respecto.

Usted como explotador de la instalación puede indicar a su servicio de asistencia técnica el aviso y pedir ayuda a su instalador o socio del servicio técnico.

Más información al respecto **Z [Cap.](#page-160-0) 7.4**.

### Software de dimensionado KOSTAL Solar Plan

Con nuestro software gratuito KOSTAL Solar Plan le facilitamos considerablemente el dimensionado de inversores.

Solo tiene que introducir los datos de la instalación y los datos individuales del cliente y le enviaremos una propuesta para un inversor KOSTAL adaptada a la instalación de energía solar planificada. En dicha propuesta se toman en consideración todos los inversores KOSTAL. Además, se considera el consumo de corriente del cliente y mediante perfiles de carga estándar se muestran los posibles potenciales de autoconsumo y autarquía.

En KOSTAL Solar Plan tiene a su disposición las siguientes áreas del dimensionado de inversores:

- **n** Dimensionado rápido Dimensionado de inversores manual considerando las especificaciones del inversor
- **n** Dimensionado Dimensionado de inversores automático con la posibilidad de considerar el consumo de corriente
- Dimensionado de baterías Dimensionado de inversores de batería automático con la posibilidad de considerar el consumo de corriente

Además del dimensionado de inversores mejorado, KOSTAL Solar Plan también es compatible con la elaboración de ofertas. De este modo, pueden ampliarse los datos técnicos insertados con datos sobre clientes, proyectos e instaladores y añadirse a la oferta en un gráfico en formato PDF. Además, puede guardarse la planificación en un archivo de proyecto y, dado el caso, editarse.

Encontrará más información sobre este producto en nuestra página web [www.kostal-solar-electric.com](https://www.kostal-solar-electric.com).

# 3. Instalación

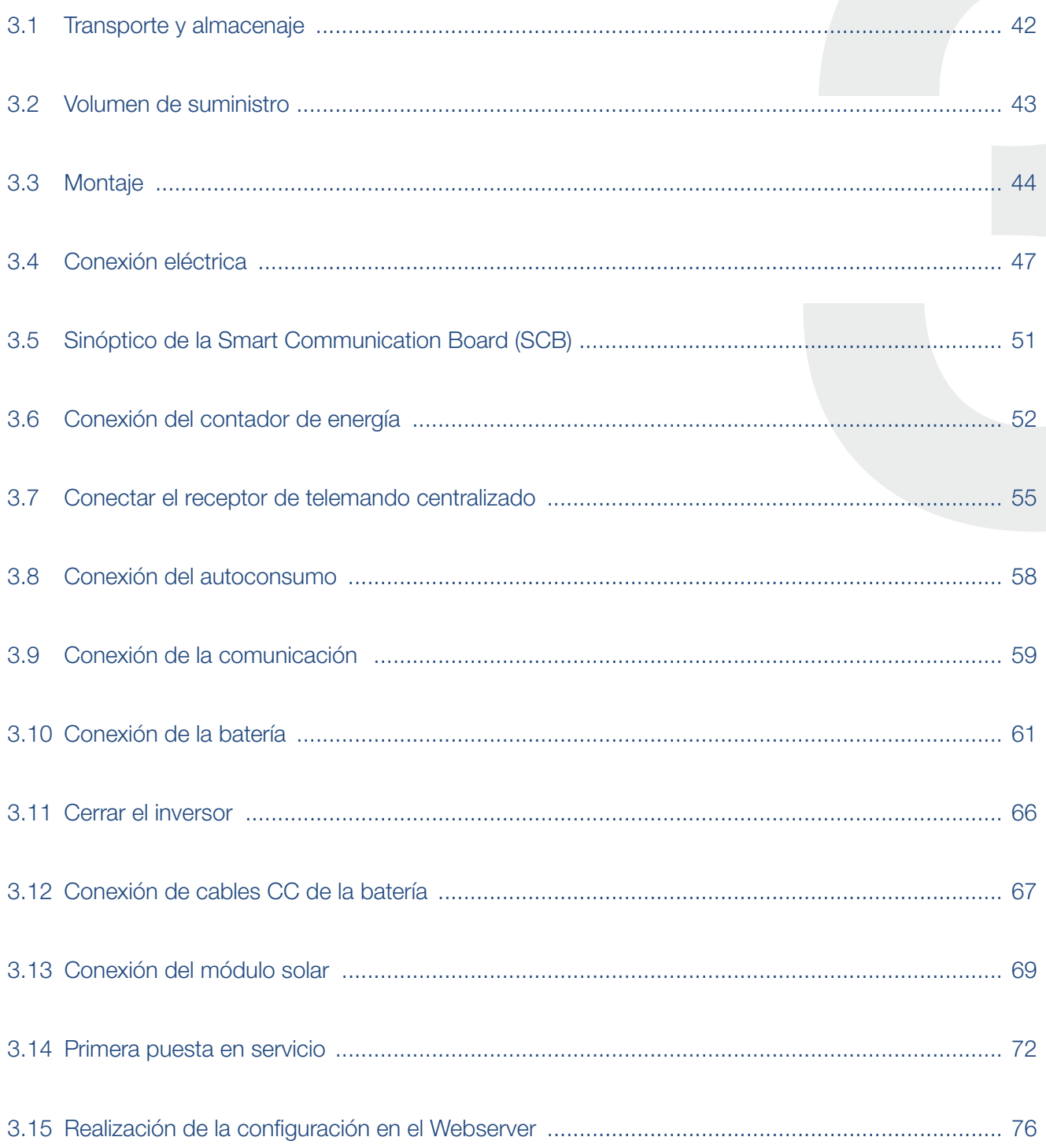

# <span id="page-41-0"></span>3.1 Transporte y almacenaje

El inversor ha sido debidamente probado y embalado con el máximo cuidado antes de su suministro. Compruebe que haya recibido la totalidad del suministro y si se han producido daños durante el transporte.

Dirija las reclamaciones y solicitudes de indemnización por daños y perjuicios directamente a la empresa de transporte.

En caso de almacenamiento durante un tiempo prolongado previo a su montaje, todos los componentes del inversor deberán almacenarse en su embalaje original en un lugar seco y sin polvo.

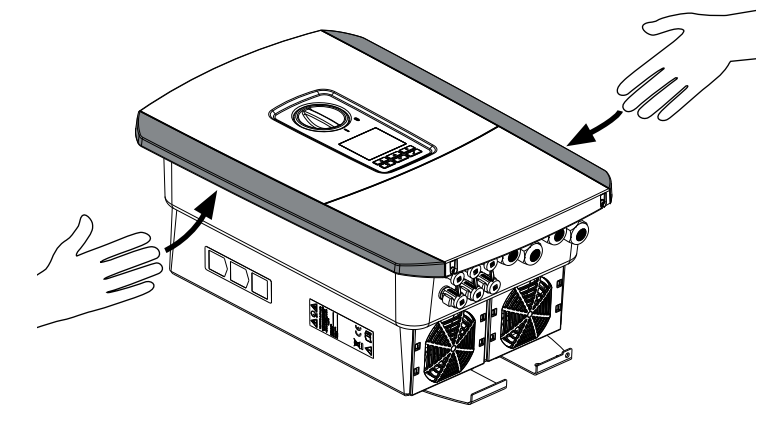

Fig. 16: Asas del inversor

Para facilitar el transporte del inversor, utilice las asas situadas a izquierda y derecha del inversor.

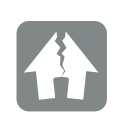

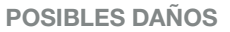

Peligro de daños en caso de apoyar el inversor. Una vez desembalado el inversor, apóyelo siempre que pueda por su parte trasera.

# <span id="page-42-0"></span>3.2 Volumen de suministro

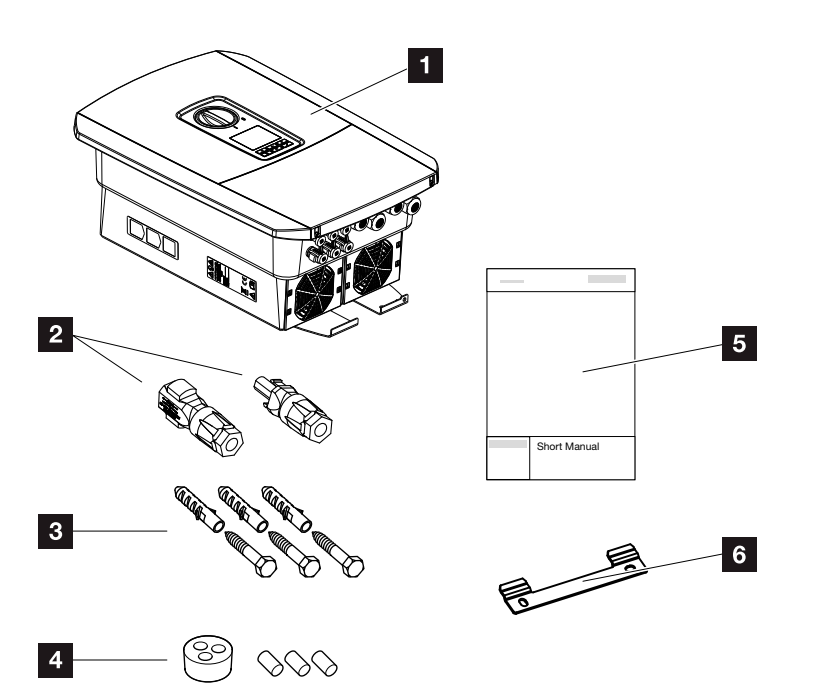

Fig. 17: Volumen de suministro

El envío contiene:

- **1** Inversor
- 2 Conector CC

(por cada entrada CC: 1 conector macho y 1 conector hembra)

- **3** 3 tornillos 6x45 con espiga S8
- <sup>4</sup> Tapón obturador para el racor del cable de red
- **5** Instrucciones breves (Short manual)
- <sup>6</sup> Soporte mural

# <span id="page-43-0"></span>3.3 Montaje

### Selección del lugar de montaje <sup>1</sup>

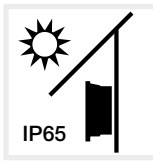

Proteger el inversor frente a la irradiación solar directa.

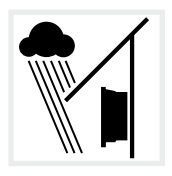

Proteger el inversor del agua de lluvia y de chorros de agua.

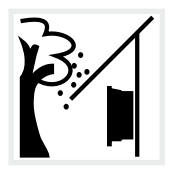

Proteger el inversor frente a piezas que caen que pueden penetrar en las aberturas de ventilación del inversor.

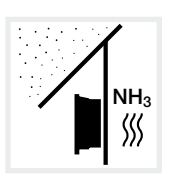

Proteger el inversor frente a polvo, suciedad y gases amoniacales. Los espacios y las zonas con tenencia de animales no se permiten como lugar de montaje.

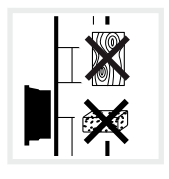

Montar el inversor en una superficie de montaje estable, que pueda soportar de forma segura el peso. Se prohíben los tabiques de yeso encartonado y los revestimientos de madera.

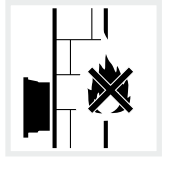

Montar el inversor en una superficie de montaje no inflamable.

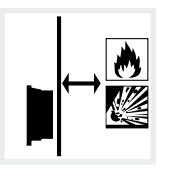

Garantizar una distancia de seguridad suficiente con los materiales inflamables y espacios en los que exista peligro de explosión en el entorno.

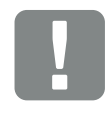

INFORMACIÓN IMPORTANTE

Tenga en cuenta las siguientes instrucciones al elegir el lugar de montaje. En caso de incumplimiento, es posible que se limiten los derechos de garantía o incluso que se extingan completamente.

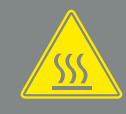

#### ADVERTENCIA

¡PELIGRO DE INCENDIO DEBIDO A PIEZAS CALIENTES DEL INVER-SOR!

Durante el servicio, algunos componentes individuales pueden llegar a superar los 80 °C de temperatura. Seleccionar el lugar de montaje de manera correspondiente a las indicaciones de estas instrucciones. Mantener despejadas en todo momento las aberturas de ventilación.

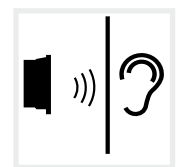

Durante el servicio, el inversor puede provocar ruidos. Montar el inversor de manera que los ruidos de servicio no molesten a las personas.

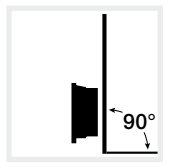

Montar el inversor en una superficie de montaje vertical.

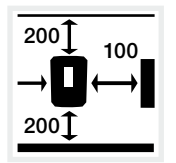

100 Respetar las distancias mínimas y el espacio libre requerido.

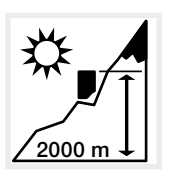

El inversor solo debe montarse hasta una altura de 2000 m.

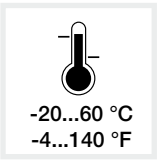

La temperatura ambiente debe hallarse entre -20 °C y +60 °C.

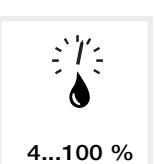

La humedad relativa del aire debe estar entre 4 % y 100 % (con condensación).

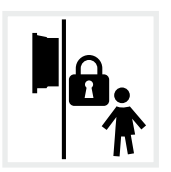

Montar el inversor de forma que los niños no puedan acceder al mismo.

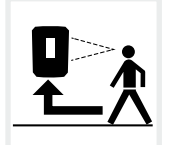

El inversor debe ser fácilmente accesible y la pantalla debe ser bien visible.

### Montaje en pared **H**

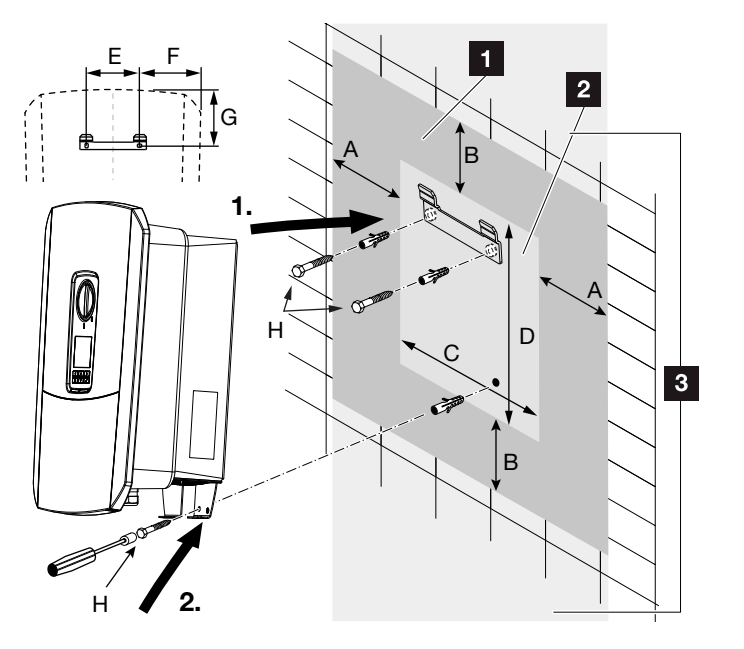

Fig. 18: Montaje en pared mediante soporte mural

- **1** Espacio libre
- <sup>2</sup> Medidas exteriores del inversor
- <sup>8</sup> En esta área no deben montarse inversores

Encontrará las distancias para el montaje en pared en la siguiente tabla:

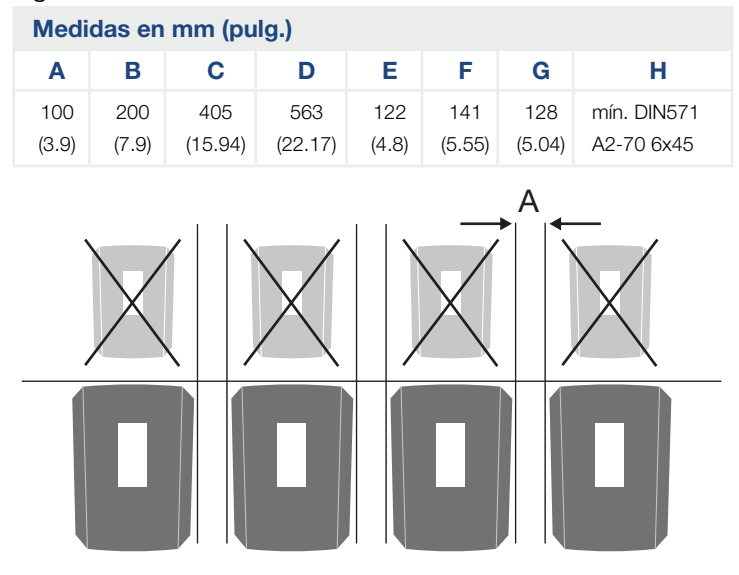

Fig. 19: Montaje en pared de varios inversores

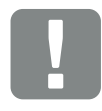

#### INFORMACIÓN IMPORTANTE

Observe sin falta el espacio libre alrededor del inversor para que la refrigeración del inversor sea la apropiada.

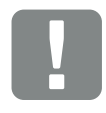

#### INFORMACIÓN IMPORTANTE

Para el montaje del inversor, utilice el soporte mural con 2 tornillos de fijación (contenidos en el volumen de suministro) que sean adecuados para la superficie en contacto con el inversor.

Fije el inversor con un tercer tornillo (contenido en el volumen de suministro) por abajo a la pared.

# <span id="page-46-0"></span>3.4 Conexión eléctrica

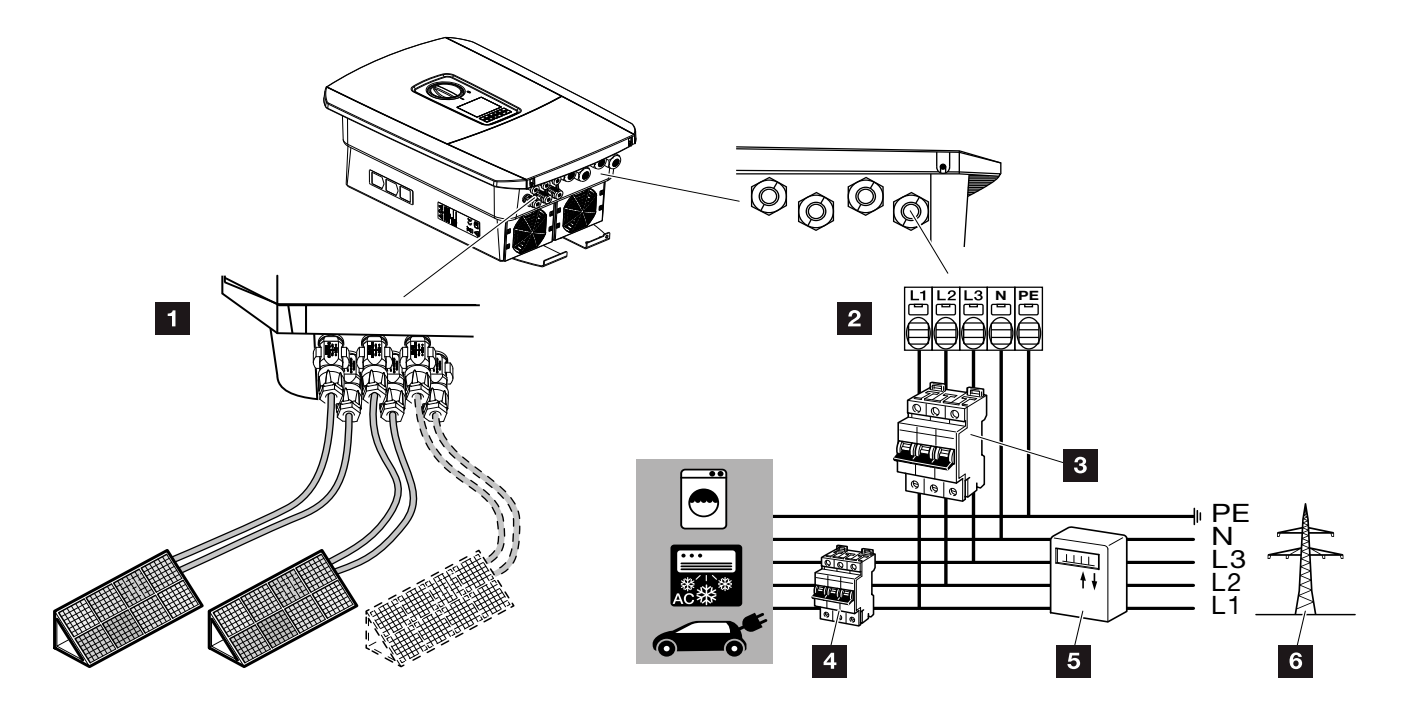

Fig. 20: Sinóptico de las conexiones eléctricas

### Conexiones del inversor

- 1 Conexión CC
- 2 Borne de conexión CA

### Conexiones externas

- <sup>3</sup> Interruptor magnetotérmico del inversor
- 4 Interruptor magnetotérmico de los consumos
- 5 Contador de energía
- <sup>6</sup> Red pública

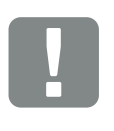

INFORMACIÓN IMPORTANTE

Debe prestarse atención a que la asignación de las fases del borne de conexión CA y de las fases de la red doméstica sean uniformes.

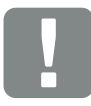

INFORMACIÓN IMPORTANTE

Como dispositivo de protección de corriente de defecto (RCD), en el lado CA puede utilizarse un RCD de tipo A ≥300 mA. La compatibilidad con un RCD de tipo A se ajusta en el Webserver en el menú de servicio > Configuración hardware externa > Dispositivos de protección de corriente de defecto. (Configuración por defecto: Compatible con RCD de tipo A).

### Conectar el cable de potencia

- 1. Desconectar de la tensión la red doméstica. A
- 2. Proteger los fusibles domésticos contra reconexión.
- 3. Poner el interruptor CC del inversor en OFF. **Z Fig.** [12](#page-24-0)
- 4. Desatornillar los tornillos de la cubierta inferior y retirar la tapa. **II**

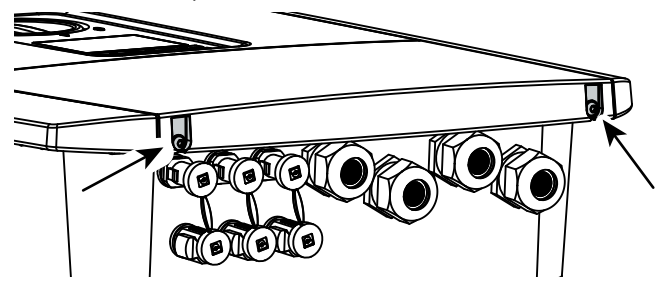

Fig. 21: Retirar la tapa

5. Desatornillar los tornillos del área de conexión y retirar la tapa.

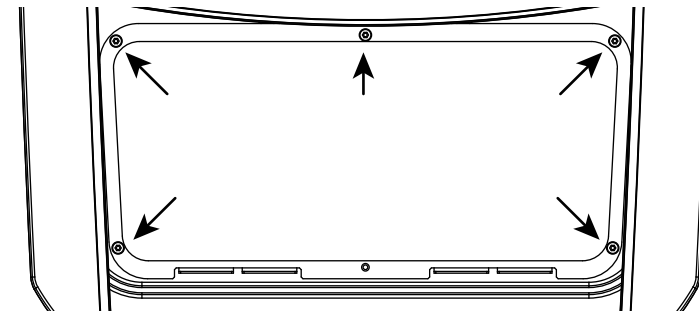

Fig. 22: Retirar la tapa del área de conexión

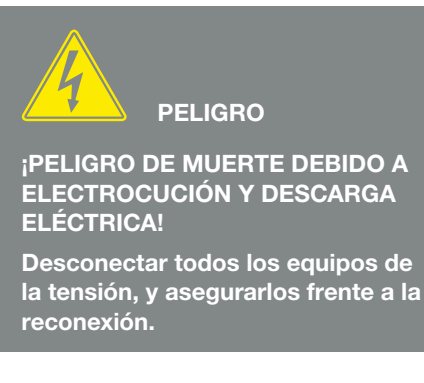

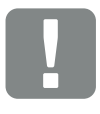

INFORMACIÓN IMPORTANTE

Siempre que se trabaje en el interior del inversor, utilizar únicamente herramientas aisladas para evitar cortocircuitos.

6. Tender el cable de potencia desde el distribuidor de corriente hacia el inversor conforme a la normativa. **T** 

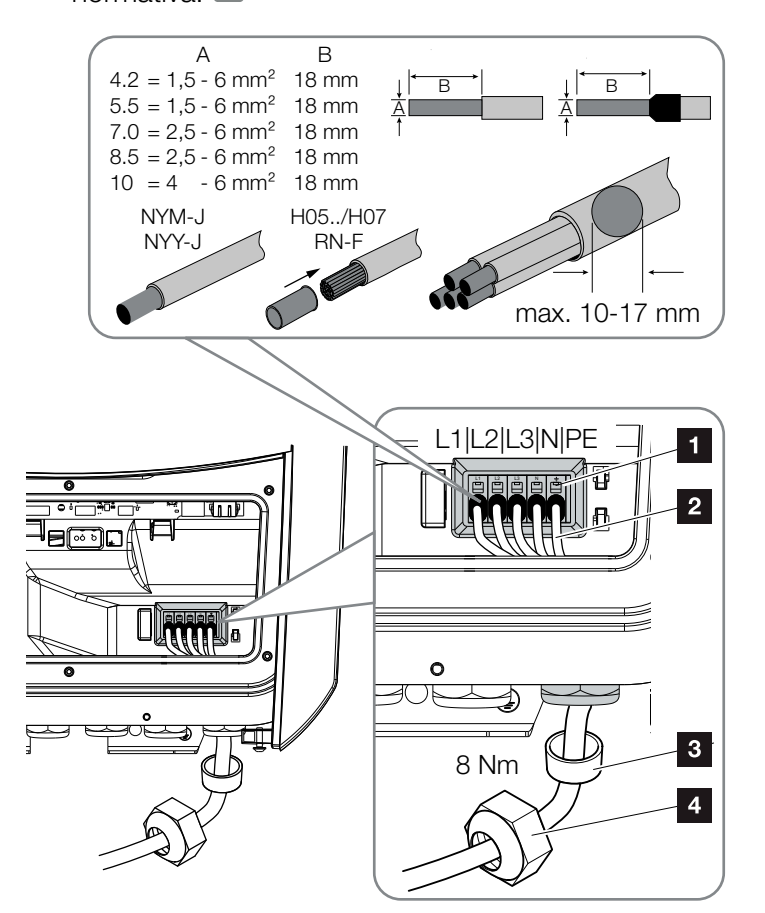

<span id="page-48-0"></span>Fig. 23: Conectar el cable de potencia en el inversor

- **1** Borne de conexión CA
- **2** Cable de potencia
- **3** Anillo obturador
- <sup>4</sup> Tuerca de unión
- 7. Introducir el cable de potencia en el inversor y obturar con anillo obturador y tuerca de unión. Apretar la tuerca de unión con el par de apriete previsto. Pares de apriete: 8 Nm (M25).
- 8. En caso de que no se usen todas las atornilladuras, el anillo obturador debe dejarse en las mismas.

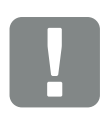

#### INFORMACIÓN IMPORTANTE

Para el dimensionado del interruptor magnetotérmico CA necesario, consulte el capítulo "Datos técni-cos". 2 [Cap.](#page-199-0) 11.1

Pueden utilizarse cables unifilares (tipo NYY-J o NYM-J) sin virolas con el borne de conexión CA.

Al utilizar cables de hilo fino (tipo H05../H07RN-F) deben utilizarse virolas. En este caso, debe procurarse que la superficie de contacto tenga 18 mm.

9. Conectar los conductores del cable de potencia conforme a la inscripción en el borne de conexión  $CA.$   $\blacksquare$   $\blacksquare$  [Fig. 23](#page-48-0), pos. 1

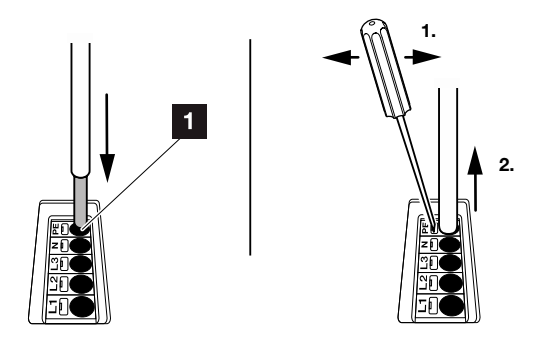

Fig. 24: Regleta de bornes con mecanismo de resorte

- 10. En el cable de potencia, intercalar entre el inversor y el contador de suministro eléctrico un interruptor magnetotérmico como seguridad contra sobrecorriente. **ALL**
- 11. En países en los que se prescribe una segunda conexión PE, esta debe conectarse en el punto marcado de la carcasa (exterior).

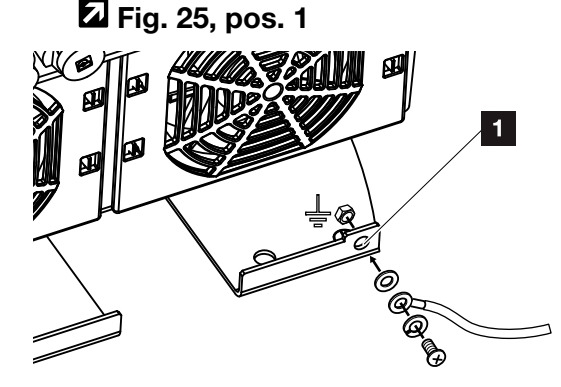

<span id="page-49-0"></span>Fig. 25: Conexión PE específica del país exterior

 $\vee$  La conexión CA está conectada.

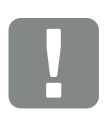

#### INFORMACIÓN IMPORTANTE

Para conectar las líneas CA el inversor dispone de regletas de bornes con mecanismo de resorte. A este respecto, los conductores deben introducirse en los orificios grandes redondos (pos.1) del borne de conexión. La longitud de aislamiento es de 18mm. En las líneas trenzadas deben utilizarse virolas.

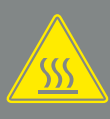

ADVERTENCIA

¡PELIGRO DE INCENDIO DEBIDO A SOBRECORRIENTE Y AL CALEN-TAMIENTO DEL CABLE DE RED!

Montar interruptores magnetotérmicos para protección contra sobrecorriente.

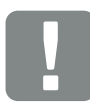

INFORMACIÓN IMPORTANTE

Este producto puede provocar una corriente continua en el conductor protector de puesta a tierra externo. Como dispositivo de protección de corriente de defecto (RCD), en el lado CA puede utilizarse un RCD de tipo A o B ≥300 mA. El uso de un RCD de tipo A se autoriza en el Webserver en el menú de servicio > Configuración hardware externa > Dispositivos de protección de corriente de defecto. (Configuración por defecto: RCD de tipo A autorizado).

# <span id="page-50-0"></span>3.5 Sinóptico de la Smart Communication Board (SCB)

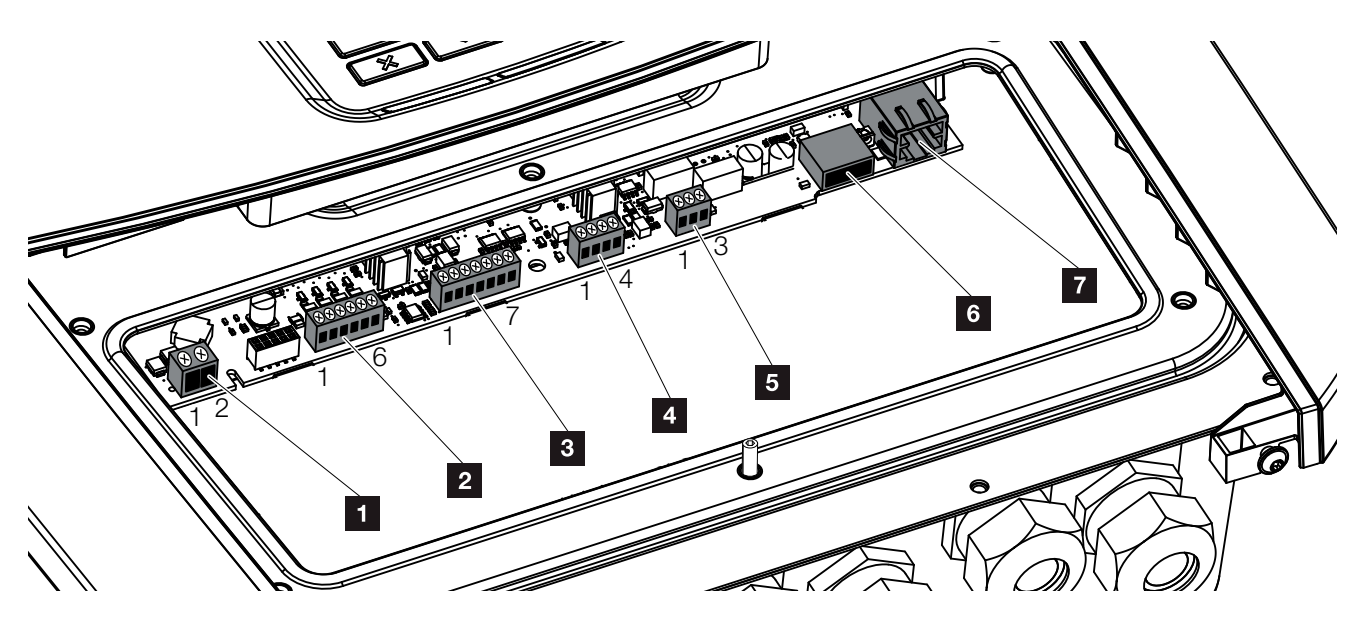

Fig. 26: Smart Communication Board – Interfaces

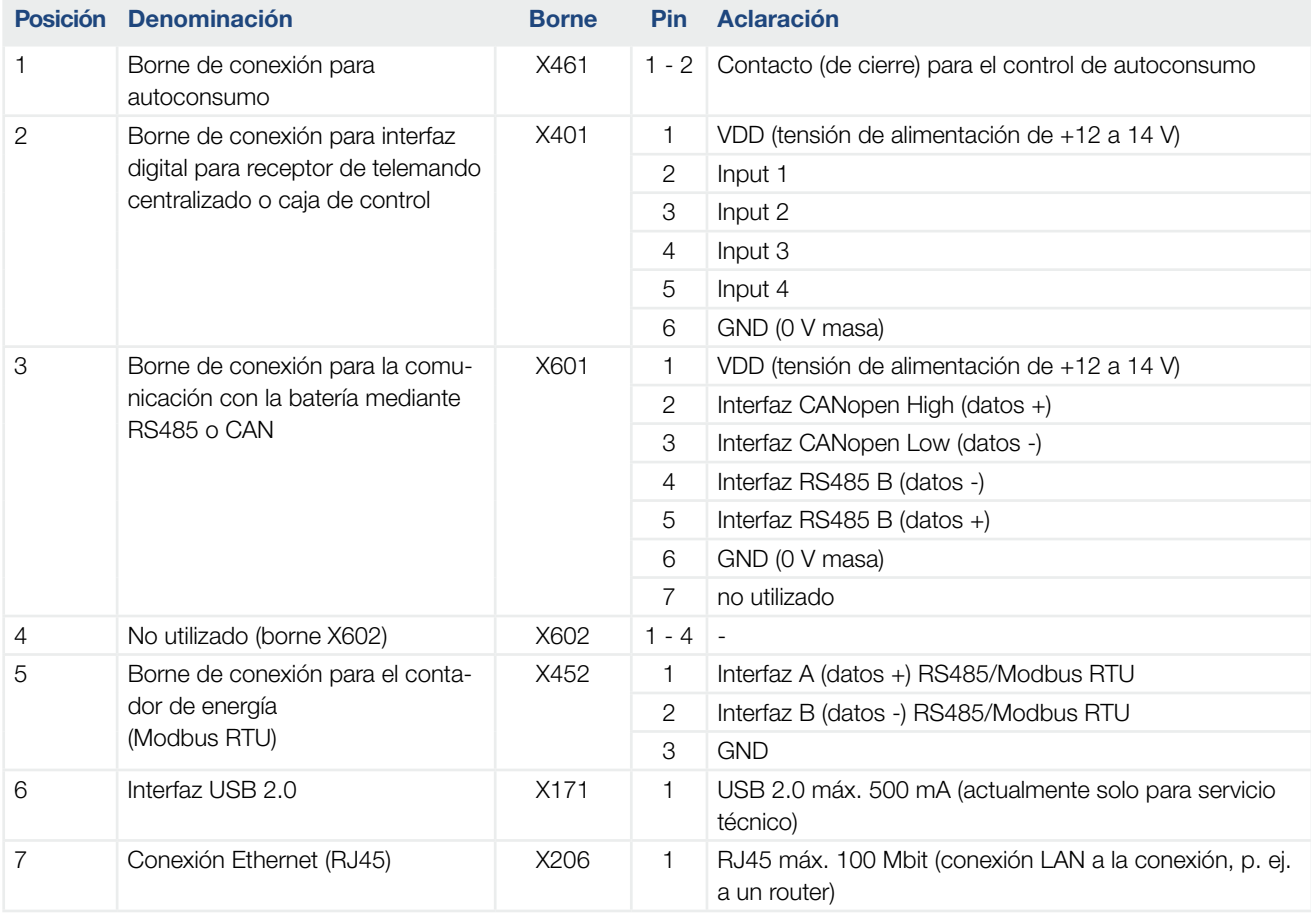

# <span id="page-51-0"></span>3.6 Conexión del contador de energía

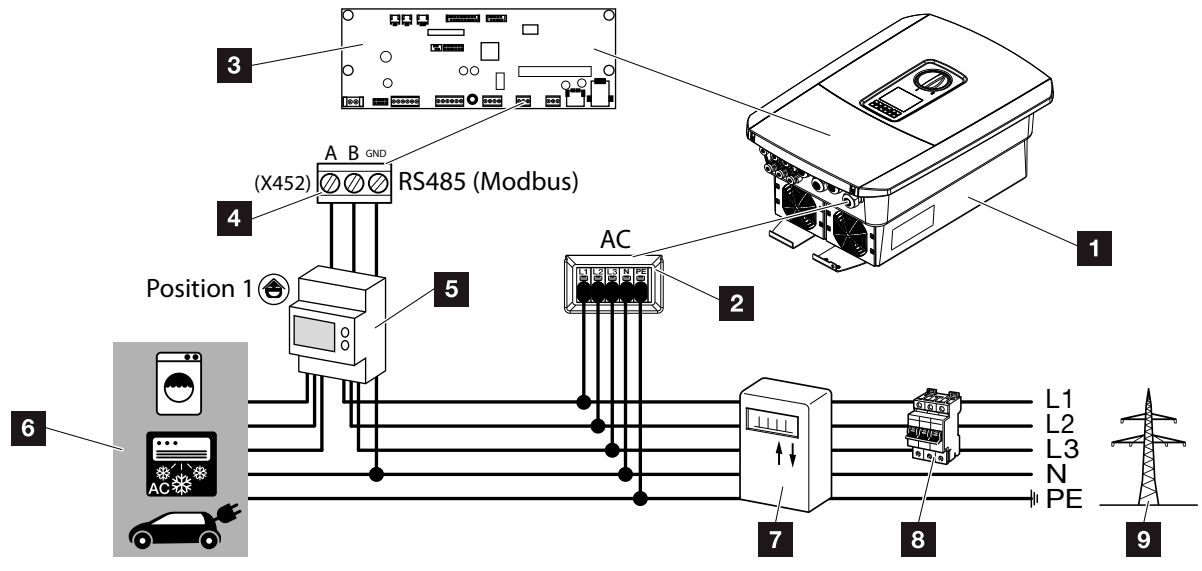

Fig. 27: Esquema de conexiones del contador de energía – conexión doméstica (posición 1)

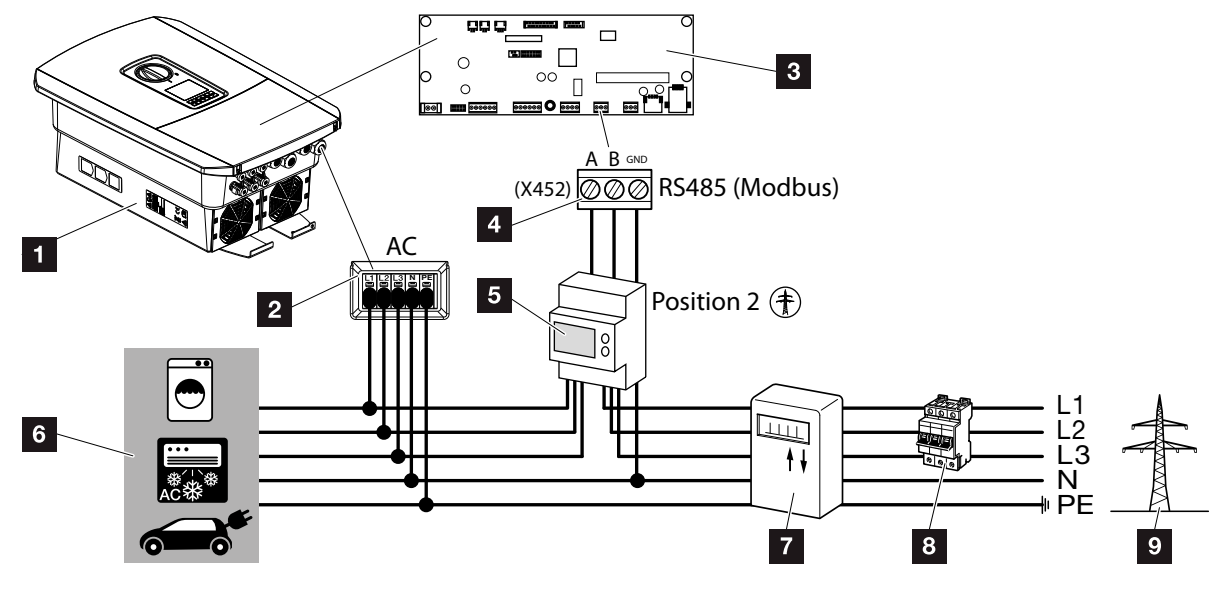

Fig. 28: Esquema de conexiones del contador de energía – conexión de red (posición 2)

- 1 Inversor
- <sup>2</sup> Inversor borne de conexión CA
- **3** Smart Communication Board
- 4 Borne de conexión para el contador de energía
- <sup>5</sup> Contador de energía digital (Modbus RTU)
- <sup>6</sup> Consumos
- **7** Contador de suministro eléctrico y consumo o contador inteligente
- 8 Fusible automático doméstico
- **9** Red pública

El montaje del contador de energía se realiza en un riel de perfil de sombrero en el cajetín de contadores o el distribuidor principal.

El contador de energía se puede montar en 2 posiciones en la red doméstica (posición 1 = consumo doméstico, posición 2 = punto de conexión a la red). Ambas posiciones de montaje son posibles, si bien es preferible la posición 1 porque la medición es más exacta. La posición de montaje se consulta en el asistente de instalación y se configura o también se puede configurar en el Webserver.

La representación solo ofrece un ejemplo, pues las conexiones pueden variar en función del contador de energía utilizado.

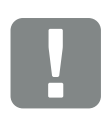

INFORMACIÓN IMPORTANTE

Solo se pueden utilizar contadores de energía que hayan sido autorizados para el inversor por KOSTAL Solar Electric.

En la zona de descargas del producto de nuestra página web encontrará una lista actualizada de los contadores de energía autorizados.

Actualmente los siguientes contadores de energía están autorizados:

- KOSTAL Smart Energy Meter
- $\blacksquare$  TQ EM 300 LR Estos contadores pueden utilizarse para la monitorización, el control de la batería y la regulación de la inyección (p. ej. 70 %) a través de la compañía eléctrica.
- $B+G$  SDM630-Modbus Este contador solo se puede utilizar para monitorizar el consumo doméstico.
- 1. Desconectar de la tensión la red doméstica.
- 2. Montar el contador de energía sobre el riel de perfil de sombrero de un armario de distribución o de un distribuidor de corriente.
- 3. Tender el cable de comunicación desde el inversor hacia el armario de distribución conforme a la normativa y conectarlo al contador de energía según el esquema de conexiones del fabricante.
- 4. Conectar el cable de comunicación del inversor en el borne de conexión para el contador de energía (pares de apriete: 0,2 Nm).

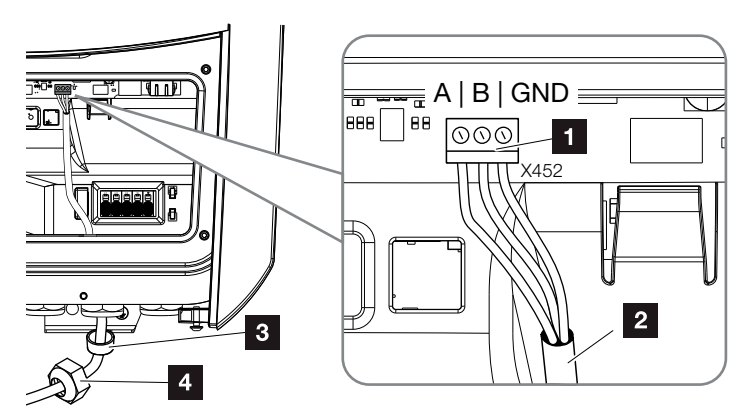

Fig. 29: Conexión para el contador de energía digital (Modbus RTU)

- **1** Borne de conexión para el contador de energía (Modbus RTU)
- 2 Cable de comunicación hacia el contador de energía
- **3** Anillo obturador
- <sup>4</sup> Tuerca de unión
- ← El contador de energía está conectado.

El tipo de contador elegido se selecciona durante la primera instalación del inversor o bien puede configurarse a través del menú del inversor o del Webserver.

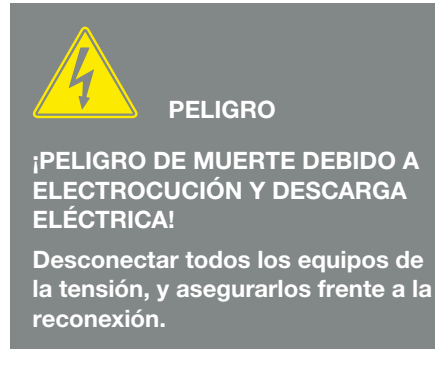

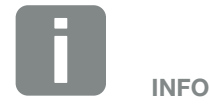

El cable de comunicación debe cumplir los siguientes requisitos:

- Sección de cable de 0,34 - 1,5 mm2 (rígido) 0,34 - 1,0 mm2 (flexible)
- Longitud máx. 30 m.
- **n** Longitud de aislamiento 4,5-5,5 mm.

# <span id="page-54-0"></span>3.7 Conectar el receptor de telemando centralizado

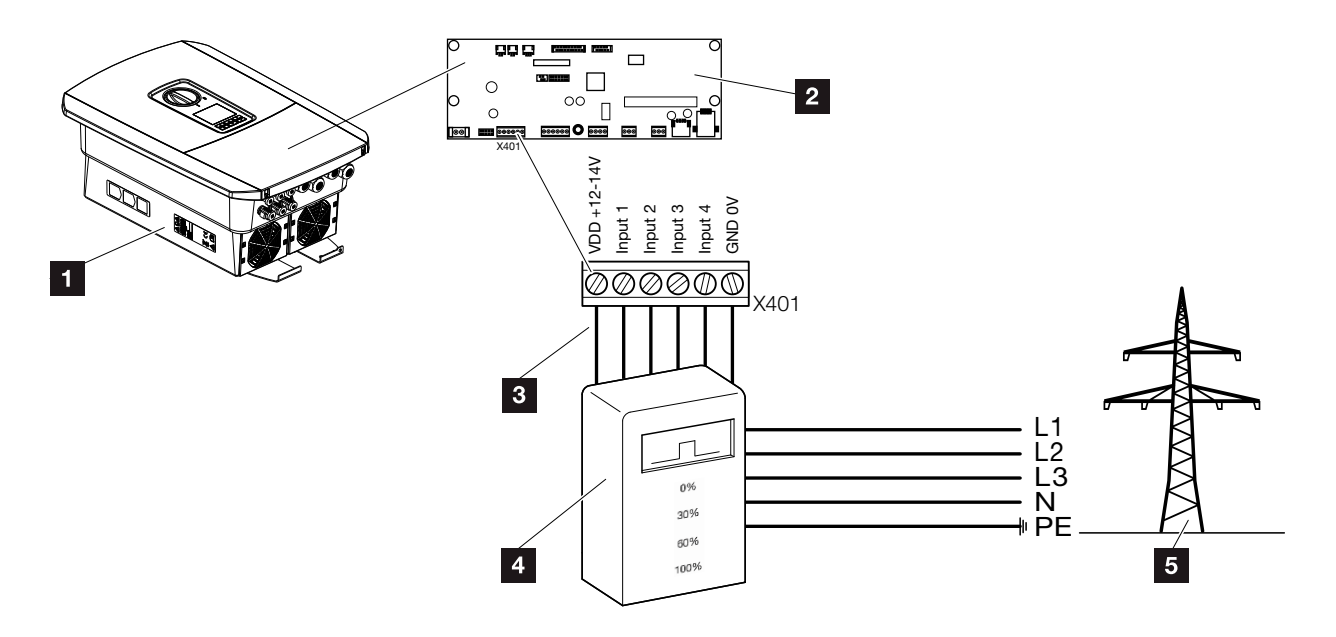

Fig. 30: Receptor de telemando centralizado

- <sup>1</sup> Inversor
- 2 Smart Communication Board (SCB)
- **3** Cable de control del receptor de telemando centralizado
- <sup>4</sup> Receptor de telemando centralizado
- <sup>5</sup> Compañía eléctrica

Algunas compañías eléctricas ofrecen a los propietarios de instalaciones fotovoltaicas la posibilidad de regular su instalación a través de un control de la potencia activa variable y aumentar así la inyección a la red pública hasta el 100 % $\blacksquare$ 

Consulte a su compañía eléctrica o a su instalador qué norma de uso es aplicable o si existe otra alternativa (p. ej. contador inteligente) que le resulte más adecuada.

Si en la red doméstica ya hay un receptor de telemando centralizado conectado a otro inversor solar KOSTAL, existe la posibilidad de utilizar las señales de control de este receptor de telemando centralizado. Para ello, debe activarse un Webserver en la opción Menú de servicio > Gestión de energía de la recepción de señales de control de broadcast. **Z** ["Menú del Webserver](#page-133-0) – Menú de servicio [– Generalidades" en la página 134](#page-133-0)

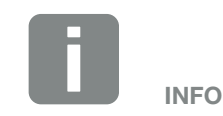

En algunas aplicaciones el contador de energía digital puede considerarse como una alternativa más económica que el receptor de telemando centralizado. En tal caso la inyección es limitada por la compañía eléctrica, pero el inversor controla el flujo de energía de tal forma (autoconsumo en la red doméstica e inyección en la red pública) que la energía autogenerada no se pierde o se pierde lo menos posible.

Para ello puede activarse en el inversor el control dinámico de la potencia activa. **Z [Cap.](#page-161-0) 8** 

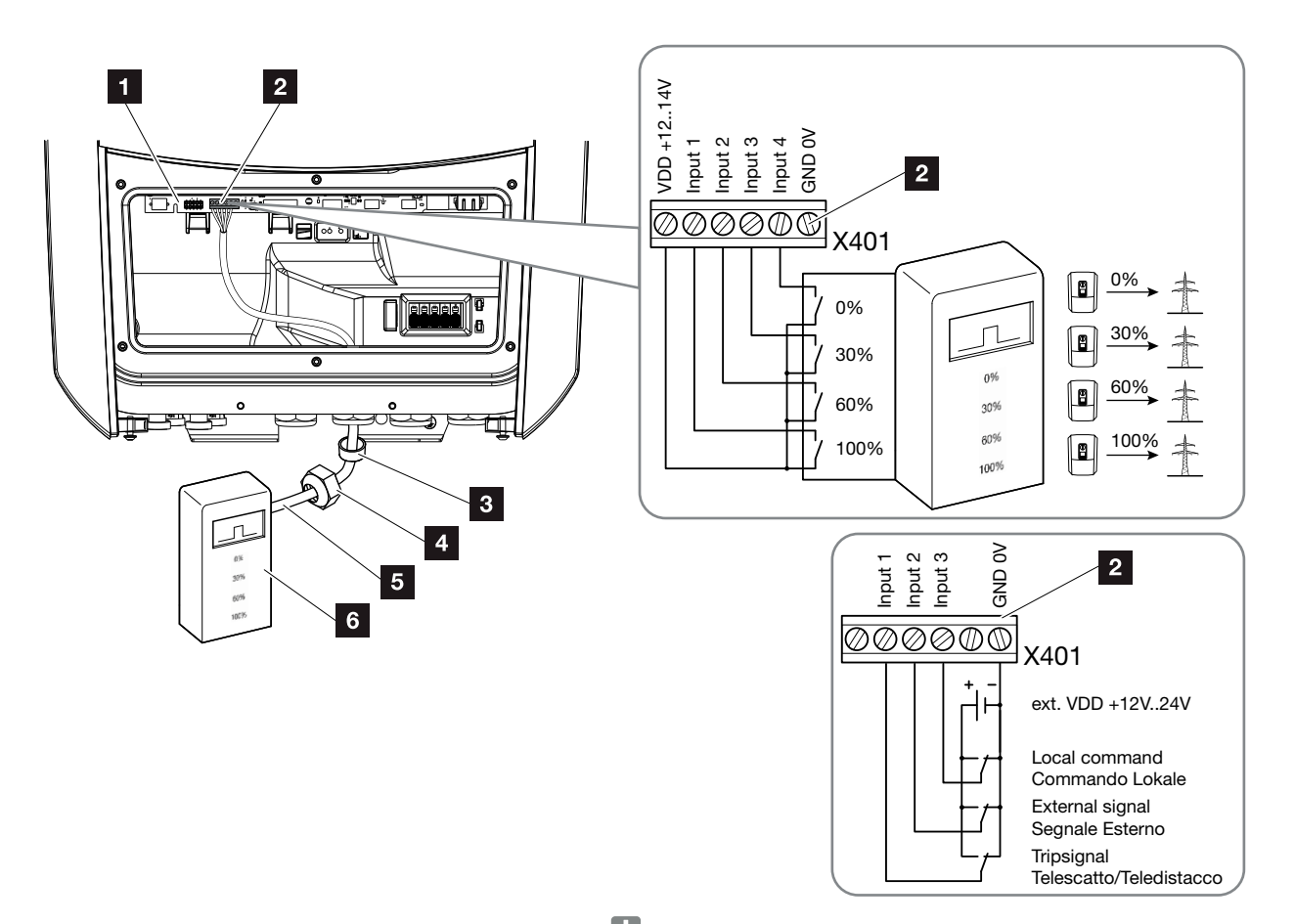

<span id="page-55-0"></span>Fig. 31: Conexión del receptor de telemando centralizado

- **1** Smart Communication Board
- **2** Borne de conexión para el receptor de telemando centralizado
- **3** Anillo obturador
- 4 Tuerca de unión
- <sup>5</sup> Cable de control
- <sup>6</sup> Receptor de telemando centralizado

INFORMACIÓN IMPORTANTE

Para Italia (norma CEI0-21) en el borne X401.1 (VDD) no debe aplicarse tensión.

- 1. Desconectar la red doméstica de la tensión.  $\mathbb{Z}$  [Cap.](#page-79-0) 4.3  $\mathbb{A}$
- 2. Montar el receptor de telemando centralizado en el armario de distribución o en el distribuidor de corriente.
- 3. Tender el cable de comunicación desde el inversor hacia el armario de distribución conforme a la normativa y conectarlo al receptor de telemando centralizado según el esquema de conexiones del fabricante. **T**
- 4. Conectar el cable de comunicación del inversor en el borne de conexión para el receptor de telemando centralizado (pares de apriete: 0,2 Nm) **Z** [Fig. 31](#page-55-0), pos. 2
- 5. Tras la primera puesta en servicio del inversor, todavía debe configurarse el receptor de telemando centralizado en el Webserver. Además, también puede activarse la transmisión de las señales del receptor de telemando centralizado (distribución de las señales de control de broadcast) a otro inversor en la misma red doméstica.
- $\checkmark$  El receptor de telemando centralizado está conectado.

Más información sobre la configuración **Z [Cap.](#page-161-0) 8**.

PELIGRO

¡PELIGRO DE MUERTE DEBIDO A ELECTROCUCIÓN Y DESCARGA ELÉCTRICA!

Desconectar el equipo de la tensión, y asegurarlo frente a la reconexión. <sup>[7]</sup> [Cap.](#page-79-0) 4.3

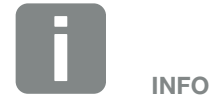

El cable de comunicación debe cumplir los siguientes requisitos:

- Sección de cable de 0,34 - 1,5 mm2 (rígido) 0,34 - 1,0 mm2 (flexible)
- Longitud máx. 30 m
- $\blacksquare$  Longitud de aislamiento 4,5-5,5 mm

# <span id="page-57-0"></span>3.8 Conexión del autoconsumo

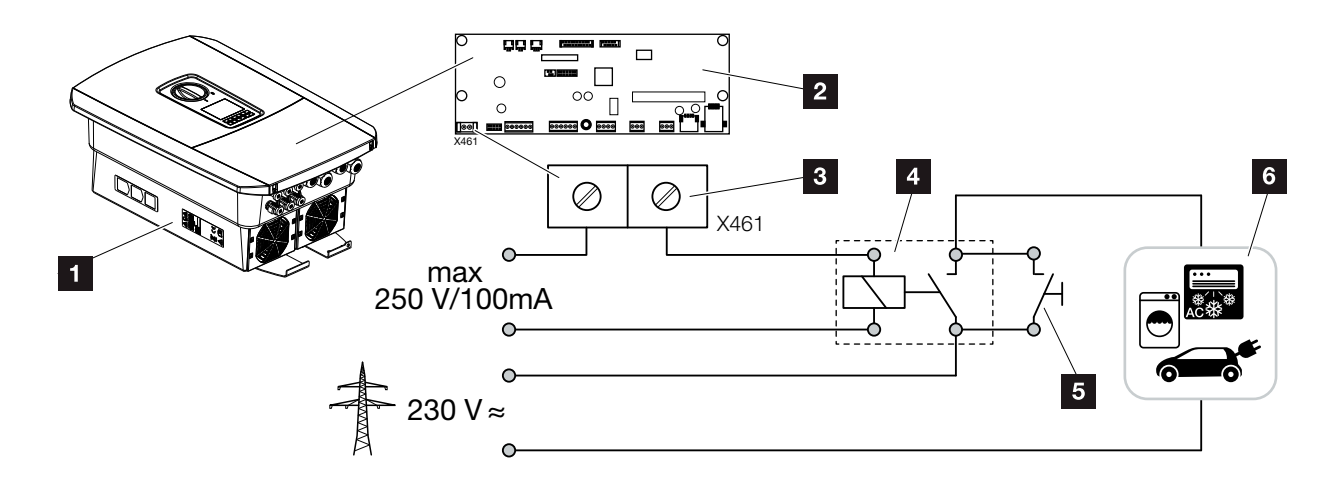

Fig. 32: Conexión del autoconsumo

- 1 Inversor
- 2 Smart Communication Board
- <sup>3</sup> Borne de conexión para autoconsumo
- <sup>4</sup> Relé de carga
- <sup>5</sup> Interruptor de puenteo
- <sup>6</sup> Consumos

El inversor ofrece la posibilidad de conectar, a través de un relé de carga externo, al inversor a consumidores que se encienden si la potencia fotovoltaica es suficientemente alta y así pueden consultar la energía fotovoltaica generada en ese momento.

Más información sobre la configuración **Z [Cap.](#page-170-0) 9**.

 $\checkmark$  Autoconsumo conectado.

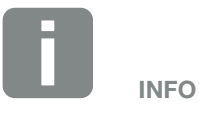

El cable de control debe cumplir los siguientes requisitos:

- Sección de cable de 0,14 - 2,5 mm2 (rígido) 0,14 - 1,5 mm2 (flexible)
- Longitud máx. 30 m
- **n** Longitud de aislamiento 5,5-6,5 mm

# <span id="page-58-0"></span>3.9 Conexión de la comunicación

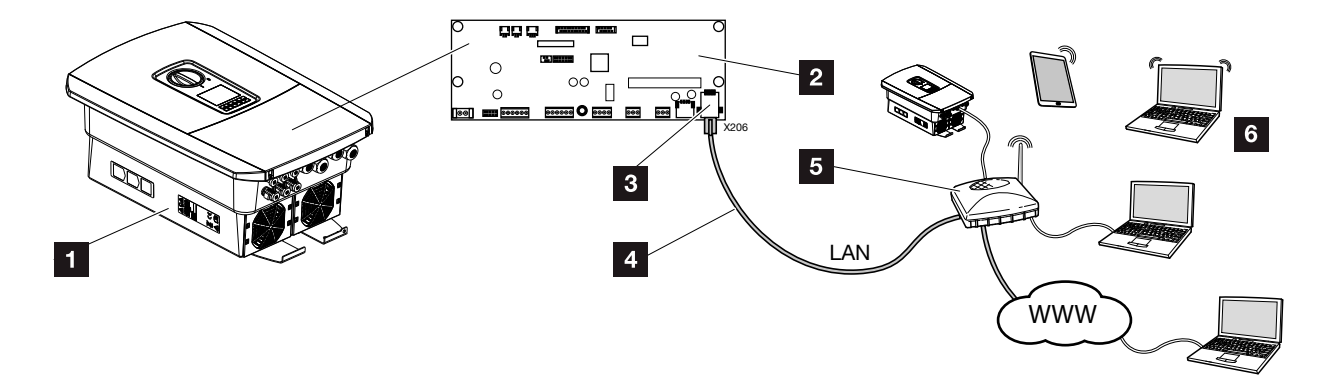

Fig. 33: Conexión de la comunicación

- **1** Inversor
- 2 Smart Communication Board
- **3** Zócalo de conexión RJ45 (Ethernet/LAN)
- <sup>4</sup> Cable LAN
- <sup>5</sup> Router
- <sup>6</sup> Ordenador/router/tablet/inversor solar KOSTAL (para la configuración o para la consulta de datos)

La Smart Communication Board es la central de comunicación del inversor. A ella pueden conectarse en la conexión RJ45 ordenadores, routers, switches y/o nodos.

Si el cable Ethernet se conecta a un router, entonces el inversor se integra en la propia red y puede ser llamado por todos los demás ordenadores o inversores solares KOSTAL que permanecen conectados en la misma red.

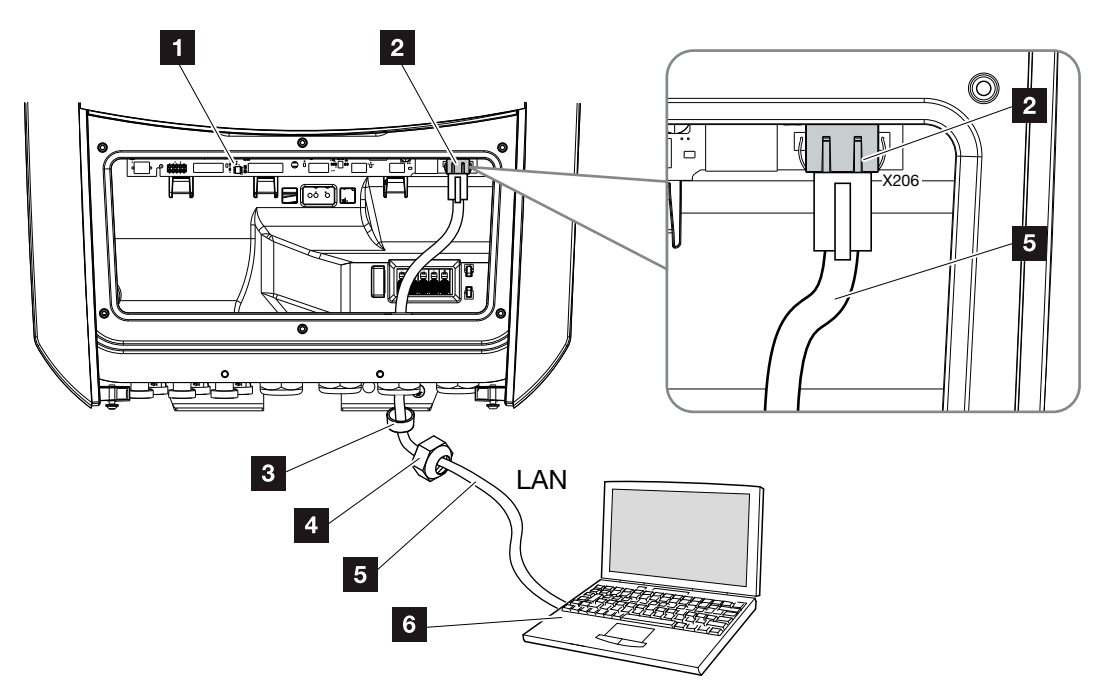

<span id="page-59-0"></span>Fig. 34: Conectar el inversor y el ordenador con cable Ethernet

- **1** Smart Communication Board
- **2** Conexión LAN (RJ45 Ethernet)
- <sup>3</sup> Anillo obturador
- <sup>4</sup> Tuerca de unión
- <sup>5</sup> Cable Ethernet (cat 6)
- <sup>6</sup> Ordenador (para la configuración o para la consulta de datos)
- 1. Desconectar el área de conexión del inversor de la tensión.  $\Box$  [Cap.](#page-79-0) 4.3  $\AA$
- 2. Introducir el cable Ethernet en el inversor y obturar con anillo obturador y tuerca de unión. Apretar la tuerca de unión con el par de apriete previsto. Pares de apriete: 8 Nm (M25).
- 3. Conectar el cable Ethernet en la interfaz LAN de la Smart Communication Board. **Z** [Fig. 34,](#page-59-0) pos. 2
- 4. Conectar el cable Ethernet al ordenador o router.
- $\angle$  El inversor está conectado con la propia red.

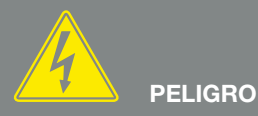

¡PELIGRO DE MUERTE DEBIDO A ELECTROCUCIÓN Y DESCARGA ELÉCTRICA!

Desconectar el equipo de la tensión, y asegurarlo frente a la reconexión. 7 [Cap.](#page-79-0) 4.3

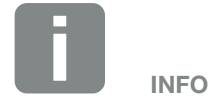

Para la conexión a un ordenador o una red informática (Ethernet 10BaseT, 10/100 Mbit/s) debe utilizarse un cable Ethernet de la categoría 6 (Cat 6, FTP) con una longitud máxima de 100 m.

# <span id="page-60-0"></span>3.10 Conexión de la batería

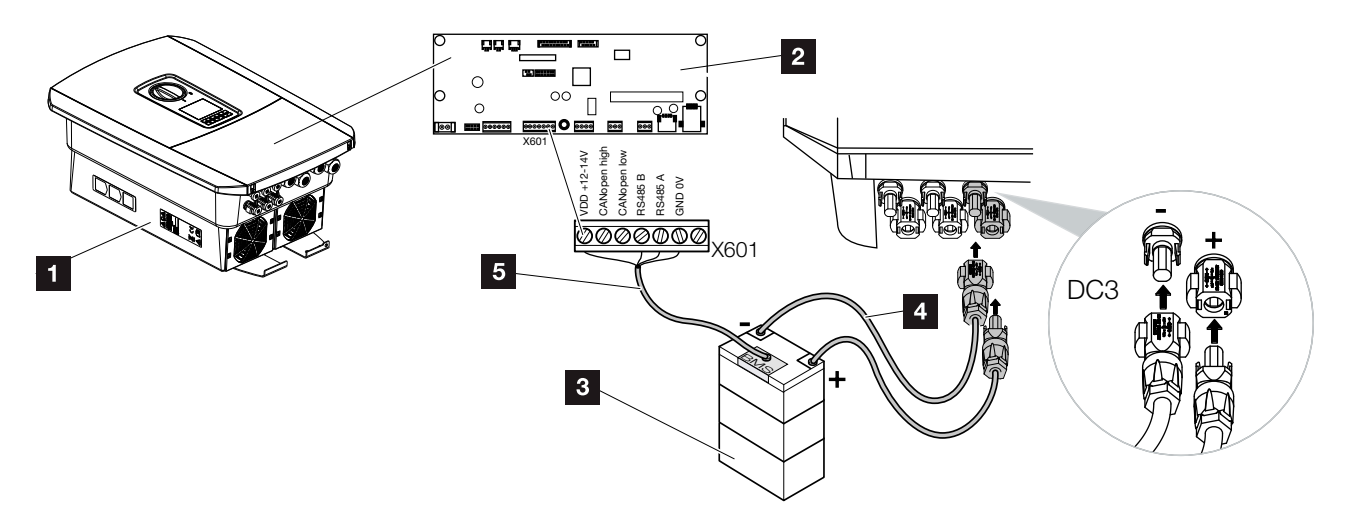

Fig. 35: Conexión del acumulador de baterías

- **1** Inversor PLENTICORE plus
- 2 Smart Communication Board
- **3** Acumulador de baterías con sistema de gestión de baterías
- <sup>4</sup> Cables CC del acumulador de baterías
- 5 Cable de comunicación al acumulador de baterías

En el inversor PLENTICORE plus se ofrece la posibilidad de conectar un acumulador de baterías en lugar de un string fotovoltaico en la entrada CC 3.

No obstante, esto solo es posible si la entrada CC 3 se ha activado para ello. La activación para la conexión de un acumulador de baterías se realiza mediante la entrada de un código de activación Batería. El código de activación Batería puede obtenerlo a través de la tienda web KOSTAL Solar.

#### Deben observarse los siguientes puntos:

- n El uso de la batería debe estar activado en el inversor.
- Solo pueden conectarse al inversor acumuladores de baterías (fabricante) autorizados por KOSTAL Solar Electric GmbH.

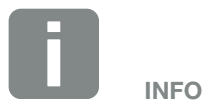

Encontrará una lista con los acumuladores de baterías autorizados en el área de descargas de producto en nuestra página de inicio en www.kostal-solar-electric.com

### Activación de la entrada de la batería

Si la entrada CC 3 del inversor no se ha activado para el uso de la batería, deberá introducirse el código de activación Batería en el inversor. Para ello existen tres posibilidades distintas.

#### Entrada del código durante la primera puesta en servicio:

durante la primera puesta en servicio, a través del asistente para la puesta en servicio se pregunta el código de activación Batería en opciones adicionales. Introduzca en este caso el código de activación Batería de 10 cifras mediante las teclas de mando del inversor y confírmelo.

Tras la confirmación mediante el inversor, puede utilizarse la entrada CC 3 para la conexión de un acumulador de baterías y seleccionarse un tipo de batería.

 $\vee$  La activación se ha realizado correctamente.

#### Entrada del código mediante el Webserver

Tras la primera puesta en servicio, el código de activación Batería puede introducirse mediante el Webserver.

Acceder al Webserver

Llamar la opción de menú "Menú de servicio > Opciones adicionales > Activar nueva opción".

Introduzca y confirme el código de activación Batería de 10 cifras. A continuación, debe seleccionarse el tipo de batería.

 $\vee$  La activación se ha realizado correctamente.

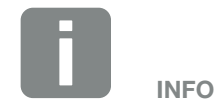

Procure asegurarse de que utiliza un código de activación válido. En caso de una entrada incorrecta, la entrada se bloqueará tras el quinto intento y solo podrá volver a activarse mediante la total desconexión del inversor de la tensión de alimentación CA y CC.

#### Entrada del código mediante el menú del inversor:

Tras la primera puesta en servicio, el código de activación Batería puede introducirse en el inversor mediante la siguiente opción de menú.

Configuración > Opciones adicionales > Activar opciones

Introducir y confirmar el código de activación Batería de 10 cifras. A continuación, debe seleccionarse el tipo de batería.

 $\checkmark$  La activación se ha realizado correctamente.

#### VDD +12-14V VDD +12-14V  $\overline{2}$  $\blacksquare$ RS485 B RS485 A GND 0V **Bindin**  $\overline{2}$ <u>Med</u>  $\overline{\oslash}$  $\overline{\oslash\oslash\oslash\oslash\oslash}$ X601 RS485 L1 L2 L3 N **RAS** CANopen high CANopen high VDD +12-14V CANopen low CANopen low VDD +12-14V  $\overline{3}$ **CARD** GND 0V  $\overline{4}$  $\overline{2}$  $5<sub>5</sub>$ **ØØØØØ®®**  $6\phantom{a}$ X601 **CAN** € **RAS**

### Conexión de la batería para comunicación

<span id="page-63-0"></span>Fig. 36: Conexión de la batería para comunicación RS485 o CAN

1. El cable de comunicación solo puede conectarse al inversor si el área de conexión del inversor y el acumulador de baterías se hallan sin tensión. Desconectar de la tensión el inversor y el acumulador de baterías. A

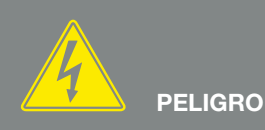

¡PELIGRO DE MUERTE DEBIDO A ELECTROCUCIÓN Y DESCARGA ELÉCTRICA!

Desconectar de la tensión el inversor y el acumulador de baterías. Tenga en cuenta para ello las indicaciones en las instrucciones de uso del fabricante de la batería.

- 2. Introducir el cable de comunicación del acumulador de baterías en el inversor y obturarlo con un anillo obturador y una tuerca de unión. Apretar la tuerca de unión con el par de apriete previsto. Pares de apriete: 8 Nm (M25).
- 3. Conectar el cable de comunicación (RS485 o CAN) a la interfaz de comunicación de la Smart Communication Board.  $\blacksquare$  [Fig. 36](#page-63-0), pos. 2
- 4. Conectar en el acumulador de baterías el cable de comunicación en el sistema de gestión de baterías. Para ello deben leerse las instrucciones de uso del fabricante de la batería.
- $\checkmark$  El cable de comunicación se ha conectado.

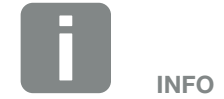

El cable de comunicación debe cumplir los siguientes requisitos mínimos. Encontrará datos precisos en el manual del fabricante de la batería.

- Sección de cable 0,34-1,5 mm2 (rígido) 0,34-1,0 mm2 (flexible)
- Diámetro exterior 5-10 mm
- Longitud máx. 30 m
- **n** Longitud de aislamiento 4,5-5,5 mm
- Twisted Pair (p. ej. Cat.5e o mejor)

# <span id="page-65-0"></span>3.11 Cerrar el inversor

- 1. Apretar todos los racores para el cable y comprobar su correcta estanqueidad.
- 2. Comprobar el asiento de los cables y cordones conectados en el inversor.
- 3. Retirar los cuerpos extraños presentes (herramientas, restos de alambres, etc.) del inversor.
- 4. Montar y fijar con tornillos (a 2,0 Nm) la tapa del área de conexión.
- 5. Montar y fijar con tornillos (a 1,5 Nm) la tapa del inversor.

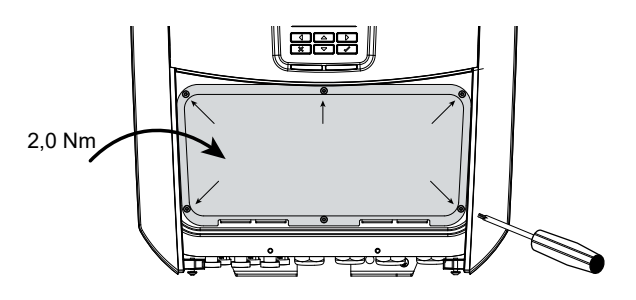

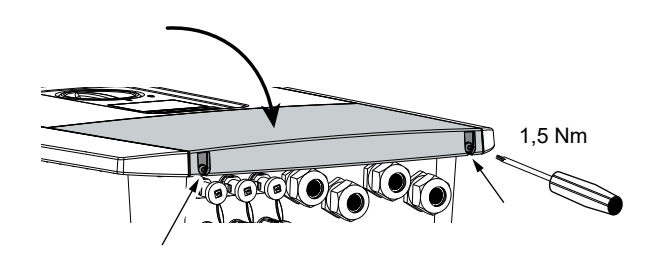

Fig. 37: Conexión del inversor

# <span id="page-66-0"></span>3.12 Conexión de cables CC de la batería

Los cables CC de la batería solo pueden conectarse al inversor si el inversor y el acumulador de baterías se hallan sin tensión.

- 1. Desconectar de la tensión el acumulador de baterías y el inversor.  $\sqrt{4}$
- 2. Colocar el conector macho en el cable positivo y el conector hembra en el cable negativo conforme a la normativa. El inversor está equipado con conectores de la empresa PHOENIX CONTACT (tipo SUNCLIX). Al realizar el montaje observar imprescindiblemente los datos actuales del fabricante (p. ej. pares de apriete admisibles, etc.).<sup>1</sup>
- 3. Al montar los conectores hembra y los conectores macho en los cables CC de la batería procurar que la polaridad sea correcta.
- 4. Introducir los conectores hembra y los conectores macho de los cables CC de la batería en el inversor. Guardar los tapones obturadores quitados de los conectores.

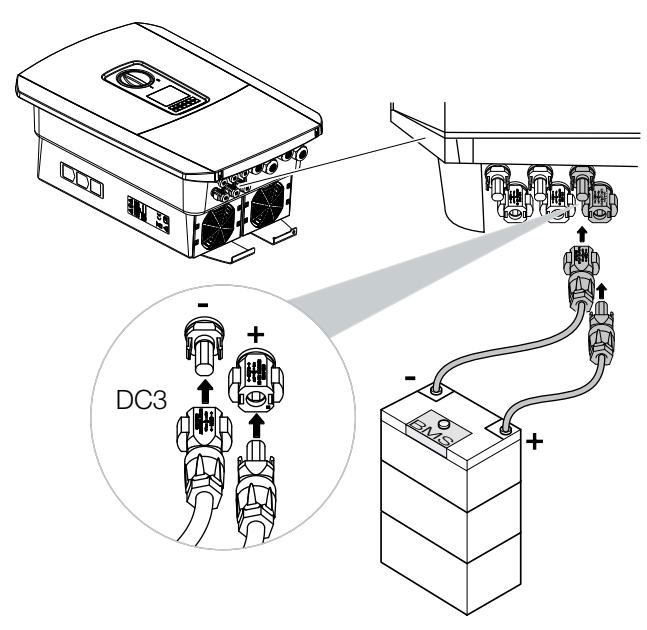

Fig. 38: Sinóptico de la conexión CC de la batería

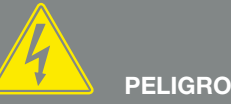

¡PELIGRO DE MUERTE DEBIDO A .<br>ELECTROCUCIÓN Y DESCARGA ELÉCTRICA!

Los cables CC de la batería pueden hallarse bajo tensión. Desconectar de la tensión imprescindiblemente el acumulador de baterías. Tenga en cuenta para ello las indicaciones en las instrucciones de uso del fabricante de la batería.

1 Encontrará información sobre las instrucciones de montaje Sunclix en: www.phoenixcontact.com

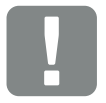

INFORMACIÓN IMPORTANTE

La sección de los cables CC deberá ser lo más grande posible, pero sin superar los 4 mm² en el caso de cables flexibles y los 6 mm² en el caso de cables rígidos. Recomendamos el uso de un cable estañado. En los cables no estañados, los cordones flexibles de cobre pueden oxidarse, por lo que las resistencias de contacto de la conexión serían demasiado elevadas. Tenga en cuenta también las indicaciones del fabricante del conector.

- 5. La configuración y la selección del tipo de batería deben llevarse a cabo tras la primera instalación en el Webserver.
- $\checkmark$  Los cables CC de la batería están conectados.

# <span id="page-68-0"></span>3.13 Conexión del módulo solar

### Conexiones del módulo solar AA

Antes de conectar el conector CC, debe prestarse atención a:

- Para un dimensionado óptimo de los módulos solares y la máxima producción posible, la instalación debería dimensionarse en el rango de tensión entre U<sub>PMPmín</sub> y U<sub>PMPmáx</sub>. KOSTAL Solar Plan debería usarse para ello como herramienta de planificación.
- $\Box$  Comprobar la planificación y el cableado correctos de los módulos y la medida posterior de la tensión de circuito abierto CC.
- Debe garantizarse que no se excede la tensión de circuito abierto CC máxima admisible. Anote los valores de medición y téngalos disponibles en caso de reclamación.
- En caso de que la potencia de los módulos solares sea mayor a la indicada en los datos técnicos, deberá procurarse que el punto de trabajo siga hallándose dentro del rango de tensión PMP del inversor.
- Los tipos de módulo solar empleados deberían ser iguales en un string fotovoltaico. De este modo, se evitan pérdidas de rendimiento.

En caso de no cumplimiento, se excluirá toda garantía o responsabilidad del fabricante, siempre que no se demuestre que los daños no han sido causados por dicho incumplimiento.

#### **ADVERTENCIA**

#### ¡PELIGRO DE INCENDIO A CAUSA DE UN MONTAJE INADECUADO!

Un montaje inadecuado de los conectores macho y los conectores hembra puede hacer que estos se ecalienten y provoquen un incendio. Durante el montaje deben respetarse sin falta las especificaciones e instrucciones del fabricante. Montar los conectores macho y los conectores hembra conforme a la normativa.

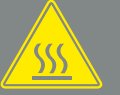

#### **ADVERTENCIA**

¡QUEMADURAS GRAVES DEBIDO AL ARCO ELÉCTRICO DEL LADO **CC!** 

Cuando el equipo esté en funcionamiento, queda prohibido conectar o desconectar cables CC del mismo, puesto que pueden producirse arcos eléctricos peligrosos. ¡Desconectar el lado CC de la tensión y después montar o retirar los conectores!

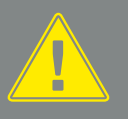

#### ADVERTENCIA

¡DAÑOS PERSONALES A CAUSA DE LA DESTRUCCIÓN DEL EQUI-PO!

En caso de excederse los valores máximos de la tensión de entrada admisible en las entradas CC, pueden producirse daños graves que pueden derivar en la destrucción del equipo y en lesiones considerables de las personas presentes. Los excesos de tensión de corta duración pueden provocar daños en el equipo.

### Conectar el módulo solar A

Solo deben conectarse módulos solares de la siguiente categoría: clase A según IEC 61730.

Los generadores fotovoltaicos solo pueden conectarse al inversor si este está sin tensión.

- 1. Desconectar el inversor de la tensión.  $\sqrt{4}$
- 2. En caso de varios inversores en una instalación fotovoltaica deberá procurarse que al conectar los generadores fotovoltaicos no se produzca ninguna conexión cruzada.

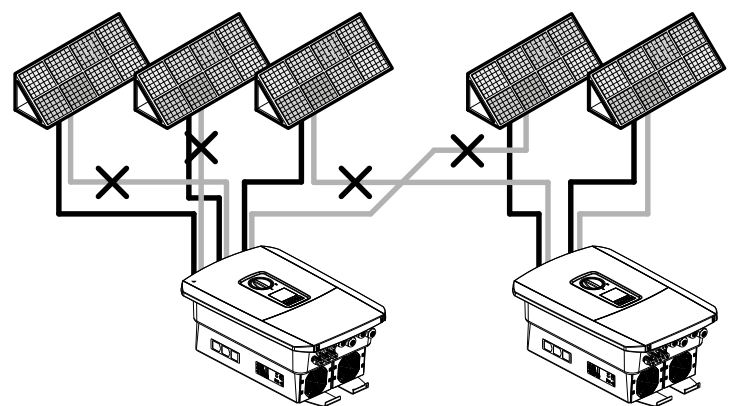

Fig. 39: Conexión incorrecta de generadores fotovoltaicos

- 3. Comprobar la presencia de conexiones a tierra y cortocircuitos en los strings y, dado el caso, solucionarlos.
- 4. Colocar el conector macho en el cable positivo y el conector hembra en el cable negativo conforme a la normativa. El inversor está equipado con conectores de la empresa PHOENIX CONTACT (tipo SUNCLIX). Al realizar el montaje observe imprescindiblemente los datos actuales del fabricante (p. ej. uso de pares de apriete admisibles, etc.).<sup>1</sup>

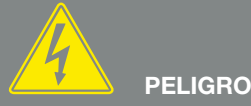

¡PELIGRO DE MUERTE DEBIDO A ELECTROCUCIÓN Y DESCARGA ELÉCTRICA!

Las líneas y generadores fotovoltaicos pueden estar bajo tensión tan pronto como quedan expuestos a la luz.

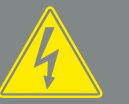

PELIGRO

¡PELIGRO DE MUERTE DEBIDO A ELECTROCUCIÓN Y DESCARGA ELÉCTRICA!

Desconectar el equipo de la tensión y asegurarlo frente a la reconexión. <sup>7</sup> [Cap.](#page-79-0) 4.3

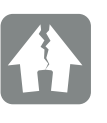

#### POSIBLES DAÑOS

En caso de una conexión defectuosa de los generadores fotovoltaicos (o de una conexión cruzada en el propio inversor) pueden producirse daños en el inversor. Compruebe la conexión antes de la puesta en funcionamiento.

1 Encontrará información sobre las instrucciones de montaje Sunclix en: www.phoenixcontact.com

- 5. Al montar los conectores hembra y los conectores macho en los cables CC de los módulos solares procure que la polaridad sea correcta. Los polos de los strings fotovoltaicos (campo fotovoltaico) no deben estar conectados a tierra.
- 6. Introduzca los conectores hembra y los conectores macho de los cables CC en el inversor. Guardar los tapones obturadores quitados de los conectores.

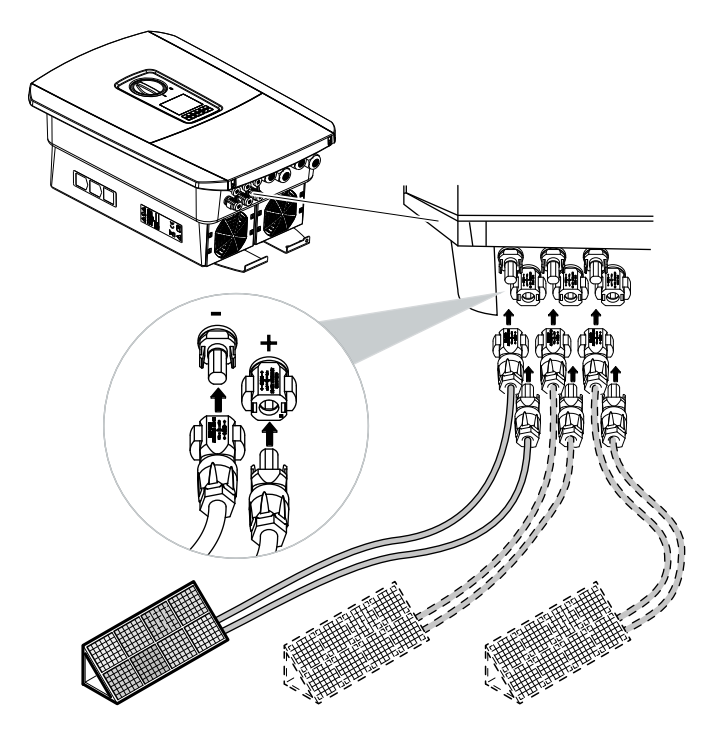

Fig. 40: Sinóptico de las conexiones CC

 $\checkmark$  Fl lado CC está conectado.

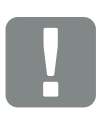

#### INFORMACIÓN IMPORTANTE

La sección de los cables CC deberá ser lo más grande posible, pero sin superar los 4 mm<sup>2</sup> en el caso de cables flexibles y los 6 mm² en el caso de cables rígidos. Recomendamos el uso de un cable estañado. En los cables no estañados, los cordones flexibles de cobre pueden oxidarse, por lo que las resistencias de contacto de la conexión serían demasiado elevadas. Tenga en cuenta las indicaciones del fabricante del conector.

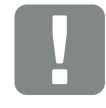

INFORMACIÓN IMPORTANTE

Los tipos de módulo solar empleados y la alineación deberían ser iguales en un string fotovoltaico.

### <span id="page-71-0"></span>3.14 Primera puesta en servicio

### Procedimiento para la primera puesta en servicio <sup>[]</sup>

- 1. Conexión de la tensión de red mediante el interruptor magnetotérmico.
- 2. Poner el interruptor CC del inversor en ON. **Z Fig.** [11](#page-24-1)

Si existen puntos de seccionamiento CC externos, conectar los strings CC sucesivamente.

- → En la pantalla aparece el asistente de instalación.
- 3. Pulse la tecla de flecha hacia la derecha para iniciar la instalación.
- → Se muestra el menú "Idioma".
- 4. Seleccione el idioma y confírmelo. Para ello seleccione un idioma con las teclas de flecha. Confírmelo con "ENTER".
- 5. Pulse la tecla de flecha hacia la derecha para acceder al siguiente paso de la instalación.
- Aparece el menú de "Fecha y hora".
- 6. Seleccione la zona horaria y ajuste la fecha/hora o deje que se detecte automáticamente. Confírmelo con "ENTER".
- 7. Pulse la tecla de flecha hacia la derecha para acceder al siguiente paso de la instalación.
- Aparece el menú de "Gestión de energía".
- 8. Seleccione con las teclas de flecha la opción de menú correspondiente y pulse la tecla "ENTER".

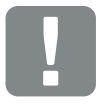

#### INFORMACIÓN IMPORTANTE

Para la primera puesta en servicio debe disponerse como mínimo de una «tensión de entrada mín.  $(U_{Cemín})$ ». La potencia debe poder cubrir además el autoconsumo del inversor durante la primera puesta en servicio.

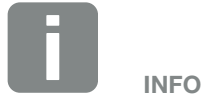

El proceso de la instalación puede ser distinto según la versión de software del inversor.

Información sobre el manejo del menú:  $\mathbb Z$  [Cap.](#page-81-0) 4.4

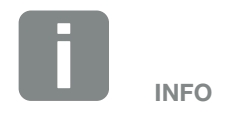

Mediante la entrada de la fecha/hora se garantiza que los datos de registro descargados contengan las indicaciones temporales correctas.
- 9. En la "Potencia de suministro máx." introduzca un valor que le haya sido indicado previamente por la compañía eléctrica. Para ello pulse "ENTER" e introduzca el valor con las teclas de flecha. Confirme cada carácter con "ENTER". Al finalizar confirme la entrada con √.
- 10. Con las teclas de flecha seleccione el campo "Contador de energía" y pulse "ENTER". Seleccione en la lista el contador de energía montado y confirme con "FNTER". II
- 11. Con las teclas de flecha seleccione el campo "Posición del sensor" y pulse "ENTER". Seleccione la posición del contador de energía montado en la tecnología doméstica y confirme con "ENTER".
- 12. Pulse la tecla de flecha hacia la derecha para acceder al siguiente paso de la instalación.
- $\rightarrow$  Se muestra el menú "Red IPv4".
- 13. Pulse "ENTER" para activar el protocolo de red.
- 14. Introduzca los datos de la red. Puede ser una dirección IP fija para el inversor o el consumo automático a través de DHCP de la dirección IP. Confirme las entradas con "ENTER".
- 15. Pulse la tecla de flecha hacia la derecha para acceder al siguiente paso de la instalación.
- → Se muestra el menú "Modbus SunSpec (TCP)".
- 16. Si necesita el protocolo Modbus SunSpec mediante TCP p. ej. para una supervisión conectada externa del inversor, puede activarlo aquí. Para ello pulse "ENTER" para activar el protocolo Modbus SunSpec.

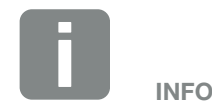

Encontrará una lista con los contadores de energía autorizados y su finalidad de uso en el área de descargas de producto en nuestra página de inicio en

[www.kostal-solar-electric.com](https://www.kostal-solar-electric.com/download/download#PLENTICORE%20plus/)

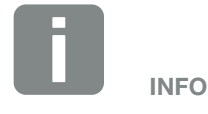

La posición 1 (consumo doméstico) o 2 (conexión de red) indica el lugar de montaje del contador de energía en la red doméstica.

- 17. Pulse la tecla de flecha hacia la derecha para acceder al siguiente paso de la instalación.
- P En la pantalla aparece el menú "Portal solar".
- 18. Con las teclas de flecha seleccione la opción de menú correspondiente.
- 19. Pulse "ENTER" y seleccione el portal solar utilizado. Confirme las entradas con "ENTER".
- 20. Para activar la transferencia, marque la correspondiente opción y confírmelo con la tecla "ENTER".
- $\rightarrow$  La transferencia se activa
- 21. Pulse la tecla de flecha hacia la derecha para acceder al siguiente paso de la instalación.
- → En la pantalla aparece el menú "Opción adicional".

Esta opción permite activar opciones relacionadas con la introducción de un código de activación en el inversor. El código de activación para p. ej. conectar una batería a la entrada CC 3 del inversor puede obtenerse a través de nuestra tienda web. Seleccione la opción "Activar" y confirme la entrada con la tecla "ENTER". Introduzca el código que haya adquirido previamente en la tienda online de KOSTAL Solar.

Al finalizar confirme la entrada con √.

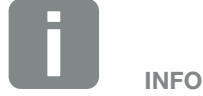

En "Opciones activadas" aparecen activadas las opciones adicionales actuales.

- 22. Pulse la tecla de flecha hacia la derecha para acceder al siguiente paso de la instalación.
- → Se muestra el menú "Tipo de batería".
- 23. Si en el inversor hay una batería conectada, aquí puede seleccionarse el tipo de batería conectado. Seleccione el tipo de batería con las teclas de flecha. Confirme las entradas con "ENTER".
- 24. Pulse la tecla de flecha hacia la derecha para acceder al siguiente paso de la instalación.
- → En la pantalla aparece el menú "País/Directiva".
- 25. Seleccione el país o la directiva aplicada. Confirme las entradas con "ENTER".
- 26. Pulse la tecla de flecha hacia la derecha para acceder al siguiente paso de la instalación.
- $\rightarrow$  En la pantalla aparece "Aceptar configuraciones".
- 27. Pulse "ENTER" para aceptar las entradas.
- $\rightarrow$  La configuración es aceptada por el inversor.
- $\rightarrow$  Una vez terminada la instalación, el inversor arranca de nuevo.
- $\angle$  El inversor está en funcionamiento y ahora puede manejarse. La primera puesta en servicio ha finalizado. **11**

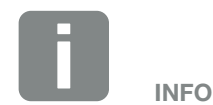

Encontrará una lista con los acumuladores de baterías autorizados en el área de descargas de producto en nuestra página de inicio en [www.kostal-solar-electric.com](https://www.kostal-solar-electric.com/download/download#PLENTICORE%20plus/)

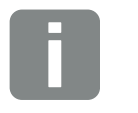

Si se selecciona una configuración del país incorrecta, esta se puede rectificar e introducir de nuevo a través de la opción de menú del inversor "Directivas de países".

INFO

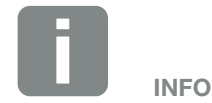

Siempre que haya disponible una actualización del inversor, esta debe instalarse en seguida.

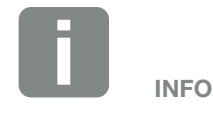

En Francia, el propio instalador es responsable de adquirir las identificaciones prescritas adicionalmente necesarias en el inversor y colocarlas en los cables.

### 3.15 Realización de la configuración en el Webserver

Una vez hecha la primera instalación, es posible realizar otros ajustes a través del menú del inversor o más cómodamente a través del Webserver.

Para ello debe iniciar sesión en el Webserver desde un PC o una tableta como instalador.  $Z$  [Cap.](#page-112-0) 6.1  $\Pi$ 

Tras la primera puesta en servicio aún deben realizarse los siguientes ajustes:

- Configuración del inversor por parte del instalador
- Realizar la configuración de la inyección a la red prescrita por la compañía eléctrica.
- Registrarse en el KOSTAL (PIKO) Solar Portal, si todavía no se ha hecho.
- Si hay una batería conectada, seleccione el tipo de batería y lleve a cabo la configuración de la batería.
- Realizar otros ajustes como cambiar la contraseña o actualizar el software del inversor.

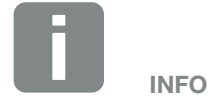

Los parámetros de red, regulación y condicionados por las directivas solo pueden modificarse con el código Service.

Para el registro como instalador necesita la clave maestra de la placa de características del inversor y su código de servicio, que puede solicitar a través de nuestro servicio de asistencia.  $\Box$  [Cap.](#page-212-0) 13.2

# 4. Funcionamiento y manejo

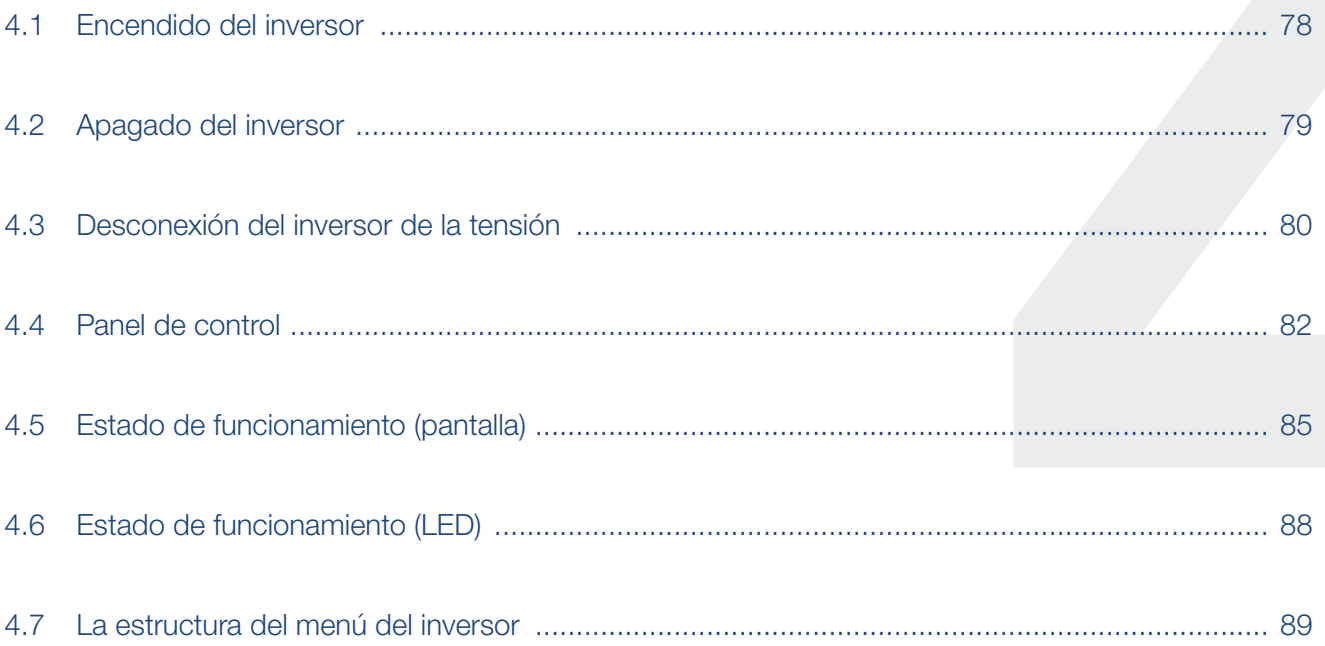

#### <span id="page-77-0"></span>4  $\triangleq$ 1 2 3 5 6 7 8 9 10 11 12 13上

### 4.1 Encendido del inversor

- 1. Conectar la tensión de red mediante el interruptor magnetotérmico.
- 2. Si está disponible, conectar el acumulador de baterías mediante el interruptor de batería.
- $\rightarrow$  El acumulador de baterías arranca.
- 3. Poner el interruptor CC del inversor en ON. **Z** Fig. [11](#page-24-0)

Si existen puntos de seccionamiento CC externos, conectar los strings CC sucesivamente.

- $\rightarrow$  El inversor arranca.
- → Durante la aceleración, los LED del panel de control del inversor se encienden brevemente.
- $\rightarrow$  En la pantalla aparece el protector de pantalla e indica el tipo del dispositivo. Accionando dos veces una tecla se desactiva el protector de pantalla.
- $\checkmark$  El inversor está en funcionamiento.

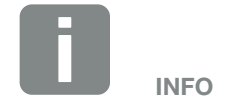

Si no se pulsa ninguna tecla durante unos minutos, en la pantalla aparece automáticamente el protector de pantalla con la denominación del inversor.

### <span id="page-78-0"></span>4.2 Apagado del inversor

Para interrumpir la inyección del inversor a la red pública, siga los siguientes pasos.

Para realizar trabajos de reparación en el inversor es necesario seguir además otros pasos. **Z [Cap.](#page-79-1) 4.3** 

- 1. Girar el interruptor CC del inversor a la posición OFF.  $\mathbf Z$  [Fig. 12](#page-24-1)
- 2. Si existen puntos de seccionamiento CC externos, desconectar los strings CC sucesivamente.
- 3. Si se ha conectado una batería, desconectar el acumulador de baterías.
- $\angle$  El inversor ya no inyecta a la red pública. El inversor sigue estando bajo tensión y la monitorización sigue llevándose a cabo.

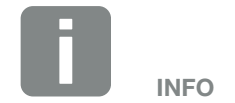

Encontrará una descripción precisa de cómo desconectar el acumulador de baterías en las instrucciones de uso del fabricante de la batería.

### <span id="page-79-1"></span><span id="page-79-0"></span>4.3 Desconexión del inversor de la tensión

#### En trabajos en el área de conexión

Cuando se realicen trabajos en el área de conexión del inversor, este debe permanecer desconectado.

Es imprescindible seguir estos pasos:

- 1. Girar el interruptor CC del inversor a la posición OFF.  $\mathbf{z}$  [Fig. 12](#page-24-1)
- 2. Si se utiliza, desconectar el suministro eléctrico de la salida de autoconsumo. **Z [Cap.](#page-171-0) 9.1**
- 3. Desconectar el interruptor magnetotérmico CA.
- 4. Asegurar toda la tensión de alimentación contra una reconexión.
- $\angle$  El área de conexión del inversor está ahora sin tensión (de alto voltaje). La Smart Communication Board (SCB) sigue recibiendo tensión a través de los strings fotovoltaicos y puede mostrar valores en la pantalla del inversor. En la SCB existen muy pocas tensiones que no sean peligrosas. Ahora se pueden realizar los trabajos en el área de conexión del inversor o en el cable de alimentación CA.

PELIGRO

¡PELIGRO DE MUERTE DEBIDO A ELECTROCUCIÓN Y DESCARGA ELÉCTRICA!

Desconectar el equipo de la tensión, y asegurarlo frente a la reconexión.

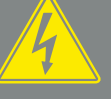

PELIGRO

¡PELIGRO DE MUERTE DEBIDO A ELECTROCUCIÓN Y DESCARGA ELÉCTRICA!

En caso de trabajos en los cables CC (fotovoltaicos o batería), deben tomarse más medidas. Las encontrará en la página siguiente.

#### En trabajos en los cables CC

Al realizar trabajos en el inversor o en los cables CC, el inversor debe quedar **totalmente** sin tensión.

Es imprescindible seguir estos pasos, además de los indicados previamente:

- 1. Si está disponible, desconectar el acumulador de baterías conectado.  $\Box$
- 2. Retirar todas las conexiones CC del inversor. Para ello desbloquear con un destornillador las lengüetas de enclavamiento y tirar el conector.<sup>1</sup>

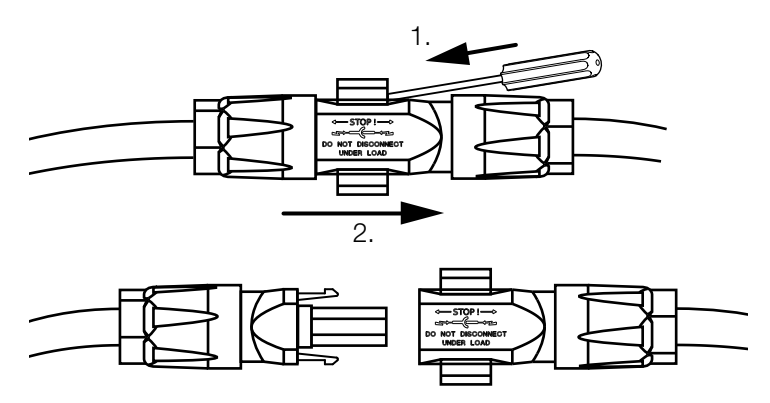

Fig. 41: Desconexión del conector CC SUNCLIX

- 3. Comprobar la ausencia de tensión en todas las conexiones.
- $\vee$  Ahora el inversor está completamente sin tensión. Ya pueden realizarse los trabajos en el inversor o en los cables CC.

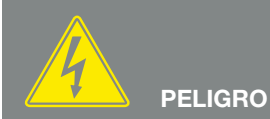

#### ¡PELIGRO DE MUERTE DEBIDO A ELECTROCUCIÓN Y DESCARGA ELÉCTRICA!

Desconectar todos los equipos de la tensión, y asegurarlos frente a la reconexión.

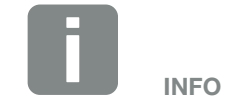

Encontrará una descripción precisa de cómo desconectar el acumulador de baterías en las instrucciones de uso del fabricante de la batería.

1 Encontrará información sobre las instrucciones de montaje Sunclix en: www.phoenixcontact.com

## <span id="page-81-0"></span>4.4 Panel de control

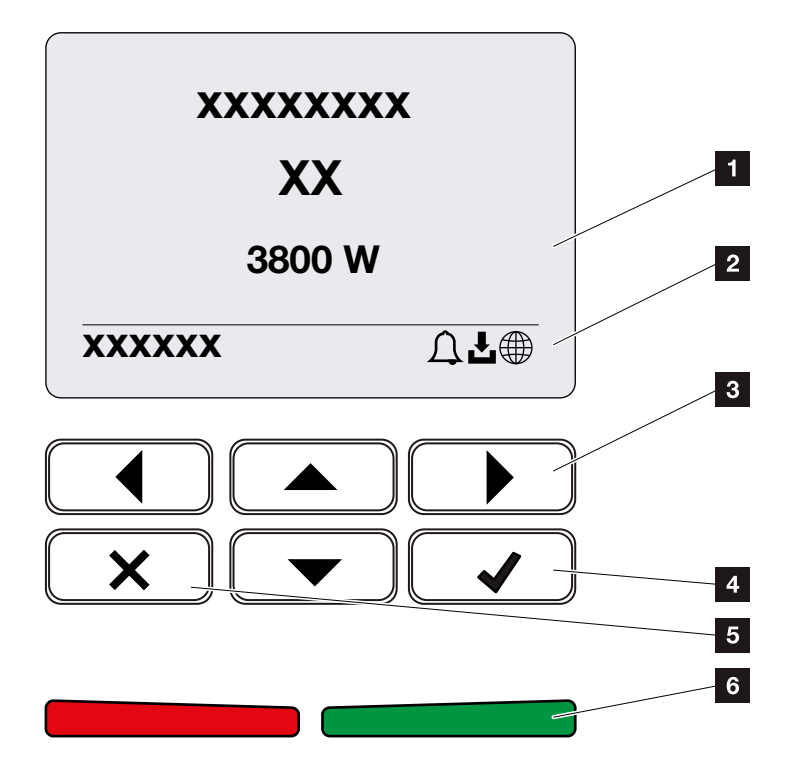

Fig. 42: Panel de control

- **1** Pantalla
- **2** Indicación de estado
- <sup>3</sup> Tecla de flecha para moverse por los menús
- <sup>4</sup> Tecla "ENTER" (confirmar)
- <sup>5</sup> Tecla "DELETE" (borrar) o para salir del menú
- <sup>6</sup> LED de estado "Fallo" (rojo), "Aviso" (rojo intermitente), "Inyección" (verde), "Inyección controlada" (verde intermitente)

El inversor indica el estado de funcionamiento correspondiente mediante dos LED y la pantalla.

En la pantalla pueden consultarse los valores de funcionamiento y realizarse la configuración.

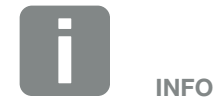

Si no se pulsa ninguna tecla durante unos minutos, en la pantalla aparece automáticamente el protector de pantalla con la denominación del inversor.

#### Manejo de la pantalla

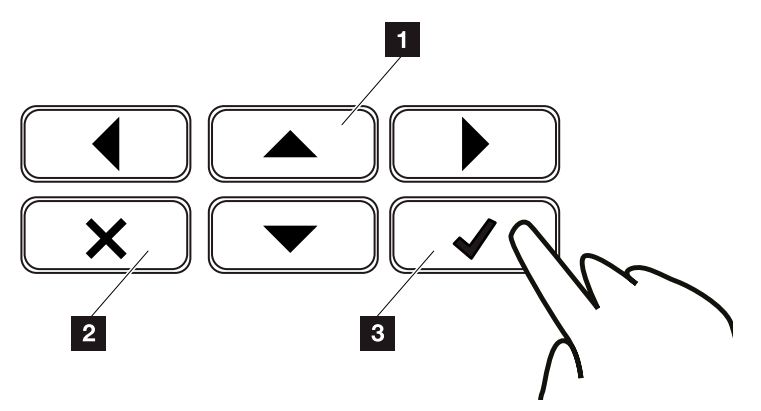

Fig. 43: Manejo de la pantalla

- <sup>1</sup> UP/DOWN / LEFT / RIGHT (arriba / abajo / izquierda / derecha): Con las flechas se seleccionan caracteres, botones, funciones y campos de entrada.
- **2 DELETE/Cancelar:** Con una pulsación en "DELETE" se borra la selección, la entrada o un valor, se interrumpe una entrada o se salta al menú de arriba después de confirmar la entrada.
- **8 ENTER / Confirmar:** Con una pulsación en "ENTER" se activa el elemento de menú seleccionado o se confirma la entrada. Si se pulsa "ENTER" en el campo de entrada, el valor queda guardado.

#### Entrada de texto y números

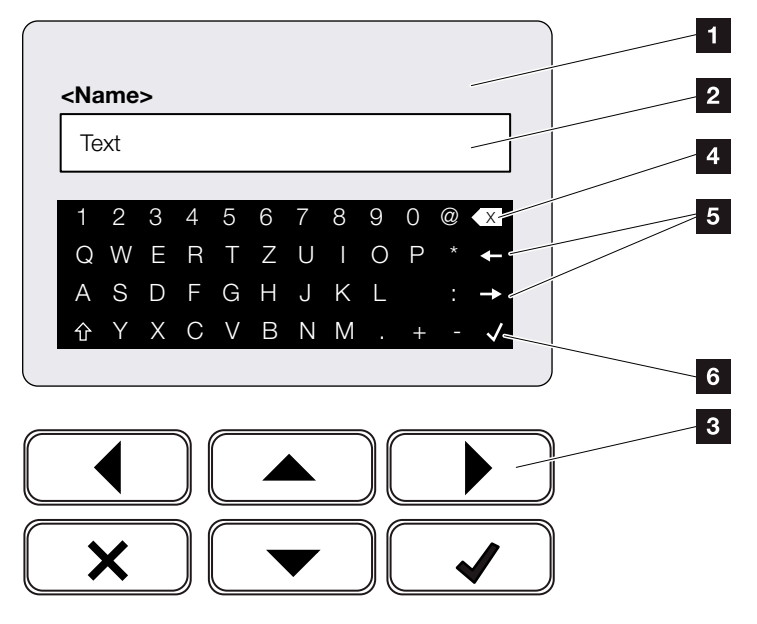

Fig. 44: Manejo de la pantalla mediante el teclado

- **1** Pantalla del inversor
- **2** Campo de entrada
- **3** Seleccione el carácter mediante las teclas de flecha, confírmelo con "ENTER" o bien salga del menú con "X".
- 4 Con la tecla de retroceso (<-) pueden borrarse caracteres aislados situados a la izquierda del cursor.
- <sup>5</sup> Con las teclas de flecha puede moverse el cursor dentro del texto.
- <sup>6</sup> Mediante la tecla "Aceptar datos" se guarda la entrada y se cierra el menú.

A través de la pantalla también es posible introducir texto y números (p. ej.: nombre del inversor). Para ello, cuando es necesario hacer una entrada, se muestra un campo de números y letras debajo del campo de entrada.

## <span id="page-84-0"></span>4.5 Estado de funcionamiento (pantalla)

En la pantalla del inversor se indican los estados de funcionamiento del inversor:  $\Box$ 

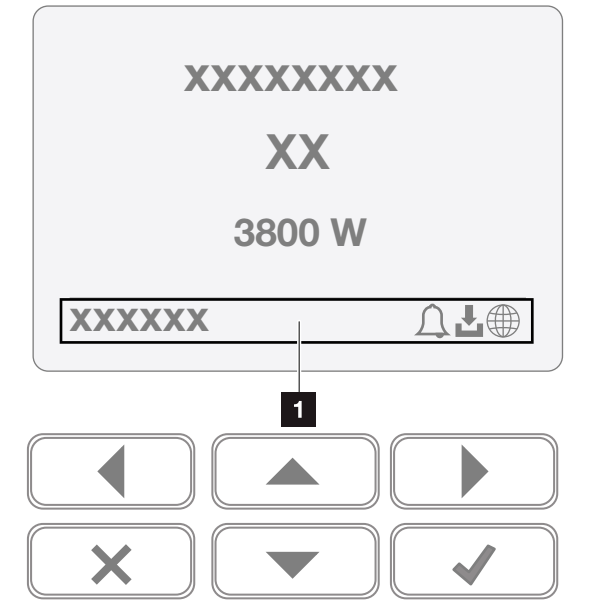

Fig. 45: Área de pantalla de "estado de funcionamiento"

 $\blacksquare$  Área de pantalla que muestra diversos datos y el estado del inversor

La siguiente tabla explica los mensajes de funcionamiento que pueden aparecer en la pantalla:

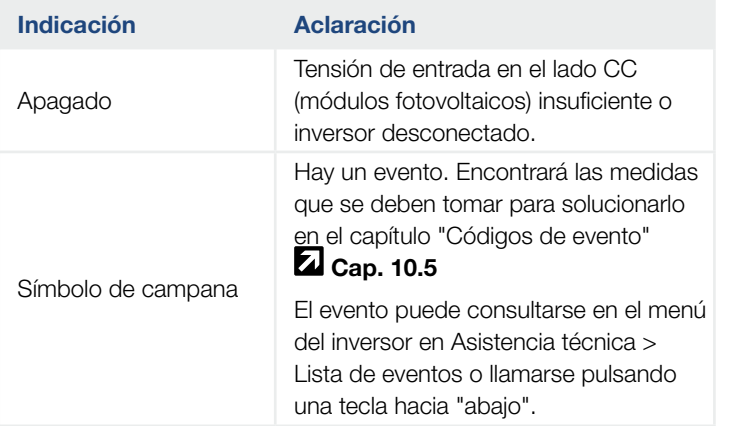

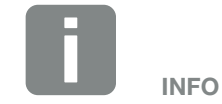

La interfaz de usuario/entradas de menú en el inversor dependen del firmware instalado (FW) y del software de interfaz de usuario (UI) del inversor y pueden divergir de esta descripción.

#### 4 1 2 3 5 6 7 8 9 10 11 12 13

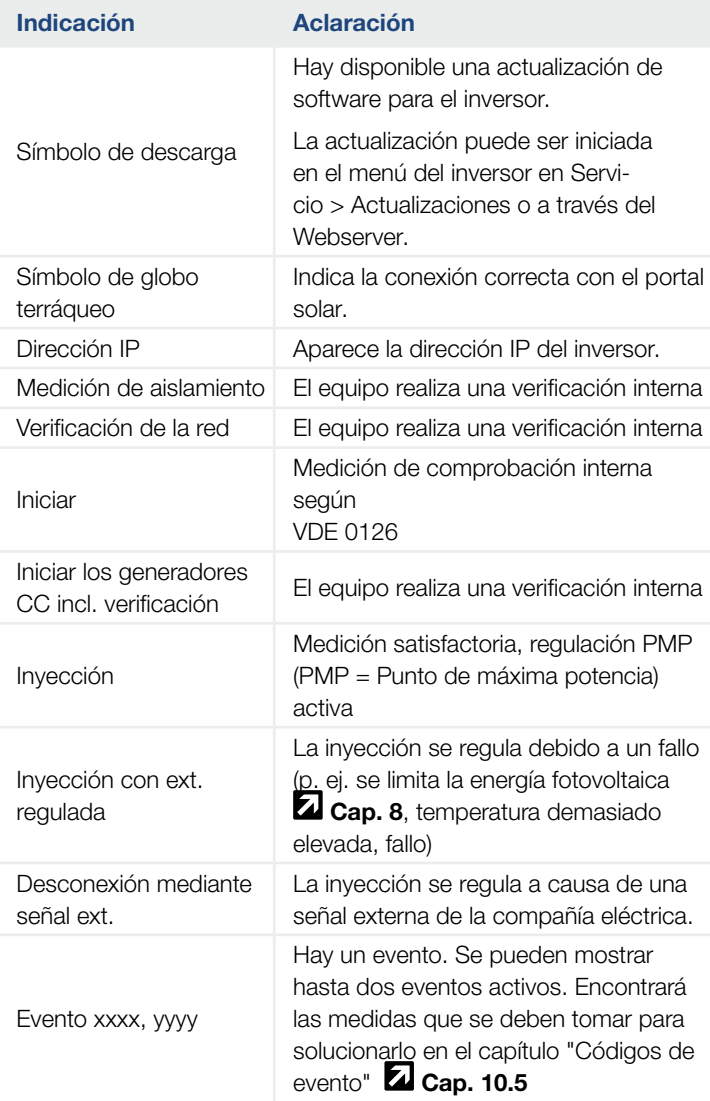

#### **Figure** 4 1 2 3 5 6 7 8 9 10 11 12 13

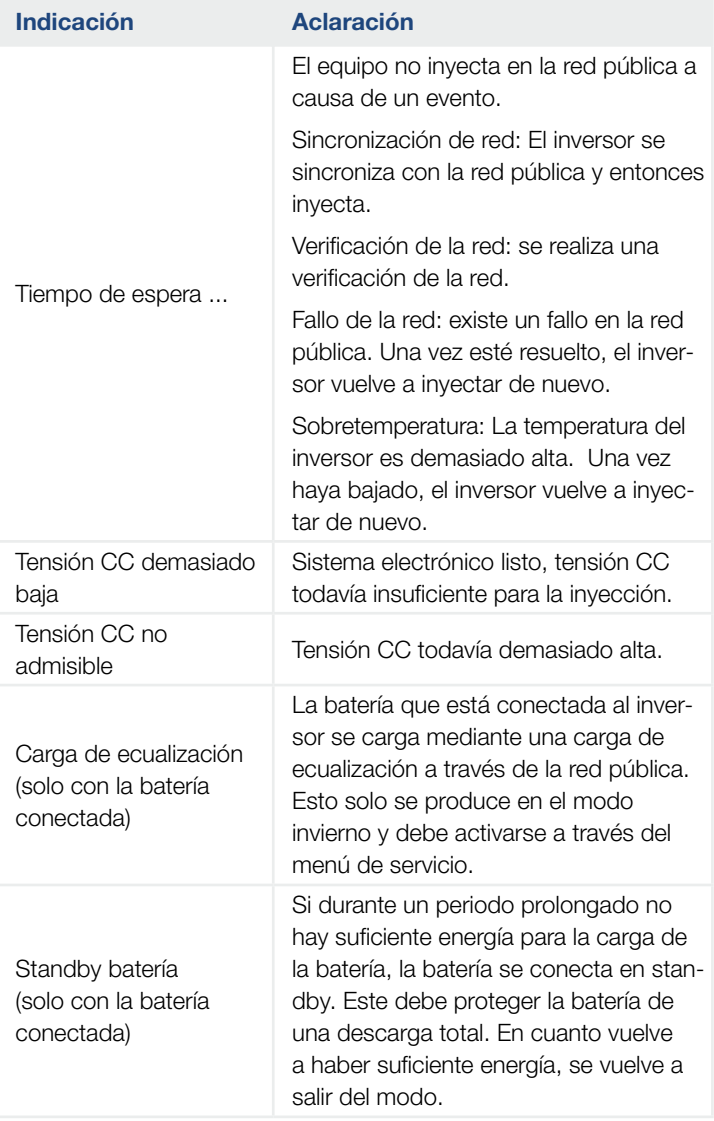

Tab. 4: Mensajes de funcionamiento y símbolos

## <span id="page-87-0"></span>4.6 Estado de funcionamiento (LED)

 $\overline{2}$ 

Los LED de la parte frontal indican el estado de funcionamiento actual.

#### LED en el inversor

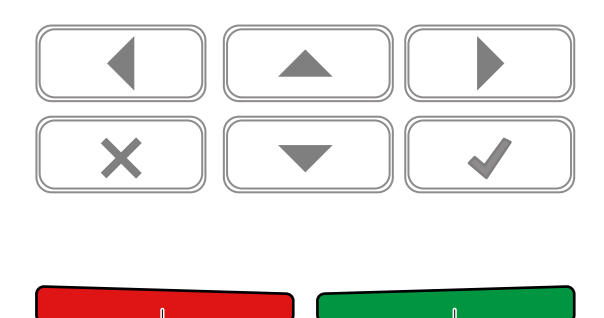

Fig. 46: LED en la pantalla del inversor

#### **1** LED rojo apagado:

 $\vert$  1

no hay ningún fallo.

#### LED rojo parpadea:

hay un evento (aviso).

#### LED rojo encendido:

hay un fallo. Encontrará las medidas que se deben tomar para solucionarlo en el capítulo "Códigos de evento" **Z [Cap.](#page-190-0) 10.5**.

#### 2 LED verde apagado:

el inversor no inyecta.

#### LED verde parpadea:

el inversor inyecta con limitación.

#### LED verde encendido:

el LED verde señaliza el servicio de suministro del inversor.

## <span id="page-88-0"></span>4.7 La estructura del menú del inversor

#### El protector de pantalla

Después de arrancar o cuando pasa bastante tiempo sin que se haya pulsado ninguna tecla, en el inversor aparece el protector de pantalla.

Si se pulsa una tecla cualquiera, se activa la iluminación de fondo. Si se pulsa de nuevo una tecla cualquiera, desaparece el protector de pantalla.

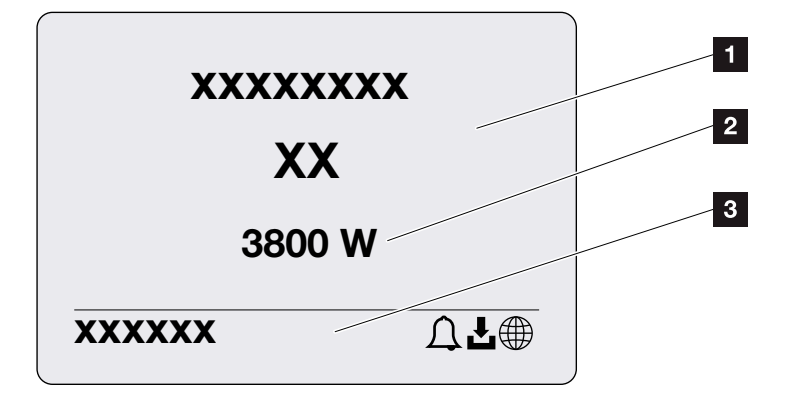

Fig. 47: Protector de pantalla

- 1 Tipo de inversor con clase de potencia
- 2 Potencia CA actual que se inyecta en la red pública.
- **3** Línea de estado, alternante cada 5 segundos con:
	- dirección IP (si está configurada)
	- estado del inversor
	- código de evento (si existe)
	- conexión con el portal solar activa (si está configurada)

### El diagrama de flujo de potencia

Cuando se activa el protector de pantalla, se puede mostrar el diagrama de flujo de potencia si se pulsa otra vez una tecla cualquiera. El diagrama muestra con mucha claridad el flujo de potencia actual en la red doméstica con los valores de potencia correspondientes. Las flechas indican en qué dirección fluye actualmente el flujo de potencia.

Si se pulsa la tecla "OK", desaparece el diagrama de flujo de potencia y se pasa a la ventana del menú del inversor.

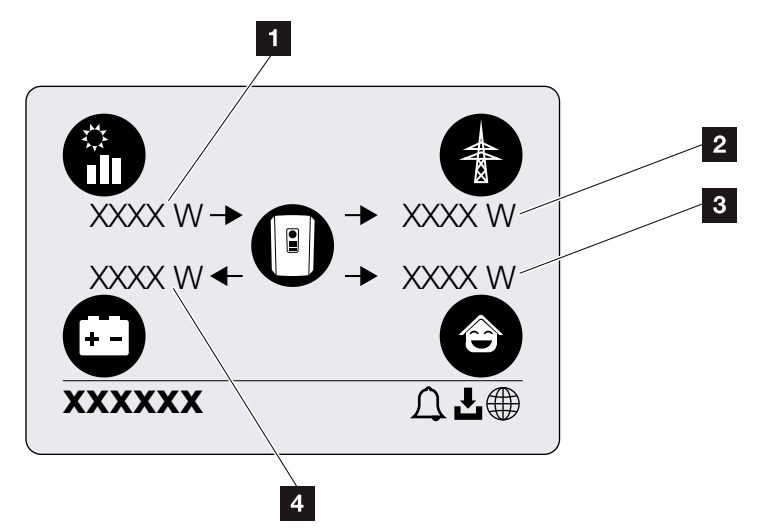

Fig. 48: Diagrama de flujo de potencia

- 1 Visualización de la potencia generada por los módulos fotovoltaicos.
- **2** Visualización de la potencia inyectada o tomada de la red pública.
- **3** Visualización de la potencia consumida en la vivienda.
- 4 Visualización de la potencia con la que se carga o descarga la batería.

#### Los menús del inversor **fil**

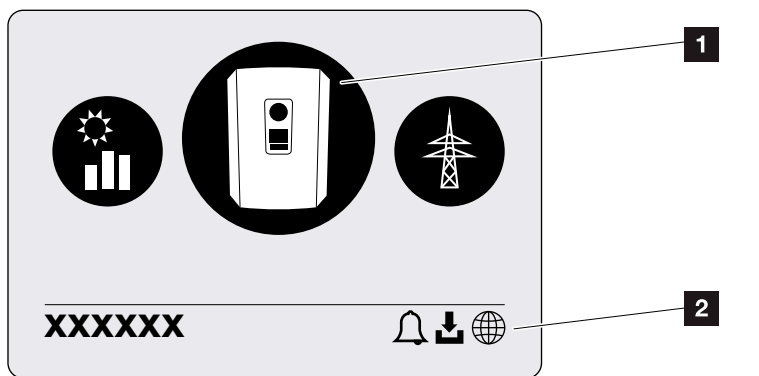

Fig. 49: Estructura del menú principal

- 1 Menú activo, selección a través de "ENTER"
- **2** Línea de estado

El inversor ofrece para la consulta de estado y para su propia configuración las siguientes opciones de menú:

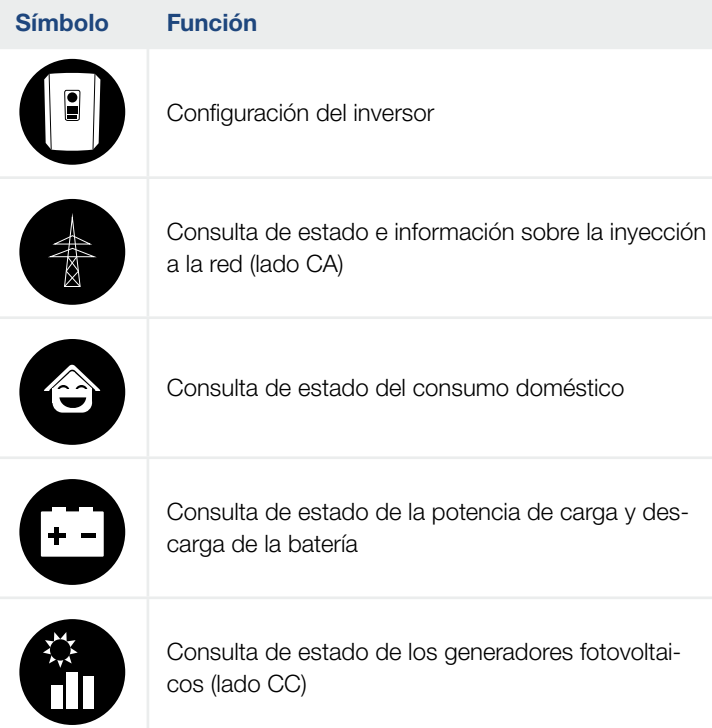

En las páginas siguientes se abordan los menús uno a uno.

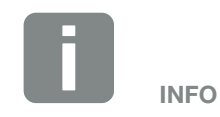

La interfaz de usuario/entradas de menú en el inversor dependen del firmware instalado (FW) y del software de interfaz de usuario (UI) del inversor y pueden divergir de esta descripción.

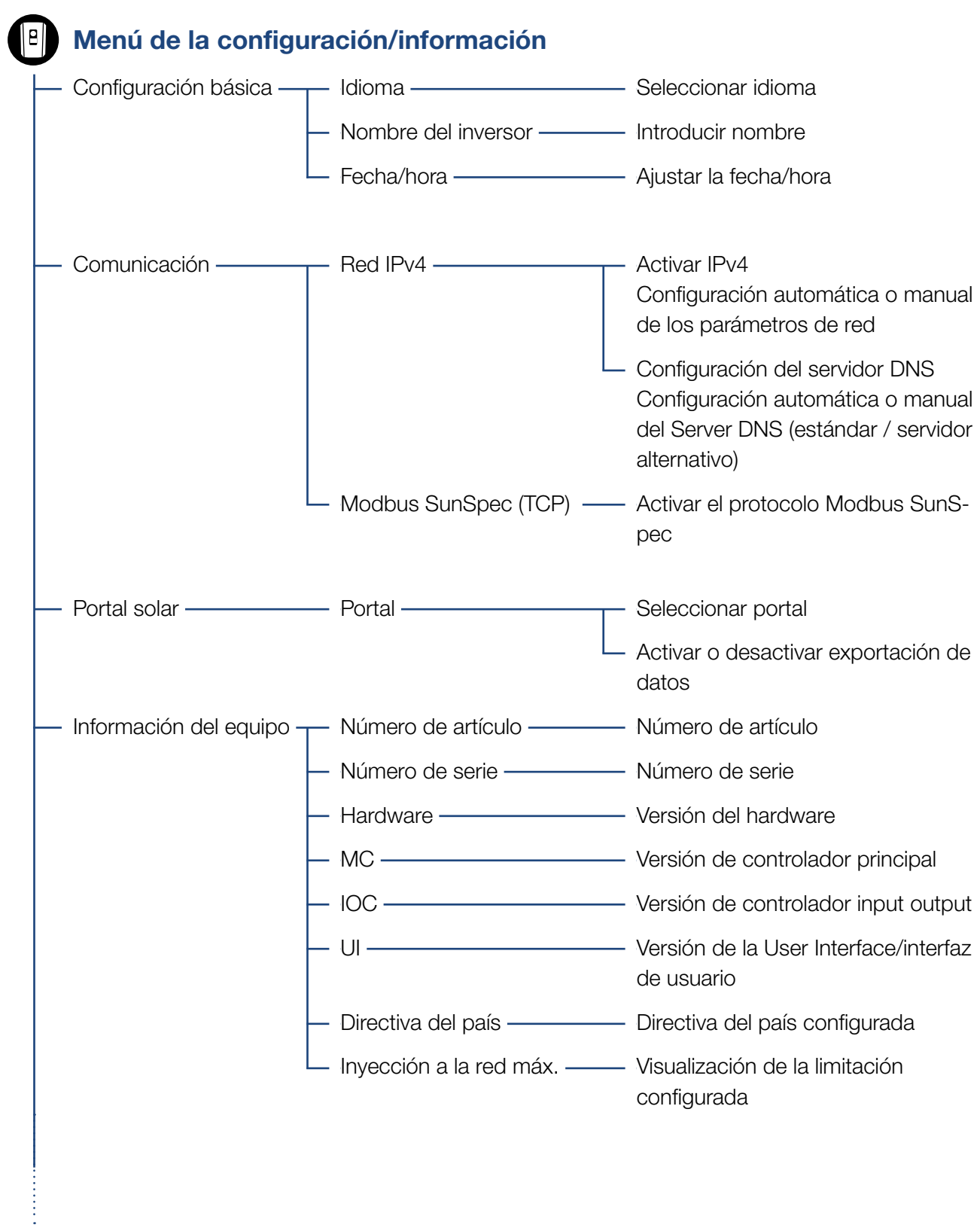

 $\begin{array}{c} 1 \\ 1 \\ 2 \end{array}$ 

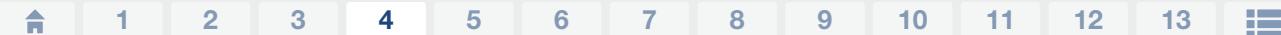

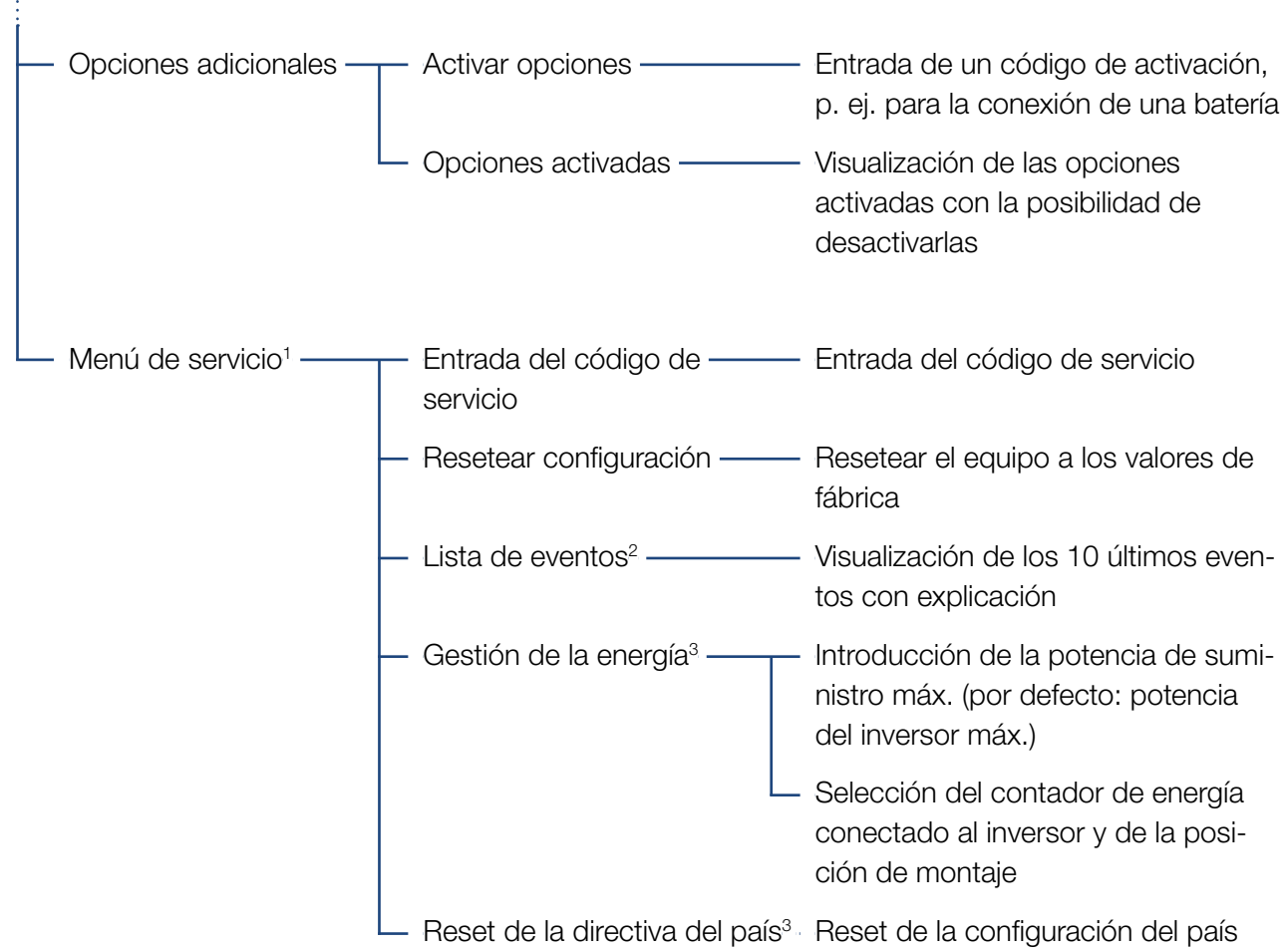

1 Después de introducir el código de servicio, aparecen opciones de menú adicionales para configurar el inversor. El código para los instaladores puede solicitarse a través del servicio técnico.

2 Como máximo se muestran 10 eventos. Encontrará información sobre eventos en el capítulo Códigos de evento.

3 Solo es posible con el código de servicio.

#### $\hat{\mathbf{n}}$ 這 4 1 2 3 5 6 7 8 9 10 11 12 13

### **Menú de la red pública (lado CA)**

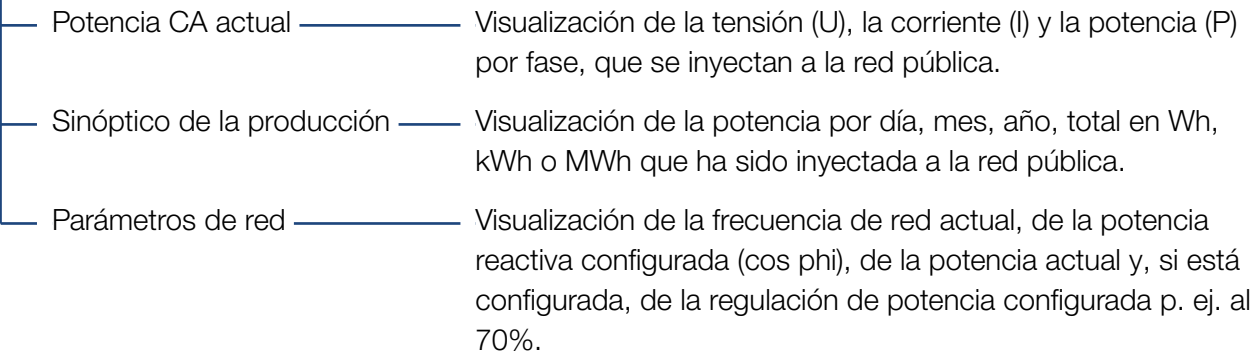

### Menú del consumo doméstico

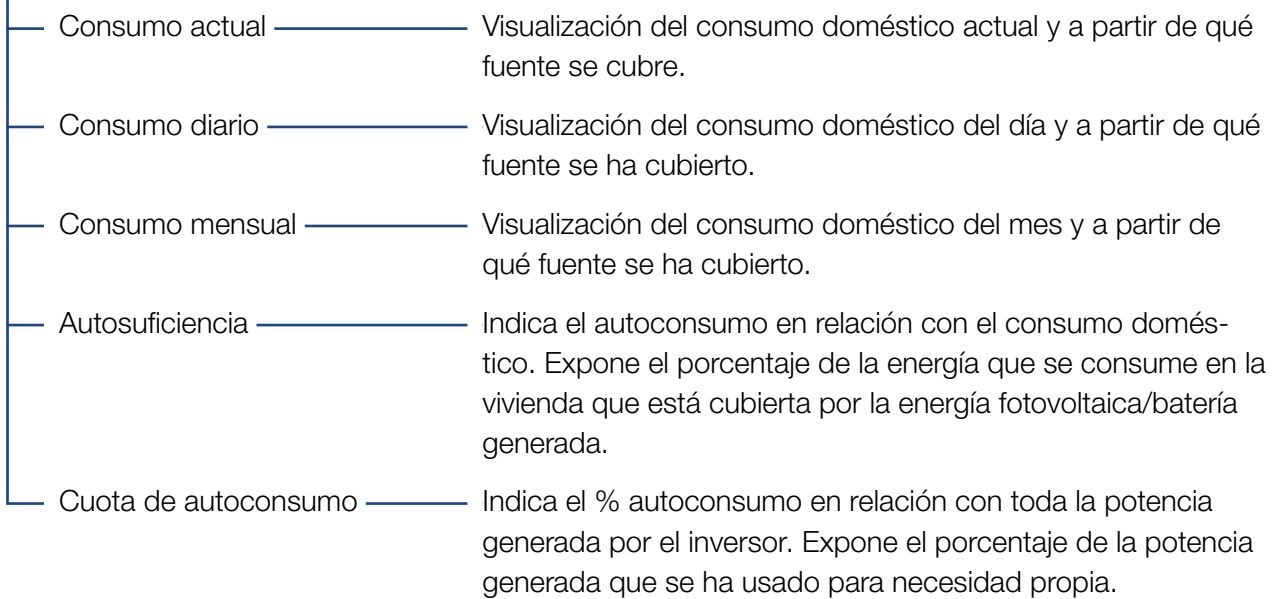

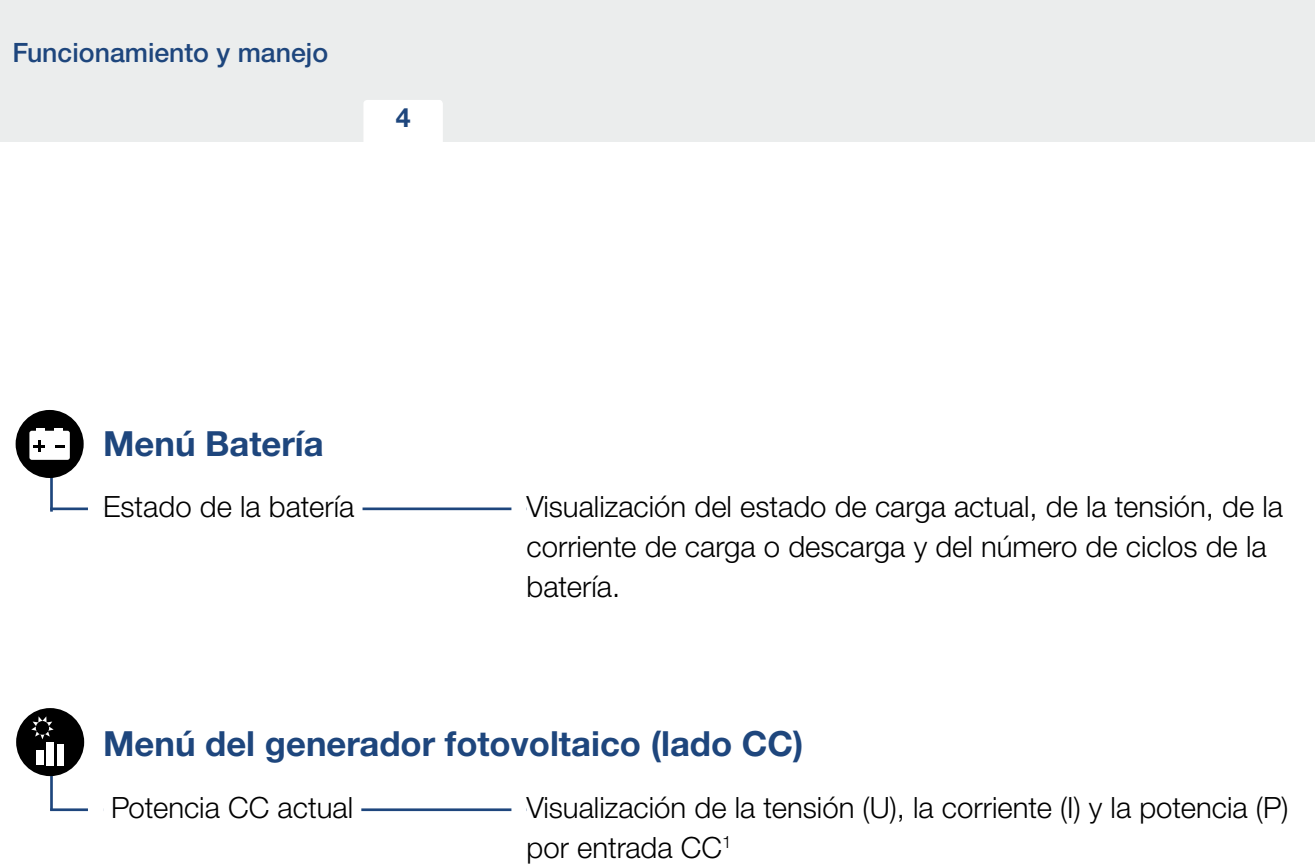

1 Según el modelo o uso de la 3.ª entrada CC, esta se visualiza. Si hay una batería conectada a CC3, no se mostrarán valores.

### Menú – Configuración/Información

En Configuración/Información se lleva a cabo la configuración del inversor y de los componentes adicionales (p. ej. el contador de energía, la batería, etc.).

#### ■ Configuración básica

Configuración de los parámetros generales del inversor.

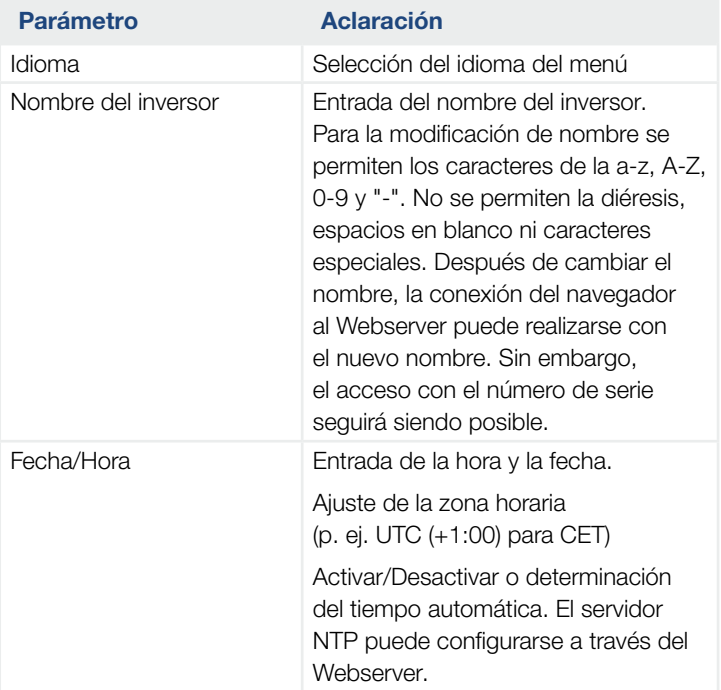

#### $\blacksquare$  Comunicación

Configuración de los parámetros de comunicación para la conexión Ethernet del inversor.

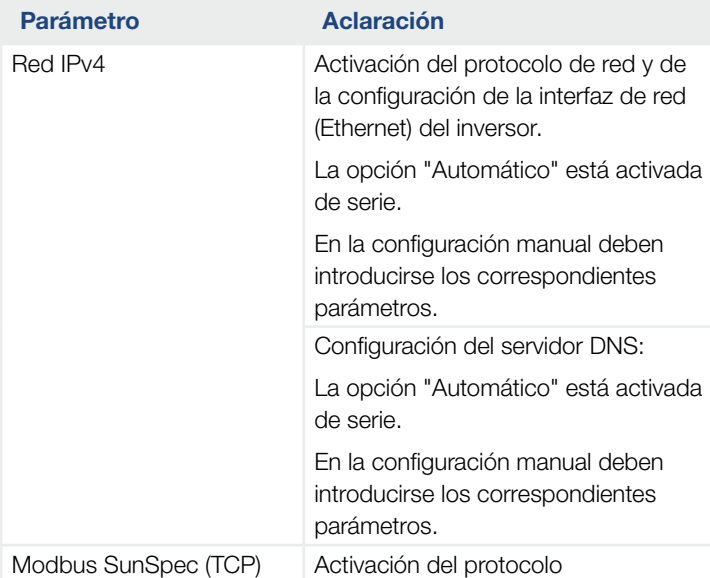

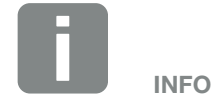

La opción "Automático" está activada de serie. Esto significa que el inversor recibe su dirección IP de un servidor DHCP o que se genera automáticamente una dirección IP.

Si no se ha asignado ninguna dirección IP automática al inversor a través de un servidor DHCP, puede configurarse el inversor a través de la opción "Manual".

Los datos necesarios para la configuración, como las direcciones IP, de router, etc. puede encontrarlas en su Router/Puerta de enlace.

#### ■ Portal solar

Introducción de la configuración del Portal solar. En caso de utilizarse un portal solar, los datos de registro y los eventos pueden enviarse al portal solar.

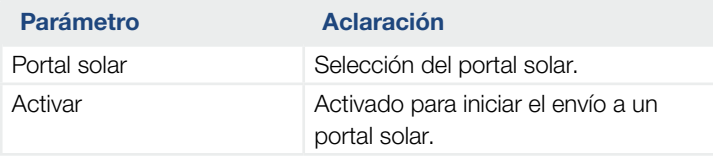

#### 合 4 疆 1 2 3 5 6 7 8 9 10 11 12 13

#### **n** Información del equipo

Ofrece información sobre los estados de las versiones instaladas del inversor.

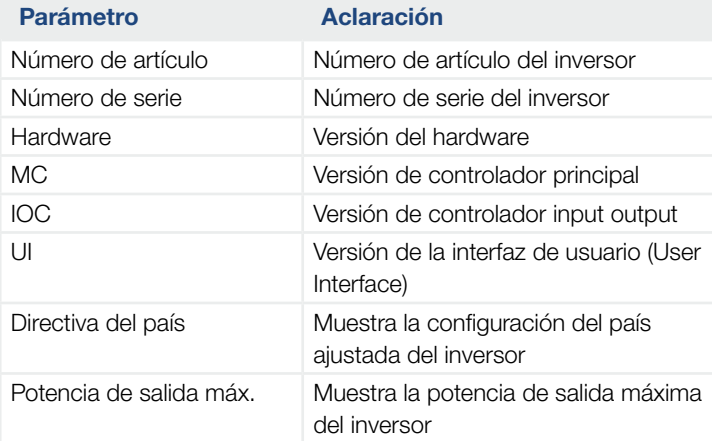

#### **n** Opciones adicionales

Esta función permite activar opciones adicionales para el inversor. Esta puede ser p. ej. la desconexión de la entrada CC3 para la conexión de un acumulador de baterías.

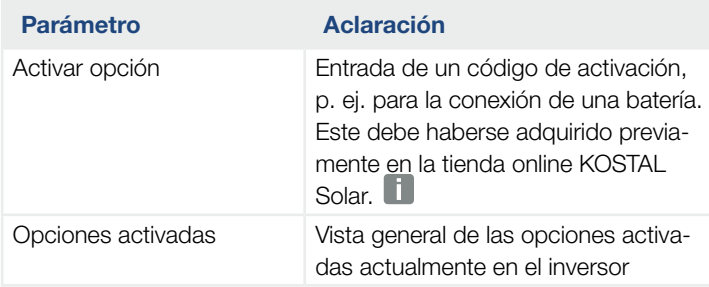

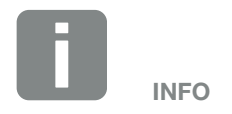

El código de activación puede adquirirse a través de la tienda online KOSTAL Solar.

Puede acceder a la tienda en el siguiente enlace

[shop.kostal-solar-electric.com](https://www.kostal-solar-electric.com)

#### $\blacksquare$  Menú de servicio  $\blacksquare$

A través del menú de servicio del inversor, el instalador o un usuario con experiencia puede realizar configuraciones en el inversor.

Para que pueda mostrarse el menú de servicio completo, el instalador debe solicitar un código a través del servicio de asistencia del fabricante del inversor.

El código se introduce a través de la opción de menú "Entrada del código de servicio".

Una vez introducido el código de servicio y tras su confirmación aparecen otras entradas del menú de servicio adicionales.

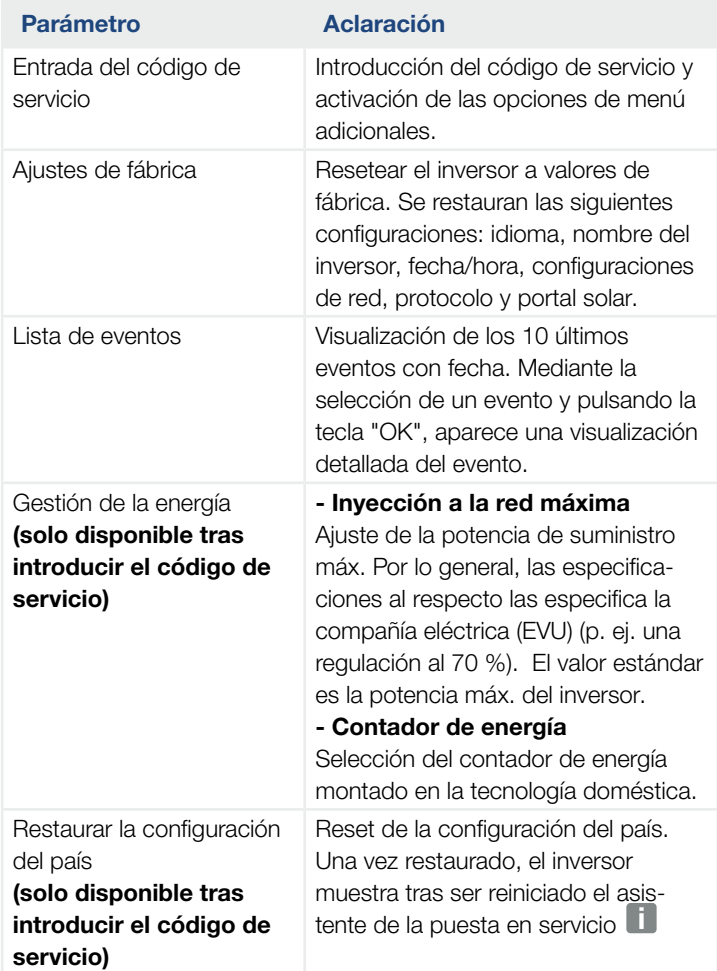

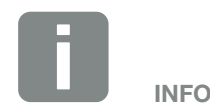

Las entradas del menú de servicio dependen del firmware del inversor instalado (FW) y del software de la interfaz de usuario (UI) y en este caso pueden variar con respecto a la descripción.

Algunas opciones de menú se pueden activar sin contraseña de servicio. No obstante, estas opciones solo deben ser activadas por usuarios experimentados, ya que en caso contrario el inversor puede dejar de funcionar correctamente bajo ciertas circunstancias.

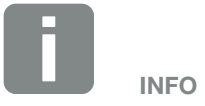

Si el inversor no se reinicia por sí mismo, apague el inversor a través del interruptor CC y además a través del interruptor magnetotérmico CA. Espere 10 segundos y encienda entonces de nuevo en el orden inverso.

### Menú – Red pública

Visualización de los valores de energía actuales del lado CA.

#### ■ Potencia CA actual

Visualización de los datos de potencia actuales del lado de red (CA) y de cómo se distribuye la energía en las fases.

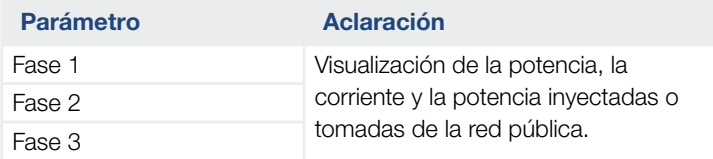

#### **n** Sinóptico de la producción

Indica la energía generada por los generadores fotovoltaicos.

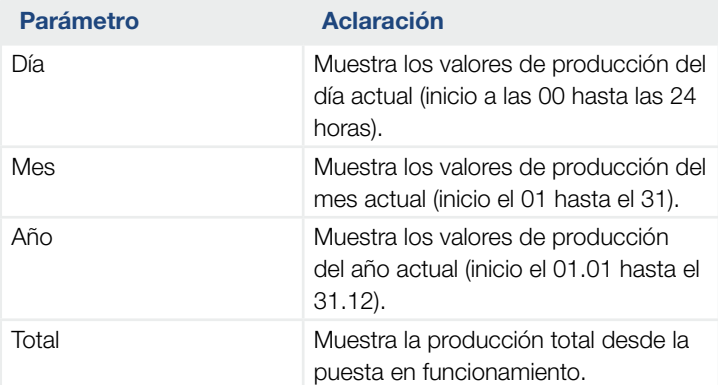

#### ■ Parámetros de red

Muestra los parámetros de red actuales del inversor.

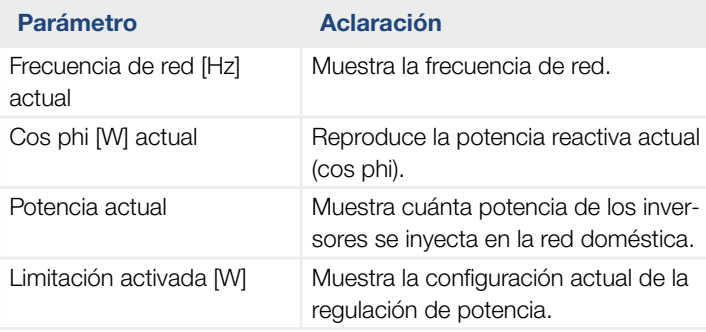

### Menú – Consumo doméstico

Muestra el consumo doméstico y a partir de qué fuentes se cubre el consumo doméstico (generador solar, batería y red pública).

#### ■ Cons. doméstico actual

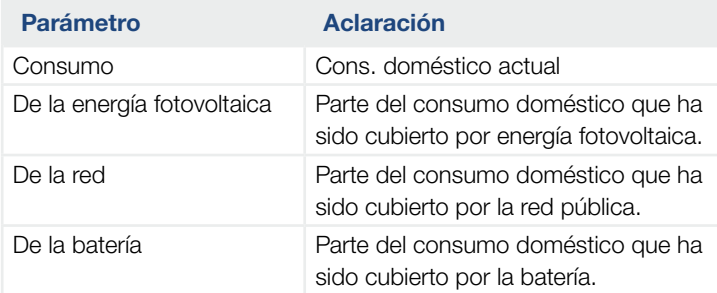

#### ■ Consumo doméstico del día

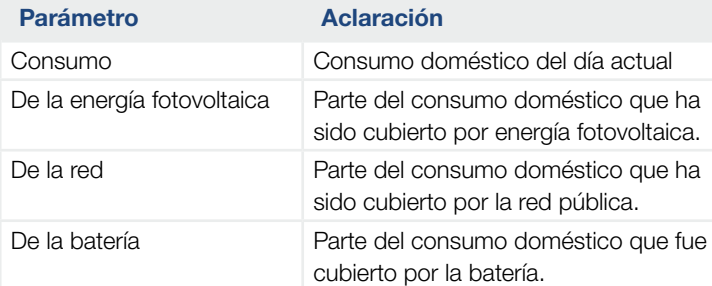

#### ■ Consumo doméstico del mes

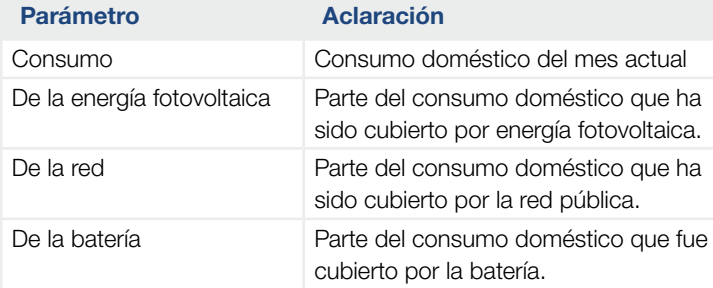

#### **Autosuficiencia**

autosuficiencia indica qué tanto por ciento de la demanda energética total en la vivienda se ha cubierto mediante la energía fotovoltaica propia generada. Cuanto mayor sea el valor, menos energía deberá comprar el suministrador de energía.

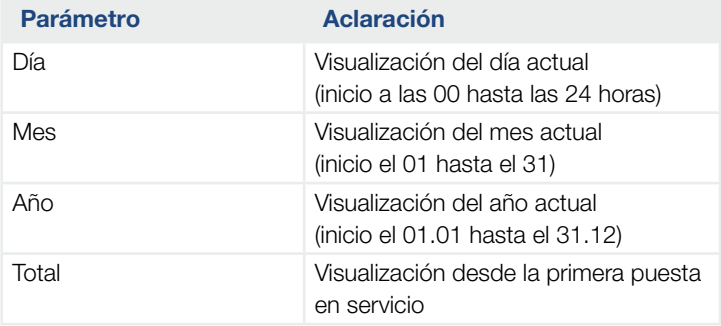

#### ■ Cuota de autoconsumo

La cuota del autoconsumo indica la relación entre el autoconsumo para la energía generada en total a través de los generadores fotovoltaicos.

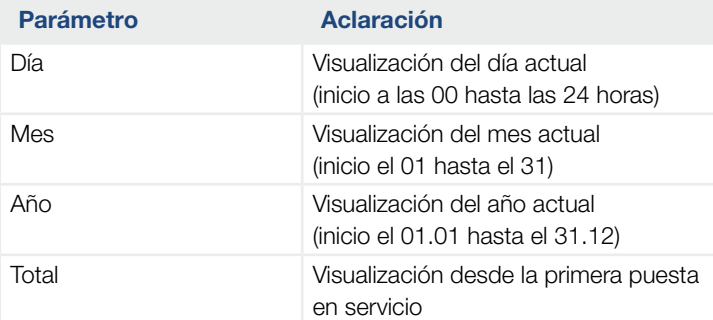

#### $\hat{\mathbf{n}}$ l se 4 1 2 3 5 6 7 8 9 10 11 12 13

### Menú – Batería

#### ■ Estado de la batería

Si se ha conectado una batería al inversor, aquí se muestran los valores actuales de la batería.

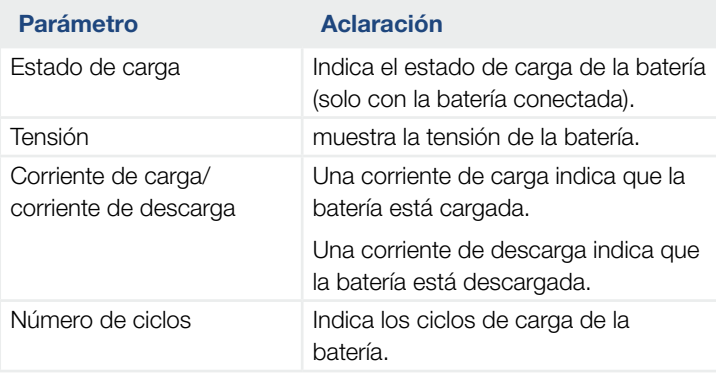

### Menú – Generador fotovoltaico (lado CC)

Visualización de los valores de energía actuales del lado CC.

#### ■ Potencia CC actual

Visualización de la tensión, corriente y energía generadas de los generadores fotovoltaicos por cada entrada CC.

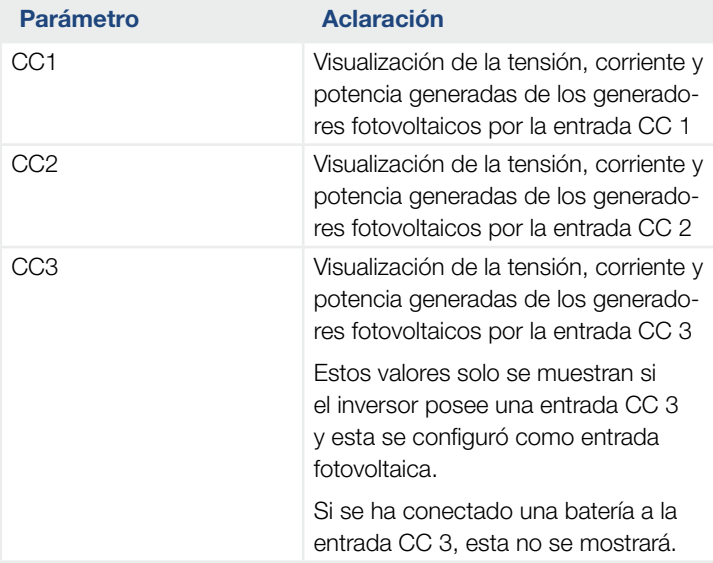

# 5. Tipos de conexión

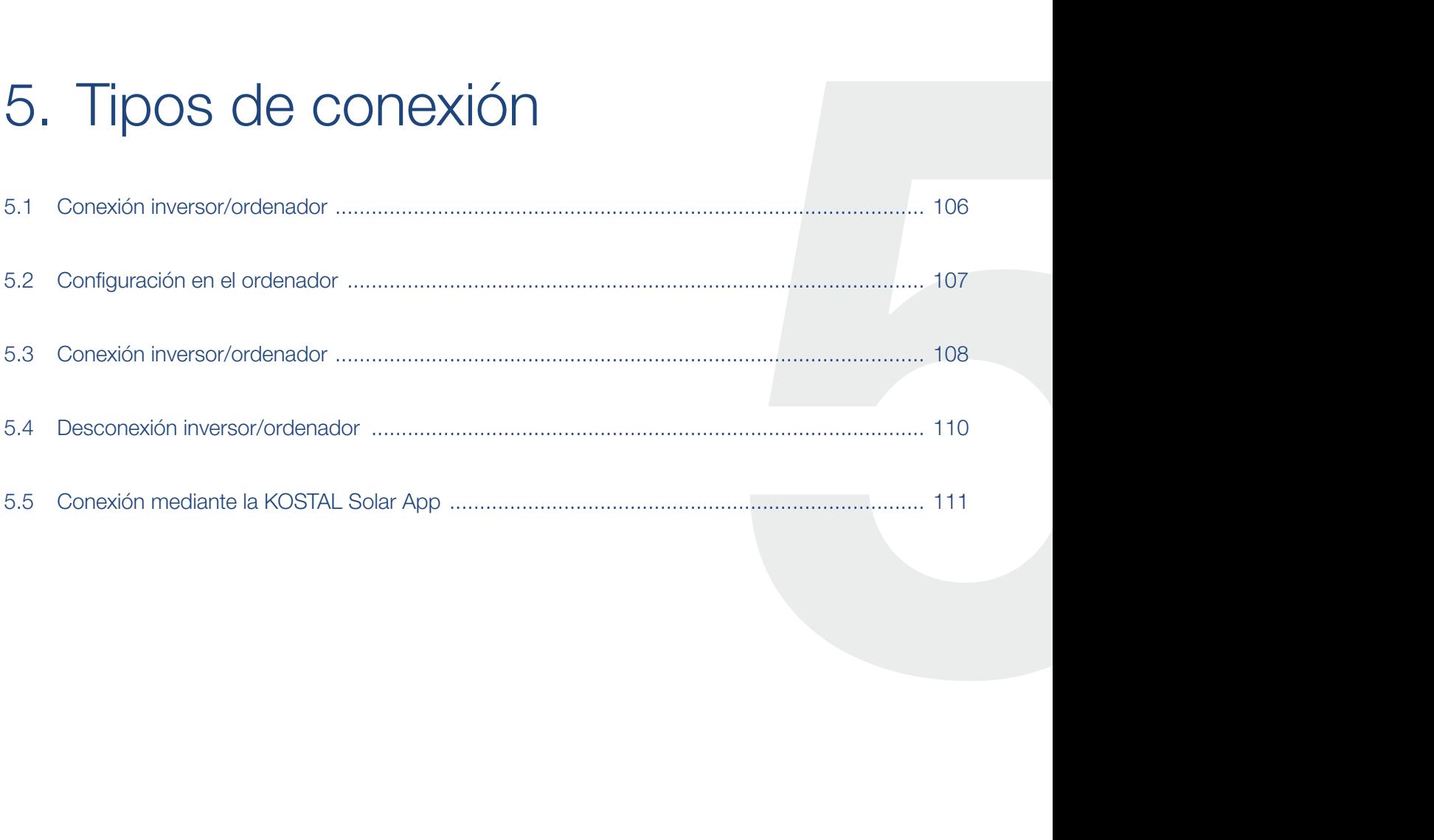

## <span id="page-105-0"></span>5.1 Conexión inversor/ordenador

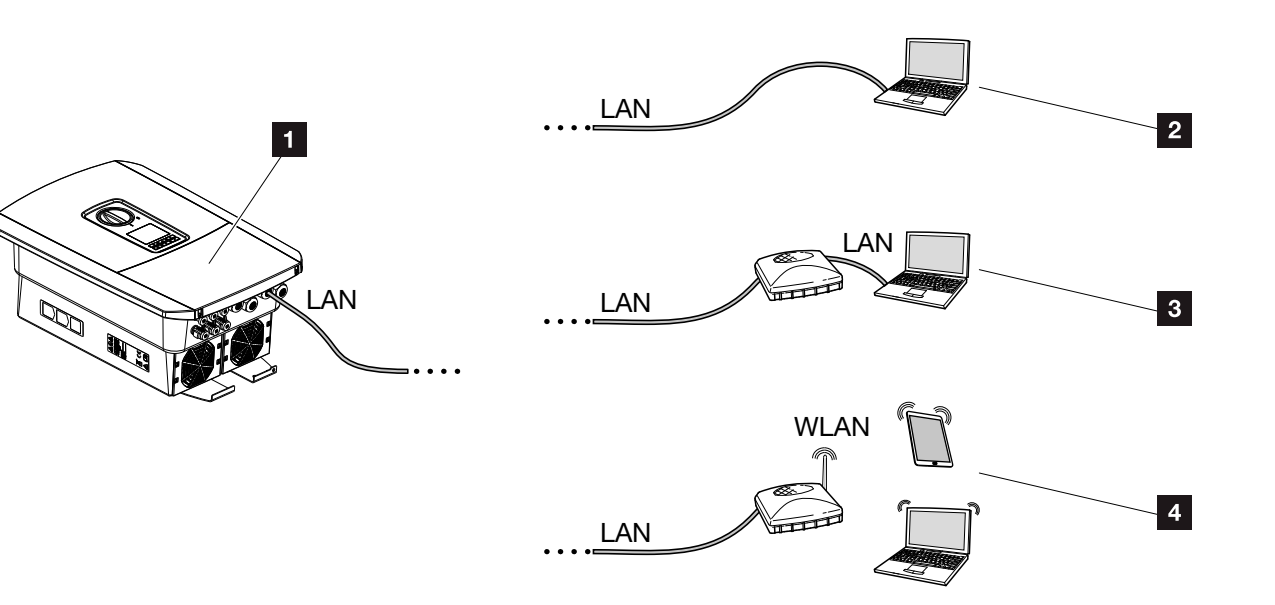

Fig. 50: Conexión del ordenador al inversor

- **1** Inversor con interfaz LAN
- **2** Conexión directa mediante LAN (solo con configuración de IP manual)
- **8** Conexión LAN mediante switch/hub/router
- <sup>4</sup> Conexión WLAN mediante router WLAN

El inversor puede ser llamado para la configuración o para la consulta de datos a través de diferentes tipos de conexión mediante un ordenador o una tableta. Para ello deben tenerse en cuenta varios ajustes, que serán explicados en detalle en las páginas siguientes.

Para los ajustes que tienen que ver con el router o con Internet, diríjase al proveedor del router, a su proveedor o a un especialista en redes.

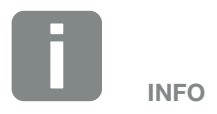

Si se tiene que acceder al inversor a través de Internet, la conexión no debe hacerse mediante el acceso HTTP no codificado (puerto 80).

En su lugar debe priorizarse el acceso codificado por HTTPS (puerto 443) y una conexión VPN.

### <span id="page-106-0"></span>5.2 Configuración en el ordenador

Los pasos indicados a continuación hacen referencia al sistema operativo Windows 10.

■ En el protocolo de Internet (TCP/IP) del ordenador, las opciones "Relacionar automáticamente la dirección IP" y "Relacionar automáticamente la dirección del servidor DNS" deben estar activadas.

Puede acceder a la configuración del protocolo de Internet (TCP/IP) a través del control del sistema: Control del sistema >> Centro de red y autorización >> Modificar ajustes del adaptador. Clic con el botón derecho del ratón en Conexión LAN >> Propiedades >> Seleccionar "Protocolo de Internet (TCP/IPv4)" > Propiedades.

■ En la configuración LAN del ordenador la opción "Utilizar servidor proxy para LAN" debe estar desactivada.

Puede acceder a la "Configuración LAN" a través del control del sistema: Control del sistema >> Opciones de Internet >> Pestaña: "Conexiones" >> Configuración LAN.

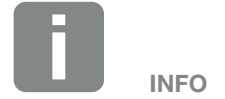

Si el ordenador ya tiene acceso a la red en la que se halla el inversor, esta configuración ya no es necesaria.

### <span id="page-107-0"></span>5.3 Conexión inversor/ordenador

Esta variante se emplea principalmente para la configuración del inversor a través del Webserver in situ

- 1. Desconectar el área de conexión del inversor de la tensión. <sup>4</sup>
- 2. Retirar la tapa del inversor.
- 3. Retirar la tapa del área de conexión.

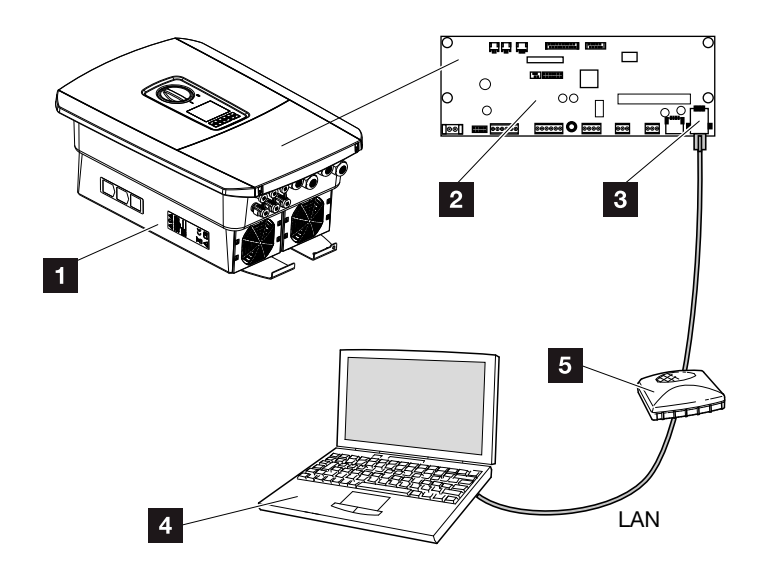

Fig. 51: Conectar el inversor y el ordenador con cable Ethernet

- **1** Inversor con área de conexión
- 2 Smart Communication Board con interfaz LAN
- **3** Cable Ethernet (LAN)
- <sup>4</sup> Ordenador (para la configuración o para la consulta de datos)
- <sup>5</sup> Router
- 4. Introducir el cable Ethernet en el inversor y obturar con anillo obturador y tuerca de unión. Apretar la tuerca de unión con el par de apriete previsto. Pares de apriete: 8 Nm (M25).
- 5. Conectar el cable Ethernet en la interfaz LAN de la Smart Communication Board.

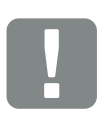

#### INFORMACIÓN IMPORTANTE

Utilice un cable de red de la categoría 6 (Cat 6e) con una longitud de máx. 100 m.

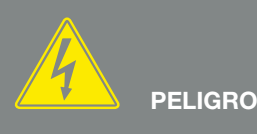

¡PELIGRO DE MUERTE DEBIDO A ELECTROCUCIÓN Y DESCARGA ELÉCTRICA!

Desconectar el equipo de la tensión y asegurarlo frente a la reconexión. 7 [Cap.](#page-79-1) 4.3
- 6. Conectar el cable Ethernet a un router u ordenador. **i**
- 7. Cerrar la tapa del área de conexión y del inversor (2,0 Nm).
- 8. Conectar los fusibles y el interruptor CC.
- $\checkmark$  El inversor está conectado al PC.

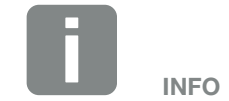

Si el inversor se conecta directamente con el ordenado y aún no ha recibido una dirección IP propia a través de un servidor DHCP, se debe configurar en él manualmente una dirección IP. Esta se puede utilizar entonces en el ordenador, en la barra de direcciones del navegador, para acceder al Webserver.

Mediante la conexión del cable Ethernet a un router, el inversor se integra en la propia red y puede ser llamado por todos los demás ordenadores que permanecen conectados en la misma red.

# 5.4 Desconexión inversor/ordenador

- 1. Desconectar el área de conexión del inversor de la tensión. **Z [Cap.](#page-79-0) 4.3**
- 2. Retirar la tapa del inversor y del área de conexión.
- 3. Retirar el cable Ethernet del inversor y del ordenador. **i**
- 4. Cerrar la tapa del inversor.
- 5. Conectar los fusibles y el interruptor CC.
- $\checkmark$  El inversor está de nuevo en funcionamiento.

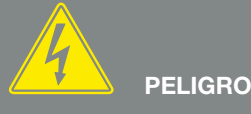

¡PELIGRO DE MUERTE DEBIDO A ELECTROCUCIÓN Y DESCARGA ELÉCTRICA!

Desconectar el equipo de la tensión y asegurarlo frente a la reconexión. <sup>[7]</sup> [Cap.](#page-79-0) 4.3

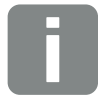

**CONSEJO** 

Dejar el cable Ethernet conectado al inversor. Después pueden realizarse otras consultas o configuraciones en el inversor de manera sencilla.

En caso de conexión mediante un router, la conexión no debe p. ej. interrumpirse.

# 5.5 Conexión mediante la KOSTAL Solar App

La KOSTAL Solar App gratuita le ofrece una monitorización profesional de su instalación fotovoltaica. Mediante la KOSTAL Solar App puede consultar cómoda y fácilmente todas las funciones mediante su smartphone o tablet en cualquier momento.

Para la configuración y el uso de la app necesita acceso al KOSTAL (PIKO) Solar Portal y un inversor configurado en el mismo. Para el login de la app se necesitan los mismos datos de acceso que para el KOSTAL (PIKO) Solar Portal.

Con la KOSTAL Solar App podrá supervisar cómodamente su instalación fotovoltaica cuando se halla de camino o desde su vivienda y visualizar datos relevantes de la misma. Tiene la opción de obtener datos sobre el consumo y de generación de distintos periodos como el día, la semana, el mes y el año, así como un acceso a los datos históricos de su instalación fotovoltaica. De este modo, con la KOSTAL Solar App siempre permanecerá actualizado.

Descárguese ahora la KOSTAL Solar App gratuita y benefíciese de las funciones nuevas y ampliadas.

# 6. Webserver

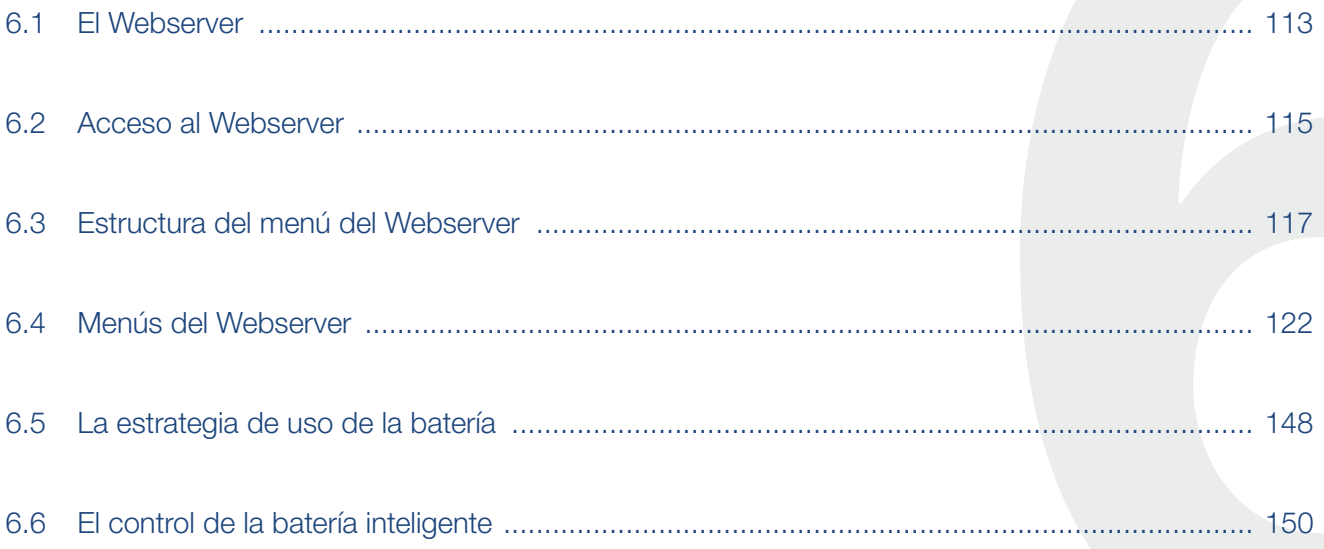

# <span id="page-112-0"></span>6.1 El Webserver

# Webserver – Pantalla de inicio

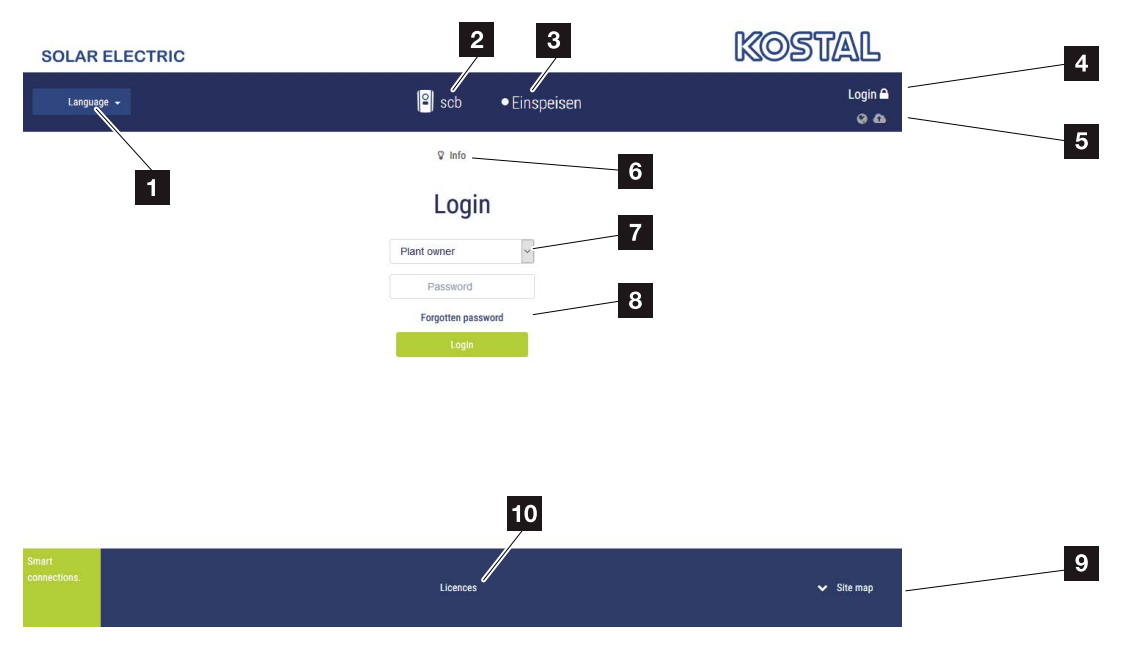

Fig. 52: Webserver – Pantalla de inicio

- **1** Selección del idioma
- <sup>2</sup> Nombre del inversor
- <sup>3</sup> Mensaje de estado del inversor
- <sup>4</sup> Login/Logout del Webserver
- <sup>5</sup> Mensajes de estado Símbolo del globo terrestre: Estado de la conexión al portal solar Símbolo de descarga: Actualización de software
- <sup>6</sup> Consulta de la información del equipo
- **7** Login como propietario de la planta o instalador
- 8 Mediante el botón "Contraseña olvidada", el usuario puede volver a asignar una contraseña para el Webserver o crear una nueva contraseña en general para el primer registro.
- <sup>9</sup> Acceso al mapa del sitio
- <sup>10</sup> Indicaciones sobre la licencia

El Webserver constituye la interfaz gráfica del inversor al usuario. Incluso sin haberse registrado, aquí obtendrá información sobre su instalación fotovoltaica. Esta información incluye por ejemplo información del equipo y el estado actual del inversor. Mediante Login puede registrarse como propietario de la planta o instalador.

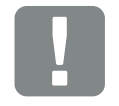

#### INFORMACIÓN IMPORTANTE

Para el registro como propietario de la planta necesita una contraseña que debe generarse para el primer registro a través de "¿Ha olvidado la contraseña?". Para ello necesita además la clave maestra de la placa de características.

Para el registro como instalador necesita la clave maestra de la placa de características del inversor y su código de servicio, que puede solicitar a través de nuestro servicio de asistencia. **Z [Cap.](#page-212-0) 13.2** 

#### 合 6 1 2 3 4 5 7 8 9 10 11 12 13上

# Webserver – Menús

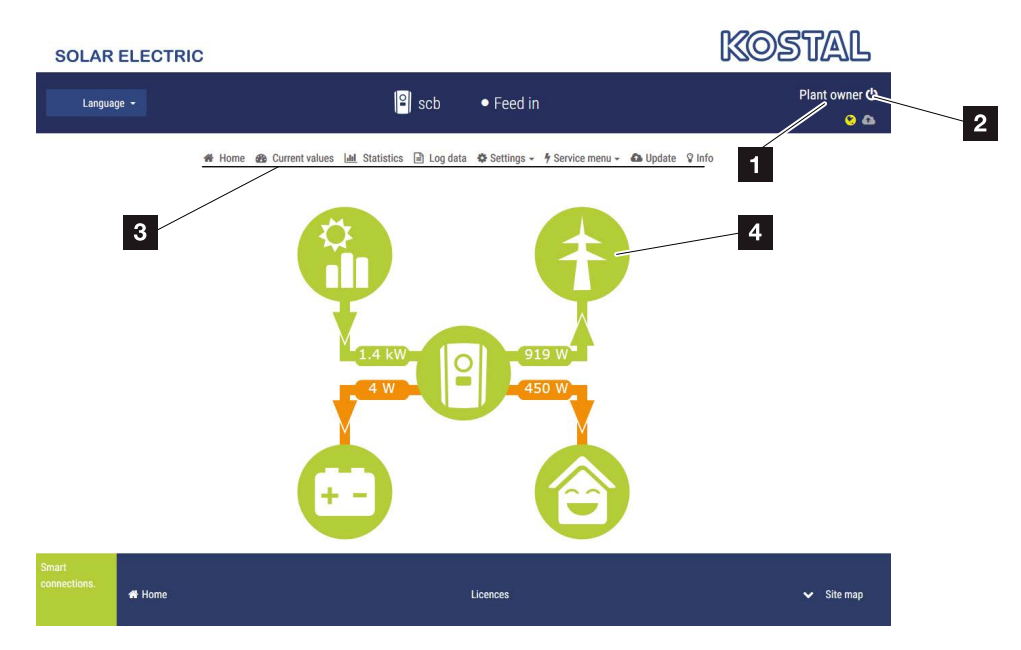

Fig. 53: Webserver – Menús

- 1 Usuario registrado
- 2 Logout/baja del Webserver
- <sup>3</sup> Menús del inversor
- <sup>4</sup> Diagrama del flujo de energía

Tras el registro como propietario de la planta o instalador, tiene a su disposición distintas opciones de menú. i

Mediante el Webserver el usuario puede visualizar las informaciones, los valores actuales, los eventos y los estados de versiones más importantes del inversor.

Las estadísticas ofrecen una visión general de la producción y de la remuneración.

Mediante la opción Configuración y Menú de servicio, puede configurarse fácil y rápidamente el inversor y proporcionar mediante la opción Datos de registro más información sobre el inversor.

En las siguientes páginas le explicamos cómo registrarse al Webserver y le ofrecemos explicaciones sobre las distintas opciones de menú.

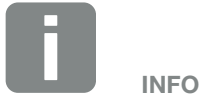

Según el rol de usuario (instalador o propietario de la planta) pueden editarse distintas opciones de menú.

Es posible que se produzcan divergencias en la representación del Webserver y las opciones de menú aquí descritas debido a las distintas versiones de software (versión UI).

# <span id="page-114-0"></span>6.2 Acceso al Webserver

El Webserver se llama mediante un navegador web (p. ej. Internet Explorer, Firefox o Google Chrome) desde un ordenador conectado al inversor. Para ello, ambos equipos deben hallarse en la misma red.

Información sobre la conexión y la configuración en el ordenador  $\overline{\mathbf{2}}$  [Cap.](#page-104-0) 5.

Mediante Login un usuario puede registrarse como "Propietario de la planta" o "Instalador" en el Webserver.

Para registrarse como instalador en el Webserver, se necesita un código de servicio personal y la clave maestra del inversor (se halla en la placa de características del inversor). Tras el registro, se ofrecen al instalador más opciones de configuración que no puede llevar a cabo el propietario de la planta normal. Para esta configuración se precisan conocimientos especializados.

Mediante Logout <sup>U</sup> puede darse de baja del Webserver.

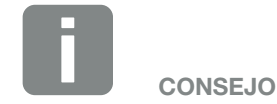

Para llamar el Webserver puede utilizarse cualquier equipo (p. ej. también una tablet), que ponga a disposición un navegador web.

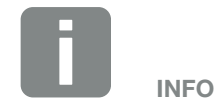

Puede solicitar un código de servicio a través de nuestro servicio de asistencia. 2 [Cap.](#page-212-0) 13.2

# Registro en el Webserver

Inicie el navegador de Internet.

- 1. En la línea de dirección del navegador, introducir la dirección IP del inversor y confirmar con la tecla "Enter".
- → Se llamará el Webserver.
- 2. Como propietario de la planta regístrese con su contraseña.

Si desea registrarse como instalador, introduzca los siguientes datos:

Clave maestra: Clave maestra de la placa de características

Código de servicio: Código de servicio del instalador Confirme la indicación de peligro y la exención de responsabilidad.

 $\rightarrow$  Se abre el menú del Webserver.

# Realización de la configuración en el Webserver

Tras el Login, ya puede llevarse a cabo la configuración necesaria mediante el Webserver en el inversor o bien consultarse valores del inversor.

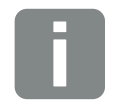

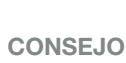

La dirección IP se muestra de forma alternante en la pantalla del inversor o puede consultarse en el menú del inversor.

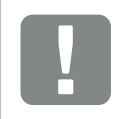

#### INFORMACIÓN IMPORTANTE

Para el primer registro como propietario de la planta, primero debe asignar una contraseña. Esta es posible a través de "¿Ha olvidado la contraseña?". En el siguiente menú debe introducir la clave maestra y una nueva contraseña. La clave maestra la encontrará en la placa de características del inversor.

La contraseña debe constar como mínimo de 8 caracteres e incluir la siguiente combinación de caracteres: a-z, A-Z, 0-9

En caso de que haya olvidado la contraseña, puede volver a asignarse del mismo modo.

# <span id="page-116-0"></span>6.3 Estructura del menú del Webserver

Posibles discrepancias debido a las versiones de software (versión de UI).

#### Menú Home

Home Visualización del diagrama de flujo de potencia

### Menú Valores actuales

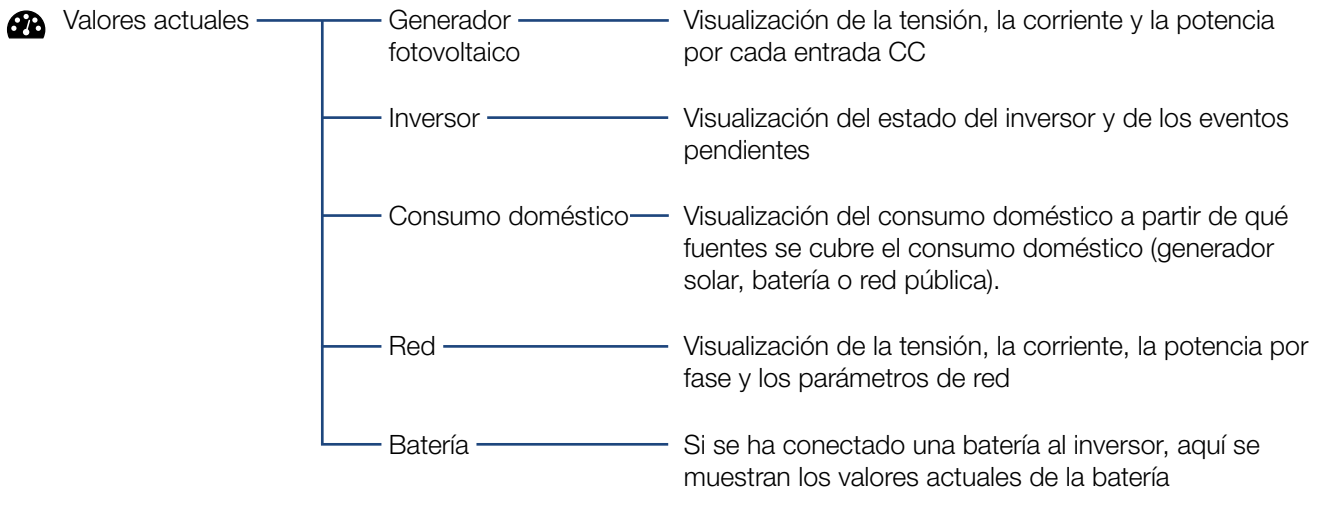

#### Menú Estadísticas

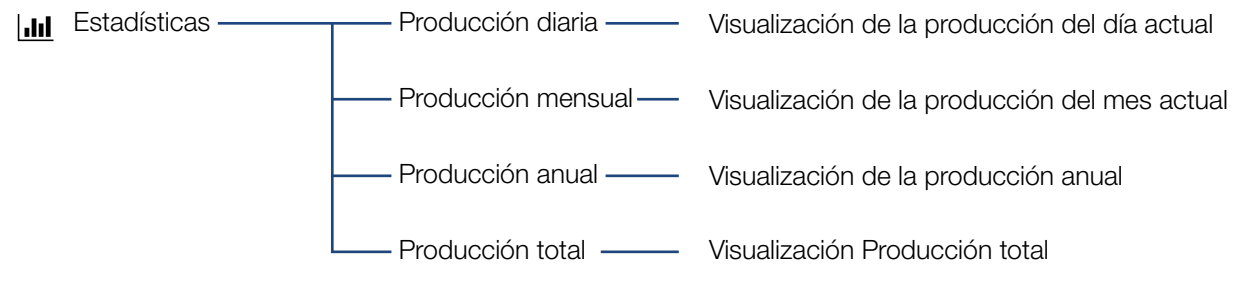

#### Menú Datos de registro

I.II Datos de registro ———— Datos de registro — Pescarga de los datos de registro del inversor

# Menú Configuración

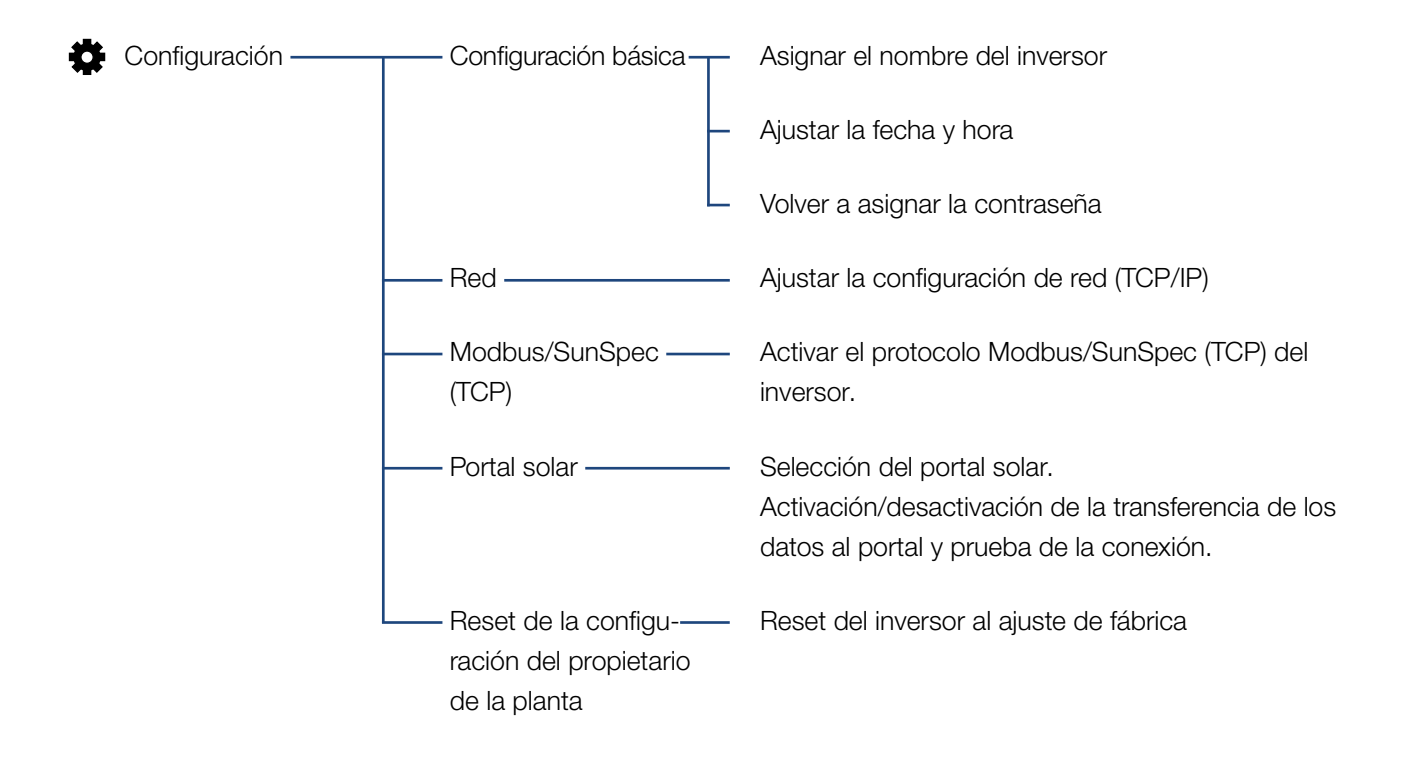

#### 上海 6 1 2 3 4 5 7 8 9 10 11 12 13

# Menú de servicio - Generalidades

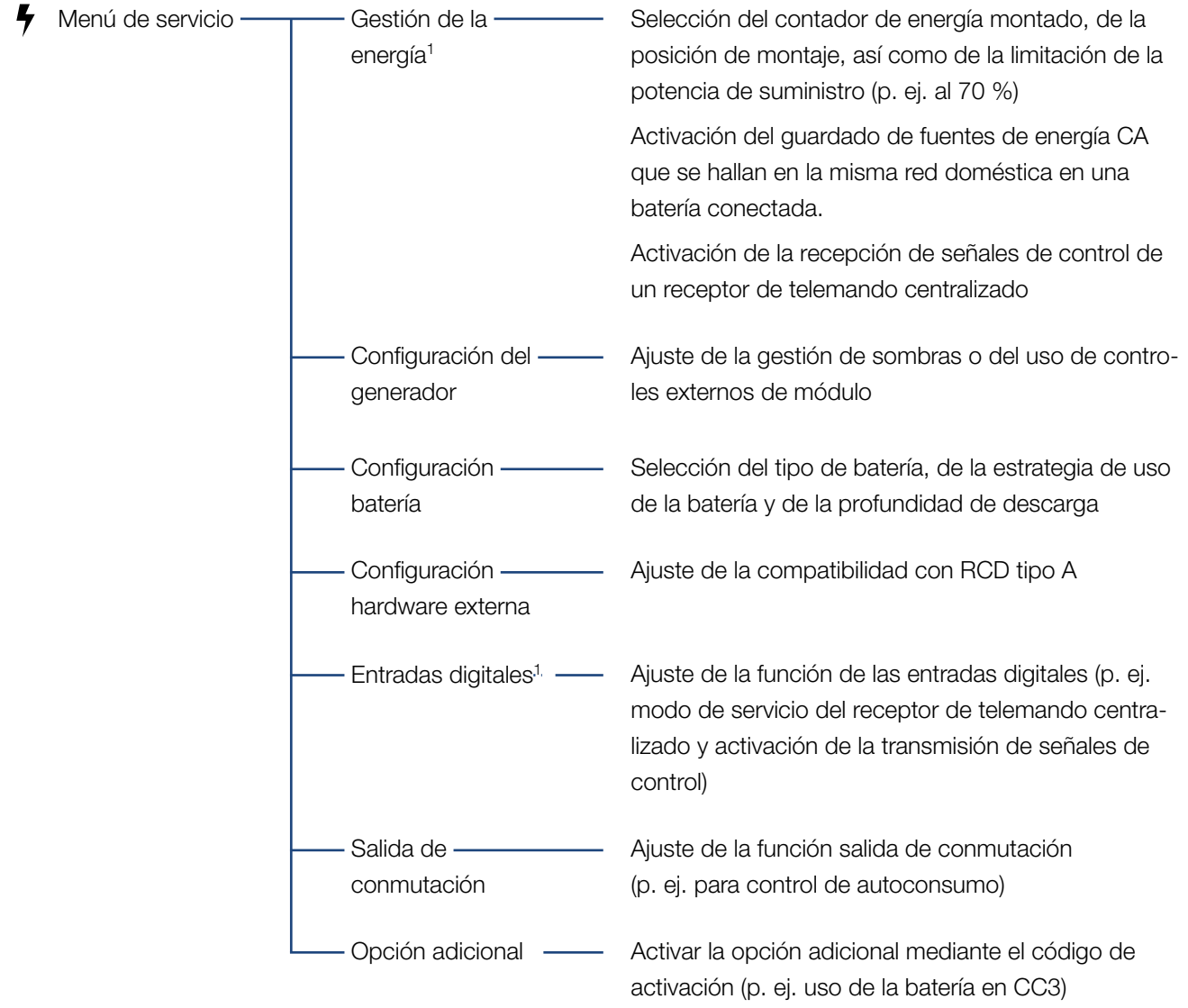

1 Solo se puede modificar con el código de servicio

#### **I** is 6 1 2 3 4 5 7 8 9 10 11 12 13

# Menú de servicio – Parametrización de red

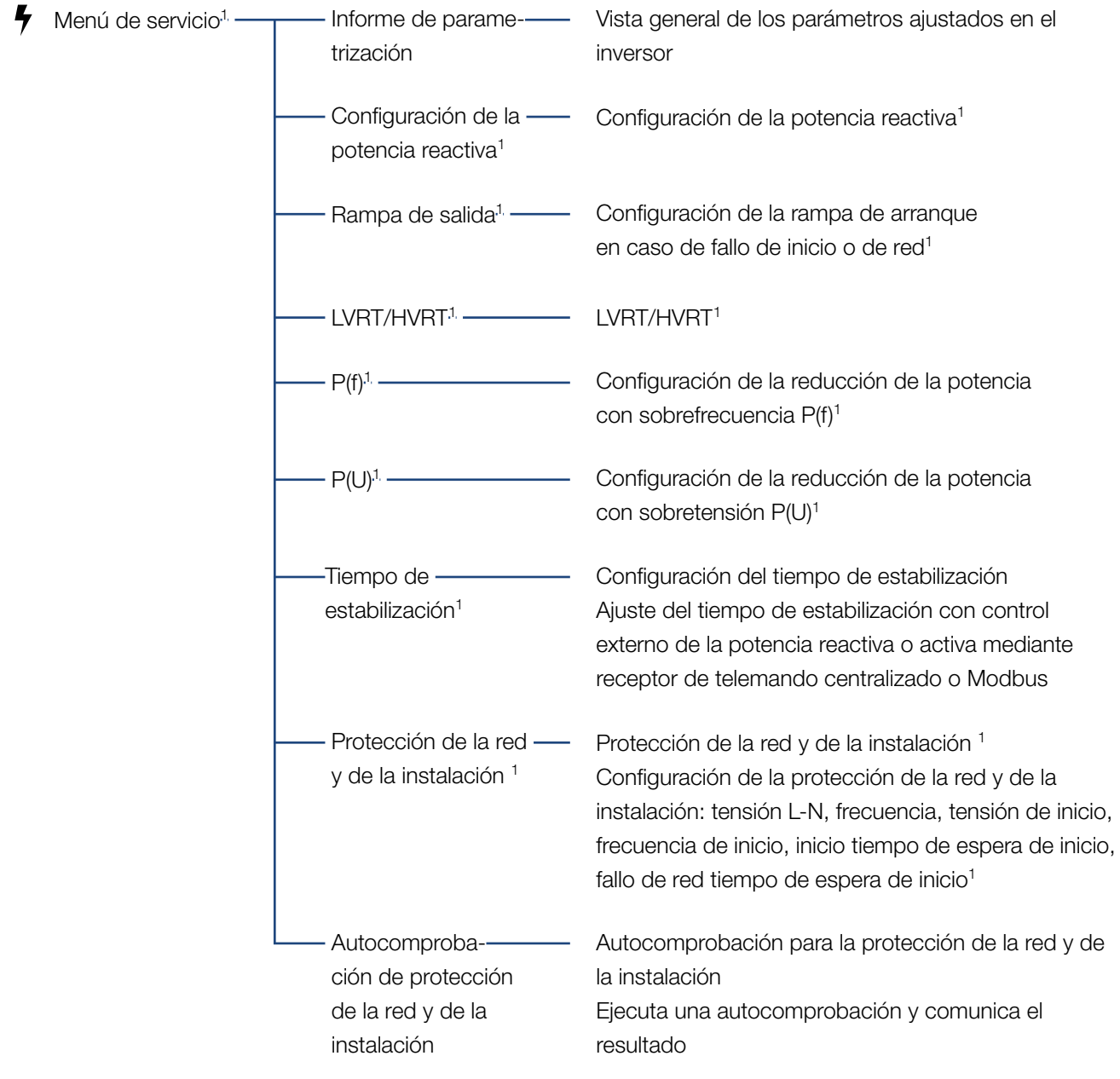

1 Solo se puede modificar con el código de servicio

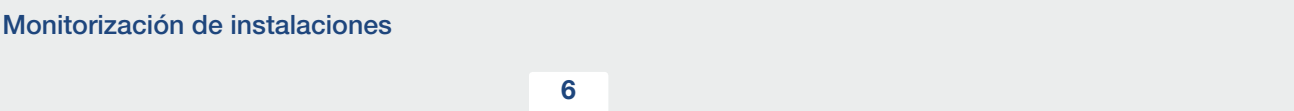

# Menú Actualización

Actualización — Actualización — Ejecutar la actualización del software del inversor

# Menú Info

 $\Omega$ Info —————————————————Informaciones del ————Visualización de la información del equipo y de red dispositivo

#### <span id="page-121-0"></span>6 1 2 3 4 5 7 8 9 10 11 12 13上

# 6.4 Menús del Webserver

En el Webserver el usuario tiene a su disposición los siguientes menús. Encontrará una descripción más precisa de los distintos puntos en las siguientes páginas:

#### **n** Home

Visualización del diagrama de flujo de potencia

#### ■ Valores actuales

Mediante las distintas estadísticas, el usuario puede visualizar los valores actuales para la producción diaria, mensual, anual y total. Puede consultarse información detallada desplegando la respectiva estadística.

#### ■ Estadísticas

Ofrecen información sobre los datos de producción del inversor para los periodos diurnos, mensuales, anuales o totales.

#### **n** Datos de registro

Aquí pueden descargarse los datos de registro del inversor totales o para un periodo limitado.

#### ■ Configuración

Mediante estas opciones de menú pueden configurarse los ajustes básicos del inversor (p. ej. nombre del inversor, configuración de red, especificaciones sobre la remuneración, consulta de los datos de registro).

#### ■ Menú de servicio

Mediante estas opciones de menú, el instalador puede configurar el hardware del inversor (p. ej. reducción de la potencia activa o también configuraciones de red especiales especificadas por la compañía eléctrica).

### ■ Actualización

Mediante estas opciones de menú puede actualizarse el inversor mediante una actualización de software.

#### **n** Info

A través de esta página de información el usuario puede visualizar eventos que se producen en el inversor o bien las versiones (p. ej. UI, MC, IOC, HW) del inversor. Esta información también puede consultarse sin registrarse en el Webserver.

# Menú del Webserver – Home

#### $\blacksquare$  Home

Visualización del diagrama de flujo de potencia Se visualizan las direcciones del flujo de la energía al y del inversor. Los valores indican la potencia aplicada actualmente.

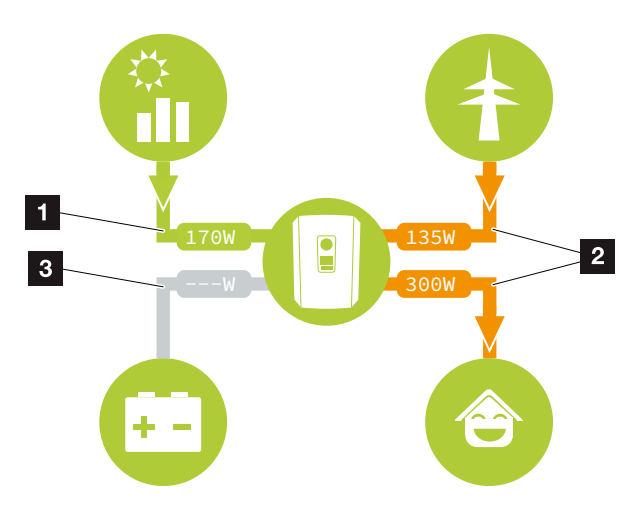

Fig. 54: Diagrama de flujo de energía

- 1 Verde: se suministra energía
- **2** Naranja: la energía se obtiene/consume
- <sup>3</sup> Gris: no hay flujo de energía

# Menú del Webserver – Valores actuales

Opciones de menú para visualizar los valores de energía actuales del lado CA y CC.

#### ■ Generador fotovoltaico

Visualización de la tensión, corriente y energía generadas de los generadores fotovoltaicos por cada entrada CC.

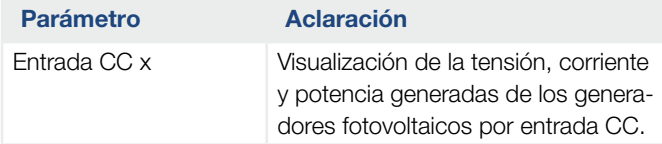

### **n** Inversor

Muestra el estado actual del inversor, los datos de potencia actuales del lado de red (CA) y cómo se distribuye la energía en las fases.

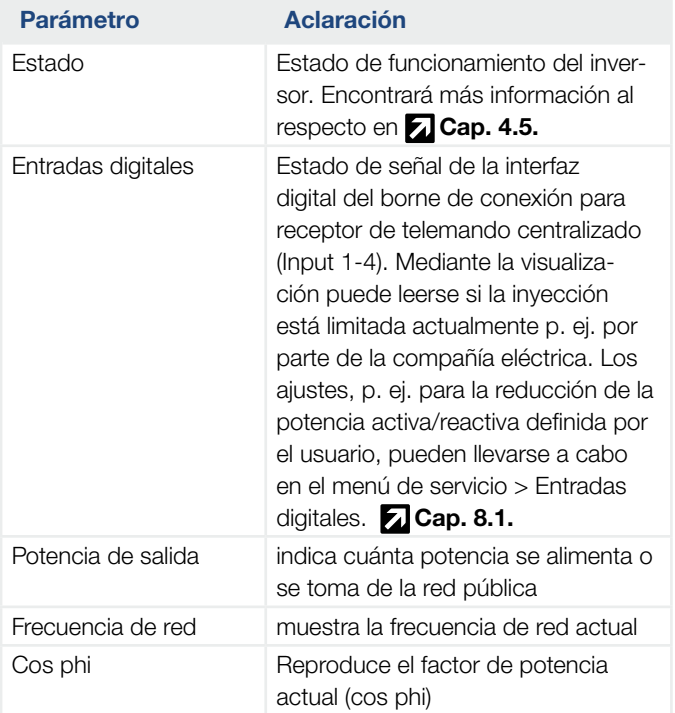

#### 1 2 3 4 5 7 8 9 10 11 12 13 $\hat{\mathbf{n}}$ 6 這

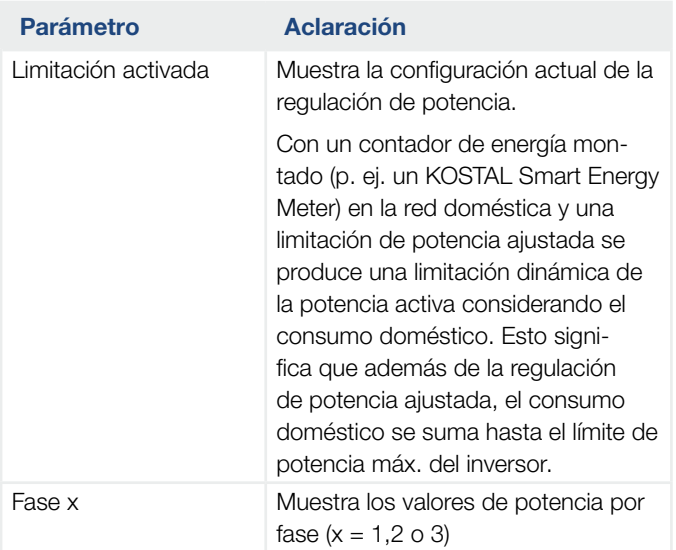

### ■ Consumo doméstico

Visualización del consumo doméstico actual y a partir de qué fuentes se cubre el consumo doméstico.

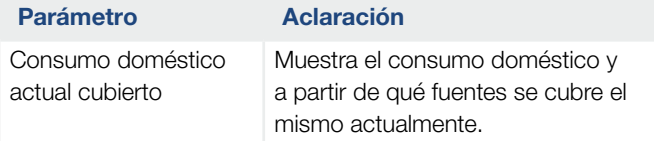

## n Red

Muestra la potencia actual del lado de red (CA).

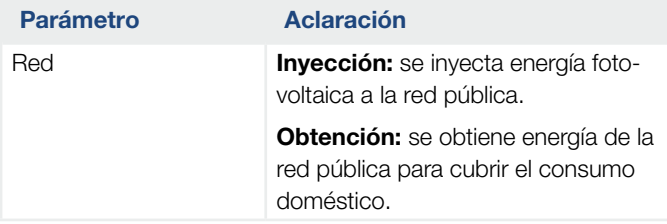

### **n** Batería

Si se ha conectado una batería al inversor (solo si se activó CC3), se mostrarán los valores actuales de la batería. **i** 

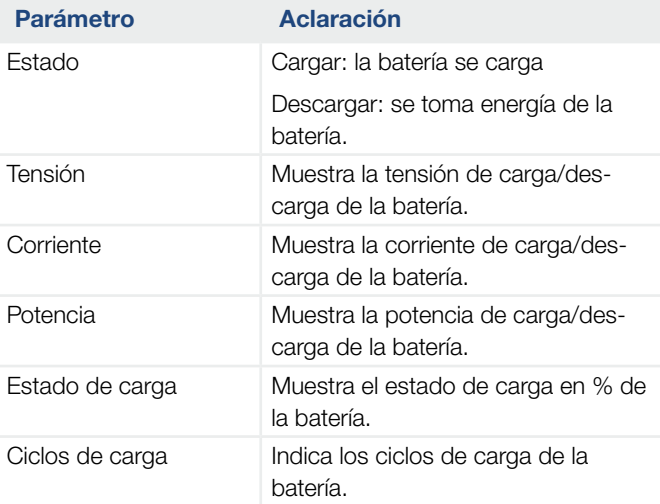

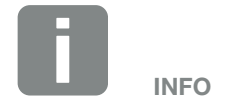

En caso de que todos los valores se hallen en cero, significa que la batería se halla en el modo standby. El estado de la batería puede consultarse a través de Valores actuales > Inversor.

# Menú del Webserver – Estadísticas

Visualización de la producción diaria, mensual, anual y total.

#### ■ Estadística de producción

Indica los valores de producción/consumo para el día en curso.

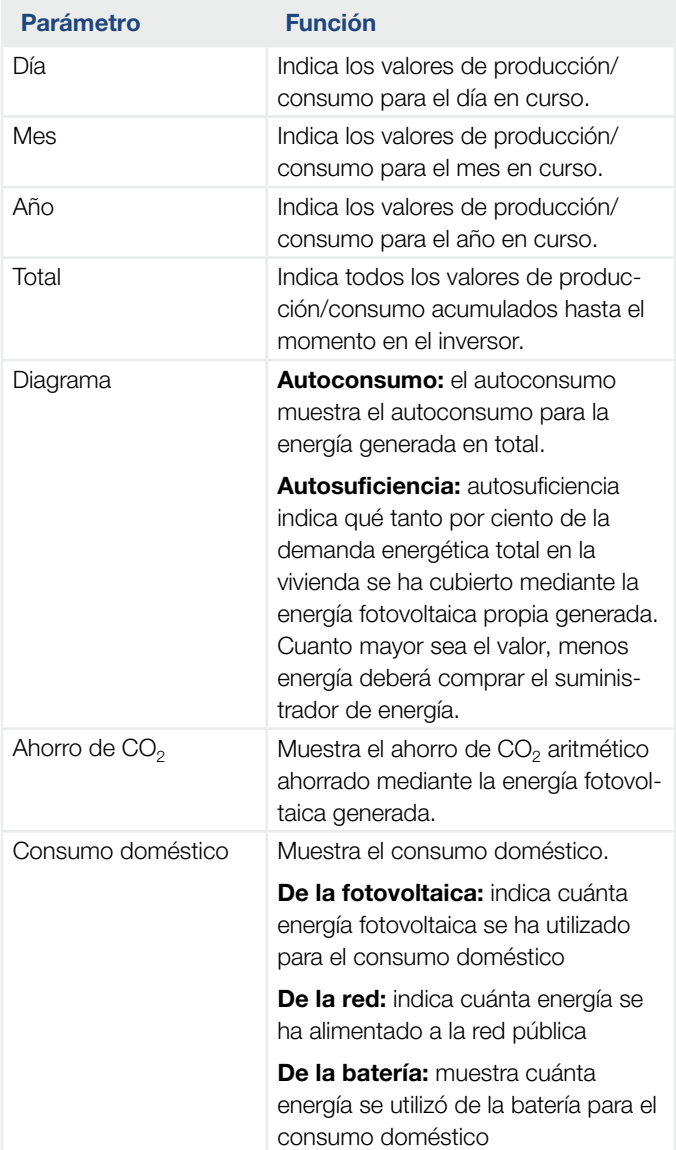

# Menú del Webserver – Datos de registro

Consulta de los datos de registro del inversor.

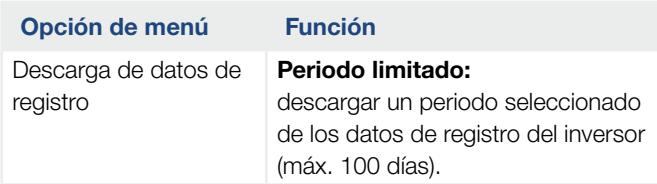

Los datos de registro del inversor pueden descargarse como archivo (logData.csv). Para ello, los datos se depositan en el archivo en formato CSV y pueden representarse con cualquier programa de hoja de cálculo habitual (p. ej. Excel).

Encontrará más información al respecto en **Z [Cap.](#page-157-0) 7.2**.

Los datos se guardan en su disco duro. Después de guardar, estos datos pueden representarse y seguir procesándose.

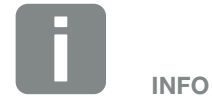

Los datos se guardan en el inversor durante aprox. 365 días. Si la memoria interna está llena, se sobrescriben los datos más antiguos.

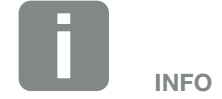

Si el inversor no está conectado a un portal solar, deberían realizarse copias de seguridad de los datos de registro con regularidad.

# Menú del Webserver – Configuración

En Configuración se lleva a cabo la configuración del inversor y de los componentes externos (p. ej. receptor de telemando centralizado, etc.).

#### ■ Ajustes básicos

Ajuste de los parámetros generales del inversor.

#### Nombre del inversor

Ajuste de los parámetros generales del inversor.

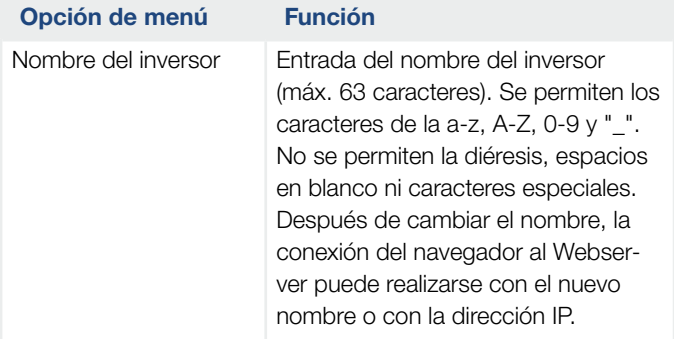

### ■ Ajuste de la hora

Ajuste de la hora/fecha o selección de un servidor de tiempo.

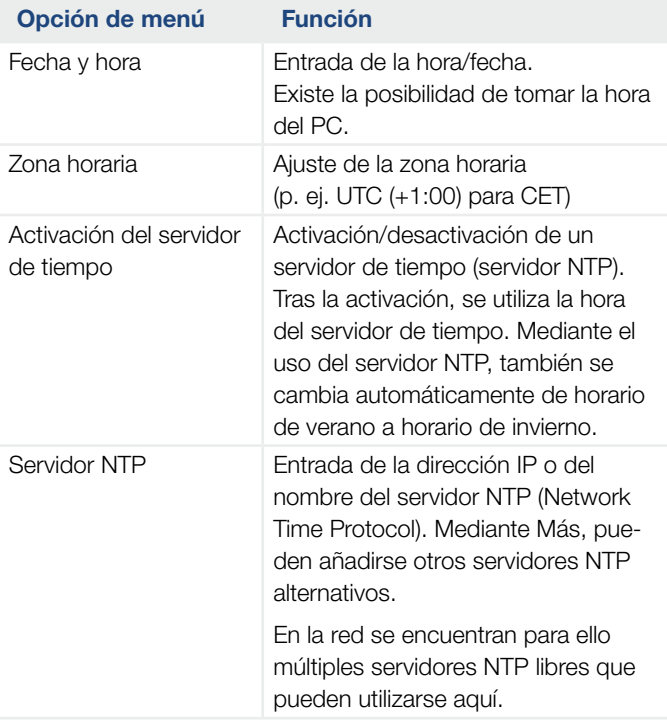

## Modificación de la contraseña

Modificar la contraseña del Webserver.

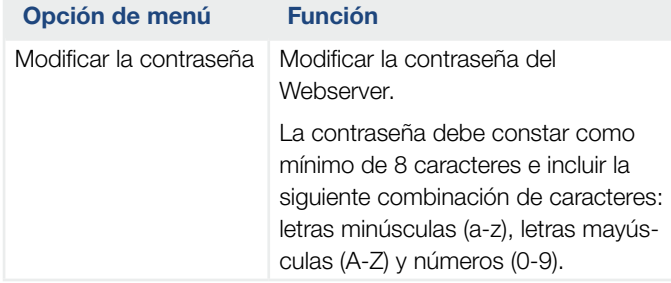

#### n Red

Ajuste de los parámetros de comunicación del inversor.

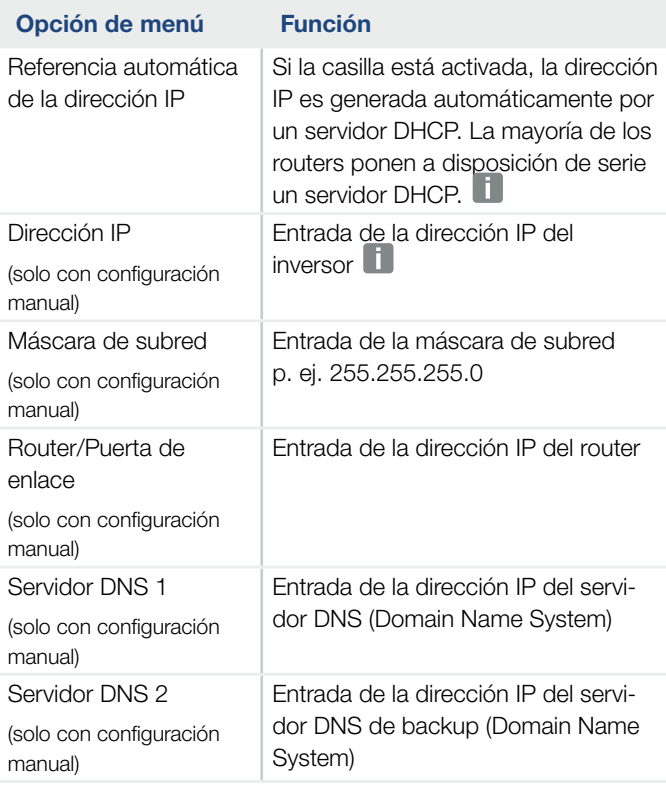

### ■ Modbus/SunSpec (TCP)

Activación del protocolo que puede utilizarse en el inversor para cambiar los datos con registros de datos externos que están unidos con el inversor mediante la interfaz LAN.

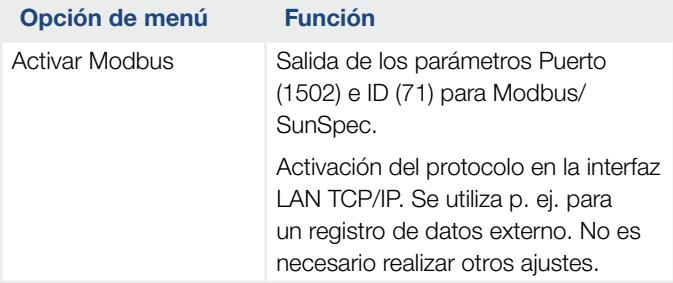

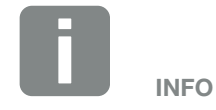

De serie se ha activado la opción "Obtener dirección IP automáticamente". Esto significa que el inversor toma automáticamente su dirección IP de un servidor DHCP.

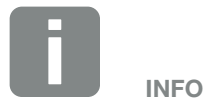

Si no se ha asignado ninguna dirección IP automática al inversor a través de un servidor DHCP, puede configurarse el inversor manualmente.

Los datos necesarios para la configuración, como la máscara de subred IP, las direcciones de router y DNS, puede encontrarlas en su router/puerta de enlace.

## ■ Portal solar

Entrada de la configuración del portal solar. En caso de utilizarse un portal solar, los datos de registro y eventos pueden enviarse al portal solar.

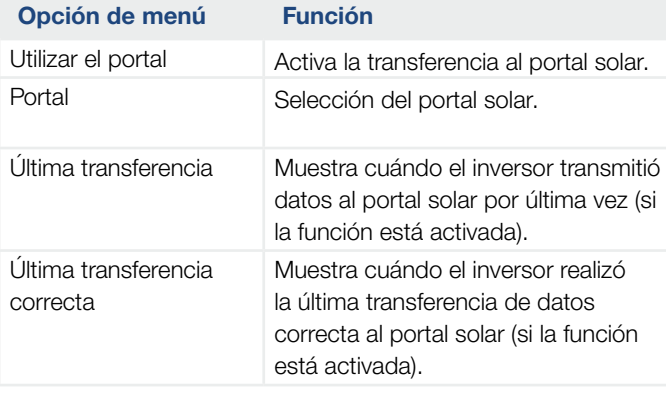

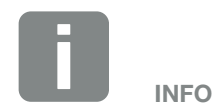

El portal solar solo puede utilizarse para inversores conectados a Internet.

## ■ Reset de la configuración del propietario de la planta

Resetear la configuración del propietario de la planta a los valores de fábrica.

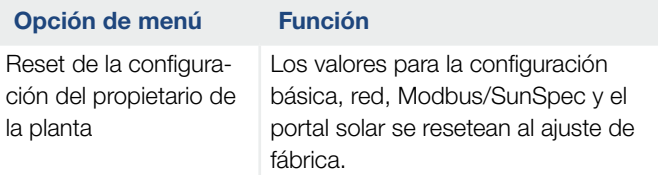

# Menú del Webserver – Menú de servicio – Generalidades

En el menú de servicio, el instalador encontrará otras opciones de configuración para la configuración del inversor. Para llevar a cabo esta configuración, se precisan conocimientos precisos sobre las necesidades de la red pública que especifica la compañía eléctrica (p. ej. reducir la potencia activa, ajustar los parámetros especificados a través de la compañía eléctrica.)

■ Gestión de la energía (solo configurable con el código de servicio) Selección del contador de energía conectado al inversor y de la limitación de inyección a la red pública.

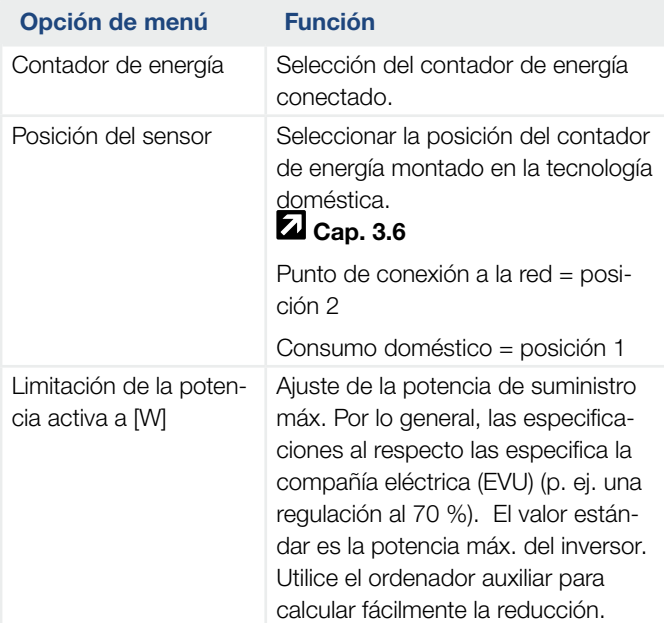

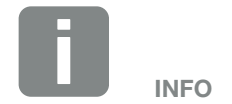

La configuración en este menú requiere conocimientos especiales sobre la configuración de red.

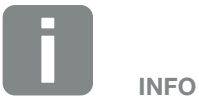

Encontrará una lista con los contadores de energía autorizados y su finalidad de uso en el área de descargas de producto en nuestra página de inicio en

www.kostal-solar-electric.com

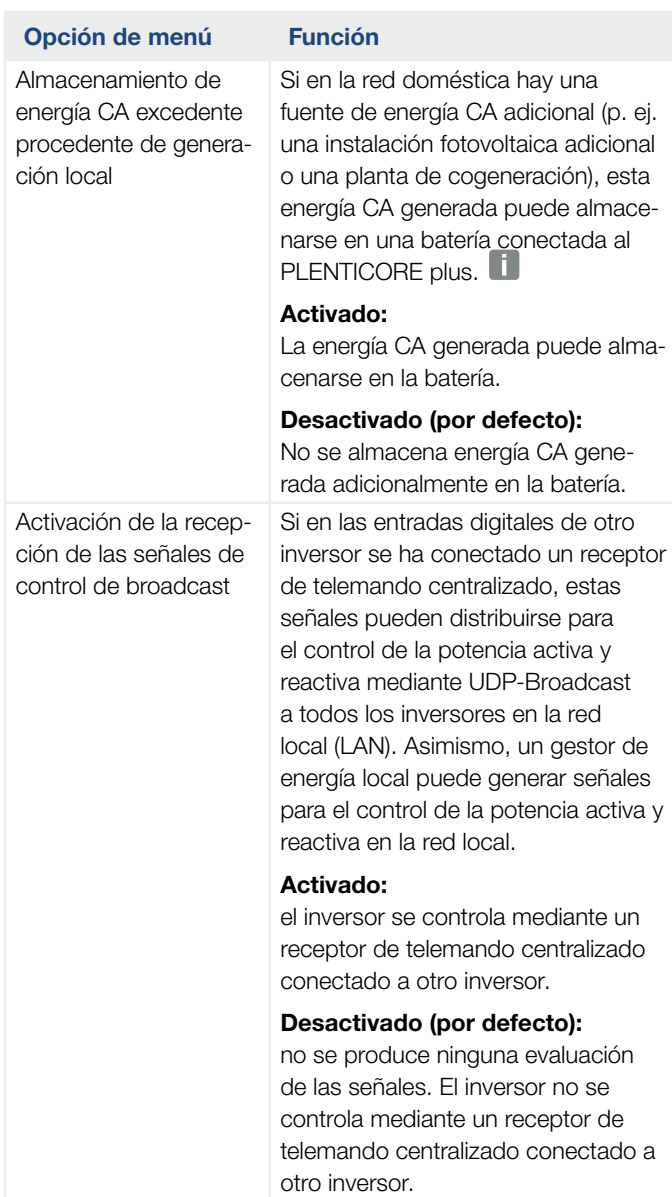

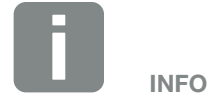

La función solo puede activarse si el contador de energía se instaló en el punto de conexión a la red (posición 2) y hay una batería conectada al inversor.

# ■ Configuración del generador

Ajustes de la optimización del seguimiento PMP.

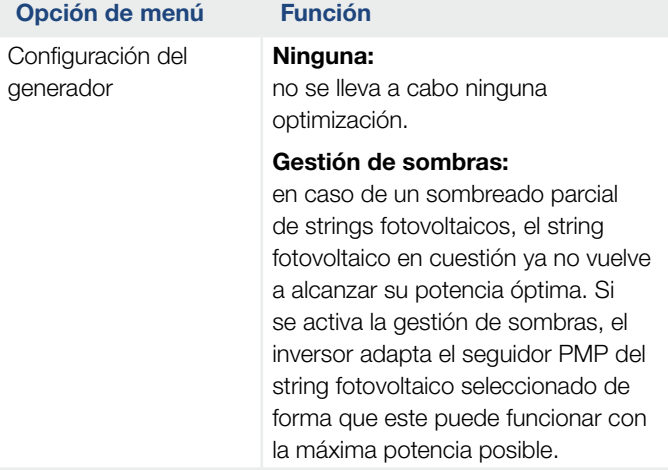

#### ■ Configuración batería

Si se ha conectado una batería al inversor, aquí puede configurarse el comportamiento y el uso de la batería.<sup>1</sup>

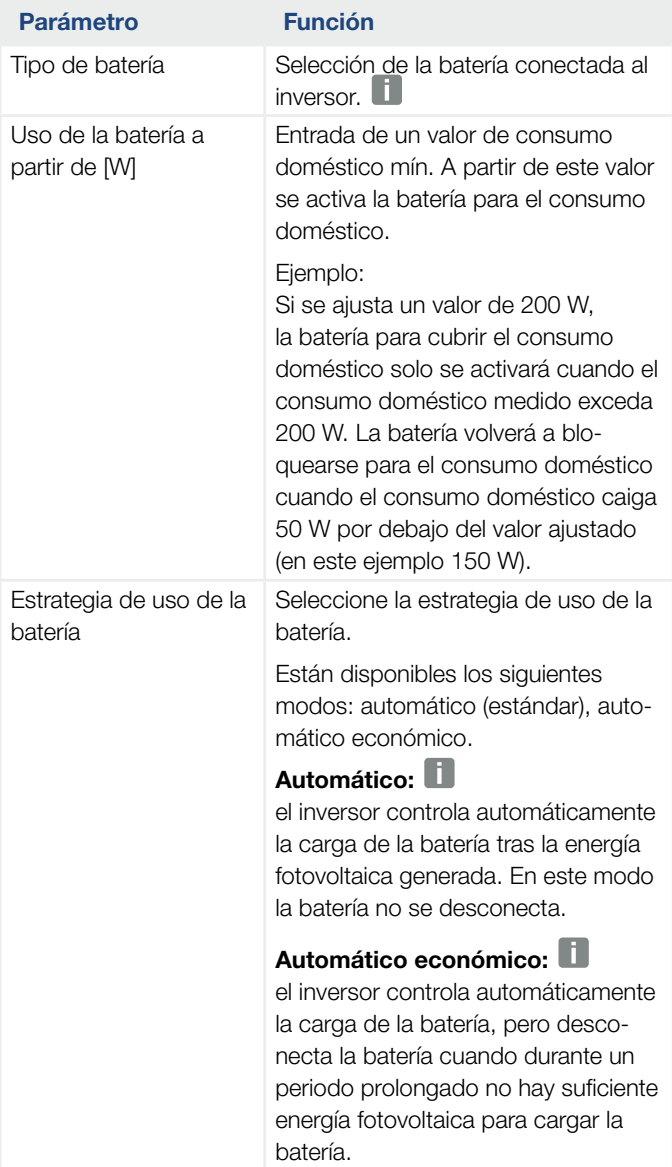

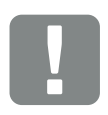

#### INFORMACIÓN IMPORTANTE

En caso de que se configure una batería posteriormente mediante el Webserver o el inversor, tras la configuración debe apagarse y volver a encenderse el inversor mediante el interruptor CC para que se acepte la configuración.

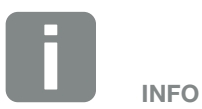

Encontrará una lista con los acumuladores de baterías autorizados en el área de descargas de producto en nuestra página de inicio en www.kostal-solar-electric.com

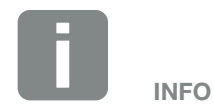

En las zonas con poca probabilidad de nevadas se recomienda esta configuración.

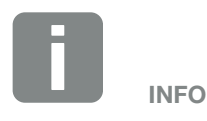

En las zonas con una elevada probabilidad de nevadas se recomienda esta configuración.

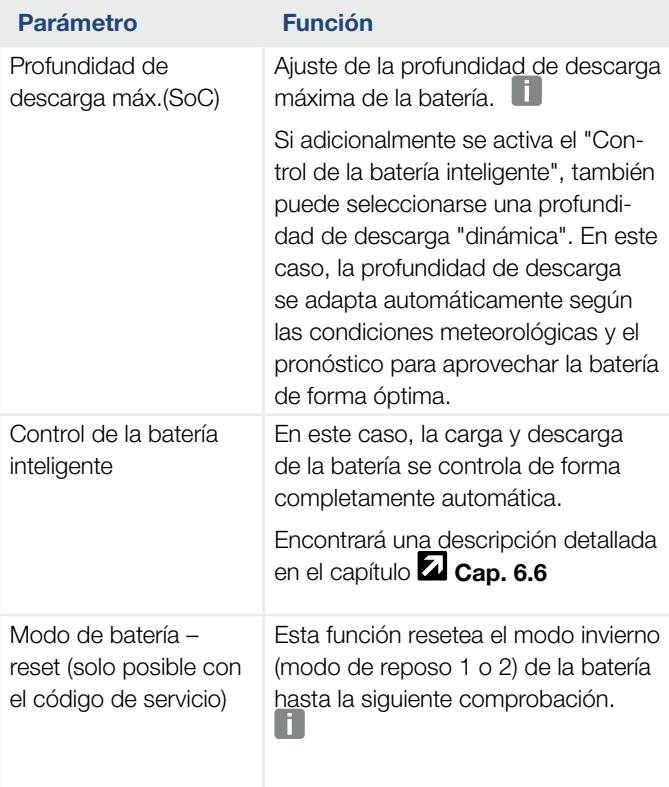

#### ■ Configuración hardware externa

Configuración hardware.

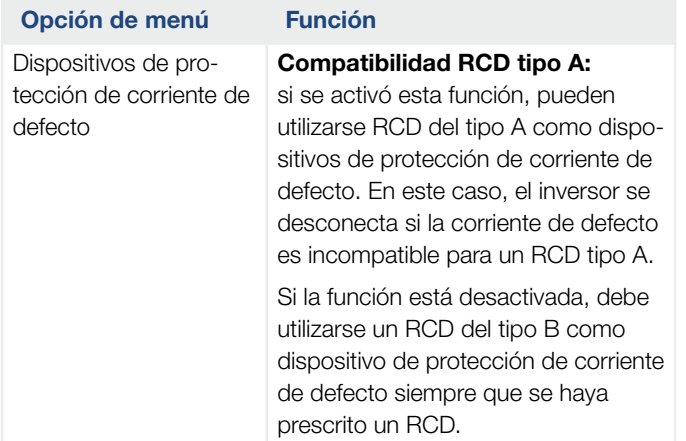

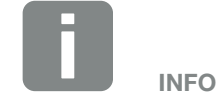

Mediante el ajuste de la profundidad de descarga existe la posibilidad de dejar una reserva en la batería.

En invierno, un valor p. ej. del 100 % evita que la batería deba cargarse constantemente desde la red, ya que la batería no puede cargarse mediante energía fotovoltaica.

Un valor del 100 % corresponde a una batería completamente cargada.

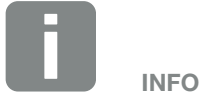

Esta función se necesita si p. ej. se cambia un módulo de batería en invierno para cargarlo y para comprobar su funcionamiento.

## ■ Entradas digitales

# (solo configurable con el código de servicio)

Selección del uso de las entradas digitales en la Smart Communication Board (borne X401).

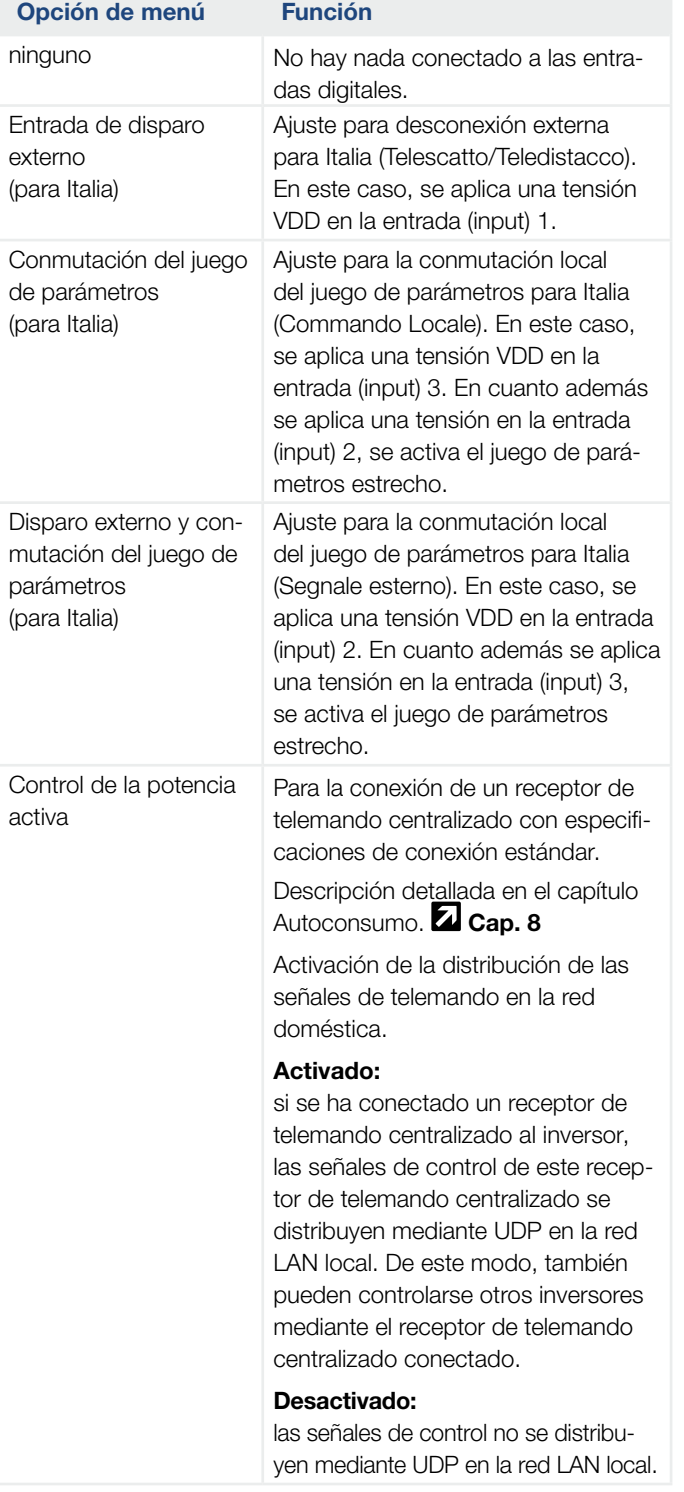

#### 1 2 3 4 5 7 8 9 10 11 12 13 $\hat{\mathbf{n}}$ 6 這

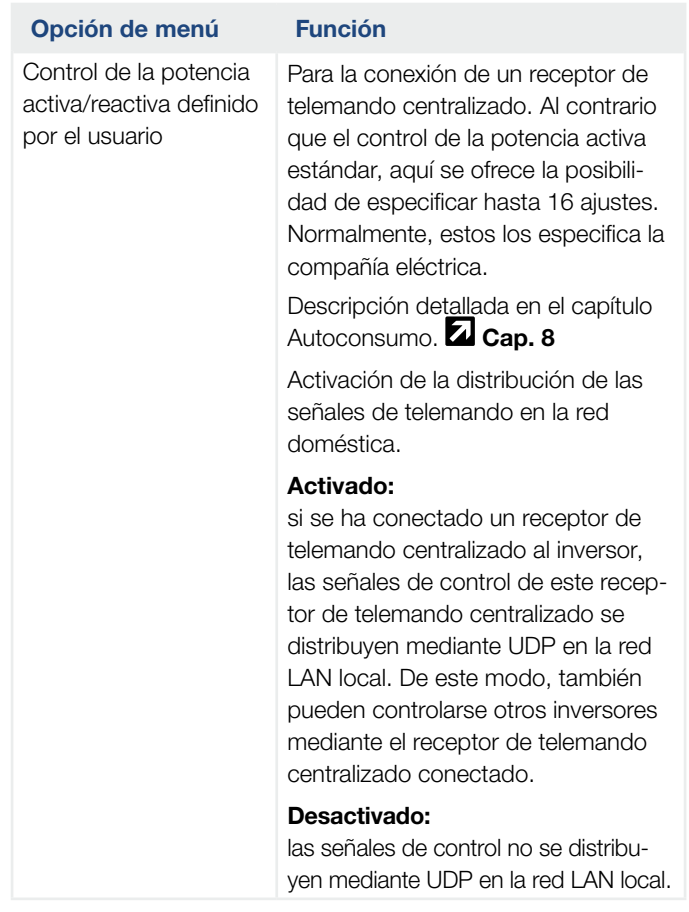

## ■ Salida de conmutación

Ajuste de la función del borne de autoconsumo (borne X461) en la Smart Communication Board. El borne de conexión de 2 polos puede ocuparse con distintas funciones.

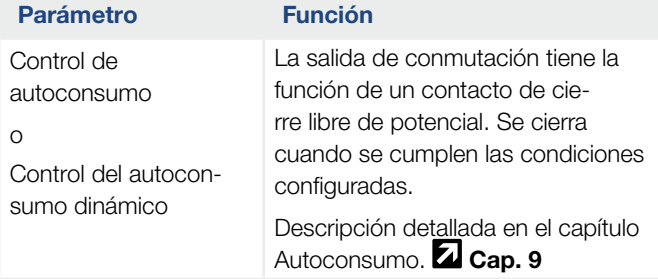

#### 1 2 3 4 5 7 8 9 10 11 12 13合 6 這

### **n** Opciones adicionales

Mediante esta función pueden activarse funciones adicionales para el inversor. Esta puede ser p. ej. la desconexión de la entrada CC3 para la conexión de un acumulador de baterías.

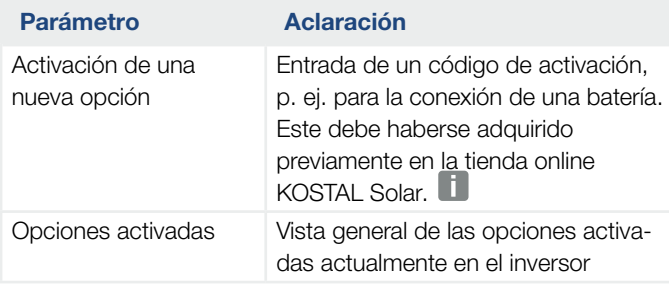

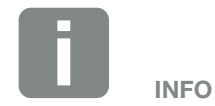

El código de activación puede adquirirse a través de la tienda online KOSTAL Solar.

Encontrará la tienda en el siguiente enlace

shop.kostal-solar-electric.com

# Menú del Webserver – Menú de servicio – Parametrización de red

Mediante las siguientes opciones de menú pueden ajustarse los parámetros en el inversor que especifica la compañía eléctrica.

La modificación de los parámetros en el inversor solo deben llevarla a cabo técnicos electricistas cualificados que conozcan la instalación y según solicitud de la compañía eléctrica.

En el caso de una configuración incorrecta, este puede crear peligros para la integridad física del usuario o de terceras personas. Además, un uso incorrecto puede provocar daños en el equipo u otros objetos.

- Visualización del informe de parametrización Ofrece una vista general de los parámetros ajustados en el inversor.
- Configuración de la potencia reactiva (solo configurable con el código de servicio) Están disponibles las siguientes opciones de selección:

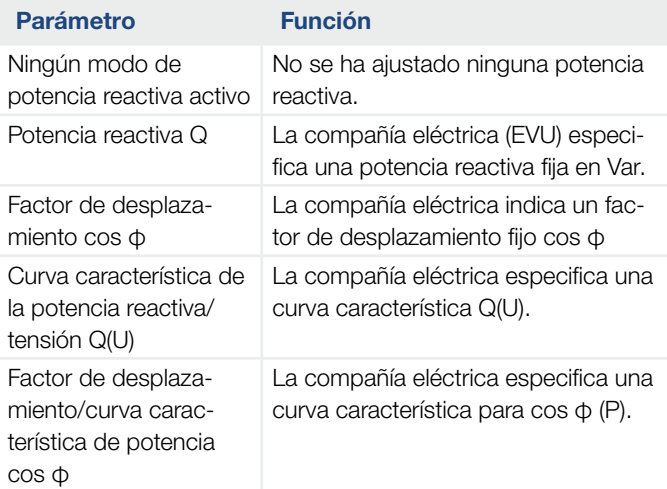

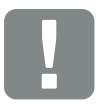

#### INFORMACIÓN IMPORTANTE

Los ajustes solo deben realizarlos técnicos electricistas formados y cualificados.

Los técnicos son responsables de que se cumplan y se apliquen las normas y disposiciones vigentes. Los trabajos que puedan afectar a la red pública de suministro eléctrico en el lugar del suministro de energía solar deben ser ejecutados únicamente por electricistas profesionales autorizados por la compañía eléctrica competente.

La modificación de los parámetros preconfigurados de fábrica en el inversor también está sujeta a esta instrucción.

# ■ Configuración de la rampa de salida (solo configurable con el código de servicio)

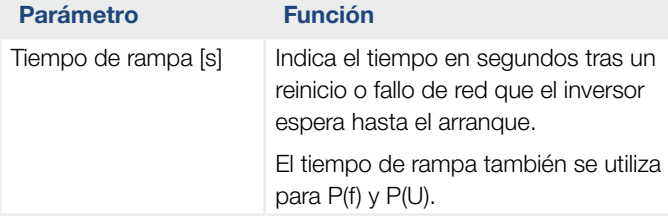

# ■ Configuración de LVRT/HVRT (solo configurable con el código de servicio)

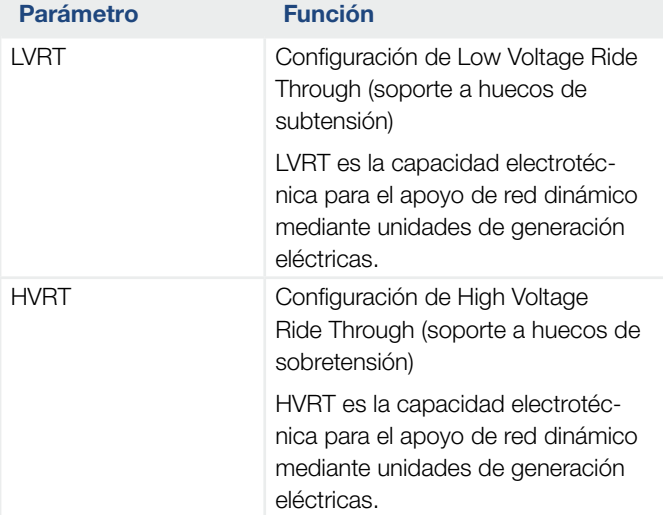

# ■ Configuración de la reducción de potencia en caso de sobrefrecuencia P(f)

(solo configurable con el código de servicio)

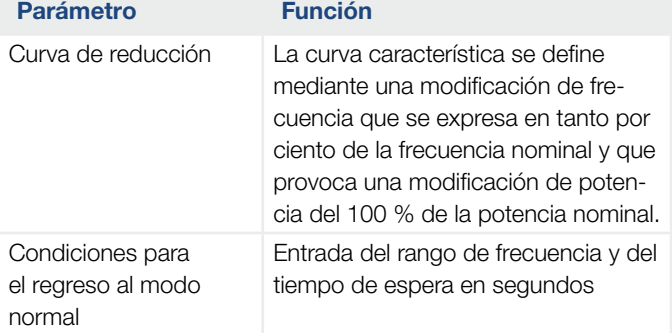

# ■ Configuración de la reducción de potencia en caso de sobretensión P(U) (solo configurable con el código de servicio)

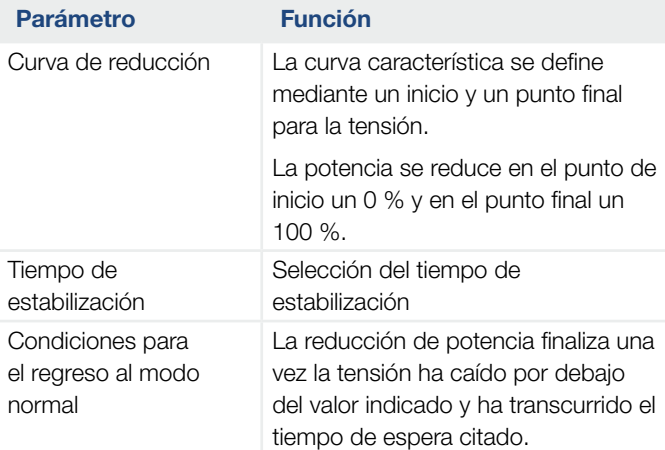

# ■ Tiempo de estabilización (solo configurable con el código de servicio)

Ajuste del tiempo de estabilización con control externo de la potencia reactiva o activa mediante receptor de telemando centralizado o Modbus.

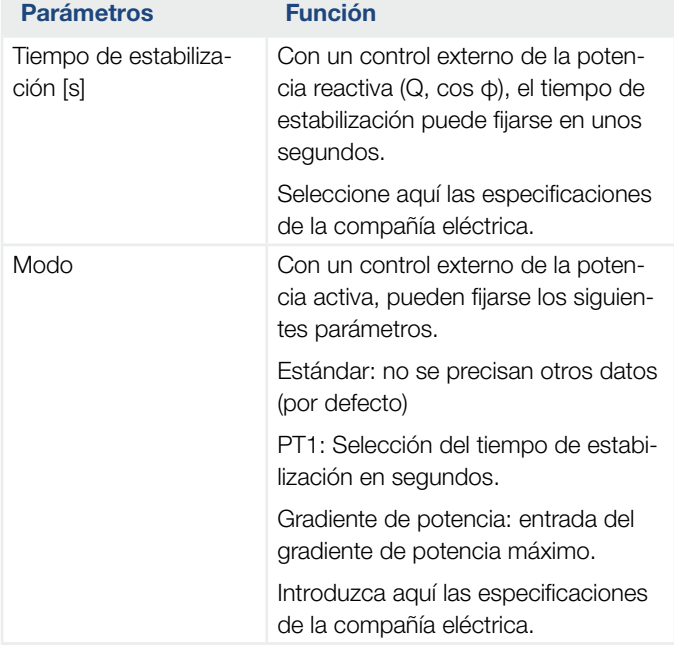
### **Protección de la red y de la instalación** (solo configurable con el código de servicio) Los ajustes para la protección de la red y de

la instalación solo deben modificarse en casos excepcionales justificados y de acuerdo con la compañía eléctrica.

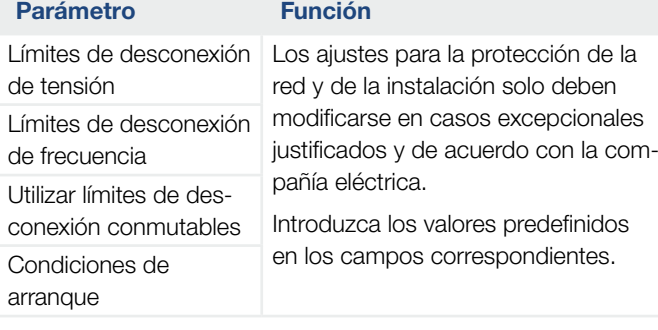

#### ■ Autocomprobación para la protección de la red y de la instalación

Ejecuta una autocomprobación con los valores ajustados y comunica el resultado.

疆

#### Menú Webserver - Actualización

Mediante esta función pueden llevarse a cabo actualizaciones de software en el inversor. Para ello, desplace el archivo de actualización (\*.swu) al campo o mediante el botón seleccione un archivo en su ordenador e inicie la instalación.

El software más actual lo encontrará en nuestra página web en el área de descargas adecuado a su producto en Categoría de productos > Modelo > País > Actualización.

#### Menú del Webserver – Información

Visualización de todos los eventos y los estados de versiones del inversor.

#### $\blacksquare$  Info. del dispositivo – equipos

Ofrece información sobre los estados de las versiones instaladas en el inversor. La información del equipo también puede consultarse sin registrarse en el Webserver.

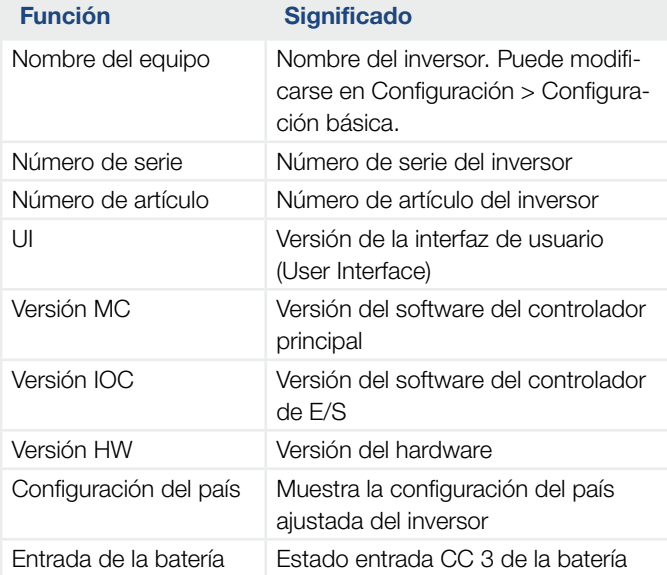

#### $\blacksquare$  Info. del dispositivo – red

Ofrece información sobre la configuración de red asignada.

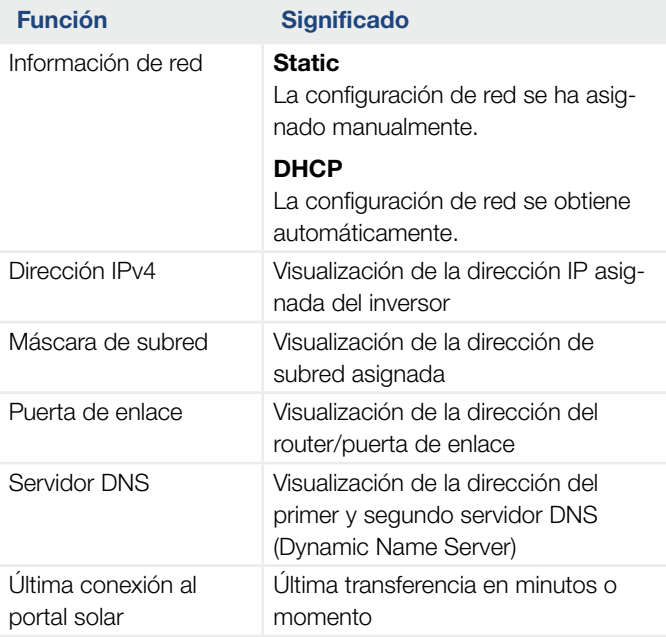

#### ■ Info. del dispositivo - Eventos

Pueden visualizarse hasta 10 eventos. Mediante Info (i), además del evento puede visualizarse información adicional sobre el evento.

#### 6 1 2 3 4 5 7 8 9 10 11 12 13上

### 6.5 La estrategia de uso de la batería

Para una batería conectada al inversor, la estrategia de carga puede activarse en distintas variantes.

#### Funcionamiento del modo "automático"

En el modo "automático" el inversor controla la carga y la descarga de la batería por sí mismo durante todo el año. En este caso, la batería no se desconecta y con ello está disponible todo el año.

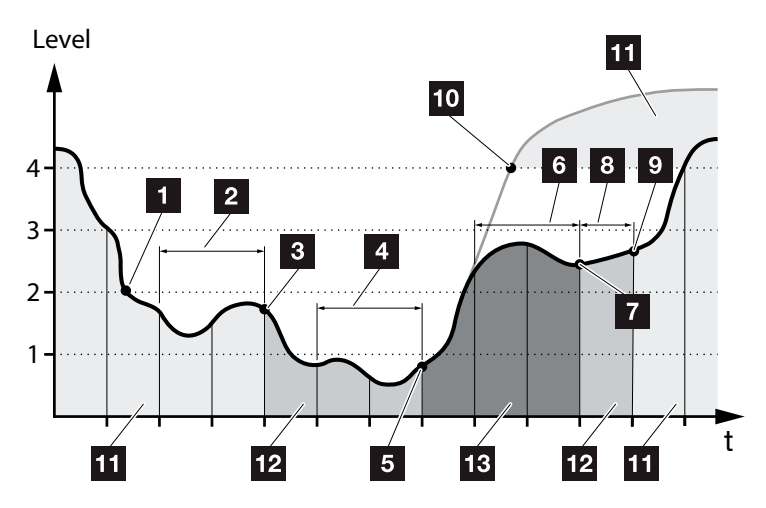

<span id="page-147-0"></span>Fig. 55: Modo automático

- 1 Si la energía fotovoltaica generada diariamente se halla por encima del nivel 2, el inversor se halla en modo normal. Para ello, la batería se carga mediante el inversor a través de la energía fotovoltaica disponible y puede entregar energía a los consumidores de la red doméstica.
- <sup>2</sup> La energía fotovoltaica generada diariamente cae durante dos días consecutivos por debajo del nivel 2
- **3** La descarga de la batería se evita mediante el inversor. La batería obtiene mediante el inversor cargas de mantenimiento mientras no hay ningún autoconsumo a través de los consumidores de la red doméstica. La energía de la batería no vuelve a ponerse a disposición. En el inversor se muestra "Standby batería 1".
- 4 La energía fotovoltaica generada diariamente cae durante otros dos días consecutivos por debajo del nivel 1
- **5** Primero, la batería se carga mediante energía fotovoltaica o si esta no está disponible a través de la red pública. A continuación, se evita la carga y descarga de la batería mediante el inversor. En el inversor se emite el mensaje "Standby batería 2".
- <sup>6</sup> La energía fotovoltaica generada diariamente se halla durante dos días consecutivos por encima del nivel 2 o aumenta directamente por encima del nivel 3.
- **7** La batería vuelve a activarse desde el modo standby, aunque todavía no puede producirse una toma de energía de la batería.
- **8** La energía fotovoltaica permanece otro día por encima del nivel 2.
- <sup>9</sup> La batería se conecta en el estado normal.
- <sup>10</sup> En caso de que la energía fotovoltaica ascienda por encima del nivel 4, la batería se conectará directamente en el estado normal.
- 11 Batería en estado normal
- **12** Standby batería 1
- 18 Standby batería 2

### Funcionamiento en el modo "automático económico"

Al contrario que en el modo "automático", aquí la batería se desconecta en cuanto la energía fotovoltaica cae durante dos días consecutivos por debajo del límite del nivel 1  $\mathbb Z$  [Fig. 55](#page-147-0), pos. 5.

En el inversor se emite el mensaje "Standby batería 2".

Antes de desconectarse la batería, esta primero se carga.

### 6.6 El control de la batería inteligente

El PLENTICORE plus dispone de un novedoso pronóstico de generación y consumo inteligente que en combinación con un acumulador de energía (batería) conectado pone a disposición de forma óptima la corriente generada de los consumidores en el propio hogar.

Mediante este uso, gran parte de la energía fotovoltaica producida por el consumidor puede utilizarse para el consumo propio contribuyendo así a reducir los costes energéticos.

El pronóstico de generación y consumo inteligente detecta y tiene en cuenta en este caso a qué horas se necesita en el hogar la mayoría de energía. A partir de ello, el sistema deriva automáticamente pronósticos sobre de qué forma se desarrollará en el futuro el consumo doméstico y regula la carga y/o descarga de la batería de forma correspondiente. De este modo, se procura que gran parte de la energía autoproducida se destine al consumo propio y se inyecte la menor energía posible no utilizada a la red eléctrica pública.

Con ayuda del pronóstico de generación y consumo inteligente, el uso de la energía generada se optimiza más allá del sencillo almacenamiento de la corriente, pero al mismo tiempo también se satisfacen todas las limitaciones de potencia prescritas legalmente (p. ej. 50 % de la legislación KFW o 70 % de la legislación de energías renovables alemana (EEG)).

#### Monitorización de instalaciones

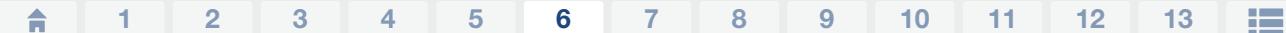

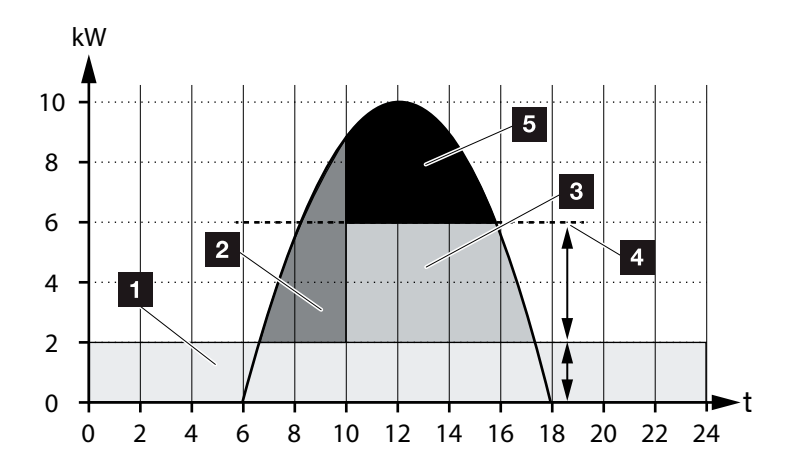

<span id="page-150-0"></span>Fig. 56: Normativa sin control de la batería inteligente

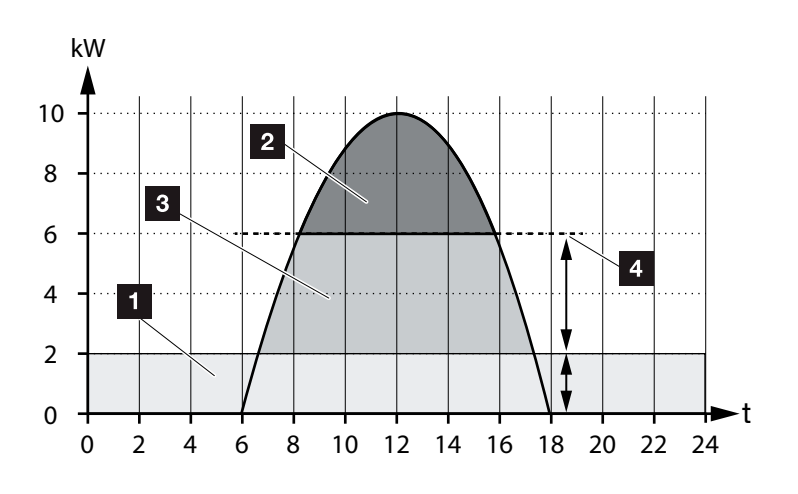

Fig. 57: Normativa con control de la batería inteligente

- Consumo doméstico (necesidad propia)
- Carga de la batería
- inyección a la red pública
- 4 Limitación de la inyección a aprox. el 50 % según KFW
- Energía fotovoltaica no utilizada

En **Z** [Fig. 56](#page-150-0), pos. 4 puede verse que sin un control de la batería inteligente, la energía fotovoltaica generada permanece sin utilizar justo con una elevada radiación solar debido p. ej. a la limitación a aprox. el 50 % por parte de la legislación KFW.

Mediante el control de la batería inteligente con el pronóstico de generación y consumo, la batería solo se carga cuando la energía sobrante no se consume en la red doméstica o puede inyectarse en la red pública. De este modo, la energía fotovoltaica generada se utiliza de forma adecuada o se almacena en la batería.

Como resultado, el consumidor aumenta su autoconsumo y su grado de independencia y se reducen los costes energéticos.

# 7. Monitorización de instalaciones

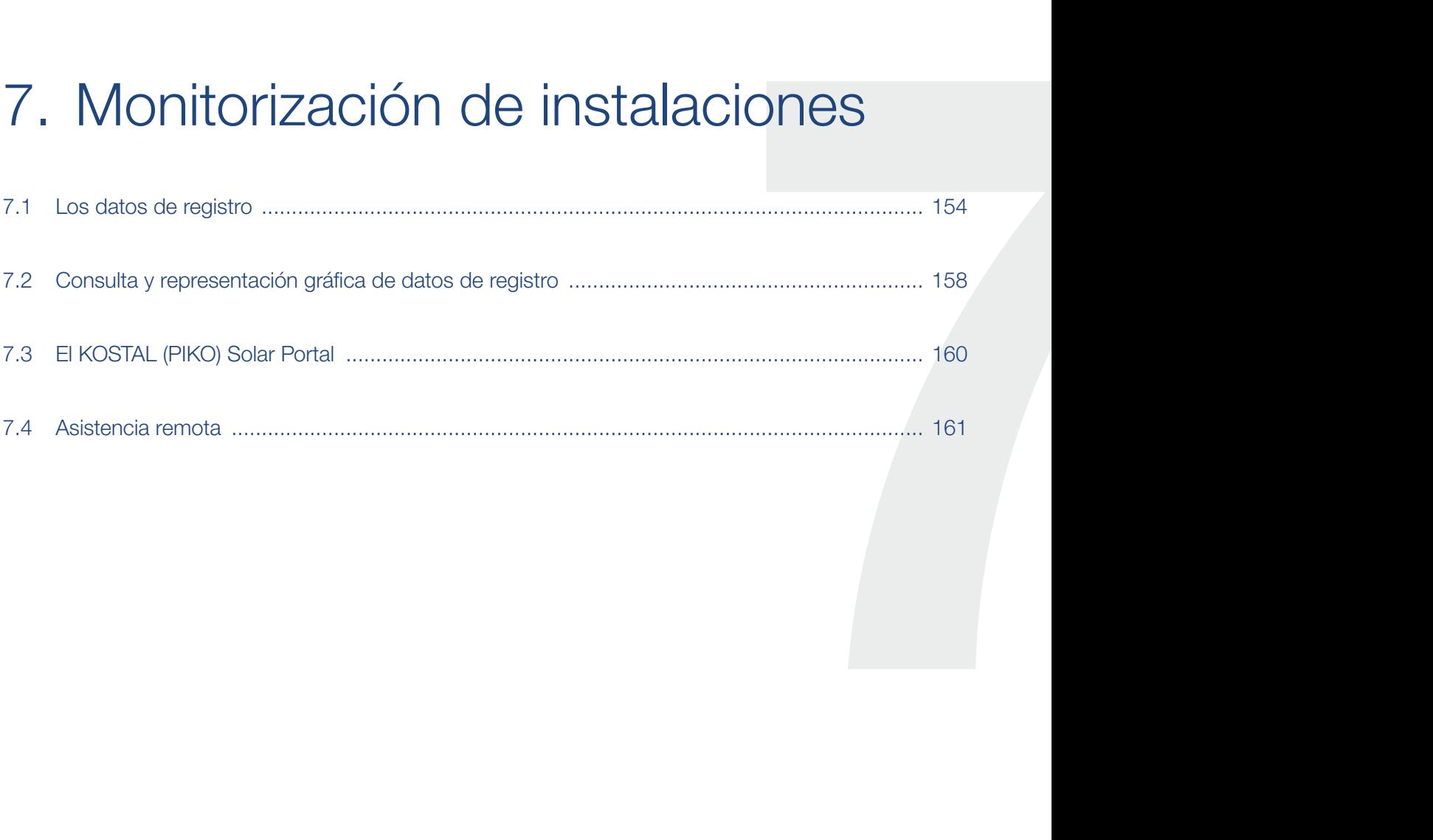

#### <span id="page-153-0"></span>7 疆 合 1 2 3 4 5 6 8 9 10 11 12 13

## 7.1 Los datos de registro

El inversor está equipado con un registro de datos, que guarda regularmente los siguientes datos de la instalación:

- datos del inversor
- datos del contador de energía externo
- datos de red
- datos de ENS
- Datos de la batería

En el siguiente capítulo encontrará cómo consultar, guardar y representar gráficamente los datos de registro **Z** [Cap.](#page-157-1) 7.2

Los datos de registro pueden utilizarse para los siguiente fines:

- comprobar el comportamiento en funcionamiento de la instalación
- determinar y analizar los errores
- n descargar y representar gráficamente los datos de producción

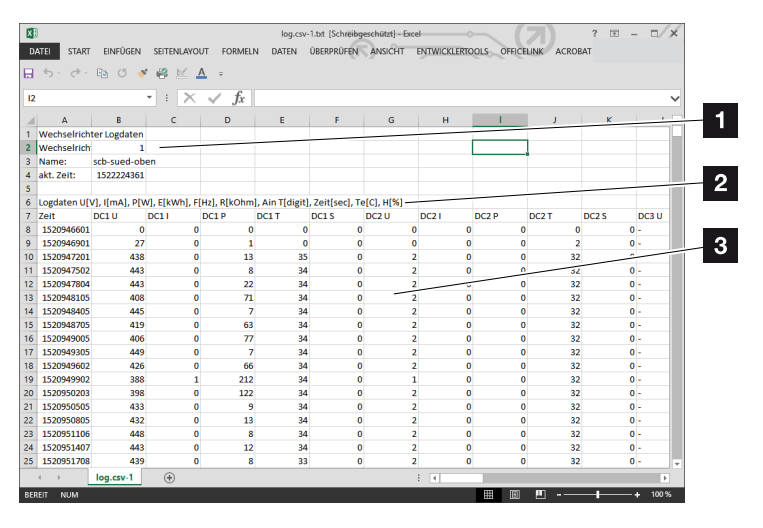

Fig. 58: Pantalla de ejemplo "El archivo de registro"

- **1** Encabezado del archivo
- **2** magnitudes físicas
- **3** Entradas en el archivo de registro

#### 合 7 1 2 3 4 5 6 8 9 10 11 12 13疆

#### Archivo de registro: Encabezado del archivo

El archivo de registro contiene un encabezado con datos sobre el inversor:

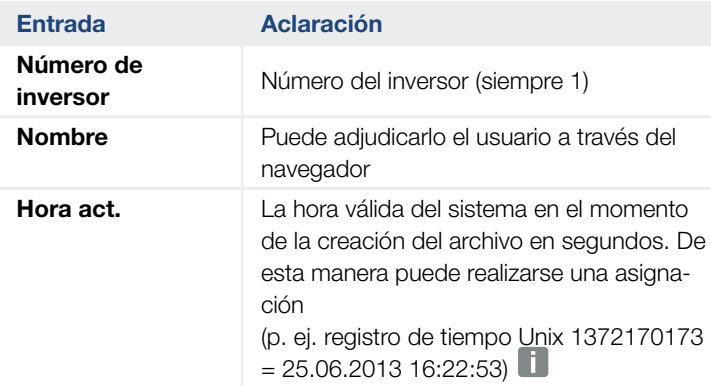

Tab. 5: Encabezado del archivo de registro

### Archivo de registro: magnitudes físicas

Después del encabezado del archivo aparecen las unidades de las magnitudes físicas. La siguiente tabla explica las abreviaturas para las magnitudes físicas representadas:

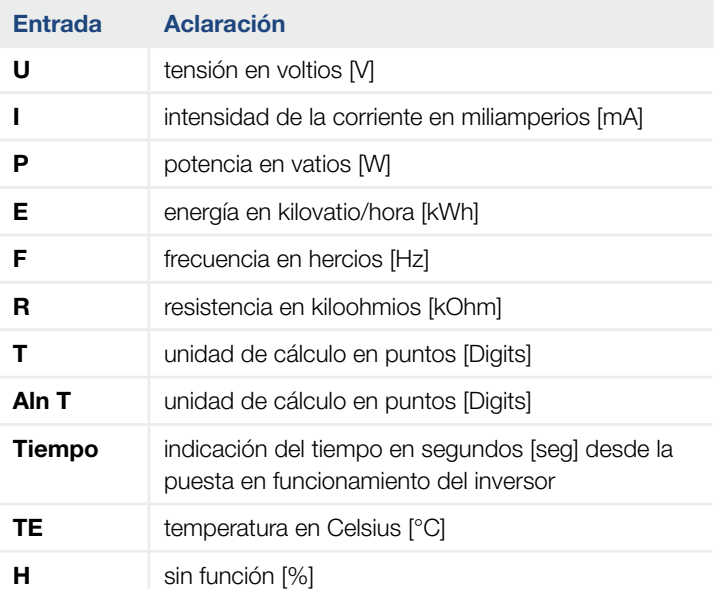

Tab. 6: Magnitudes físicas en el archivo de registro

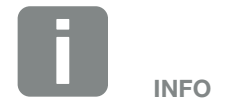

Encontrará los conversores cronofechadores Unix en Internet.

#### 合 7 疆 1 2 3 4 5 6 8 9 10 11 12 13

### Archivo de registro: entradas

Después de las unidades de las magnitudes físicas, aparecen las diferentes entradas del archivo de registro.

La siguiente tabla explica las diferentes entradas del archivo de registro, pero puede variar en función del modelo:

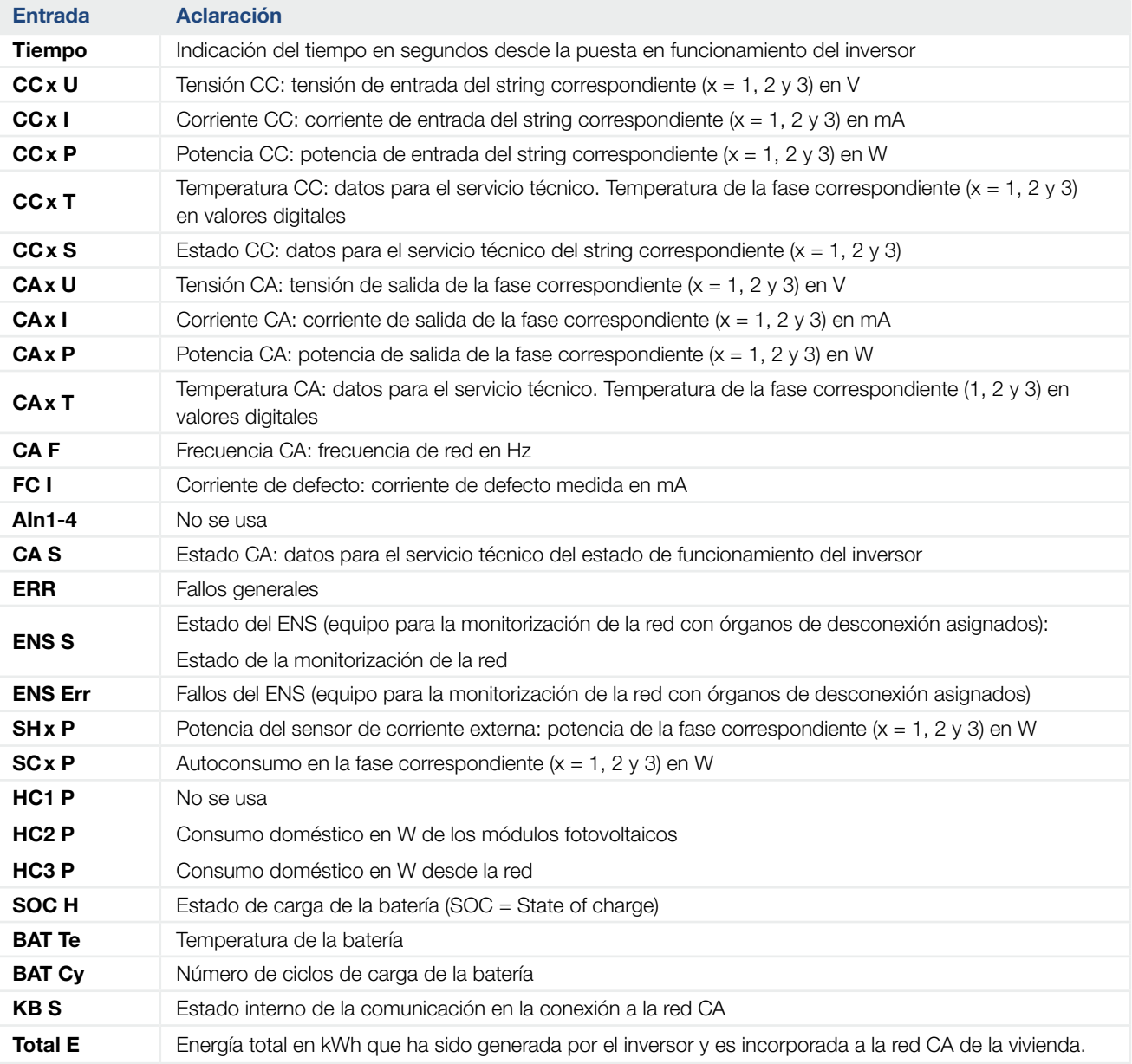

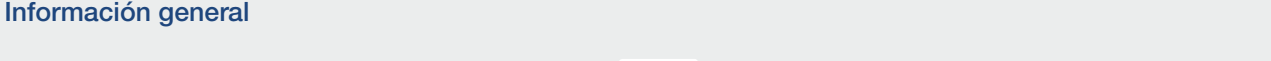

7 1 2 3 4 5 6 8 9 10 11 12 13

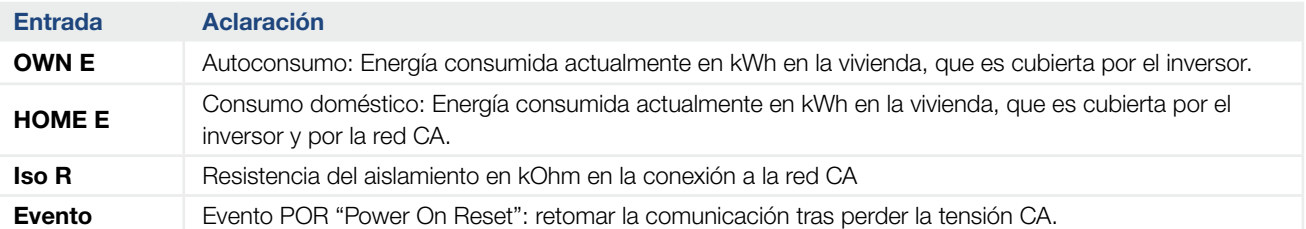

Tab. 7: Datos de registro

### <span id="page-157-1"></span><span id="page-157-0"></span>7.2 Consulta y representación gráfica de datos de registro

Hay varias variantes para consultar los datos de registro y guardarlos para su conservación a largo plazo:

- **variante 1:** Descargar y representar los datos de registro con un ordenador
- **variante 2:** Transmitir y representar los datos de registro en un portal solar

#### Variante 1: Descargar y representar los datos de registro con un ordenador

- 1. Abrir el menú de datos de registro en el Webserver. **Z** [Cap.](#page-112-0) 6.1
- 2. Seleccionar todos o el periodo y confirmar con descargar.
- $\checkmark$  Los datos de registro (logdata.csv) pueden ser guardados en un ordenador, y pueden ser presentados y procesados con cualquier programa de hoja de cálculo (p.ej. Excel).

#### Variante 2: Transmitir y representar los datos de registro en unportal solar

Con un portal solar pueden supervisarse la instalación fotovoltaica y los datos de potencia a través de Internet.

Un portal solar cuenta con las siguientes funciones que, no obstante, pueden diferir según el portal:

- representación gráfica de los datos de potencia
- n acceso al portal en todo el mundo a través de Internet
- notificación por correo electrónico en caso de errores
- n exportación de datos (p. ej. archivo Excel)
- n almacenamiento a largo plazo de los datos de registro

#### Requisitos previos para la transferencia de datos a un portal solar:

- $\checkmark$  El inversor cuenta con conexión a Internet
- $\checkmark$  Registro en un portal solar (p. ej. KOSTAL (PIKO) Solar Portal)
- $\checkmark$  Selección de un portal solar
- $\triangleright$  Activación de la transferencia de datos en el inversor

#### Activar transferencia de datos a un portal solar a través del panel de control

- 1. En el panel de control del inversor, seleccionar el menú "Configuración/Información".
- 2. Confirmar con la tecla "ENTER".
- 3. Con las teclas "UP", "DOWN" y "ENTER", seleccionar el menú "Portal solar" > "Portal".
- 4. Seleccionar un portal solar
- 5. Mantener pulsada la tecla "ENTER".
- 6. Seleccionar el campo "Activar" y confirmar con "ENTER".
- $\vee$  La transferencia de datos al portal solar está activa. Se muestra el nombre del portal solar. Se realiza la exportación de datos al portal solar.

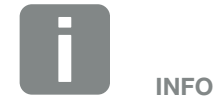

Uno de los requisitos previos para la transferencia de datos es una configuración de red/conexión a Internet bien configurada

Tras la activación puede llevar 20 minutos (en función del portal) que la exportación de datos esté visible en el portal solar.

El KOSTAL (PIKO) Solar Portal ([www.kostal-solar-portal.de\)](http://www.kostal-solar-portal.de) está predefinido como un portal solar estándar.

## <span id="page-159-0"></span>7.3 El KOSTAL (PIKO) Solar Portal

El Solar Portal de KOSTAL Solar Electric GmbH es una plataforma de Internet gratuita que sirve para vigilar la instalación fotovoltaica.

Los datos de producción y los mensajes de eventos de la instalación fotovoltaica son enviados del inversor al portal solar a través de Internet.

En el portal solar se almacena la información. Dicha información puede ser visualizada y consultada a través de Internet.

#### Requisitos previos para el uso del portal solar

- El inversor debe disponer de una conexión a Internet.
- El inversor aún no puede estar registrado en el portal solar.
- El inversor todavía no puede haber sido asignado a ninguna instalación.

Son necesarios dos pasos para poder utilizar el portal solar:

- Activar la transferencia de datos al portal solar en el inversor. La activación puede realizarse a través del Webserver o a través del menú del inversor  $\mathbb{H}$ .
- Registrarse gratuitamente en la página web de KOSTAL Solar Electric GmbH para poder utilizar el KOSTAL (PIKO) Solar Portal.

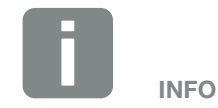

Si existen varios inversores en una instalación, la transferencia de datos al portal solar debe realizarse para cada inversor por separado.

### <span id="page-160-0"></span>7.4 Asistencia remota

El inversor contiene un control inteligente. Si se produce un evento durante el servicio, aparece en la pantalla un código de evento al respecto.

Usted como explotador de la instalación puede indicar a su servicio de asistencia técnica el aviso y pedir ayuda a su instalador o socio del servicio técnico.

Mediante una actualización de software en un momento posterior existirá la posibilidad de que el servicio técnico, a través de la correspondiente autorización por parte suya, pueda conectarse directamente con el inversor para analizar el fallo y resolverlo directamente si es posible.

# 8. Control de la potencia activa

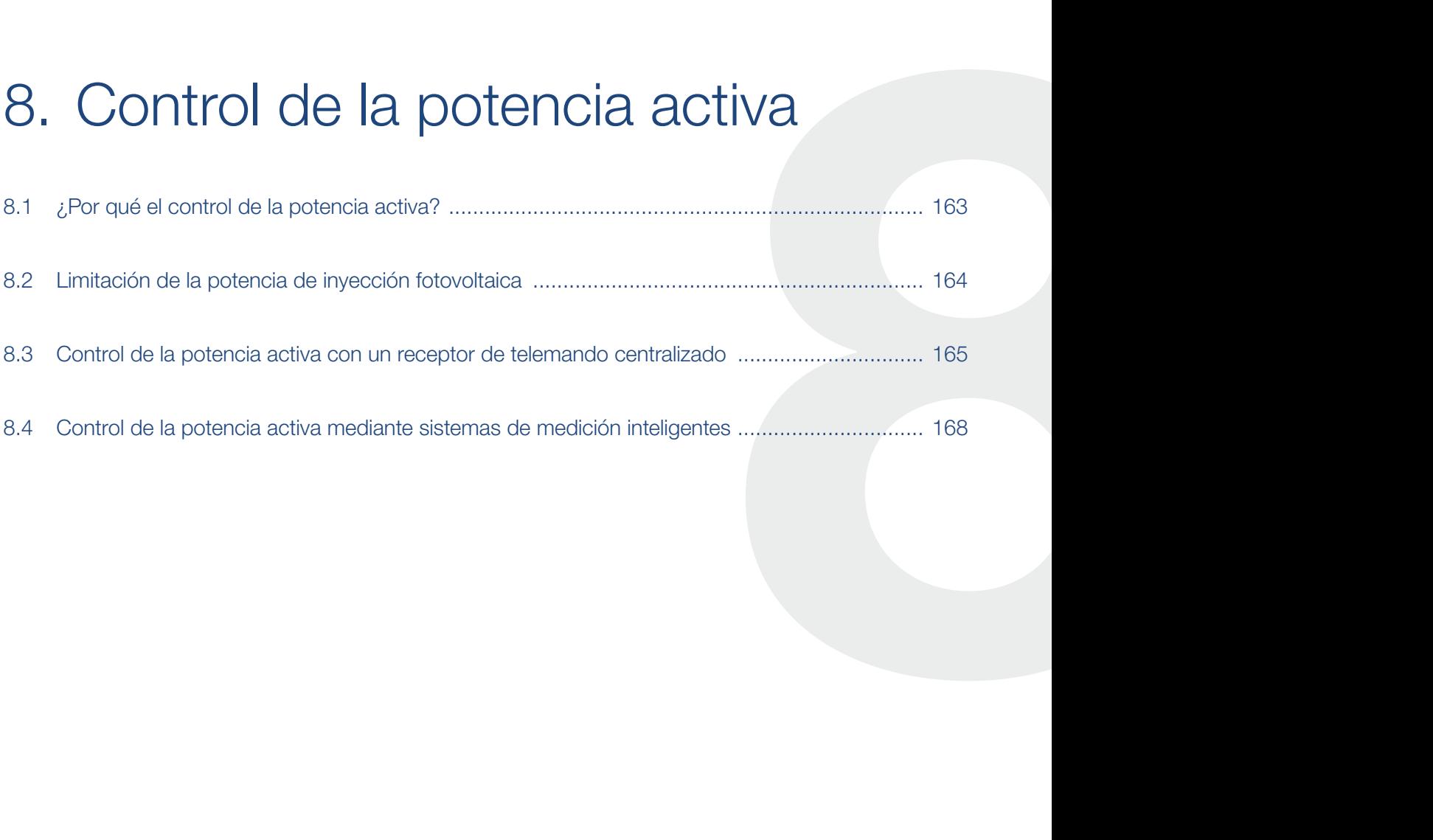

## <span id="page-162-0"></span>8.1 ¿Por qué el control de la potencia activa?

En algunos países o a través de la compañía eléctrica local se puede prescribir que no se permite inyectar toda la potencia (p. ej. solo el 70 %) de la instalación fotovoltaica a la red pública.

Por ello, algunas compañías eléctricas ofrecen en este caso a los propietarios de instalaciones fotovoltaicas la posibilidad de regular su instalación a través de un control de la potencia activa variable y aumentar así de nuevo la inyección hasta el 100 %.

Consulte a su compañía eléctrica qué norma de uso es aplicable en su caso.

El proyectista de una instalación fotovoltaica normalmente puede elegir entre dos clases de control de la potencia activa:  $\Box$ 

- Límite de la potencia de suministro a un porcentaje definido de la potencia fotovoltaica en el punto de conexión a la red **Z [Cap.](#page-163-1) 8.2**
- Control de la potencia activa con un receptor de telemando centralizado **Z [Cap.](#page-164-1) 8.3**

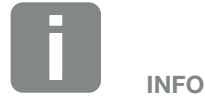

Al seleccionar el control de la potencia activa, comprobar cuál de las dos posibilidades logra una mejor producción energética para usted.

### <span id="page-163-1"></span><span id="page-163-0"></span>8.2 Limitación de la potencia de inyección fotovoltaica

Si a través de la compañía eléctrica en su instalación fotovoltaica se prescribe una regulación de la potencia fotovoltaica y en su caso no puede llevarse a cabo un control de la potencia activa con un receptor de telemando centralizado o no se desea, entonces la potencia de suministro deberá reducirse al valor prescrito a través de la compañía eléctrica (p. ej. 70%).

Consulte a su compañía eléctrica qué limitación de potencia es aplicable en su caso.

La limitación de potencia puede configurarse a través del menú del inversor "Configuración/Información > Menú de servicio > Gestión de la energía > Indicación de la potencia de suministro máx." o a través del Webserver en "Menú de servicio > Gestión de la energía > Limitar a [W]".

### <span id="page-164-1"></span><span id="page-164-0"></span>8.3 Control de la potencia activa con un receptor de telemando centralizado

La potencia activa del inversor puede ser controlada directamente por la compañía eléctrica mediante un receptor de telemando centralizado.

Con esta técnica, la potencia generada puede regularse en cuatro etapas: U

- n 100%
- n 60%
- n 30%
- $0%$

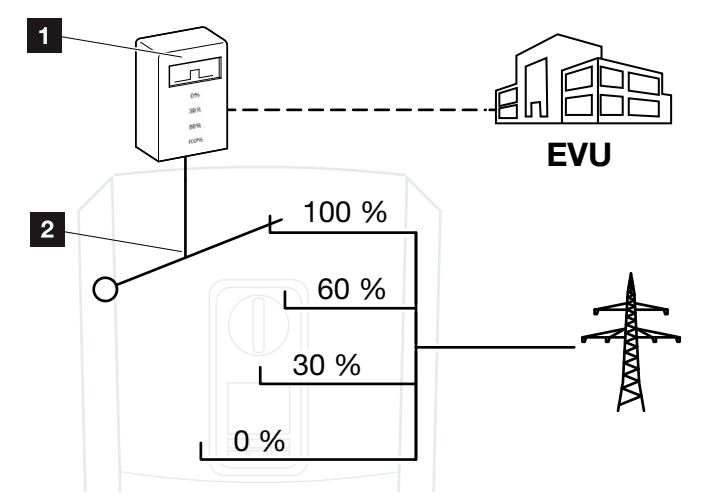

Fig. 59: Control de la potencia activa con receptor de telemando centralizado

- **1** Receptor de telemando centralizado
- <sup>2</sup> Electrónica de regulación del inversor

Si el control de la potencia activa debe controlarse mediante el propio receptor de telemando centralizado en el inversor, siga los siguientes pasos: ["Activar el con](#page-165-0)[trol de la potencia activa" en la página 166](#page-165-0)

Si el control de la potencia activa debe controlarse mediante otro receptor de telemando centralizado, siga los siguientes pasos: ["Activación de la recepción de](#page-166-0)  [señales de control para el control de la potencia activa"](#page-166-0)  [en la página 167](#page-166-0)

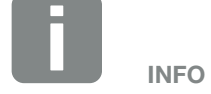

El receptor de telemando centralizado puede ser conectado directamente a la Smart Communication Board del inversor.

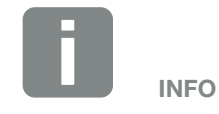

Las modificaciones de las cuatro especificaciones estándar de la limitación de potencia pueden llevarse a cabo a través del Webserver. No obstante, deben respetarse las disposiciones de la compañía eléctrica.

#### <span id="page-165-0"></span>Activar el control de la potencia activa

- 1. Conectar el inversor y el ordenador.  $\Box$  [Cap.](#page-105-0) 5.1
- 2. Iniciar el navegador de Internet.
- 3. En la línea de dirección del navegador, introducir la dirección IP del inversor al que está conectado el receptor de telemando centralizado y confirmar con la tecla "Entrar".  $\blacksquare$
- → Se abre la página principal del Webserver.
- 4. Registrarse en el Webserver como instalador
- 5. Seleccionar la opción de menú "Menú de servicio > Entradas digitales".
- $\rightarrow$  Se abre "Entradas digitales".
- 6. Seleccionar la función "Control de la potencia activa".
- 7. Si las señales de control de este receptor de telemando centralizado deben distribuirse mediante UPD en la red LAN local (red doméstica), active el punto "Activar la distribución de las señales de telemando". De este modo, también pueden controlarse otros inversores mediante el receptor de telemando centralizado conectado en la red LAN local.
- 8. Hacer clic en el botón "Guardar".
- $\vee$  El control de la potencia activa está activo.

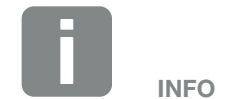

La dirección IP se puede leer en la pantalla del inversor.

#### <span id="page-166-0"></span>Activación de la recepción de señales de control para el control de la potencia activa

Si en la red doméstica ya hay un receptor de telemando centralizado conectado a otro inversor solar KOSTAL, existe la posibilidad de utilizar las señales de control de este receptor de telemando centralizado.

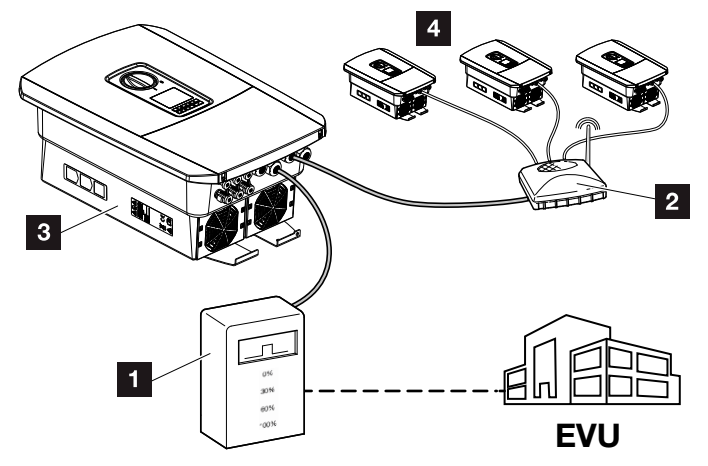

Fig. 60: Inversor con receptor de telemando centralizado

- 1 Receptor de telemando centralizado
- 2 Router/switch
- **3** Inversor con receptor de telemando centralizado que distribuye las señales de control en la red doméstica
- 4 Inversores sin receptor de telemando centralizado, que utilizan las señales de control de otro receptor de telemando centralizado

Para ello, siga estos pasos:

- 1. Registrarse en el Webserver como instalador
- 2. Seleccione la opción de menú "Menú de servicio > Gestión de la energía".
- → Se abre la página "Gestión de la energía".
- 3. Seleccione la función "Recepción de señales de control de broadcast activada".
- 4. Hacer clic en el botón "Guardar".
- $\vee$  La recepción de señales de control de broadcast está activada.

### <span id="page-167-0"></span>8.4 Control de la potencia activa mediante sistemas de medición inteligentes

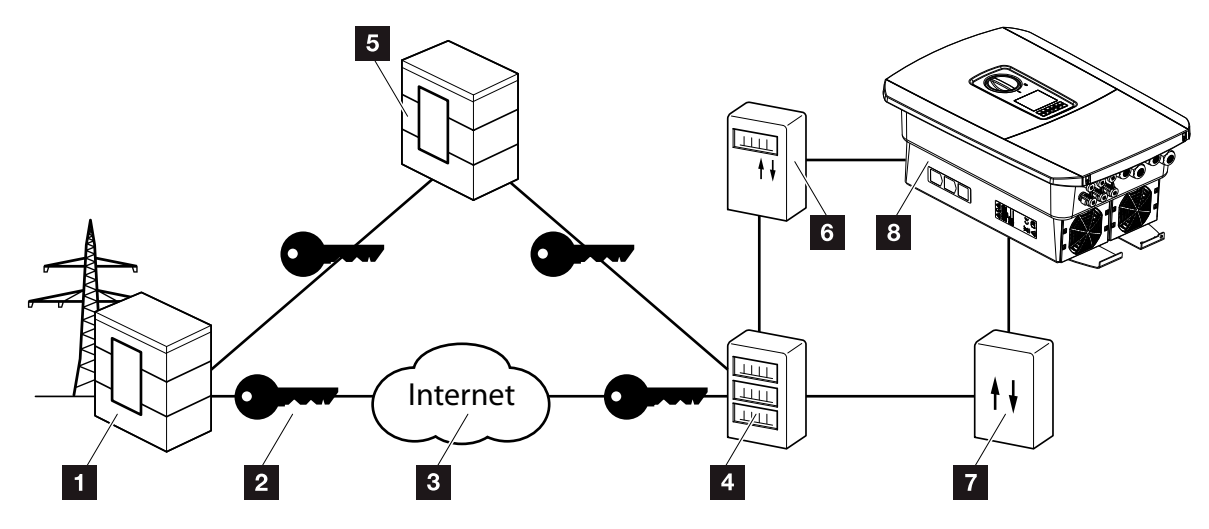

Fig. 61: Conexión Sistemas de medición inteligentes

- <sup>1</sup> Compañía eléctrica
- <sup>2</sup> Codificación
- <sup>3</sup> World Wide Web (Internet)
- <sup>4</sup> Puerta de enlace para contador inteligente
- <sup>5</sup> Puerta de enlace
- <sup>6</sup> Contador eléctrico digital
- **7** Caja de control
- <sup>8</sup> Inversor

Los sistemas de medición inteligentes tienen una labor claveen las redes eléctricas del futuro.

Un sistema de medición inteligente se compone en este caso de un equipo de medición (contadores inteligentes o contador eléctrico digital), que registra los datos de medición, y de una unidad de comunicación, la puerta de enlace para contador inteligente, que transmite los datos a la compañía eléctrica mediante una conexión segura. A través de una caja de control conectada al inversor, la compañía eléctrica puede controlar el inversor y regular así la inyección de la instalación fotovoltaica.

En algunos países estos sistemas de medición inteligente ya son obligatorios. Consulte a su compañía eléctrica qué le corresponde en su caso.

#### Conectar la caja de control

- 1. Desconectar el área de conexión del inversor de la tensión.  $\mathbb Z$  [Cap.](#page-79-0) 4.3  $\mathbb A$
- 2. Montar la caja de control sobre el riel de perfil de sombrero del armario de distribución o del distribuidor de corriente.
- 3. Tender el cable de comunicación desde el inversor hacia el armario de distribución conforme a la normativa y conectarlo a la caja de control según el esquema de conexiones del fabricante (pares de apriete: 0,2 Nm).
- 4. Conectar el cable de comunicación del inversor al borne de conexión para el receptor de telemando centralizado **Z [Cap.](#page-54-0) 3.7**.
- 5. Conectar la caja de control con la puerta de enlace para contador inteligente.
- $\checkmark$  La caja de control está conectada.

#### Conexión del contador eléctrico digital

- 1. Montar el contador eléctrico digital en el armario de distribución o en el distribuidor de corriente.
- 2. Tender el cable de comunicación desde el inversor hacia el armario de distribución conforme a la normativa y conectarlo a la caja de control según el esquema de conexiones del fabricante.
- 3. Conectar el cable de comunicación del contador eléctrico digital al borne de conexión para el contador de energía digital del inversor (pares de apriete:  $0.2$  Nm)  $\mathbf{\Sigma}$  [Cap.](#page-51-0) 3.6.
- 4. Conectar el contador eléctrico digital con la puerta de enlace para contador inteligente.
- $\checkmark$  El contador eléctrico digital está conectado.

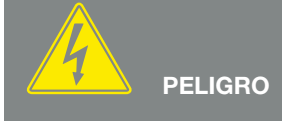

¡PELIGRO DE MUERTE DEBIDO A ELECTROCUCIÓN Y DESCARGA ELÉCTRICA!

Desconectar el equipo de la tensión y asegurarlo frente a la reconexión. <sup>[7]</sup> [Cap.](#page-79-0) 4.3

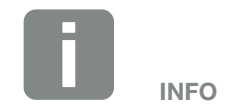

El cable de comunicación debe cumplir los siguientes requisitos:

- Sección de cable de 0,34 - 1,5 mm2 (rígido) 0,34 - 1,0 mm2 (flexible)
- Longitud máx. 30 m
- **n** Longitud de aislamiento 4,5-5,5 mm

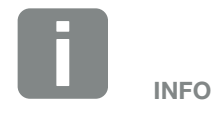

El cable de comunicación debe cumplir los siguientes requisitos:

- Sección de cable de 0,34 - 1,5 mm2 (rígido) 0,34 - 1,0 mm2 (flexible)
- Longitud máx. 30 m
- **n** Longitud de aislamiento 4,5-5,5 mm

#### Activar el control de la potencia activa en el Webserver

- 1. Conectar el inversor y el ordenador.  $\Box$  [Cap.](#page-105-0) 5.1
- 2. Iniciar el navegador de Internet.
- 3. En la línea de dirección del navegador, introducir la dirección IP del inversor al que está conectada la caja de control y confirmar con la tecla "Entrar".
- $\rightarrow$  Se abre la página principal del Webserver.
- 4. Registrarse en el Webserver como instalador.
- 5. Seleccionar la opción de menú "Menú de servicio > Entradas digitales".
- $\rightarrow$  Se abre "Entradas digitales".
- 6. Seleccionar la función "Control de la potencia activa".
- 7. Si las señales de control de este receptor de telemando centralizado deben distribuirse mediante UPD en la red LAN local (red doméstica), active el punto "Activar la distribución de las señales de telemando". De este modo, también pueden controlarse otros inversores mediante el receptor de telemando centralizado conectado en la red LAN local.
- 8. Hacer clic en el botón "Guardar".
- $\checkmark$  El control de la potencia activa está activo.

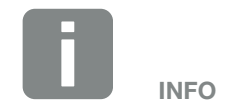

La dirección IP se puede leer en la pantalla del inversor.

9 1 2 3 4 5 6 7 8 10 11 12 13

# 9. Autoconsumo

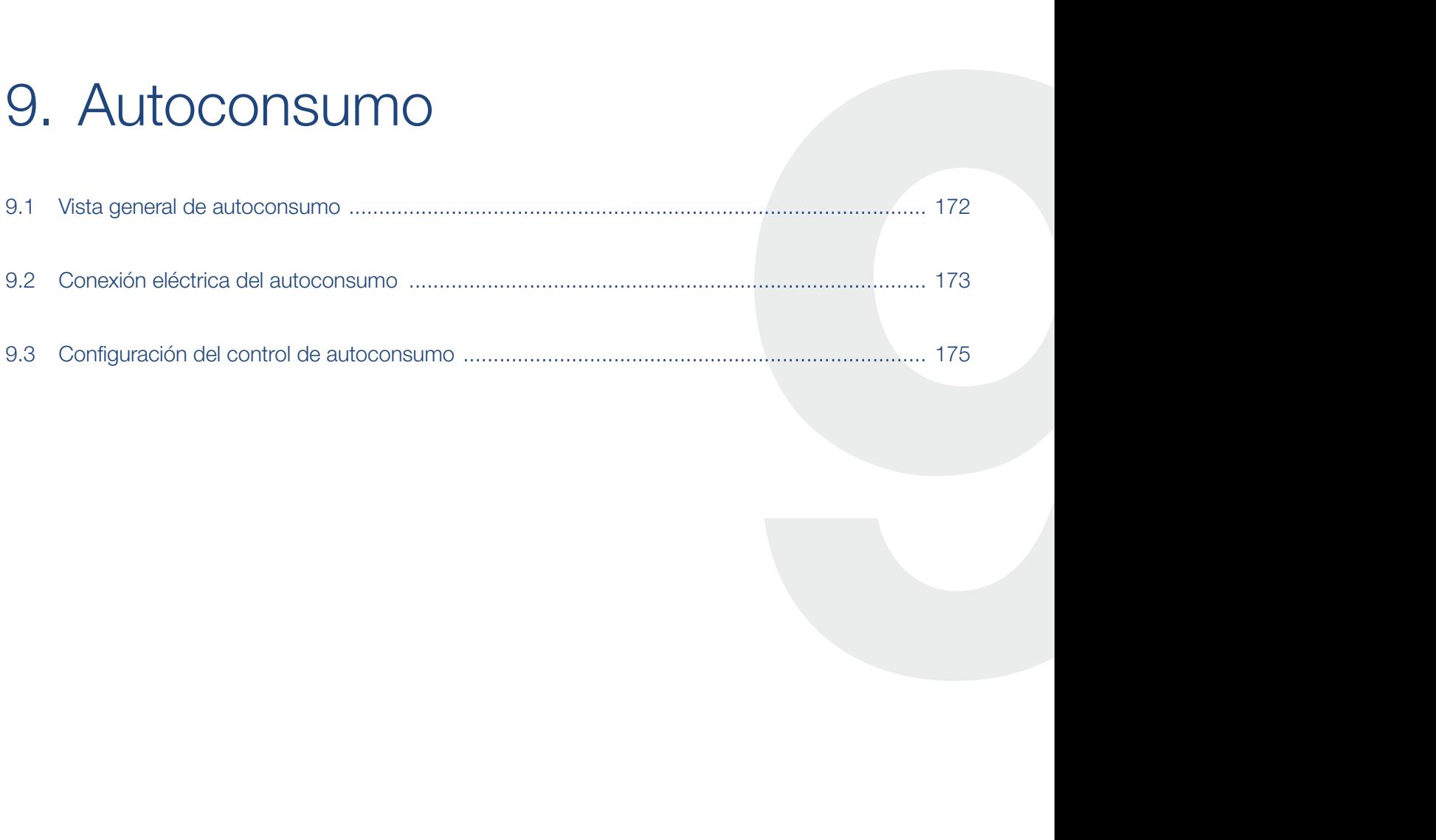

## <span id="page-171-0"></span>9.1 Vista general de autoconsumo

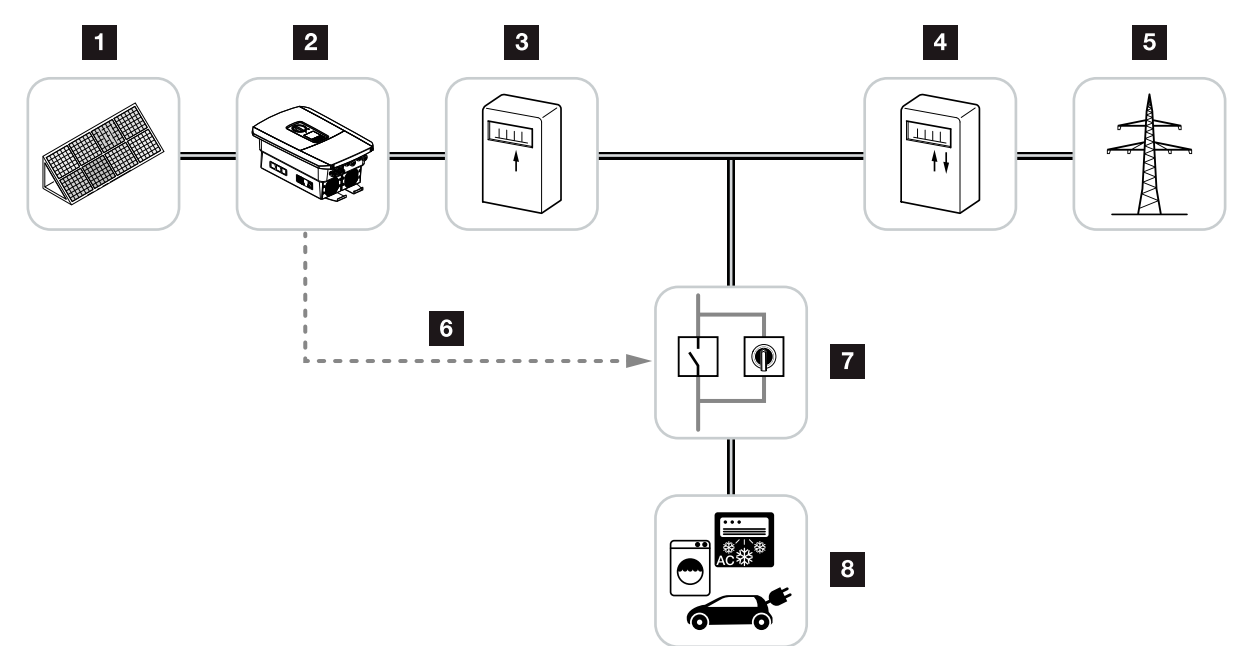

Fig. 62: Configuración del autoconsumo

- **1** Módulos fotovoltaicos
- 2 Inversor
- **3** Contador de producción
- 4 Contador de suministro eléctrico / contador de consumo
- <sup>5</sup> Red pública
- <sup>6</sup> Señal de control del Smart Communication Board (borne de conexión para autoconsumo)
- **7** Relé de carga externo con interruptor de puenteo
- 8 Consumos

Todos los inversores están diseñados de forma que la corriente generada también puede utilizarse para el autoconsumo.

## <span id="page-172-0"></span>9.2 Conexión eléctrica del autoconsumo

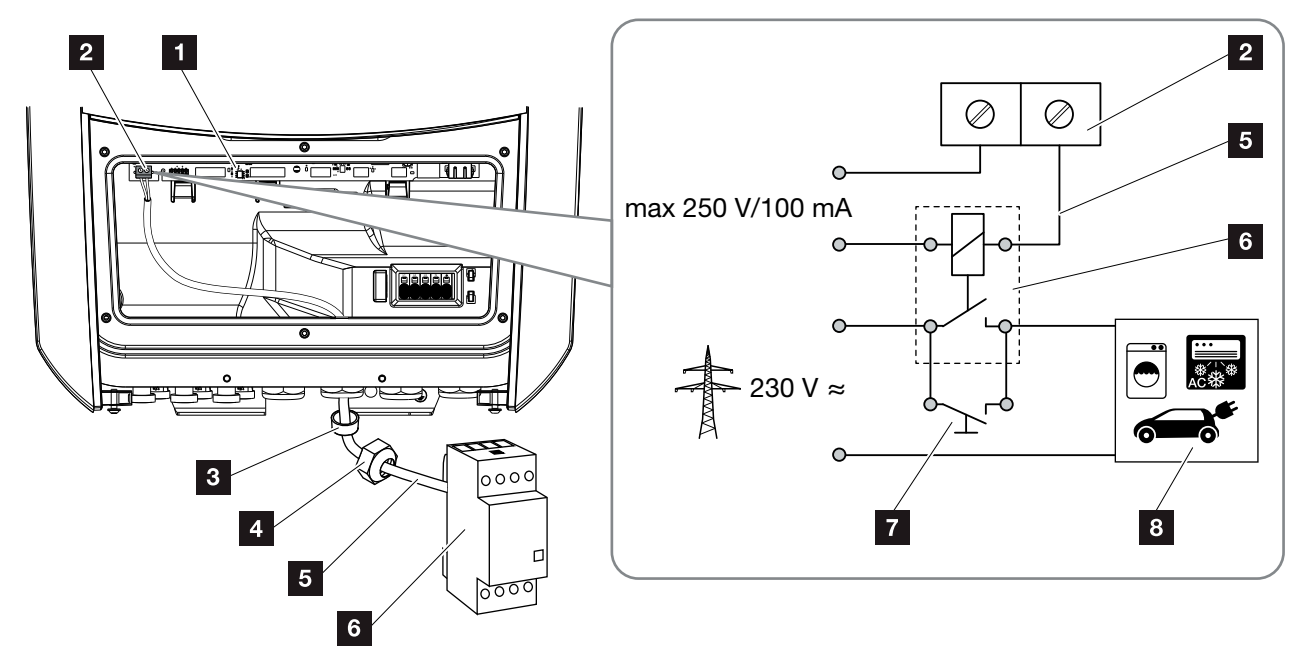

<span id="page-172-1"></span>Fig. 63: Conexión eléctrica del autoconsumo

- 1 Smart Communication Board (SCB)
- <sup>2</sup> Borne de conexión para autoconsumo
- <sup>3</sup> Anillo obturador
- <sup>4</sup> Tuerca de unión
- <sup>5</sup> Cable de control
- <sup>6</sup> Relé de carga
- <sup>7</sup> Interruptor de puenteo
- <sup>8</sup> Consumos

Para la conexión eléctrica para el autoconsumo debe procederse de la siguiente manera: <sup>4</sup>

- 1. Desconectar la red doméstica de la tensión.  $\Box$  [Cap.](#page-79-0) 4.3  $\AA$
- 2. Conectar el relé de carga al borne de conexión para autoconsumo de la Smart Communication Board conforme a la normativa (pares de apriete: 0,5 Nm).  $\blacksquare$  [Fig. 63](#page-172-1), pos. 2  $\blacksquare$
- 3. Instalar y conectar conforme a la normativa el resto de componentes para el autoconsumo.
- $\checkmark$  La conexión eléctrica para el autoconsumo se ha realizado. Encender el inversor.

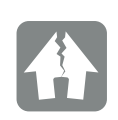

#### POSIBLES DAÑOS

Entre los inversores y los consumos debe haberse instalado un relé de carga externo. ¡No puede conectarse ningún consumo directamente en el inversor!

Carga de la salida de conmutación: carga máx.: 100 mA tensión máx.: 250 V (CA o CC)

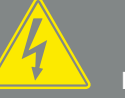

**PELIGRO** 

¡PELIGRO DE MUERTE DEBIDO A ELECTROCUCIÓN Y DESCARGA ELÉCTRICA!

Desconectar el equipo de la tensión, y asegurarlo frente a la reconexión. **2** [Cap.](#page-79-0) 4.3

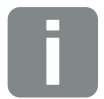

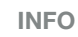

El cable de control debe cumplir los siguientes requisitos:

- Sección de cable de 0,14 - 2,5 mm2 (rígido) 0,14 - 1,5 mm2 (flexible)
- Longitud máx. 30 m
- **n** Longitud de aislamiento 5,5-6,5 mm

## <span id="page-174-0"></span>9.3 Configuración del control de autoconsumo

#### Salida de conmutación

#### Función

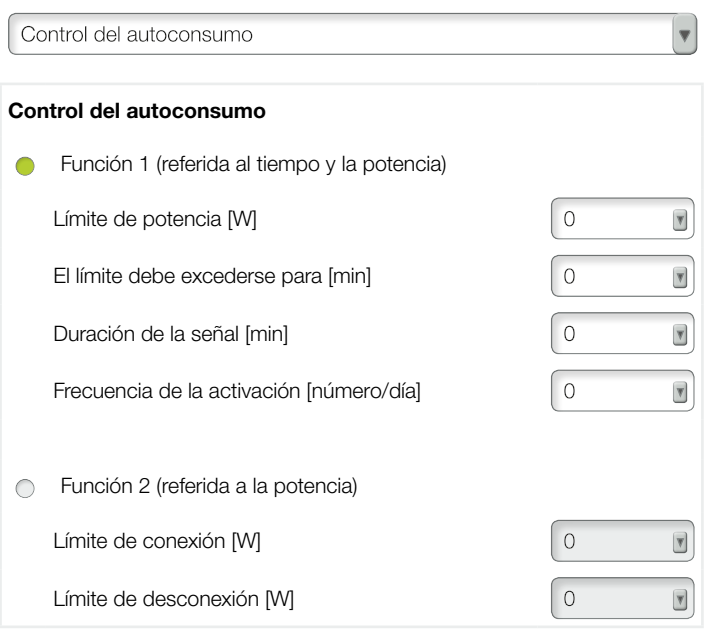

#### Otras opciones

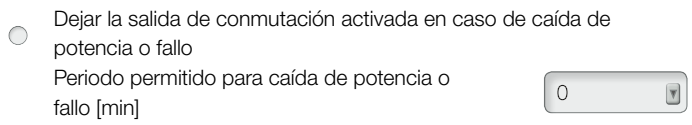

Fig. 64: Funciones del control de autoconsumo Webserver

El usuario tiene aquí a su disposición varias funciones para el control de autoconsumo. En las páginas siguientes encontrará una explicación más detallada al respecto.

Con la batería conectada siempre debería seleccionarse el "control del autoconsumo dinámico".

#### Activar el control de autoconsumo

- 1. Acceder al Webserver
- 2. Abrir la opción "Menú de servicio > Salida de conmutación"
- 3. En el campo "Función" seleccionar la opción "Control de autoconsumo" o "Control del autoconsumo dinámico" **1**
- 4. Seleccionar función 1 o función 2.
- 5. Introducir los valores para la función.
- 6. Activar el valor opcional para "Dejar la salida de conmutación activada en caso de caída de potencia o fallo" mediante la casilla de verificación e introducir el periodo.  $\blacksquare$
- 7. Hacer clic en "Guardar".
- ◆ La función Control del autoconsumo está activada.

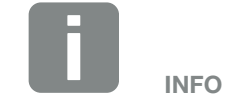

Al seleccionar "Control del autoconsumo dinámico", para el valor ajustado se tiene en cuenta y se añade automáticamente el consumo doméstico medido mediante el contador de energía digital.

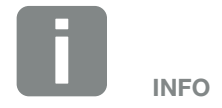

Encontrará más explicaciones sobre la selección de la función 1 o de la función 2 en otra parte del capítulo.

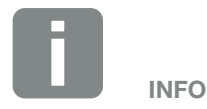

El comando "Dejar la salida de conmutación activada en caso de caída de potencia o fallo" puede usarse para la función 1 y para la función 2.

#### Control de autoconsumo función 1

#### Control del autoconsumo mediante el tiempo

Si se ha generado un determinado factor de potencia P1 durante un tiempo determinado T1, el inversor cambia a autoconsumo.

El inversor permanece durante la señal T2 en el modo Autoconsumo. Tras la duración de la señal T2, el inversor finaliza el autoconsumo.

El intervalo ha llegado a su fin. Con la opción "Activación" puede repetirse varias veces este intervalo.

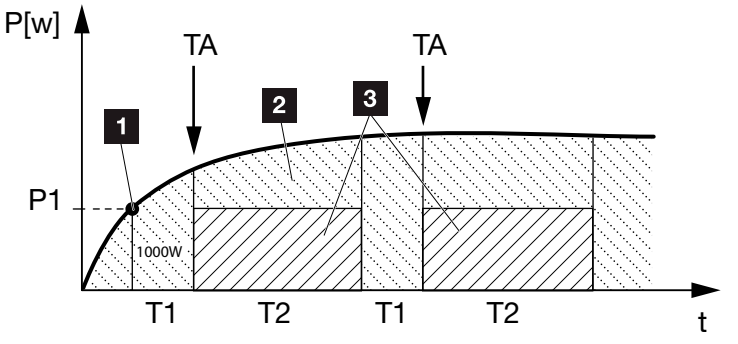

Fig. 65: Curva de autoconsumo (función 1)

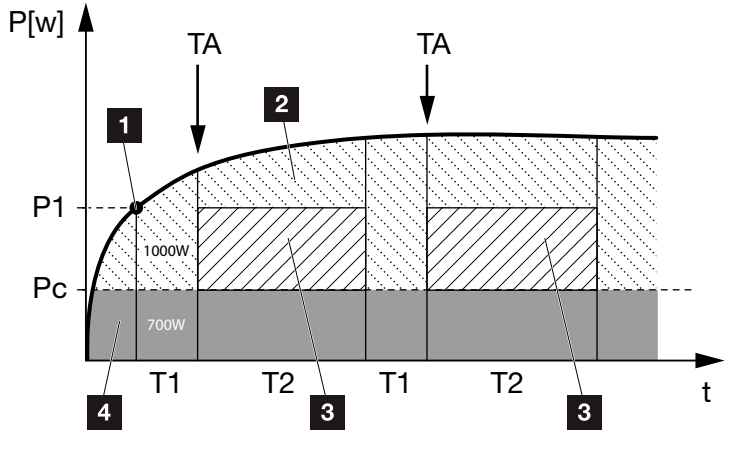

Fig. 66: Curva del autoconsumo dinámico (función 1) Límite de potencia

- **1** Límite de potencia
- **2** Inyección a la red eléctrica pública
- **3** Autoconsumo por contacto de autoconsumo
- <sup>4</sup> Autoconsumo en la red doméstica

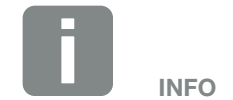

Con una batería conectada al inversor, al cargar la batería esta energía se obtendrá de la energía fotovoltaica generada. En este caso, puede suceder que no se alcance el valor umbral P1 a pesar de que haya suficiente energía fotovoltaica.

Al seleccionar "Control del autoconsumo dinámico", para el límite de potencia P1 ajustado se tiene en cuenta y se añade automáticamente el consumo doméstico Pc medido (aquí, p. ej. 700 W). Esto significa en este ejemplo que el contacto no se cierra hasta alcanzar 1700 W.

1 2 3 4 5 6 7 8 10 11 12 13

9

#### P1: Límite de potencia

合

Para que se active el consumo, debe producirse como mínimo esta potencia (en vatios) (p. ej. 1000 W). Están permitidos valores entre 1 vatio y 999.000 vatios.

#### T1: Periodo del rebasamiento estable del límite de potencia (P1)

Para que se active el consumo, antes el inversor debe superar el "Límite de potencia" ajustado durante este tiempo (en minutos). Están permitidos valores entre 1 y  $720$  minutos (= 12 horas).

#### T2: Duración de la señal

Cuando se cumplan las dos condiciones anteriores, se activará el consumo conectado durante este periodo de tiempo (en minutos). Están permitidos valores entre 1 y 1440 minutos (= 24 horas). Si el inversor se desconecta, finaliza la duración de la señal. La duración de la señal finaliza y no prosigue cuando el inversor no ha producido corriente durante un periodo de tres horas.

#### TA: Activación

#### Área a rayas: Autoconsumo en el borne de autoconsumo activado

El número TA (número / día) indica la frecuencia diaria con la que se activa el autoconsumo.

#### Pc: Alcance del autoconsumo

#### Área gris: Autoconsumo en la red doméstica

Este se tiene en cuenta en el control del autoconsumo dinámico. Significa que el contacto de autoconsumo solo se cierra cuando el límite de potencia P1 menos el autoconsumo alcanza el valor ajustado.

上

#### Control del autoconsumo función 2

#### Control del autoconsumo según el valor de potencia

Si se genera un factor de potencia concreto P1 (p. ej. 1000 W), el inversor conmuta a Autoconsumo.

Si la potencia disminuye por debajo del factor de potencia P2 (p. ej. 700 W), el inversor finaliza el autoconsumo y vuelve a inyectar corriente a la red.

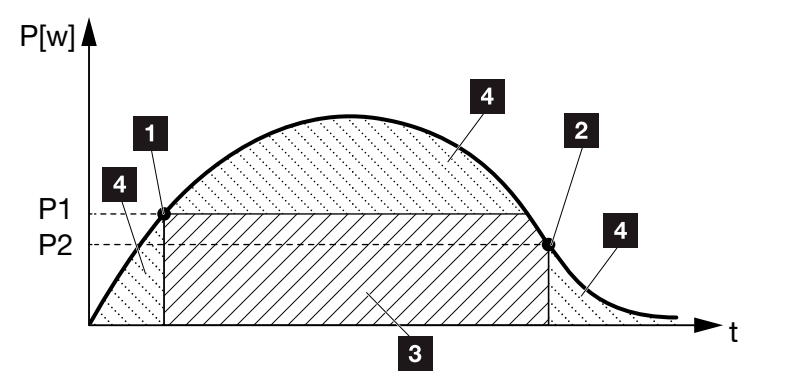

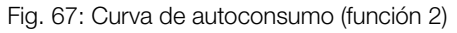

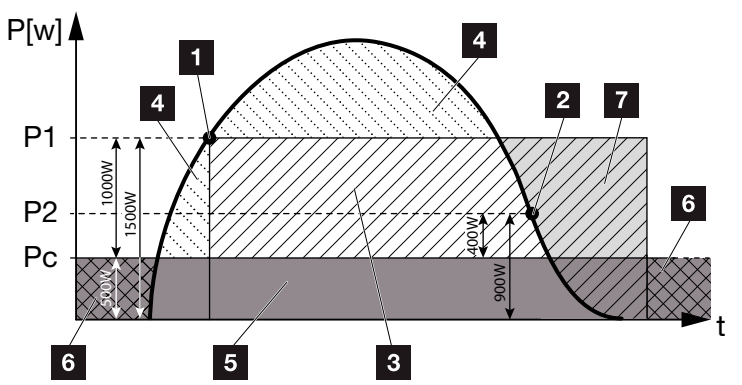

Fig. 68: Curva del autoconsumo dinámico (función 2)

- 1 Límite de conexión
- **2** Límite de desconexión
- **3** Autoconsumo por contacto de autoconsumo
- <sup>4</sup> Inyección a la red eléctrica pública
- <sup>5</sup> Autoconsumo en la red doméstica
- <sup>6</sup> Consumo de la red eléctrica pública
- **7** Posibilidad de uso de la batería con la batería conectada hasta DoD

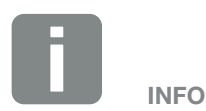

Con una batería conectada al inversor, al cargar la batería esta energía se obtendrá de la energía fotovoltaica generada. En este caso, puede suceder que no se alcance el valor umbral P1 a pesar de que haya suficiente energía fotovoltaica.

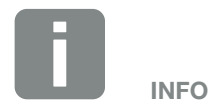

Al seleccionar "Control del autoconsumo dinámico", para el límite de potencia P1 ajustado, p. ej. 1000 W y P2 p. ej. 400 W, se tiene en cuenta y se añade automáticamente el consumo doméstico Pc medido, p. ej. 500 W. Esto significa que el contacto se cierra solo al alcanzar 1500 W y con 900W se vuelve a abrir.

1 2 3 4 5 6 7 8 10 11 12 13

9

疆

#### P1: Límite de conexión

合

Para que se active el consumo, debe producirse como mínimo esta potencia (en vatios). Están permitidos valores entre 1 vatio y 999.000 vatios.

#### P2: Límite de desconexión

Si la potencia generada desciende por debajo de este valor, se desconectará el consumo.

#### Pc: Alcance del autoconsumo

#### Área gris: Autoconsumo en la red doméstica

Este se tiene en cuenta en el control del autoconsumo dinámico. Significa que el contacto de autoconsumo solo se cierra cuando el límite de potencia P1 menos el autoconsumo alcanza el valor ajustado.
#### Retardo en caso de caída de la línea / avería

#### Tiempo de retardo para la desconexión del autoconsumo

Con esta función, una vez transcurrido el tiempo de retardo ajustado T1, finaliza el autoconsumo. En caso de caída de potencia, avería (Tx) y si no se alcanza el límite de desconexión, el consumo permanece conectado durante el tiempo ajustado (T1).

Si el tiempo de la avería o de la caída de potencia es más corto que el tiempo de retardo ajustado, el autoconsumo permanece conectado.

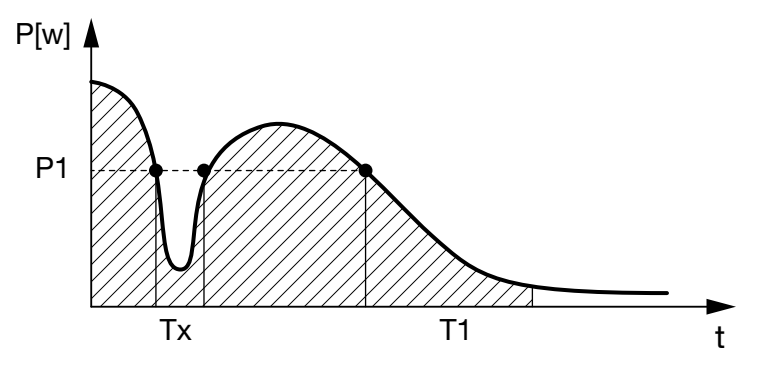

Fig. 69: Retardo corto en caso de caída de potencia/avería

#### P1: Límite de potencia

- T1: Tiempo de retardo en caso de caída de potencia / avería
- Tx: Avería, caída de potencia o fallo del inversor

#### Área a rayas: Autoconsumo activado

# 10. Mantenimiento

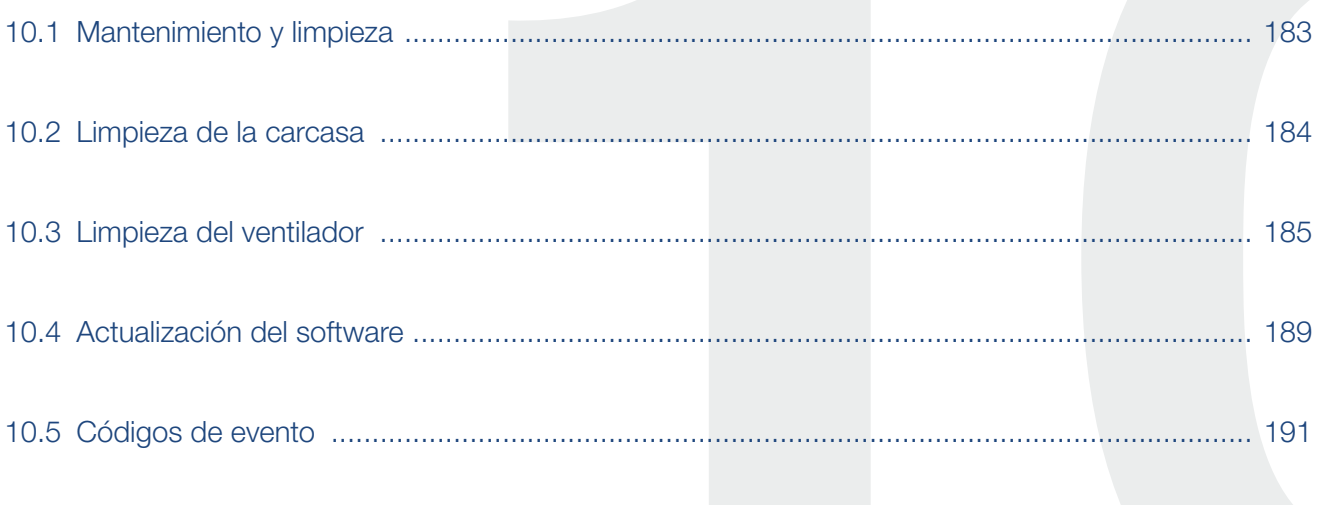

### <span id="page-182-1"></span><span id="page-182-0"></span>10.1 Mantenimiento y limpieza

Una vez realizado el montaje conforme a lo estipulado, el inversor funcionará prácticamente sin necesidad de mantenimiento.

Deben realizarse los siguientes trabajos de mantenimiento para el inversor:

| <b>Trabajo</b>                                        | Intervalo    |
|-------------------------------------------------------|--------------|
| Comprobar las conexiones de cable y los<br>conectores | 1 vez al año |
| Limpiar los ventiladores <b>Z Cap. 10.1</b>           | 1 vez al año |

Tab. 8: Lista de mantenimiento

Si no se realizan trabajos de mantenimiento, se extingue la garantía (consulte la exclusión de la garantía en nuestras condiciones de servicio y garantía).

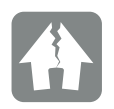

POSIBLES DAÑOS

En caso de suciedad en los ventiladores o si estos están bloqueados, el inversor no se refrigera lo suficiente. Una refrigeración insuficiente del inversor puede llevar a la reducción de potencia o a un fallo de la instalación.

Monte siempre el inversor de forma que las piezas que caen no penetren en el inversor a través de la rejilla de ventilación.

## <span id="page-183-0"></span>10.2 Limpieza de la carcasa

La carcasa solo se puede limpiar con un paño húmedo. Los productos de limpieza abrasivos no están autorizados.

## <span id="page-184-0"></span>10.3 Limpieza del ventilador

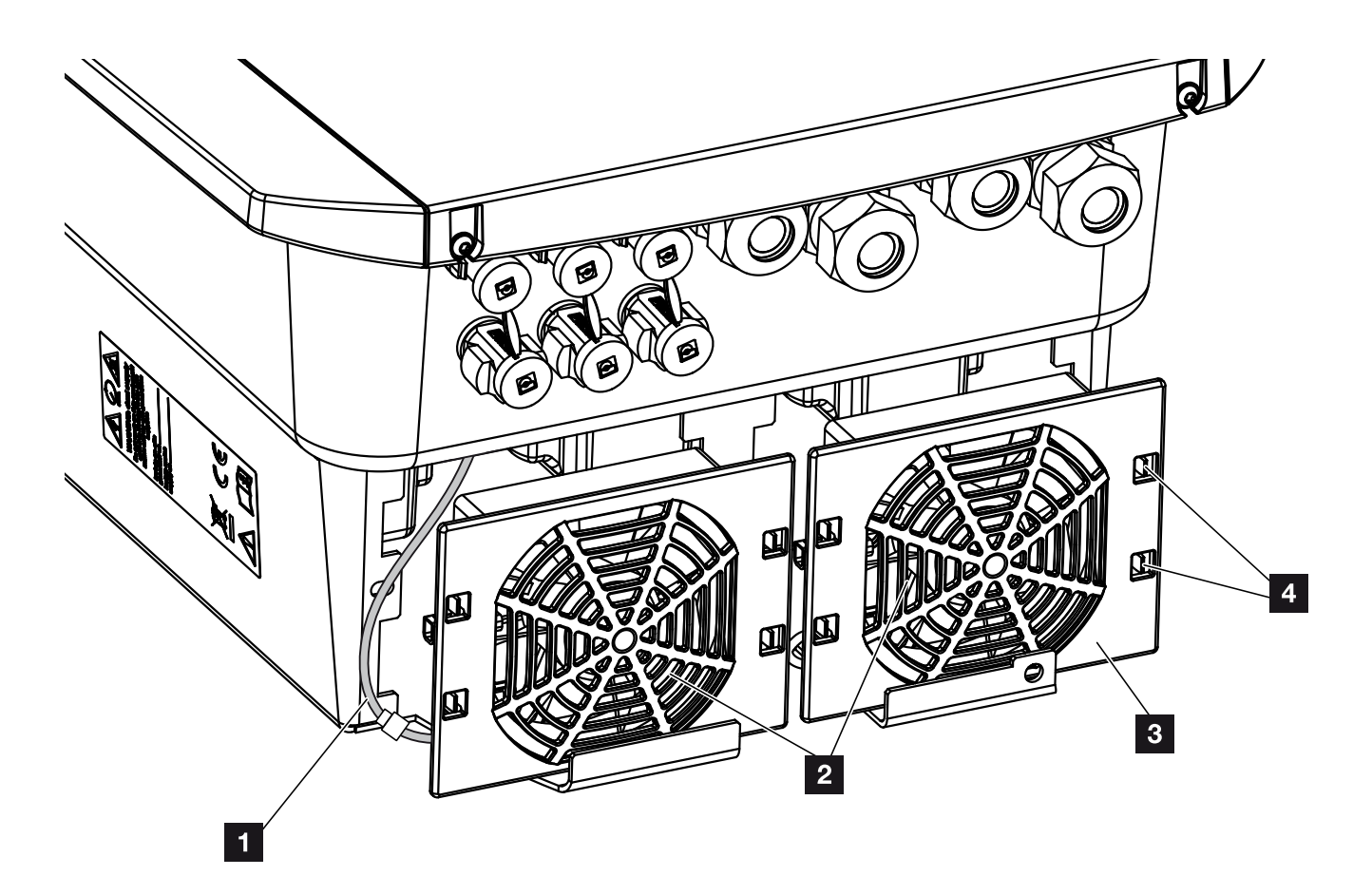

Fig. 70: Sinóptico del desmontaje del ventilador

- <sup>1</sup> Cable del ventilador
- <sup>2</sup> Ventilador
- <sup>3</sup> Rejilla del ventilador
- <sup>4</sup> Pestañas de sujeción

#### Procedimiento

El ventilador solo se puede desmontar y limpiar cuando el inversor está desconectado. En caso contrario, es posible que el ventilador se ponga en marcha.

- 1. Girar el interruptor CC del inversor a la posición OFF.  $\mathbb Z$  [Fig. 12](#page-24-0)
- 2. Desmontar el ventilador. Para ello, introducir un destornillador en el borde de la rejilla del ventilador y ejercer una ligera presión en esta. **Z [Fig. 71](#page-185-0)**

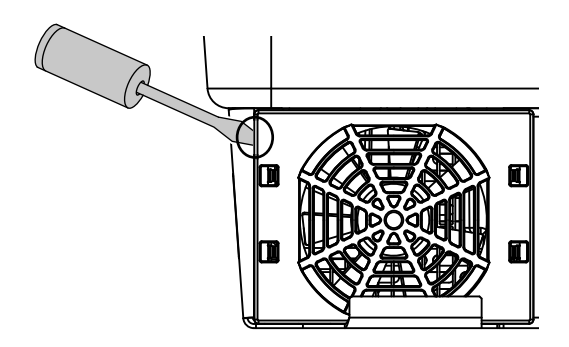

<span id="page-185-0"></span>Fig. 71: Soltar la rejilla del ventilador

3. Con un segundo destornillador, presionar las pestañas de fijación hacia el centro del ventilador. Sacar la unidad del ventilador ligeramente.

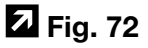

<span id="page-185-1"></span>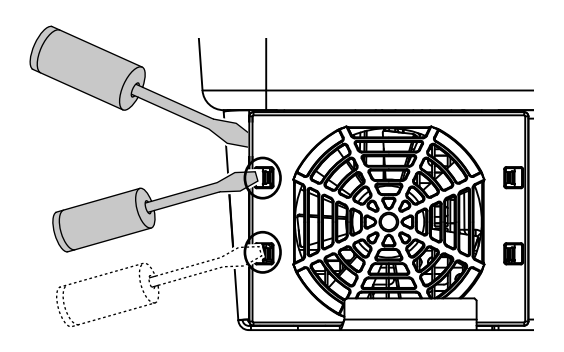

Fig. 72: Soltar las pestañas de fijación

#### 合 10 1 2 3 4 5 6 7 8 9 11 12 13上

4. Extraer la unidad del ventilador completamente de la carcasa. Para ello, separar la conexión de enchufe del cable del ventilador. **Z [Fig. 73](#page-186-0) H** 

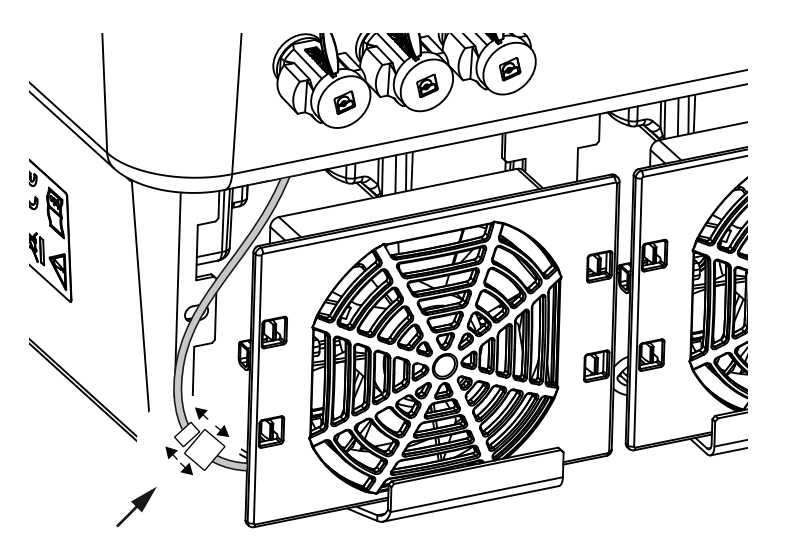

<span id="page-186-0"></span>Fig. 73: Retirar el cable del ventilador

5. El ventilador puede retirarse adicionalmente de la rejilla del ventilador. Para ello, presionar ligeramente hacia fuera las pestañas de sujeción y sacar el ventilador.  $\overline{\mathbf{2}}$  [Fig. 74](#page-186-1)

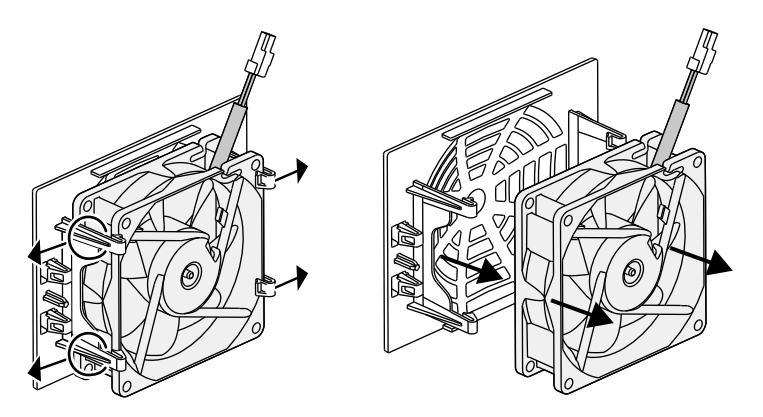

Fig. 74: Desmontaje de la rejilla del ventilador

<span id="page-186-1"></span>6. Limpiar el ventilador y la abertura en la carcasa con un pincel blando.

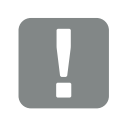

INFORMACIÓN IMPORTANTE

Tenga en cuenta la guía de cables dentro de la carcasa.

El tendido del cable del ventilador debe realizarse exactamente del mismo modo al montar el ventilador.

7. Al montar el ventilador deben tenerse en cuenta los siguientes aspectos:<sup>1</sup>

- que el ventilador se haya montado correctamente en el bastidor del ventilador (sentido de la corriente de aire)  $\blacksquare$  Fig. 75

- que el cable señale hacia la carcasa
- que el cable del ventilador no quede aprisionado.

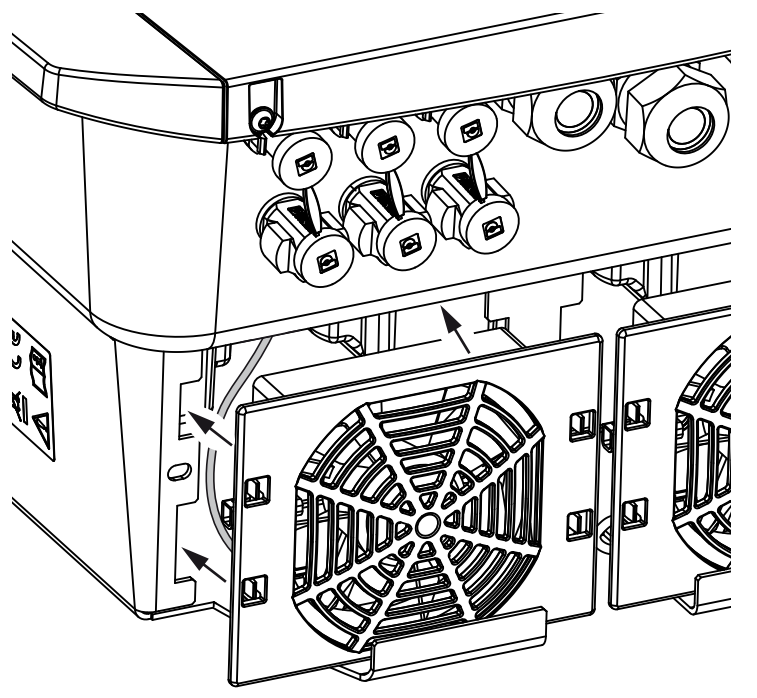

<span id="page-187-0"></span>Fig. 75: Montaje del ventilador

- 8. Volver a conectar el cable del ventilador e introducir el ventilador en la carcasa. La primera vez que se conecte, comprobar si el ventilador hace circular el aire hacia el interior.
- 9. Poner en servicio el inversor **Z [Cap.](#page-77-0) 4.1**

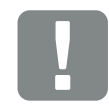

#### INFORMACIÓN IMPORTANTE

Al montar el ventilador procure que los cables se tiendan y se vuelvan a fijar de forma que no penetren en el ventilador. De lo contrario, podría producirse un fallo en el ventilador o generarse ruidos.

### <span id="page-188-0"></span>10.4 Actualización del software

En caso de una actualización del software por parte del fabricante, existe la posibilidad de actualizarlo. Así el software y la interfaz de usuario (UI) de la Smart Communication Board se actualizan a la versión más reciente. Si hay una actualización disponible, la encontrará en la página web del fabricante en el área de descargas relacionadas con el producto.

#### Procedimiento

■ [Actualización a través del Webserver](#page-189-0)

#### <span id="page-189-0"></span>Actualización a través del Webserver

El inversor puede actualizarse muy fácilmente a través del Webserver. Para ello solo hay que seleccionar a través del Webserver el archivo de actualización (\*.swu) en el ordenador e iniciar la instalación.

- 1. Descargue a su ordenador la actualización para el inversor de la página web del fabricante.
- 2. Abra el Webserver **Z [Cap.](#page-114-0) 6.2**
- 3. Seleccione la opción de menú "Actualización".
- 4. Pulse el botón de seleccionar archivo y seleccione el archivo de actualización (\*.swu) en el ordenador o arrastre el archivo al campo.
- 5. Inicie la instalación mediante "Ejecutar".
- → El inversor reconoce el archivo de actualización e inicia la instalación.
- 6. Si desea instalar la actualización, confirme la pregunta con "OK".
- $\rightarrow$  La actualización se instala en el inversor. Una vez instalada la actualización, el inversor se reinicia. La actualización puede durar hasta 10 minutos. Después de la actualización aparece en la pantalla del inversor que la instalación es correcta.
- 7. Una vez realizada la instalación correcta de la actualización, se puede consultar en el inversor o en el Webserver la versión actual del software. Para ello hay que abrir en el inversor la siguiente opción de menú: Configuración/Información > Info. del dispositivo o en el Webserver en la opción de menú Info.
- $\vee$  La actualización se ha instalado.

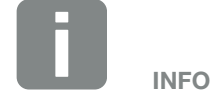

Después de instalar correctamente una actualización, el inversor vuelve automáticamente al servicio de suministro.

### <span id="page-190-0"></span>10.5 Códigos de evento

Si se produce un evento ocasional o de corta duración y se vuelve a poner en servicio el equipo, no será necesario intervenir. En caso de que un evento se mantenga de forma permanente y/o se repita con frecuencia, deberá determinarse y solucionarse la causa.

En caso de un evento duradero, el inversor interrumpe la inyección y se desconecta automáticamente.

- Debe comprobarse si se ha desconectado el interruptor CC o el punto de seccionamiento CC.
- Compruebe si se trata de un evento de corriente en la red o si hay una avería en el fusible entre el contador de suministro eléctrico y el inversor.

Si el fusible está averiado, informe al instalador; en caso de un fallo de corriente, espere hasta que la compañía eléctrica haya subsanado el fallo.

Si el evento solo es temporal (fallo en la red, sobretemperatura, sobrecarga, etc.), el inversor se vuelve a poner automáticamente en marcha tan pronto como se haya subsanado el evento.

Si el evento es duradero, diríjase a su instalador o al servicio de atención al cliente correspondiente del fabricante. **i** 

Indique los siguientes datos:

- Tipo del dispositivo y número de serie. Encontrará estos datos en la placa de características situada en el exterior de la carcasa.
- **n** Descripción del fallo (indicador LED y mensaje de la pantalla).

Mediante el mensaje de la pantalla "<Código> <Tipo de fallo>" y la tabla siguiente puede determinarse el tipo de evento.

En caso de eventos que no aparecen en la tabla, le rogamos se ponga en contacto con el servicio técnico.

# PELIGRO

¡PELIGRO DE MUERTE DEBIDO A ELECTROCUCIÓN Y DESCARGA ELÉCTRICA!

En el inversor existen tensiones que pueden poner en peligro su vida. Está permitido abrir el equipo y realizar trabajos en el mismo únicamente a un electricista profesional.

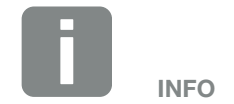

Encontrará los datos de contacto en el capítulo "Garantía y asistencia técnica": 2 [Cap.](#page-212-0) 13.2

#### 10 1 2 3 4 5 6 7 8 9 11 12 13

#### Tipo de evento Explicación general y medida

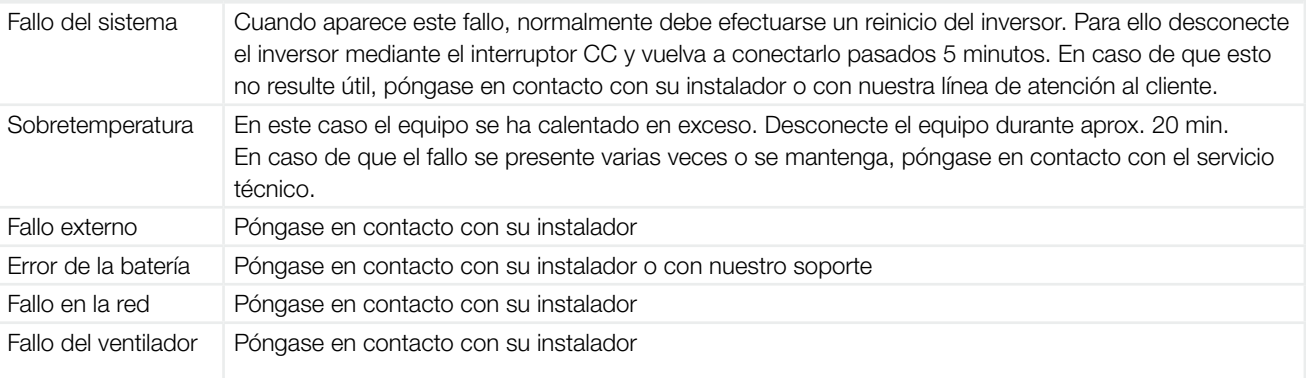

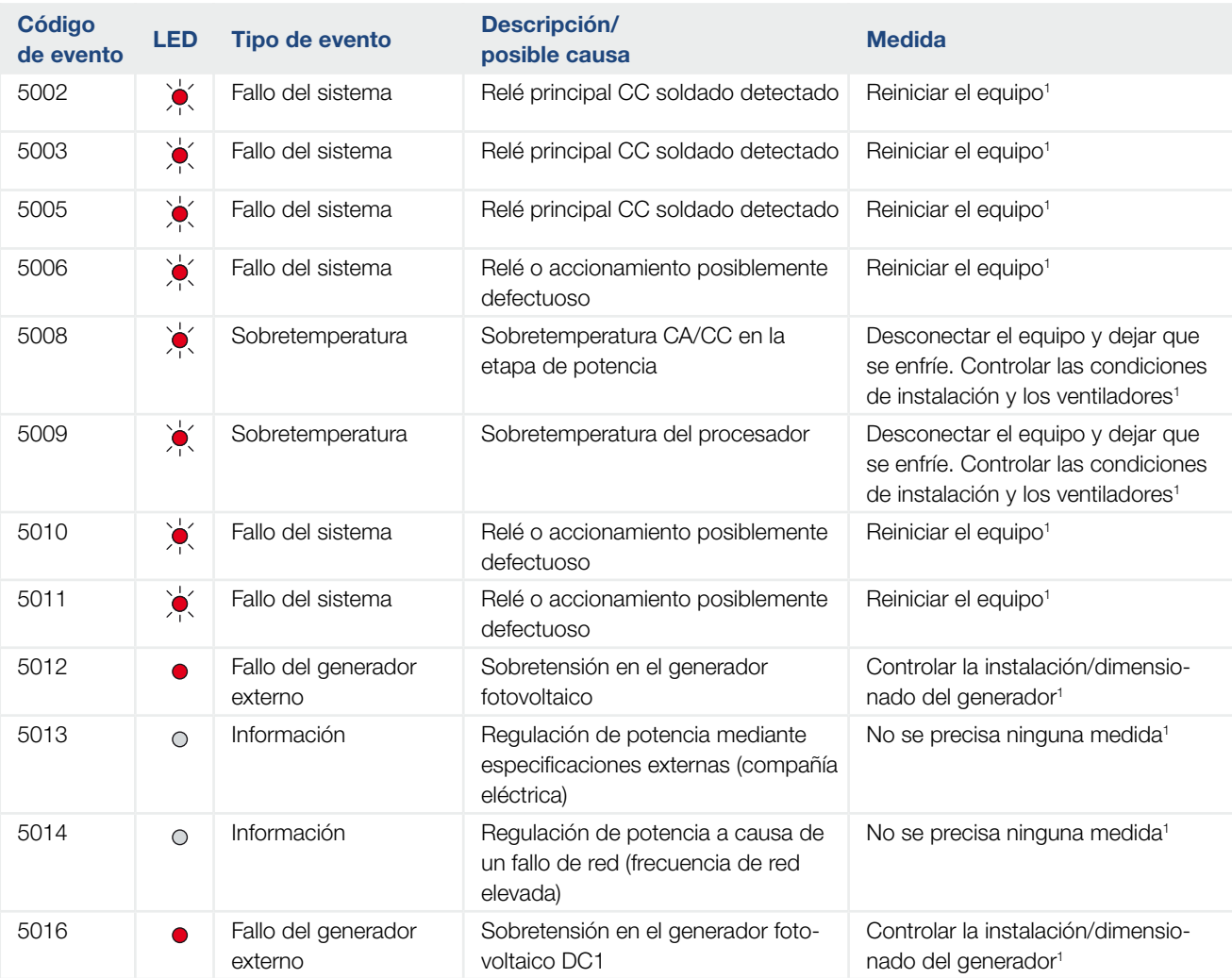

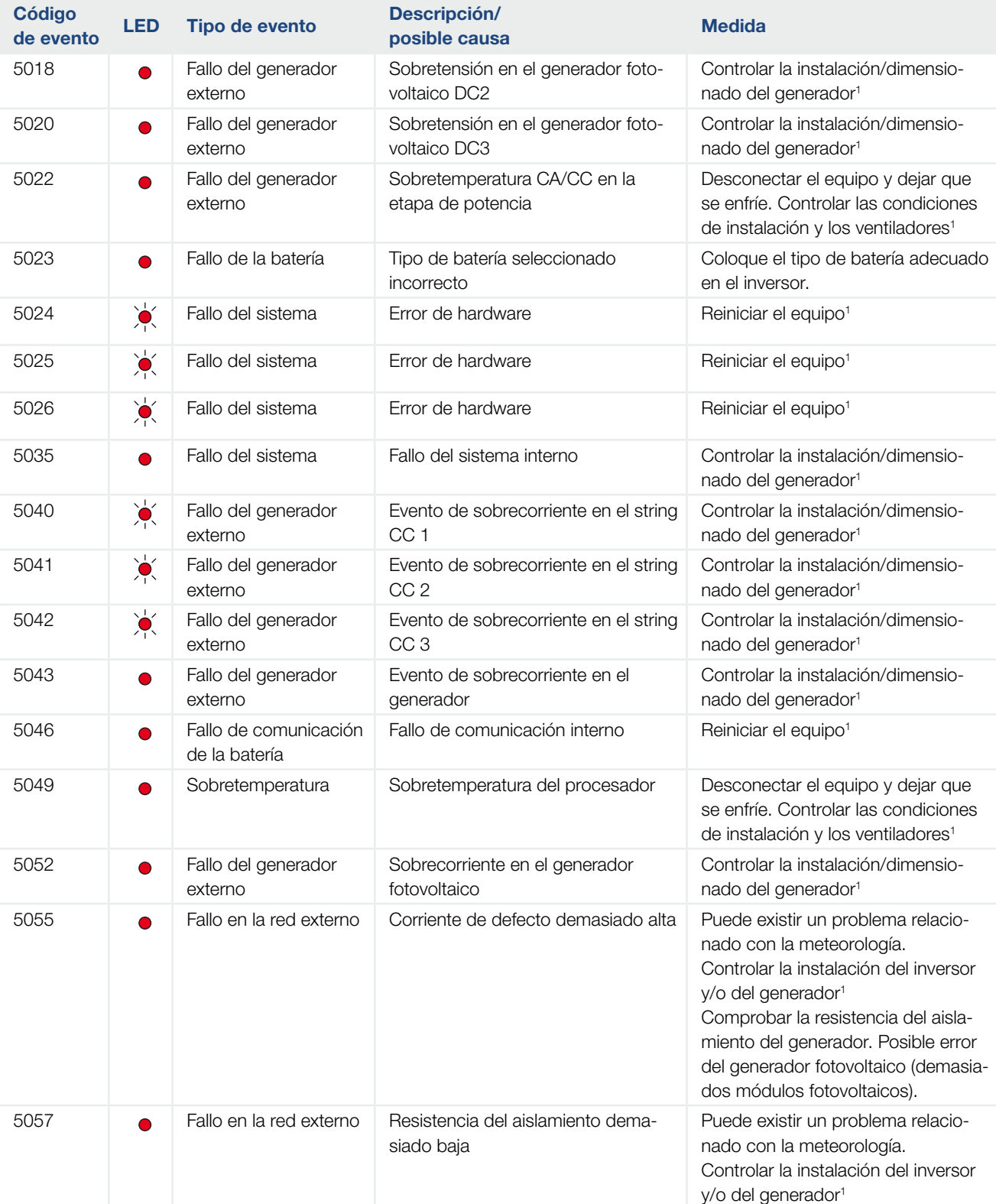

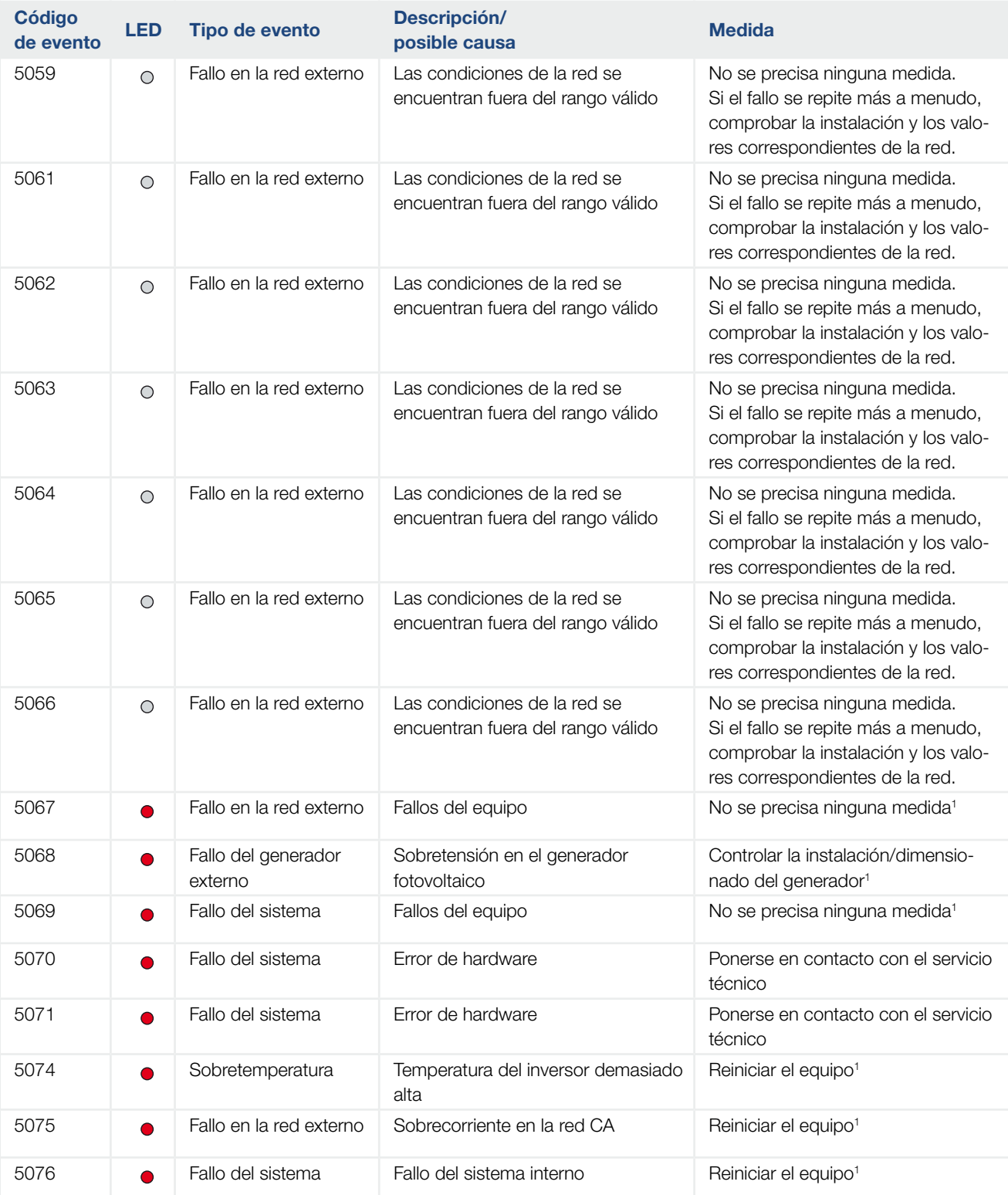

#### 10 1 2 3 4 5 6 7 8 9 11 12 13

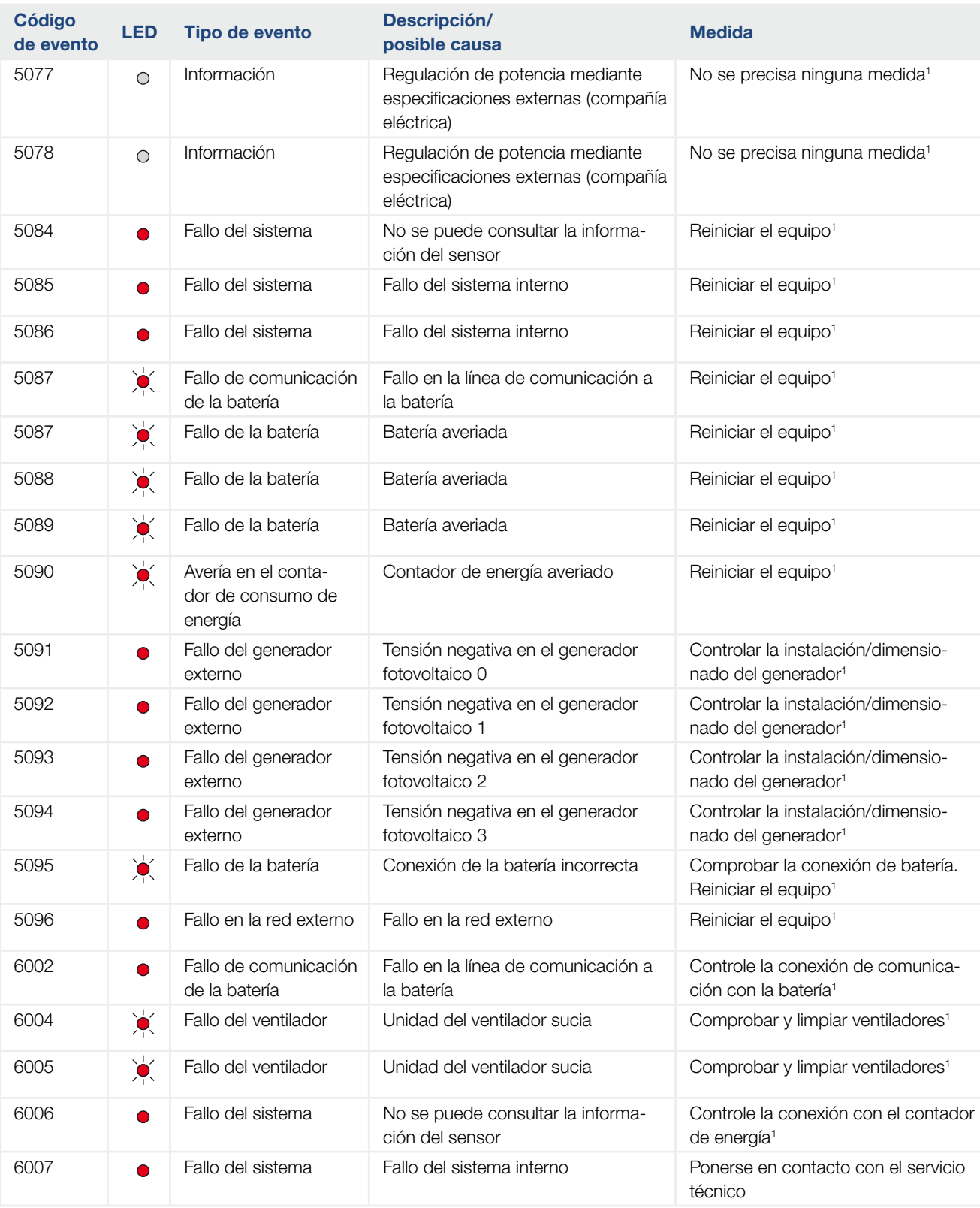

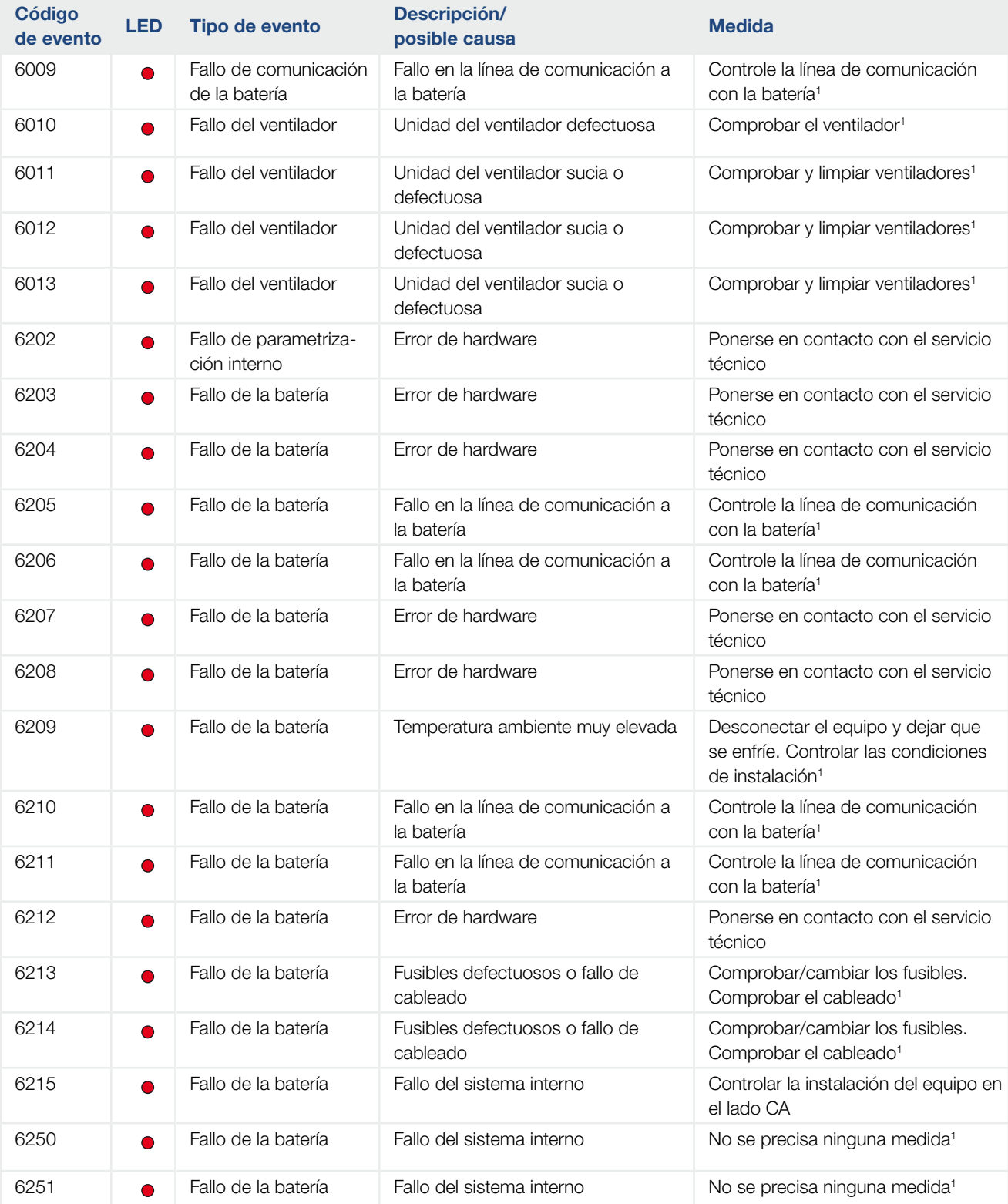

#### 上海 10 1 2 3 4 5 6 7 8 9 11 12 13

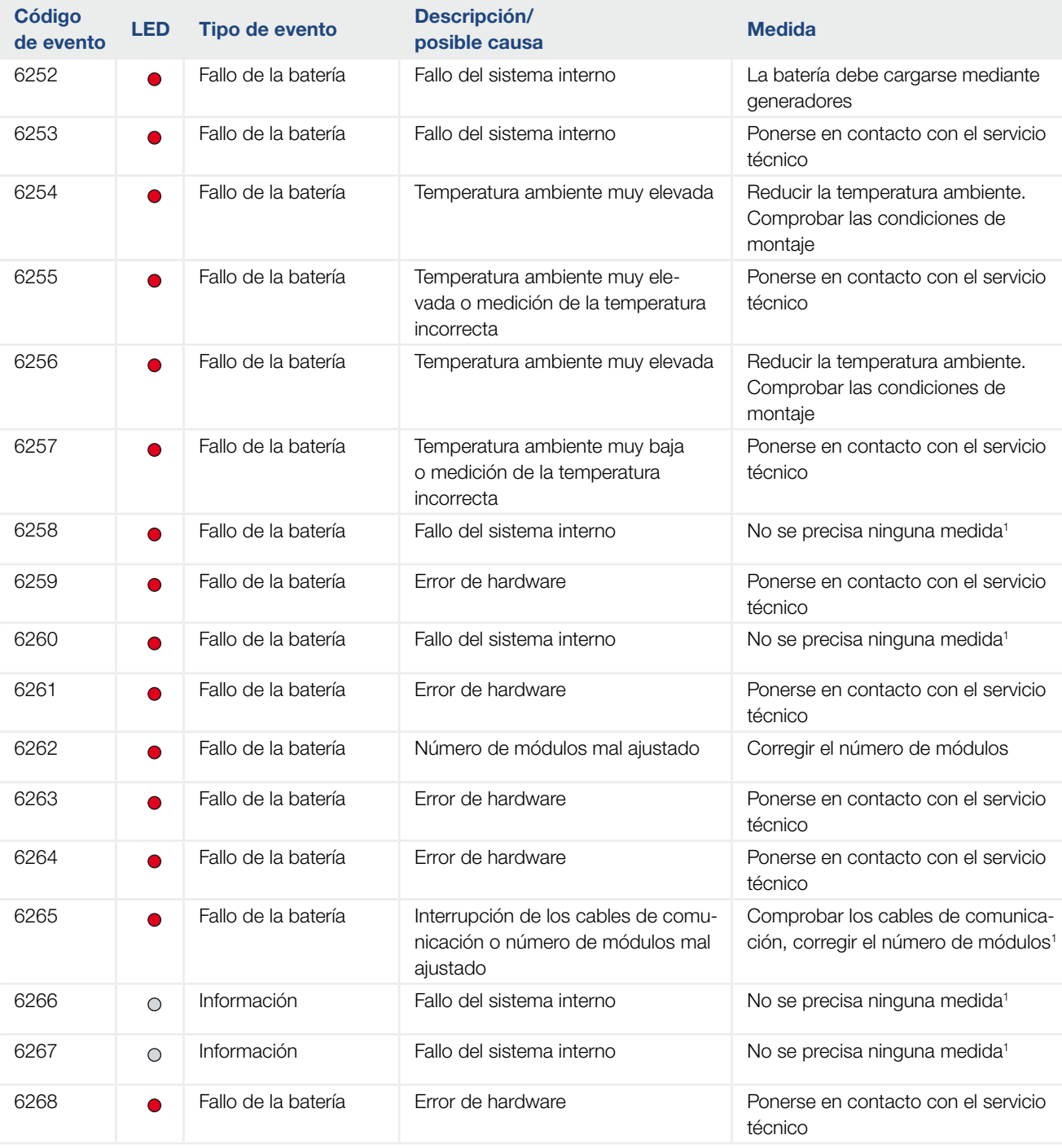

#### Tab. 9: Códigos de evento

1 En caso de que el fallo se presente varias veces o se mantenga, póngase en contacto con el servicio técnico.

### Leyendas para la tabla "Código de evento"

- $\sum_{i=1}^{n}$  LED con intermitencia (aviso)
- **C** LED con brillo (fallo)
- LED apagado (información)

## 11. Datos técnicos

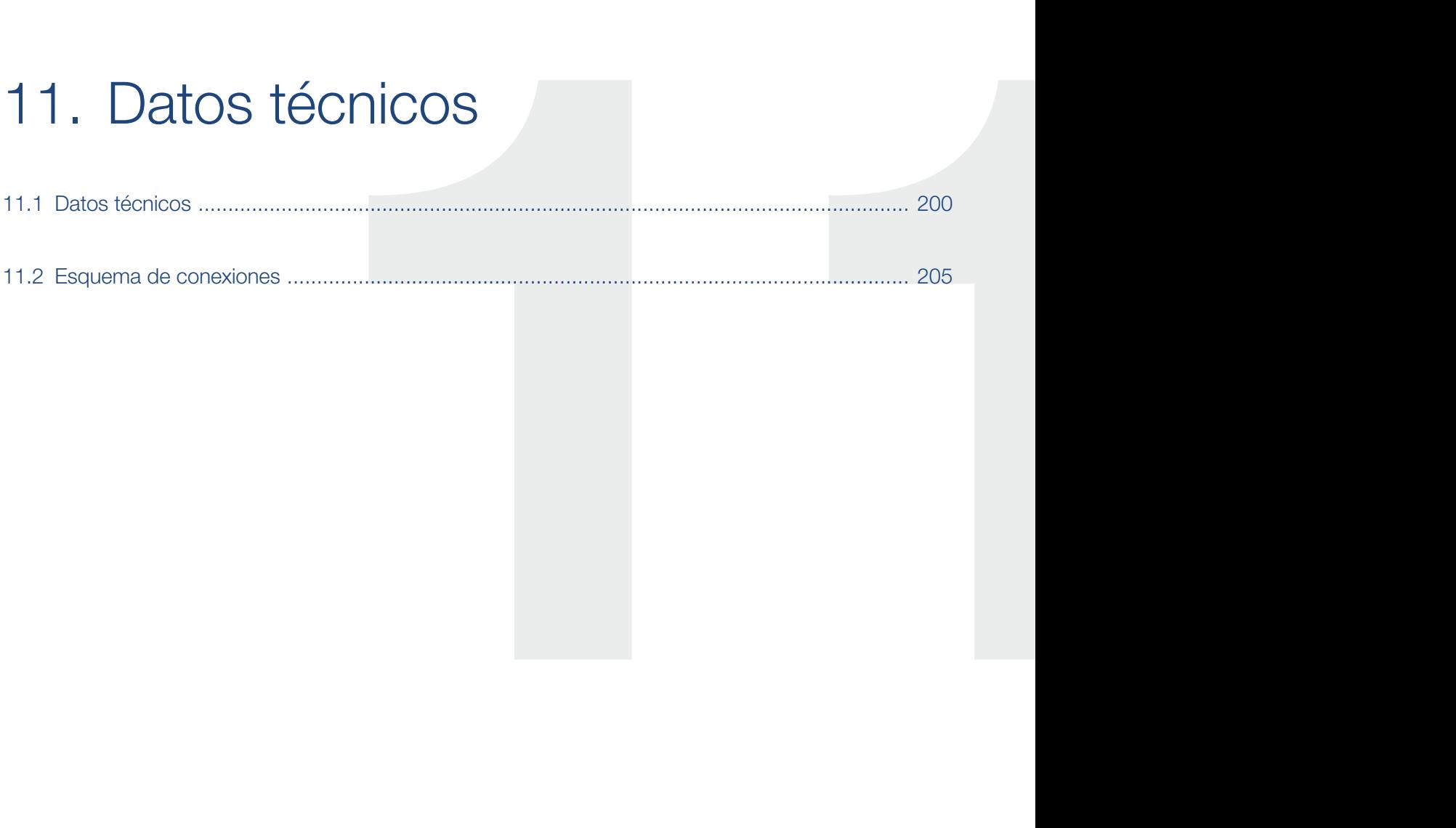

### <span id="page-199-0"></span>11.1 Datos técnicos

Reservado el derecho de modificaciones técnicas y errores. Encontrará información actualizada en www.kostal-solar-electric.com.

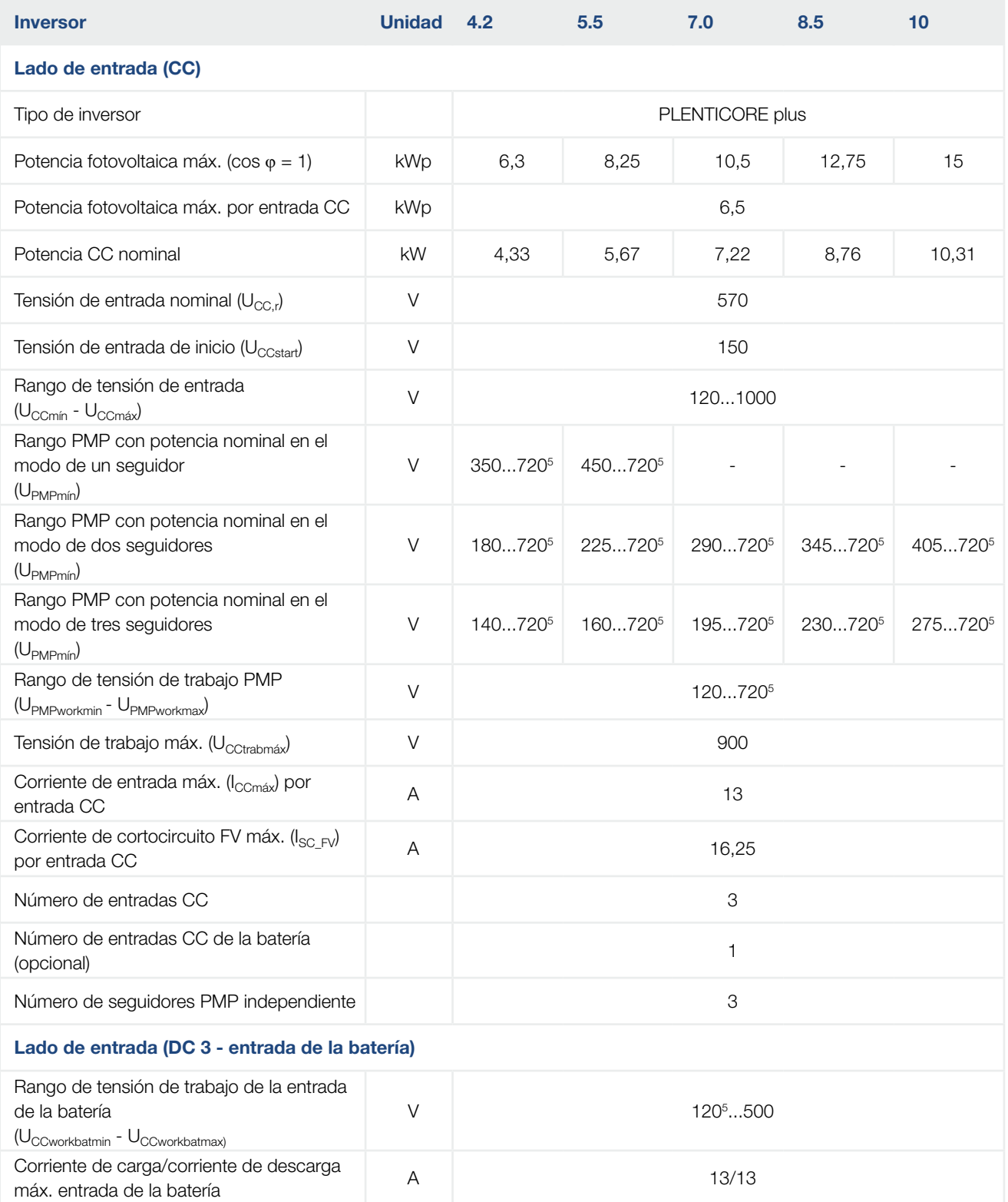

#### Datos técnicos

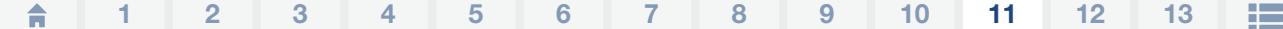

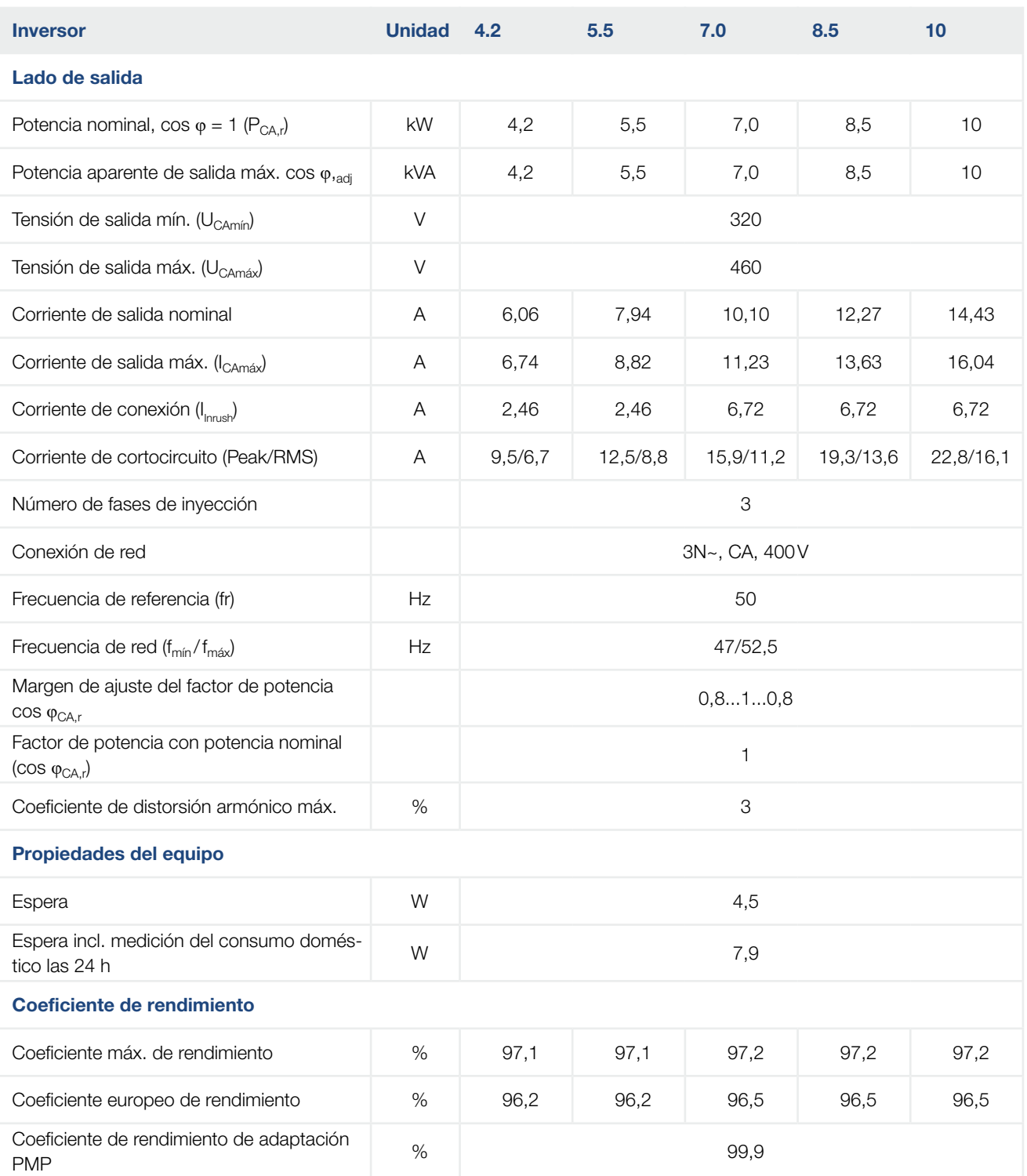

#### Datos técnicos

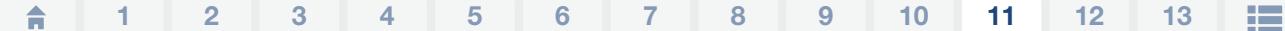

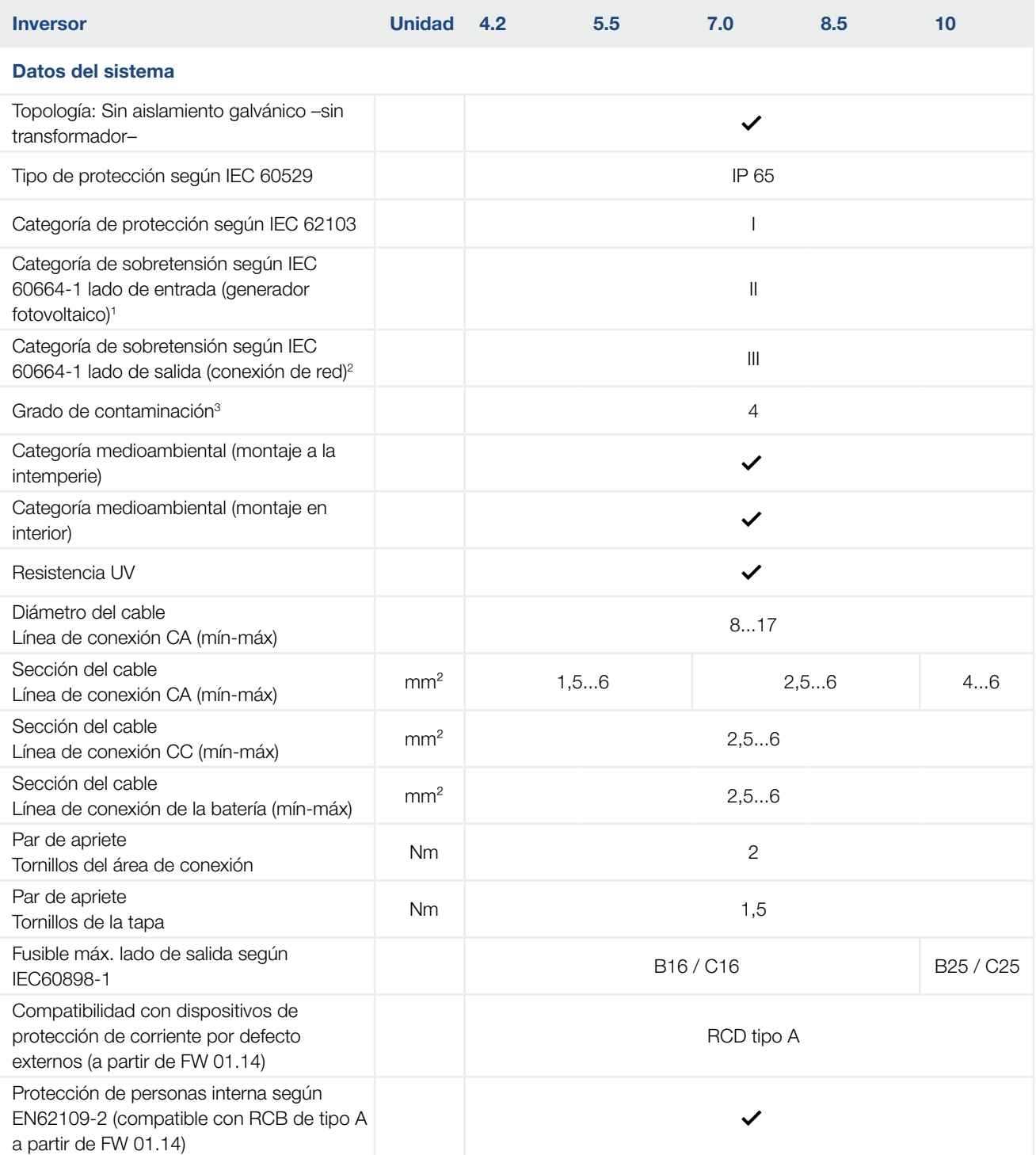

#### <span id="page-202-0"></span>Datos técnicos

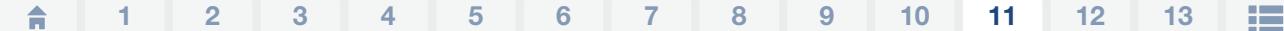

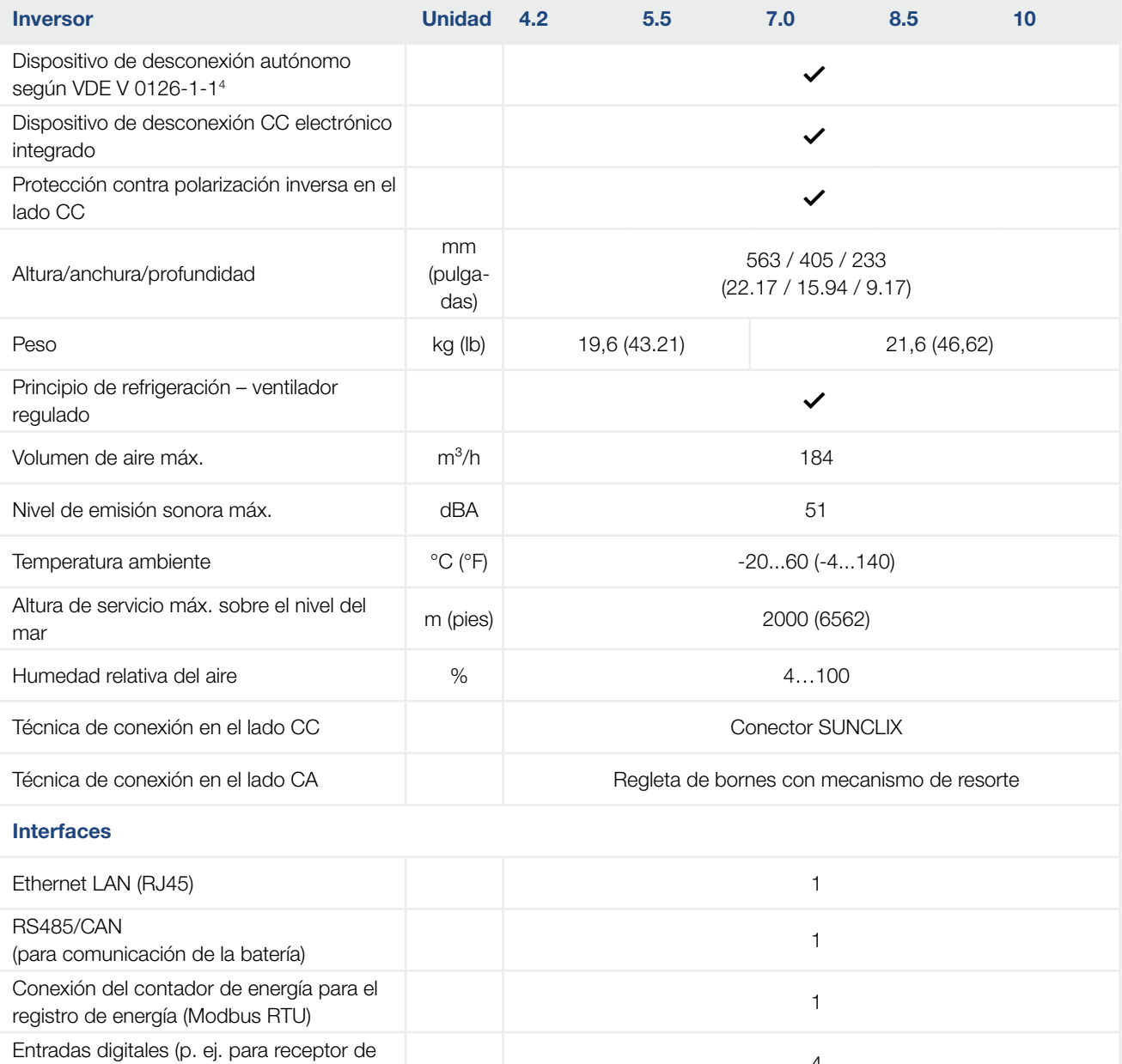

Entradas digitales (p. ej. para receptor de elemento digital) de la provincia de la provincia de la provincia d<br>telemando centralizado digital)

Contacto libre de potencial para control de autoconsumo <sup>1</sup>

USB 2.0 **1** 

Webserver (interfaz de usuario)  $\checkmark$ 

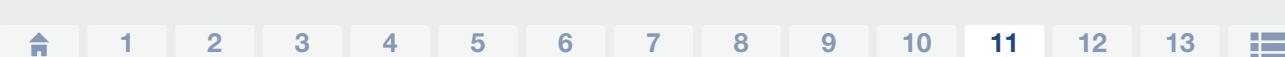

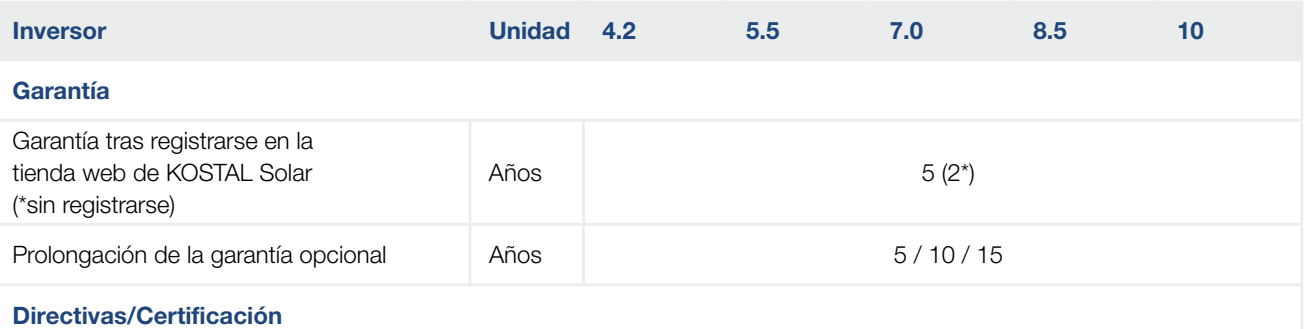

CE, GS, EN 62109-1, EN 62109-2, EN 60529, IEC 61683, CEI 0-21, EN 50438\*, G83/2, IEC 61727, IEC 62116, RD 1699, TOR D4, UNE 206006 IN, UNE 206007-1 IN, UTE C15-712-1, VDE 0126-1-1, VDE-AR-N 4105

(\*no válido para todos los apéndices nacionales de la norma EN 50438)

Datos técnicos

1 Categoría de sobretensión II (entrada CC): el equipo es adecuado para la conexión en strings fotovoltaicos. A causa de cables largos en el exterior o una instalación de protección contra los rayos en la zona de la instalación fotovoltaica, es posible que se precisen dispositivos de protección contra los rayos o dispositivos de protección contra sobretensiones.

2 Categoría de sobretensión III (entrada CA): el equipo es adecuado para la conexión fija en la distribución de red detrás del contador y del fusible automático. Si la línea de conexión se conduce a través de trayectos largos en el exterior, es posible que se precisen dispositivos de protección contra sobretensiones.

<sup>3</sup> Grado de contaminación 4: la suciedad provoca conductividad constante, p. ej. mediante polvo, lluvia o nieve conductivos; en espacios abiertos o al aire libre.

4 Dispositivos de desconexión autónomos según VDE V 0126-1-1 para Austria: el inversor está equipado "Con un dispositivo de desconexión autónomo según ÖVE/ÖNORM E 8001-4-712".

5 Rango PMP 120V...180V (con corriente limitada de 9,5-13 A) hasta 680V...720V (con corriente limitada de 11A). Un dimensionado detallado debería realizarse mediante el software de usuario KOSTAL (PIKO) Solar Plan.

### <span id="page-204-0"></span>11.2 Esquema de conexiones

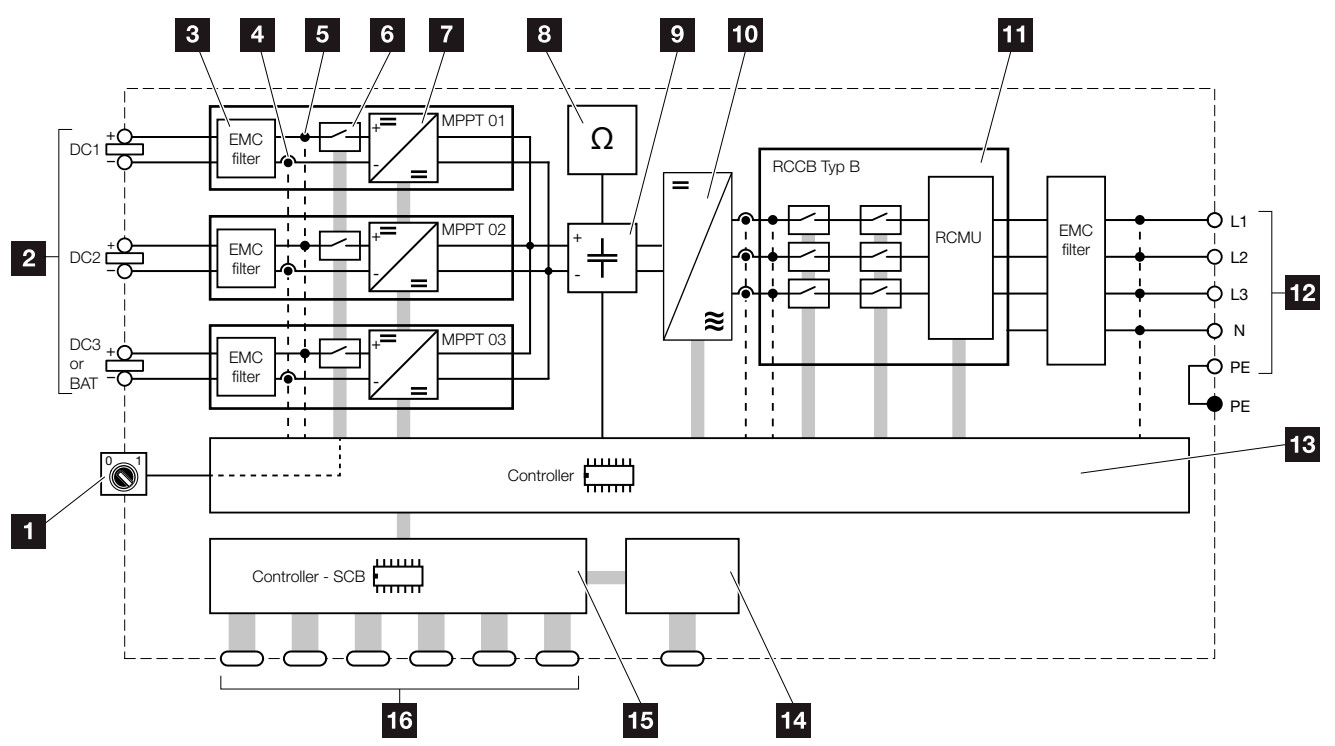

Fig. 76: Esquema de conexiones

- 1 Interruptor CC
- 2 Strings fotovoltaicos
- **3** Compatibilidad electromagnética (CEM) del filtro
- 4 Punto de medición de corriente
- **5** Punto de medición de tensión
- **6** Dispositivo de desconexión CC electrónico
- **7** Elemento de ajuste CC
- 8 Monitorización del aislamiento
- **9** Circuito intermedio
- <sup>10</sup> Puente del inversor
- **11** Monitorización y desconexión de la red
- <sup>12</sup> Salida CA trifásica
- <sup>13</sup> Control del sistema con seguidor PMP
- <sup>14</sup> Visualización/pantalla
- **15** Smart Communication Board (SCB)
- 16 Interfaces (p.ej. Ethernet, USB, contador de energía)

## 12. Accesorios

<span id="page-205-0"></span>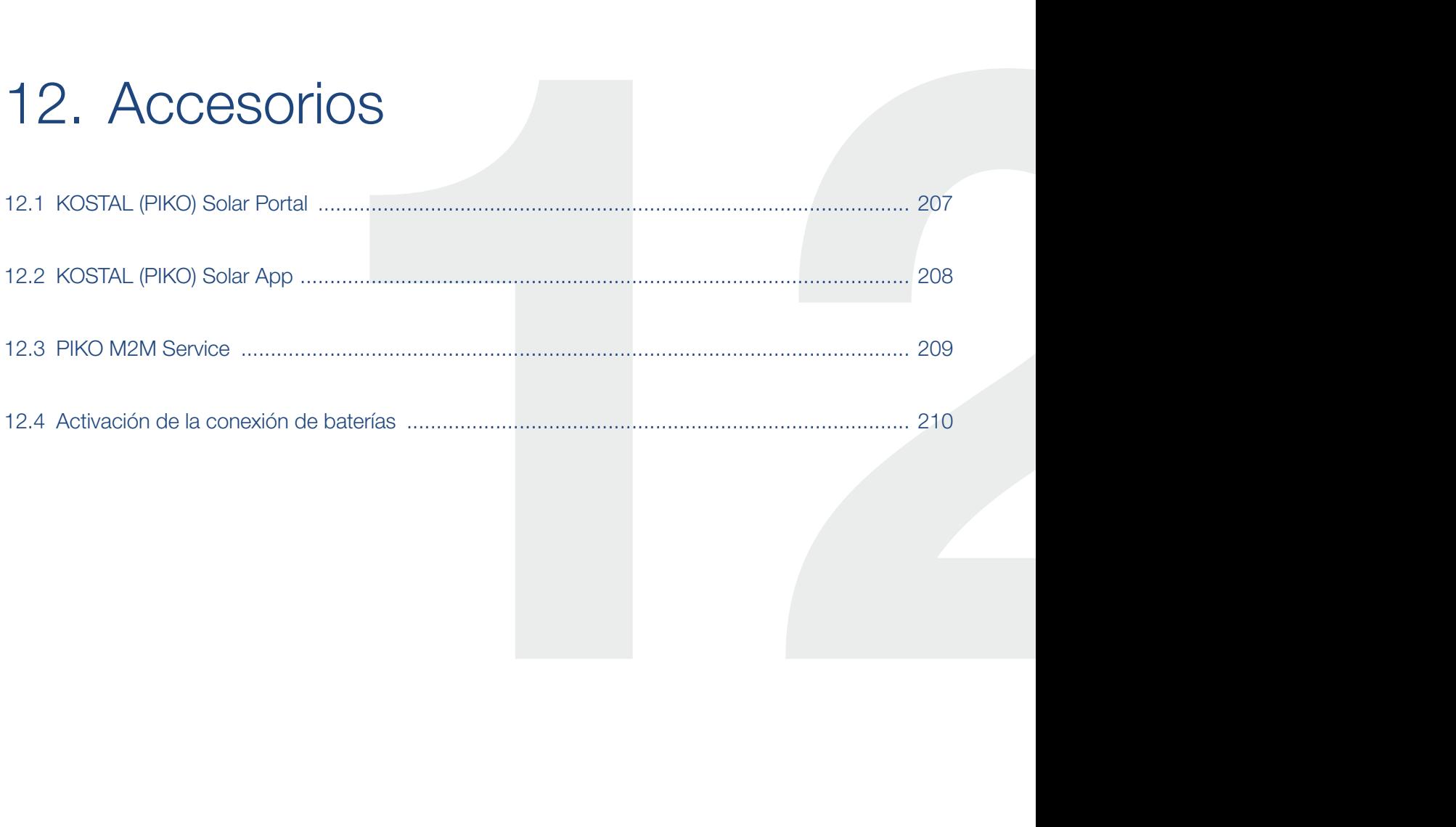

## <span id="page-206-0"></span>12.1 KOSTAL (PIKO) Solar Portal

El KOSTAL (PIKO) Solar Portal ofrece la posibilidad de monitorizar el funcionamiento de los inversores mediante Internet. El registro en el KOSTAL (PIKO) Solar Portal se realiza gratuitamente en nuestra página web.

El código de portal para el KOSTAL (PIKO) Solar Portal (www.piko-solar-portal.de) es P3421.

Encontrará más información sobre este producto en nuestra página web www.kostal-solar-electric.com en el apartado Productos > Monitorización.

### <span id="page-207-0"></span>12.2 KOSTAL (PIKO) Solar App

La KOSTAL Solar App gratuita le ofrece una monitorización profesional de su instalación fotovoltaica. Mediante la KOSTAL Solar App puede consultar cómoda y fácilmente todas las funciones mediante su smartphone o tablet en cualquier momento.

Para la configuración y el uso de la app necesita acceso al KOSTAL (PIKO) Solar Portal y un inversor configurado en el mismo. Para el login de la app se necesitan los mismos datos de acceso que para el KOSTAL (PIKO) Solar Portal.

Con la KOSTAL Solar App podrá supervisar cómodamente su instalación fotovoltaica cuando se halla de camino o desde su vivienda y visualizar datos relevantes de la misma. Tiene la opción de obtener datos sobre el consumo y de generación de distintos periodos como el día, la semana, el mes y el año, así como un acceso a los datos históricos de su instalación fotovoltaica. De este modo, con la KOSTAL Solar App siempre permanecerá actualizado.

Descárguese ahora la KOSTAL Solar App gratuita y benefíciese de las funciones nuevas y ampliadas.

Encontrará más información sobre este producto en nuestra página web www.kostal-solar-electric.com en el apartado Productos > Monitorización.

### <span id="page-208-0"></span>12.3 PIKO M2M Service

Con el PIKO M2M Service, KOSTAL ofrece una supervisión de la instalación fotovoltaica mediante la red de telefonía móvil hasta el KOSTAL (PIKO) Solar Portal. De este modo, puede garantizarse una monitorización de instalaciones completo.

Gracias a una conexión VPN protegida y codificada, que únicamente permite la comunicación entre el inversor y el KOSTAL (PIKO) Solar Portal, se dispone de protección frente a abuso o costes excesivos.

Con el precio de paquete para 5 años no se generan costes mensuales, gracias a lo cual se ahorran gastos de gestión y se obtiene un servicio de la supervisión libre de gastos durante como mínimo 5 años. Dependiendo del tamaño de la instalación, puede elegirse entre dos gamas distintas.

Encontrará más información sobre este producto en nuestra página web www.kostal-solar-electric.com en el apartado Productos > Monitorización.

### <span id="page-209-0"></span>12.4 Activación de la conexión de baterías

Para el PLENTICORE plus existe la posibilidad de activar la tercera entrada fotovoltaica (DC3) como conexión para un acumulador de baterías. Para ello puede adquirir un "código de activación de batería" a través de nuestra tienda web KOSTAL Solar y a continuación introducirlo en el inversor. Después, ya podrá utilizar la tercera entrada fotovoltaica para la conexión de una batería.

Encontrará más información sobre este producto en nuestra página web [www.kostal-solar-electric.com](http://www.kostal-solar-electric.com/content/de/index.php?am=23&as=297&ass=0&al=de&mp=297&kat=5).

Encontrará una lista de las baterías autorizadas en el área de descargas de PLENTICORE plus.

En caso de que tenga más preguntas, diríjase a nuestro departamento de ventas o a su socio del servicio técnico.

- Obtención del código de activación para la batería a través de la tienda web KOSTAL Solar
- ntroducción del código de activación para la batería en el inversor o a través del Webserver
- Conexión de la batería a la tercera entrada fotovoltaica (DC3) del inversor  $\Box$  [Cap.](#page-60-0) 3.10
- Realización de los ajustes para la batería en el Webserver (p. ej. estrategia de uso de la batería, carga de la batería, etc.)

# 13. Anexo

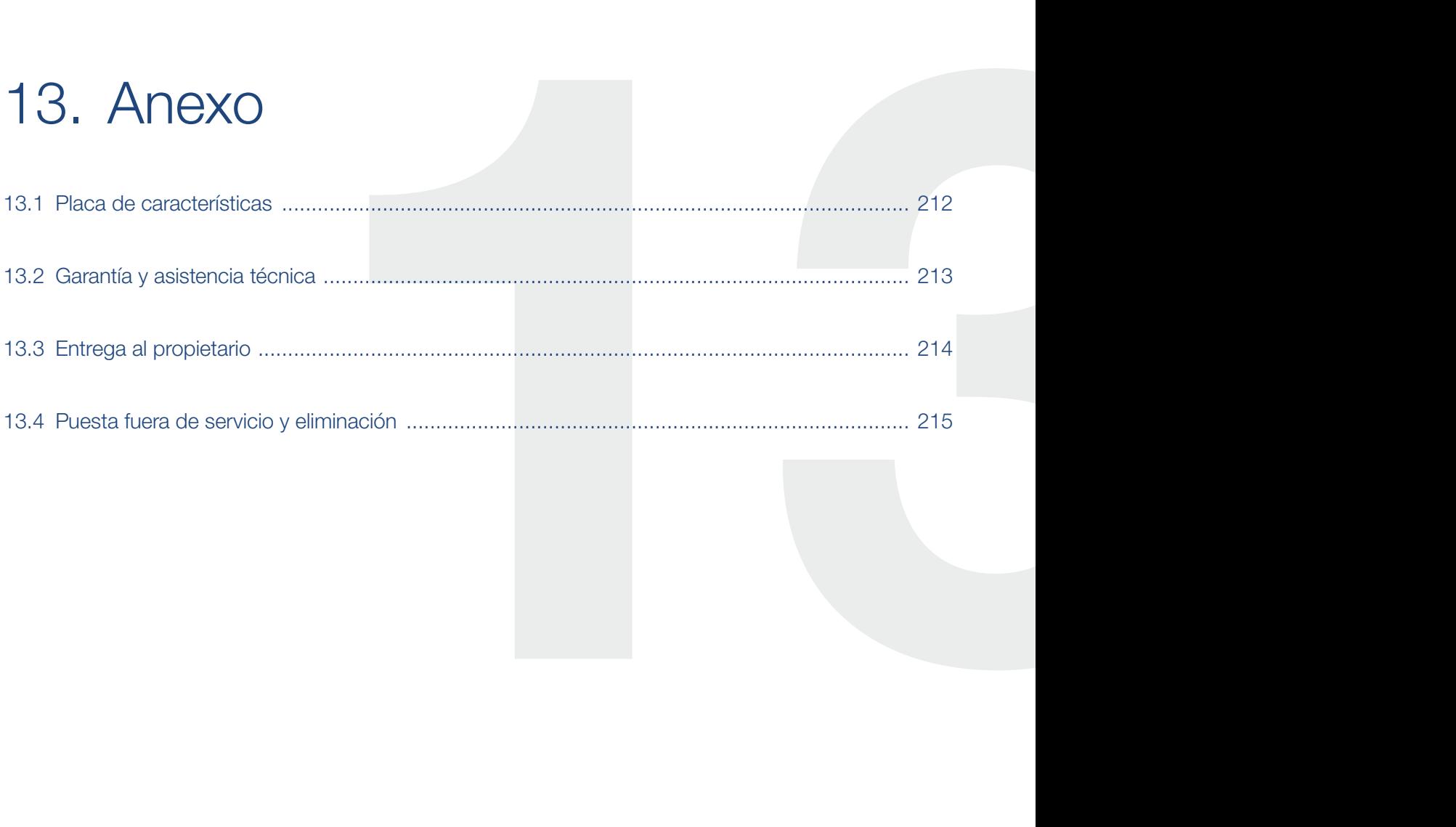

### <span id="page-211-0"></span>13.1 Placa de características

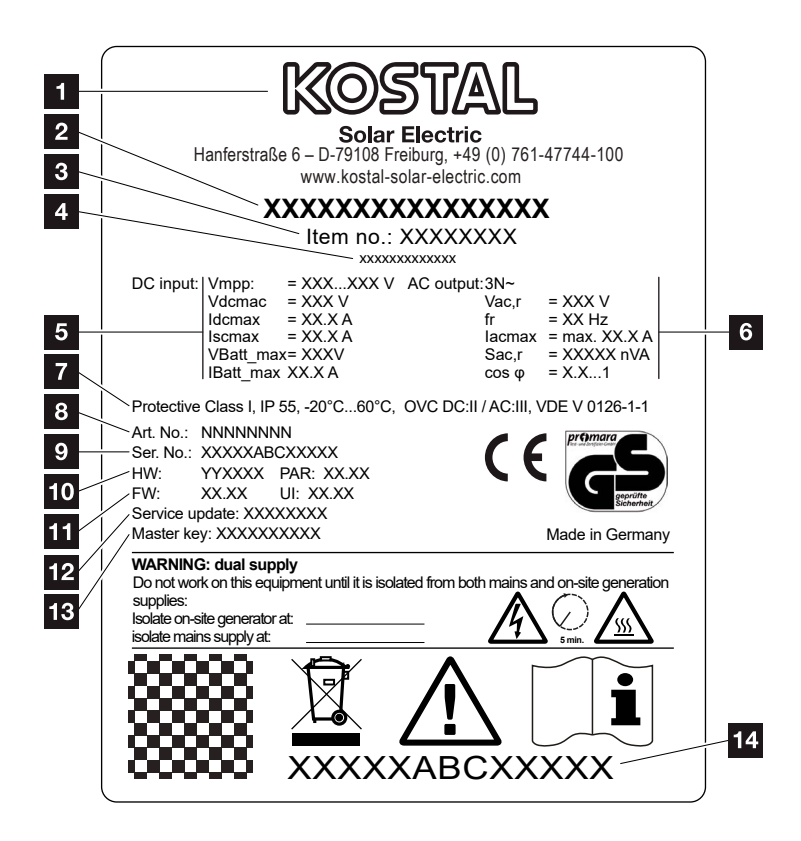

Fig. 77: Placa de características

En el inversor se encuentra la placa de características. Con ayuda de esta placa de características podrá conocer el tipo del dispositivo y los datos técnicos más importantes.

- 1 Nombre y dirección del fabricante
- **2** Tipo del dispositivo
- <sup>3</sup> Número de artículo
- <sup>4</sup> Designación adicional (p.ej. equipo del servicio técnico)
- <sup>5</sup> Datos sobre la entrada CC:
	- rango de regulación PMP
	- tensión de entrada CC máx.
	- corriente de entrada CC máx.
	- corriente de cortocircuito CC máx.
	- tensión de entrada de la batería CC máx.
	- corriente de entrada de la batería CC máx.
- <sup>6</sup> Datos sobre la salida CA:
	- número de fases de inyección
	- tensión de salida (nominal)
	- frecuencia de red
	- corriente de salida CA máx.
	- potencia CA máx.
	- margen de ajuste del factor de potencia
- **7** Clase de protección según IEC 62103, tipo de protección, rango de temperatura ambiente, categoría de sobretensión, exigencias que cumplen con la monitorización de la red
- 8 Número de artículo interno
- **9** Número de serie
- <sup>10</sup> Número de versión del hardware, número de versión del conjunto de parámetros
- 11 Número de versión del firmware, número de versión de versión de la interfaz de usuario del equipo
- 12 Fecha de la última actualización (solo en equipos de servicio)
- 13 Contraseña master key (clave maestra) para el login del instalador en el Webserver
- 14 Etiqueta de garantía despegable

### <span id="page-212-1"></span><span id="page-212-0"></span>13.2 Garantía y asistencia técnica

La garantía legal del inversor es de 2 años a partir de la fecha de compra. Mediante el registro del inversor en la tienda online de KOSTAL Solar en los 6 primeros meses a partir de la fecha de compra, puede prolongar la garantía a 5 años de forma gratuita en nuestra KOSTAL Smart Warranty.

Encontrará más información sobre las condiciones de asistencia y garantía de su inversor, en el área de descargas sobre el producto en nuestra página web [www.kostal-solar-electric.com](http://www.kostal-solar-electric.com/content/de/index.php?am=23&as=297&ass=0&al=de&mp=297&kat=5).

Para proporcionarle asistencia técnica y para un posible envío suplementario de piezas, necesitaremos que nos remita el tipo del dispositivo y el número de serie del mismo. Encontrará estos datos en la placa de características situada en el exterior de la carcasa.

Utilice exclusivamente piezas de recambio originales (en caso de necesitarlas).

Para cualquier consulta técnica llame a nuestra línea directa de atención al cliente:

- $\blacksquare$  Alemania y otros países<sup>1</sup> +49 (0)761 477 44 - 222
- $\blacksquare$  Suiza +41 32 5800 225
- **Francia, Bélgica, Luxemburgo** +33 16138 4117
- $\Box$  Grecia +30 2310 477 555
- Italia +39 011 97 82 420
- España, Portugal<sup>2</sup> +34 961 824 927
- $\blacksquare$  Turquía<sup>3</sup> +90 212 803 06 26

1 Idioma: alemán, inglés

- 2 Idioma: español, inglés
- <sup>3</sup> Idioma: inglés, turco

### <span id="page-213-0"></span>13.3 Entrega al propietario

Una vez se han realizado correctamente el montaje y la puesta en servicio, todos los datos deben entregarse al propietario. Se le deben indicar los siguientes puntos al propietario:

- **n** Posición y función del interruptor CC
- Posición y función del interruptor magnetotérmico CA
- **E** Seguridad al trabajar con el equipo
- Modo de proceder adecuado al comprobar y realizar el mantenimiento del equipo
- Significado de los LED y de las indicaciones en la pantalla
- **n** Persona de contacto en caso de fallo
- La entrega de una documentación de sistema y de inspección según DIN EN 62446 (VDE 0126-23) (opcional).

### <span id="page-214-0"></span>13.4 Puesta fuera de servicio y eliminación

Para desmontar el inversor, proceda de la siguiente forma:

- 1. Desconectar de la tensión el inversor en los lados CA  $y$  CC.  $\Box$  [Cap.](#page-79-0) 4.3  $\AA$
- 2. Abrir la tapa del inversor.
- 3. Soltar los bornes y los racores para el cable.
- 4. Retirar todos los cables CC, cables CA y cables de comunicación.
- 5. Cerrar la tapa del inversor.
- 6. Soltar el tornillo de la parte inferior del inversor.
- 7. Soltar los tornillos de la parte superior del inversor.
- 8. Levantar el inversor del muro.

#### Eliminación adecuada

Los dispositivos electrónicos identificados con un cubo de basura tachado no pueden tirarse a la basura doméstica. Estos dispositivos pueden entregarse gratuitamente en puntos de recogida.

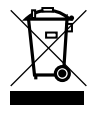

Infórmese sobre las disposiciones locales de su país sobre la recogida selectiva de dispositivos eléctricos y electrónicos.

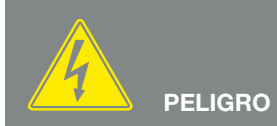

¡PELIGRO DE MUERTE DEBIDO A ELECTROCUCIÓN Y DESCARGA ELÉCTRICA!

Desconectar el equipo de la tensión, y asegurarlo frente a la reconexión. **7** [Cap.](#page-79-0) 4.3

# Índice de términos

### $\overline{\mathbf{A}}$

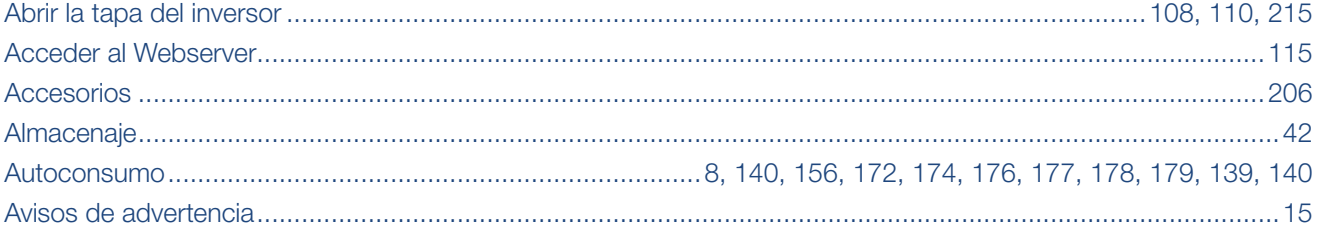

#### $\overline{B}$

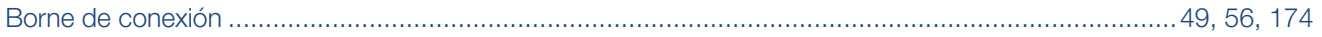

#### $\overline{c}$

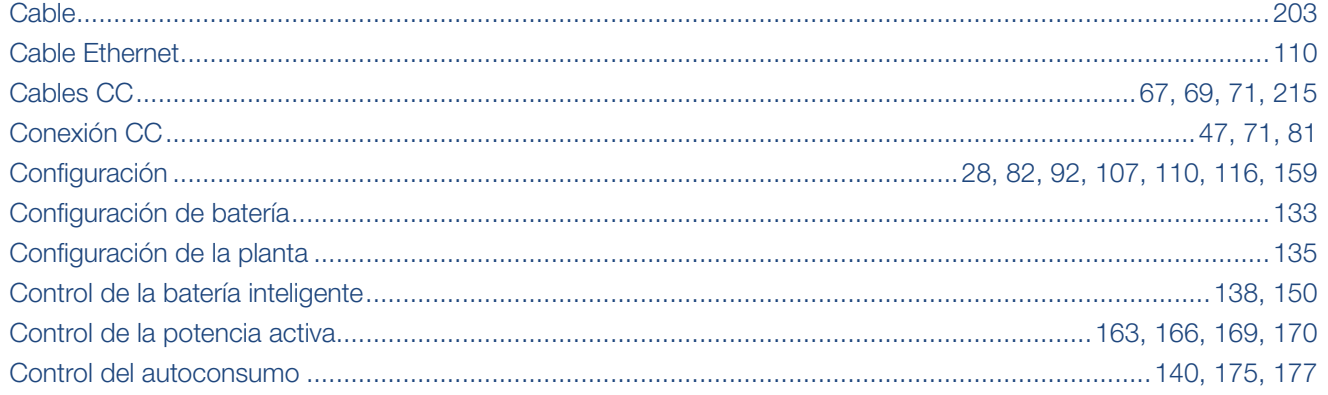

### D

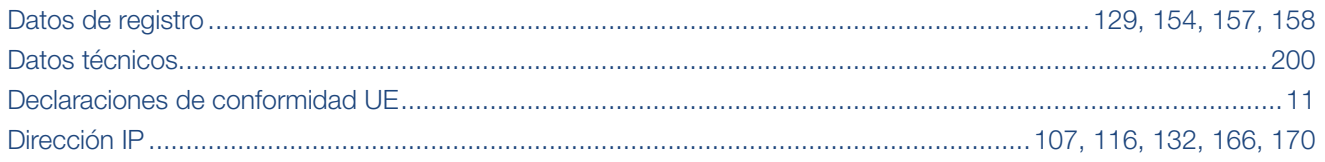

### E

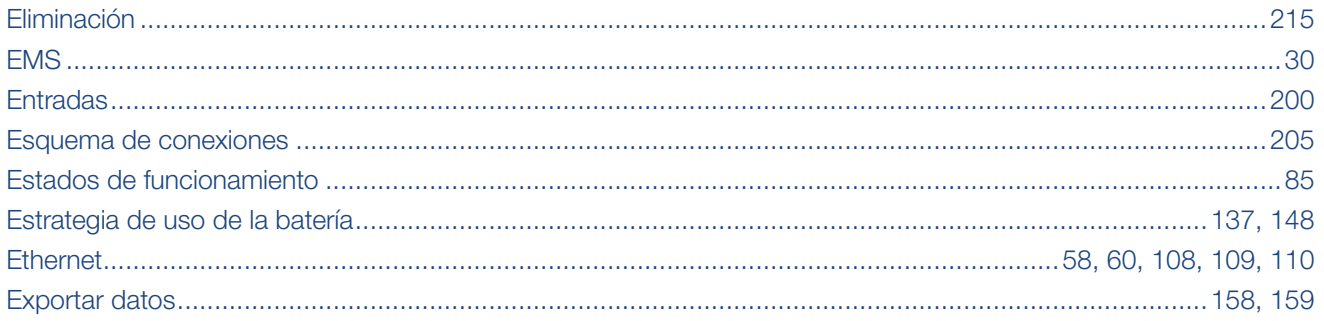
#### Índice de términos

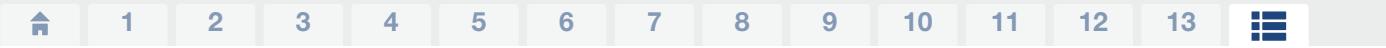

# $\bar{\mathsf{F}}$

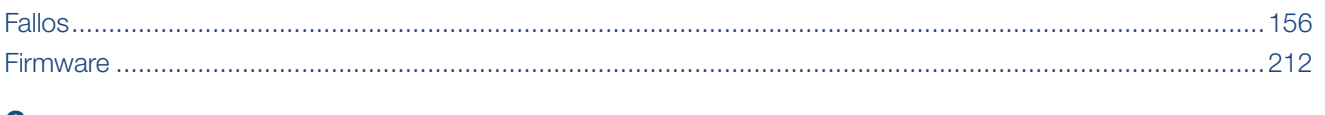

### $\mathbf G$

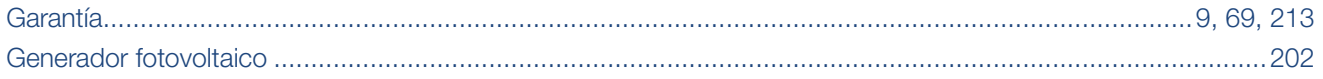

# $\begin{array}{c} \hline \end{array}$

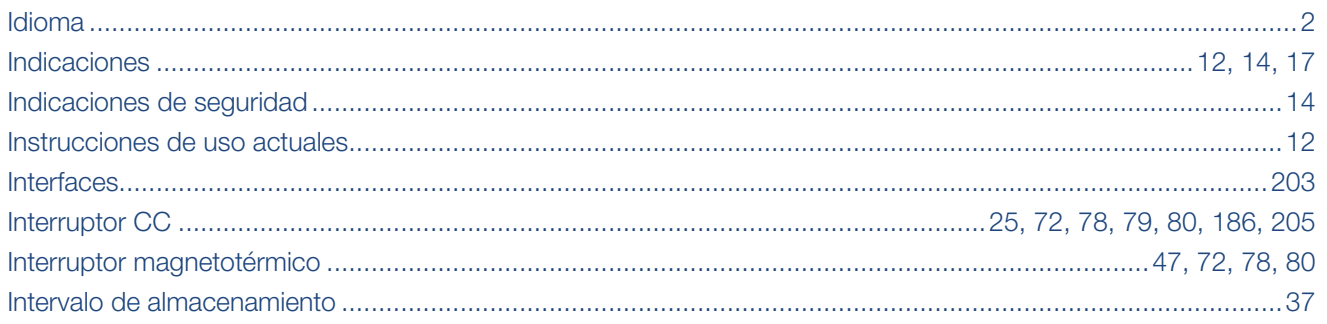

# $\bar{\mathbf{L}}$

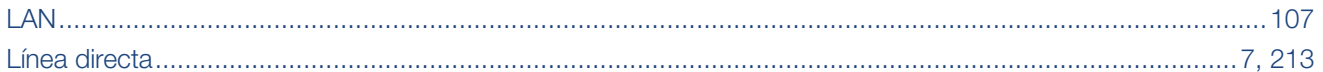

### M

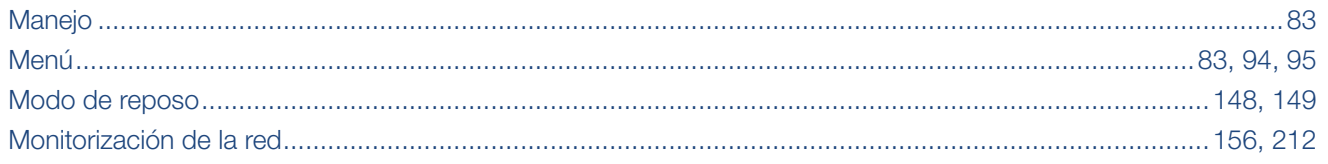

### $\mathsf{P}$

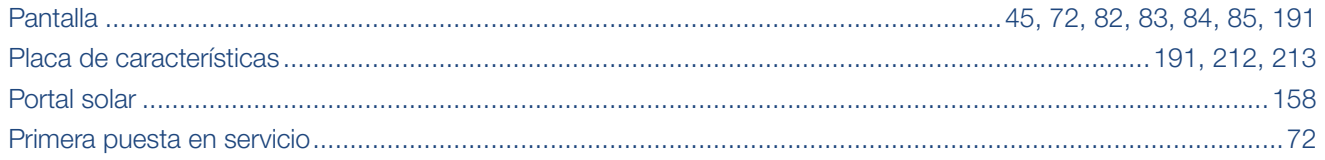

#### Índice de términos

# **A** 1 2 3 4 5 6 7 8 9 10 11 12 13 **E**

# $\overline{\mathbf{R}}$

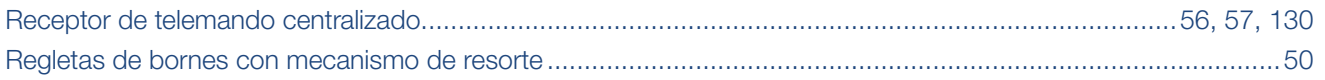

### $\mathbf{s}$

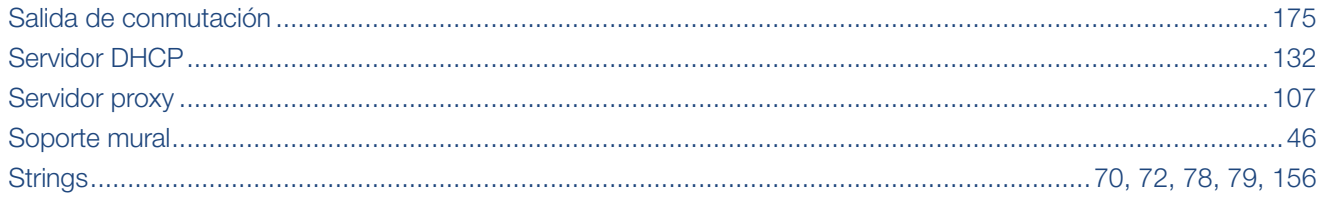

# $\bar{\rm T}$

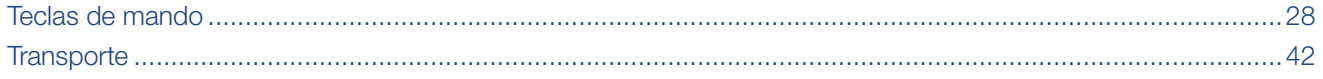

### $\overline{\mathsf{U}}$

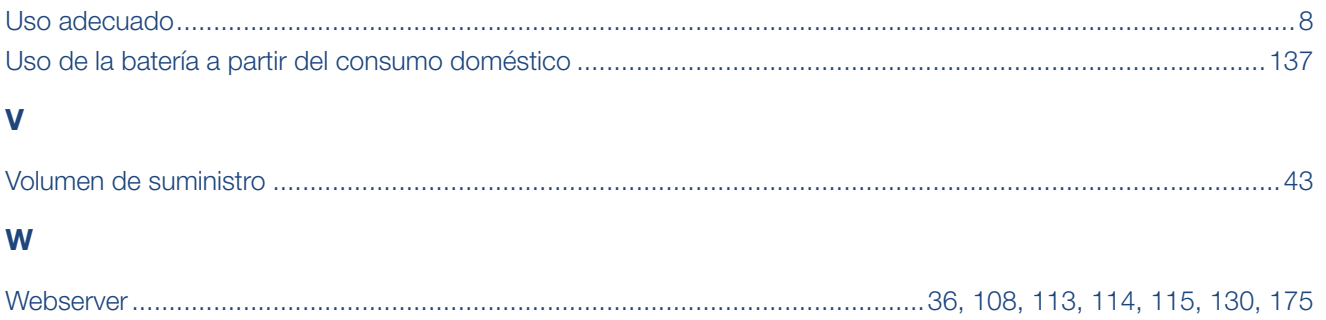

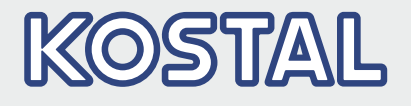

KOSTAL Solar Electric GmbH Hanferstr. 6 79108 Freiburg i. Br. Alemania Teléfono: +49 761 47744 - 100 Fax: +49 761 47744 - 111

KOSTAL Solar Electric Ibérica S.L. Edificio abm Ronda Narciso Monturiol y Estarriol, 3 Torre B, despachos 2 y 3 Parque Tecnológico de Valencia 46980 Valencia España Teléfono: +34 961 824 - 934 Fax: +34 961 824 - 931

KOSTAL Solar Electric France SARL 11, rue Jacques Cartier 78280 Guyancourt France Teléfono: +33 1 61 38 - 4117 Fax: +33 1 61 38 - 3940

KOSTAL Solar Electric Hellas Ε.Π.Ε. 47 Steliou Kazantzidi st., P.O. Box: 60080 1st building – 2nd entrance 55535, Pilea, Thessaloniki Ελλάδα Τηλέφωνο: +30 2310 477 - 550 Φαξ: +30 2310 477 - 551

KOSTAL Solar Electric Italia Srl Via Genova, 57 10098 Rivoli (TO) Italia Teléfono: +39 011 97 82 - 420 Fax: +39 011 97 82 - 432

KOSTAL Solar Electric Turkey Mahmutbey Mah. Taşocağı Yolu No:3 (B Blok), Ağaoğlu My Office212, Kat:16, Ofis No: 269 Bağcılar - İstanbul / Türkiye Teléfono: +90 212 803 06 24 Fax: +90 212 803 06 25

#### www.kostal-solar-electric.com